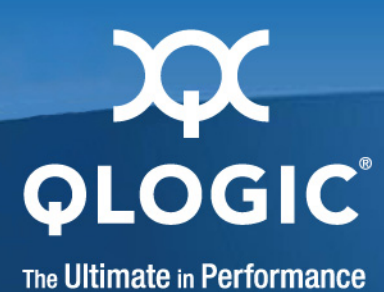

# **SANsurfer FC/CNA HBA CLI User's Guide**

Command Line Interface for QLogic FC and FCoE Adapters

SN0054614-00 K

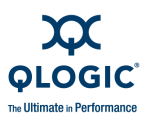

Information furnished in this manual is believed to be accurate and reliable. However, QLogic Corporation assumes no responsibility for its use, nor for any infringements of patents or other rights of third parties that may result from its use. QLogic Corporation reserves the right to change product specifications at any time without notice. Applications described in this document for any of these products are for illustrative purposes only. QLogic Corporation makes no representation nor warranty that such applications are suitable for the specified use without further testing or modification. QLogic Corporation assumes no responsibility for any errors that may appear in this document.

#### \ **Document Revision History**

Revision A, August 20, 2004

Revision B, September 28, 2005

Revision C, June 7, 2006

Revision D, October 1, 2006

Revision E, February 1, 2007

Revision F, February 29, 2008

Revision G, June 30, 2008

Revision H, July 16, 2008

Revision J, March 11, 2009

Revision K, June 15, 2009

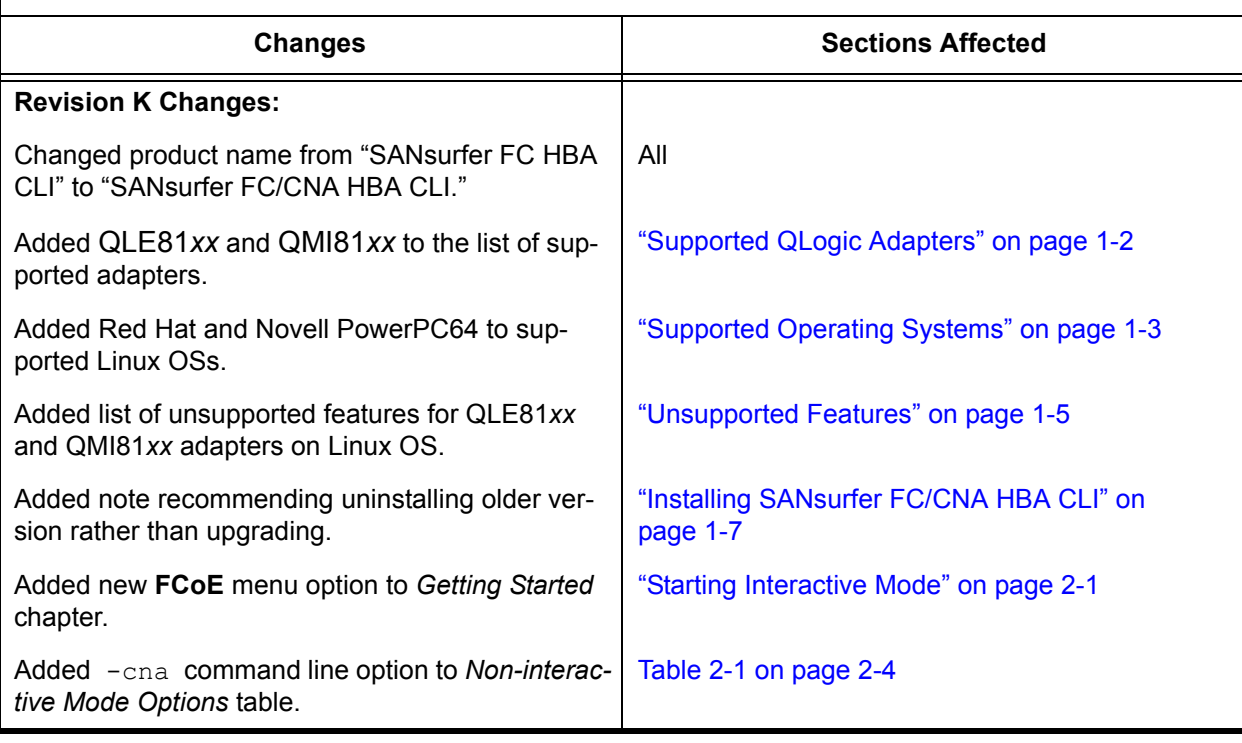

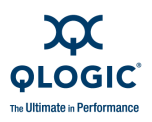

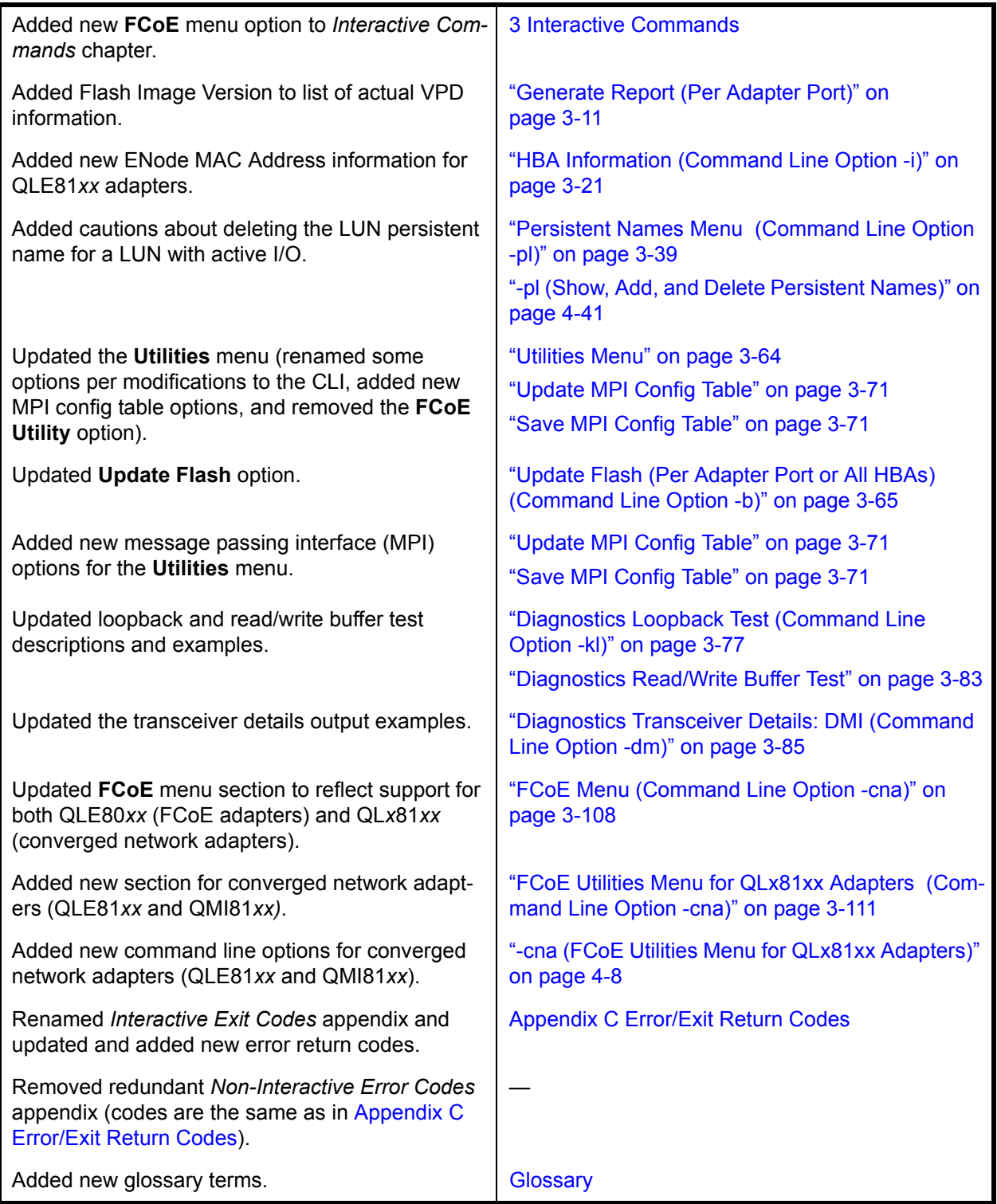

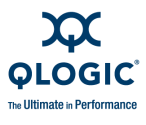

**Notes**

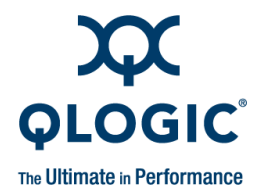

# **Table of Contents**

#### **[Preface](#page-14-0)**

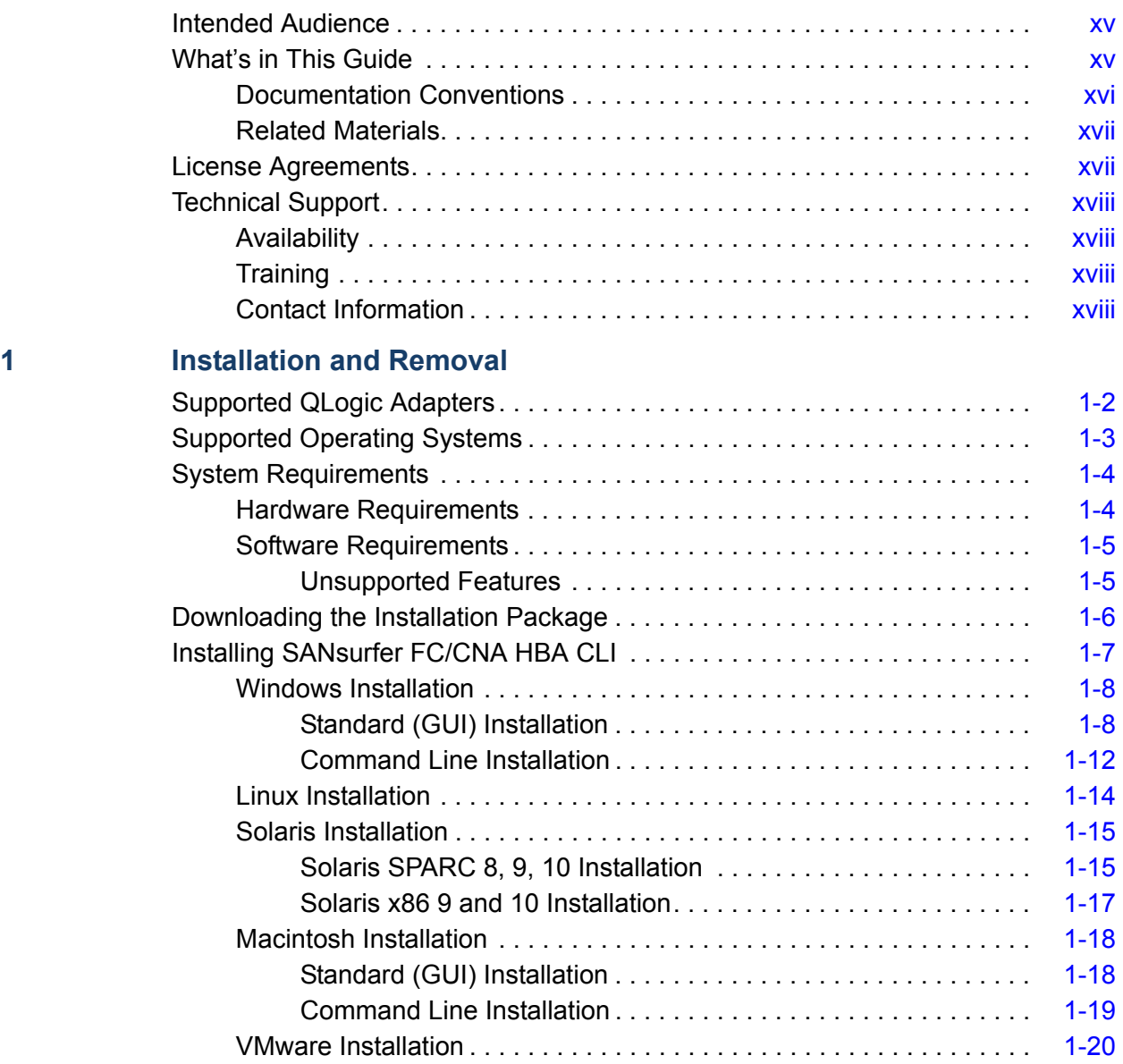

<u> 1989 - Johann Barnett, mars et al. 1989 - Anna ann an t-</u>

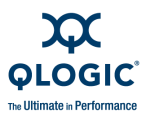

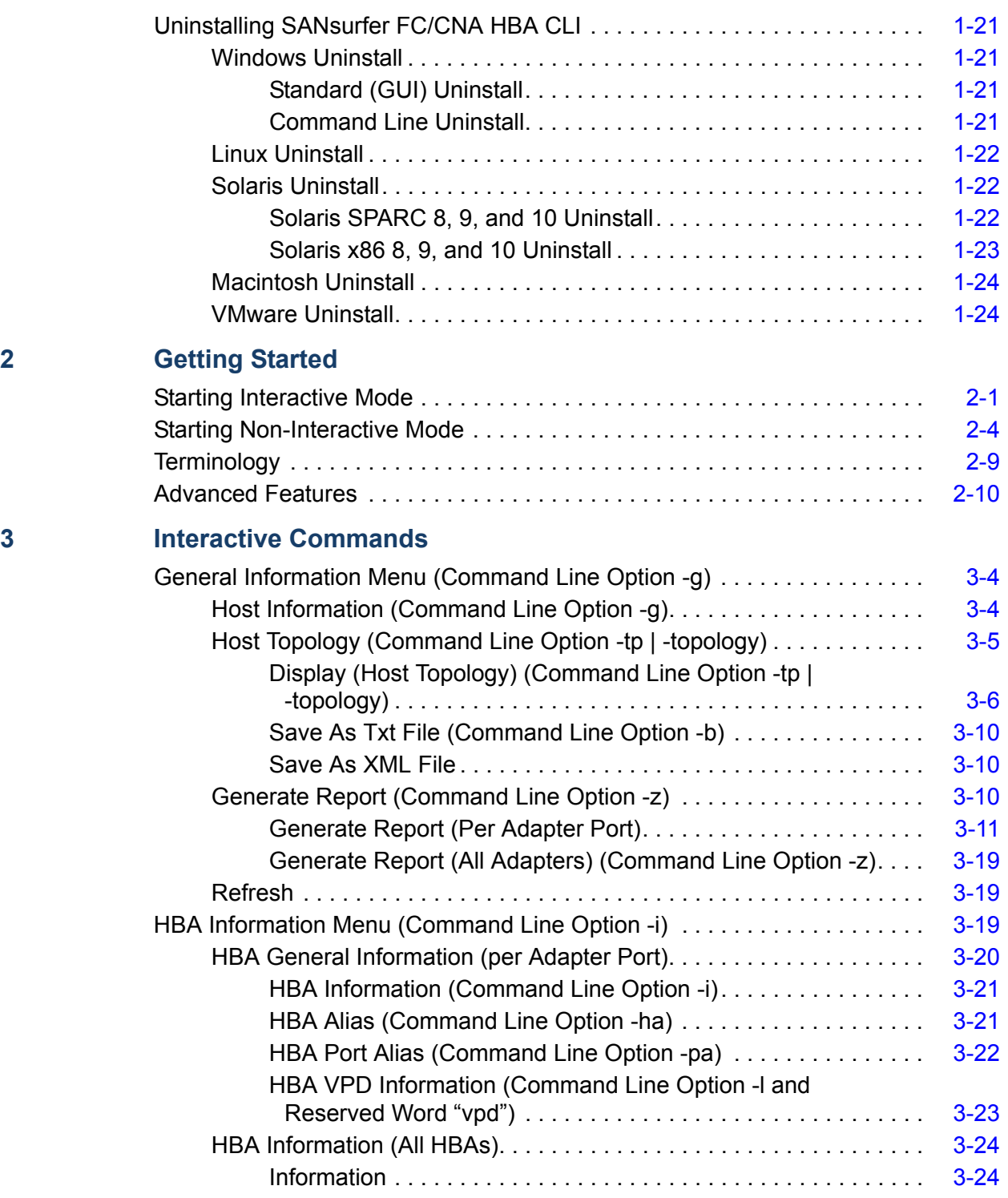

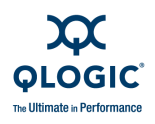

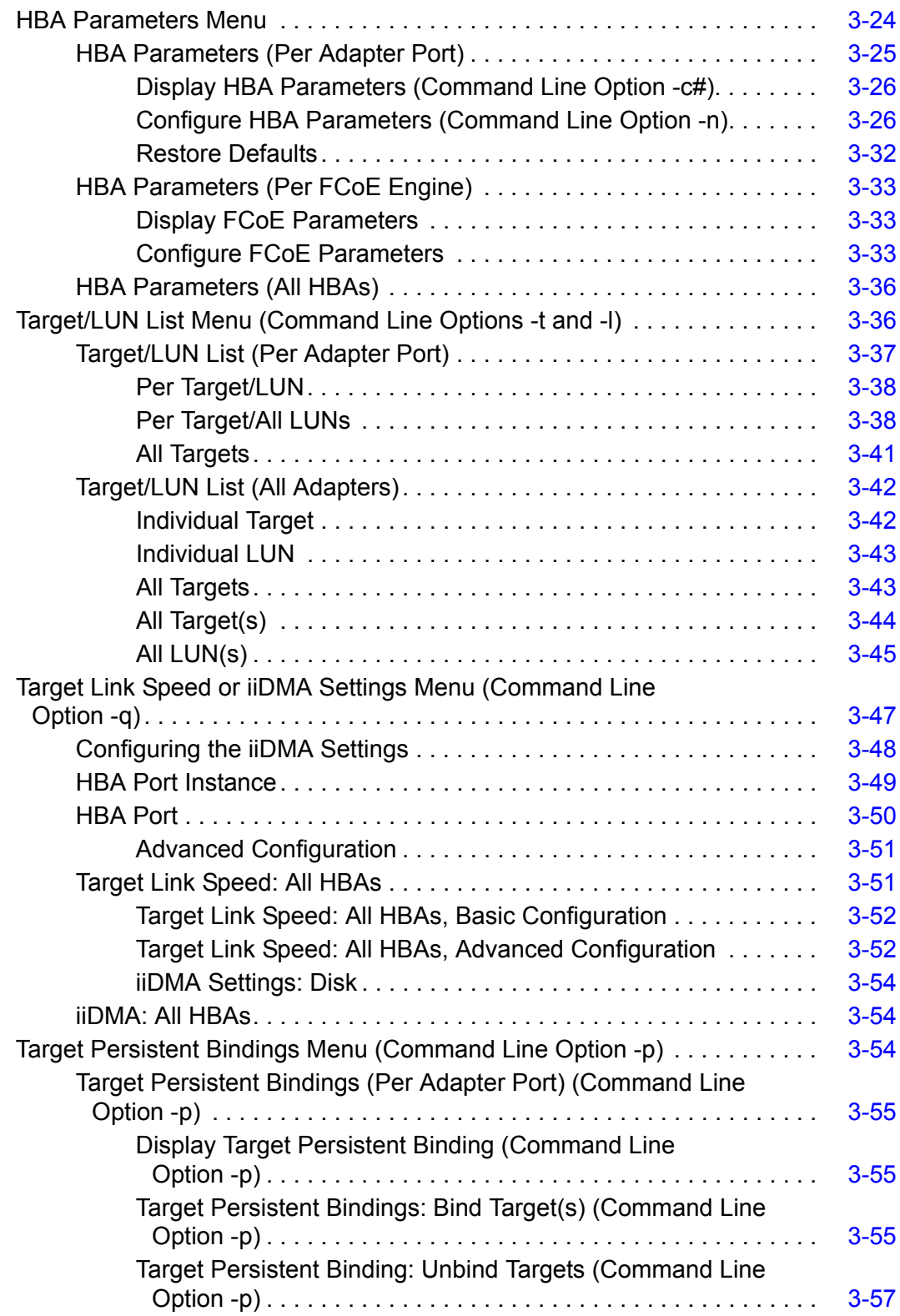

<u> 1989 - Johann Barbara, martxa a shekara 1989 - A</u>

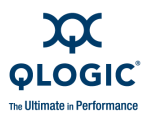

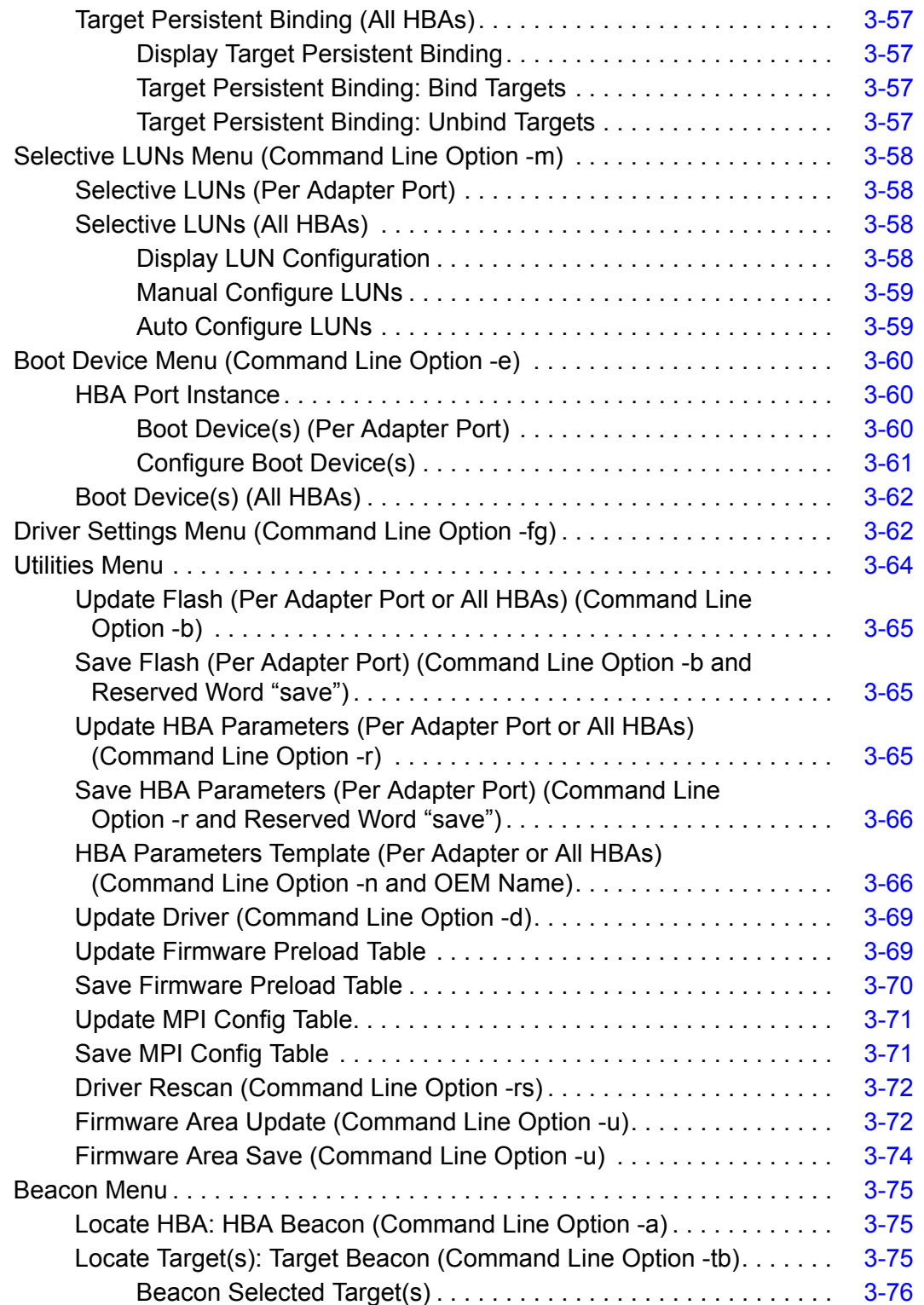

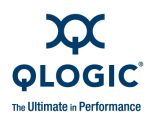

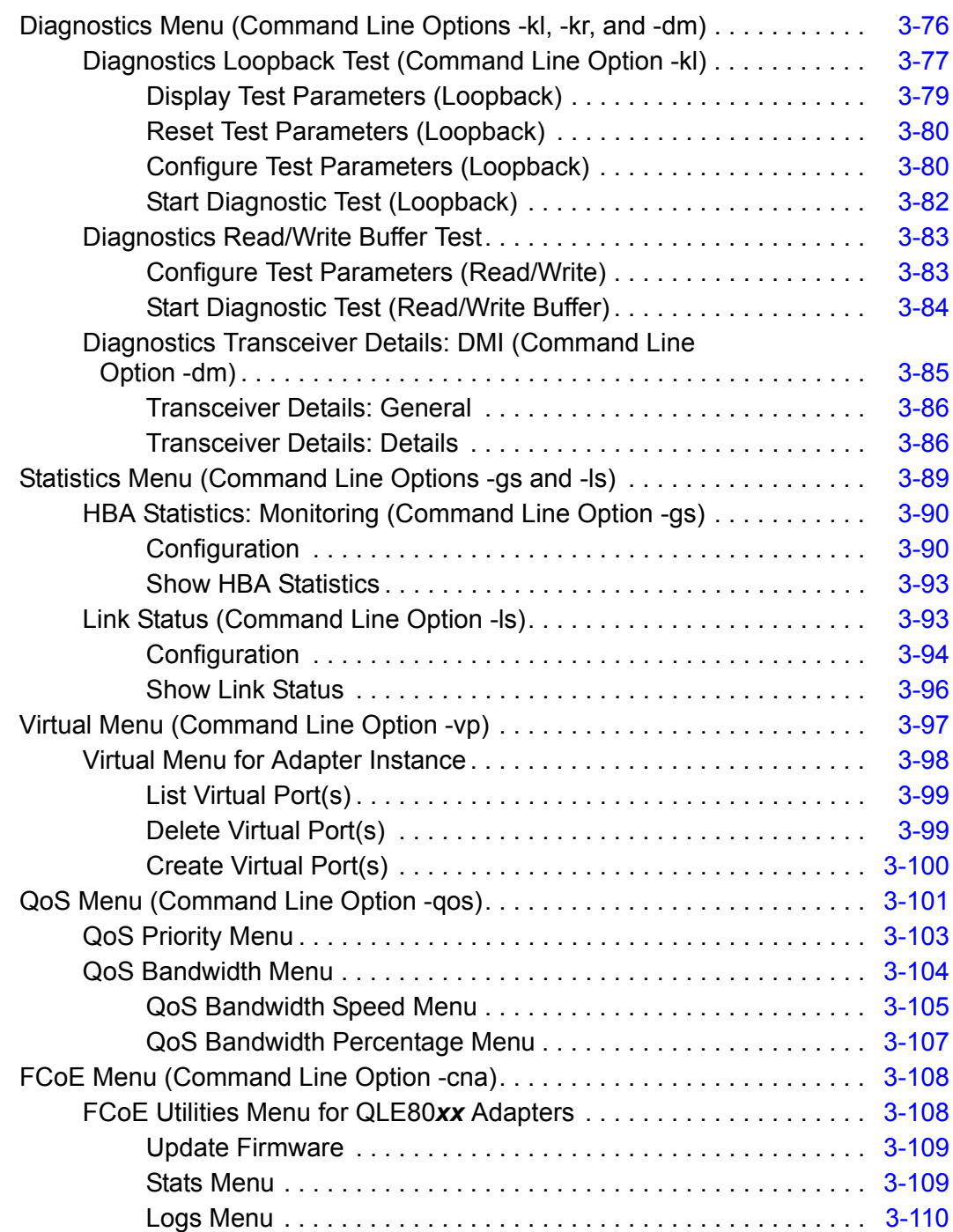

a sa kacamatan ing Kabupatèn Kabupatèn Ing Kabupatèn Kabupatèn Kabupatèn Kabupatèn Kabupatèn Kabupatèn Kabupat

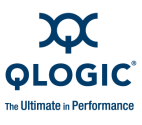

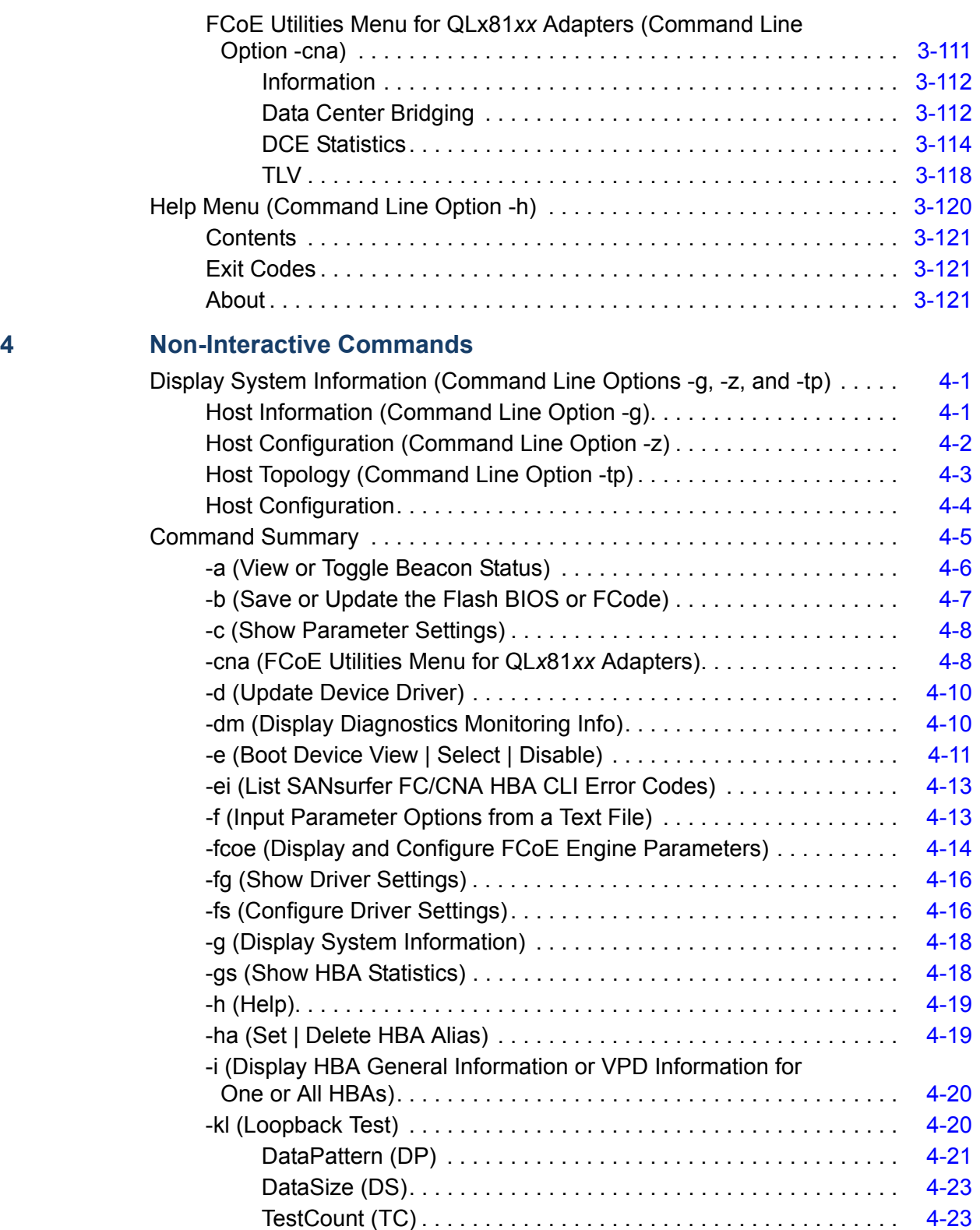

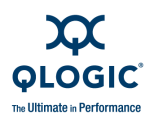

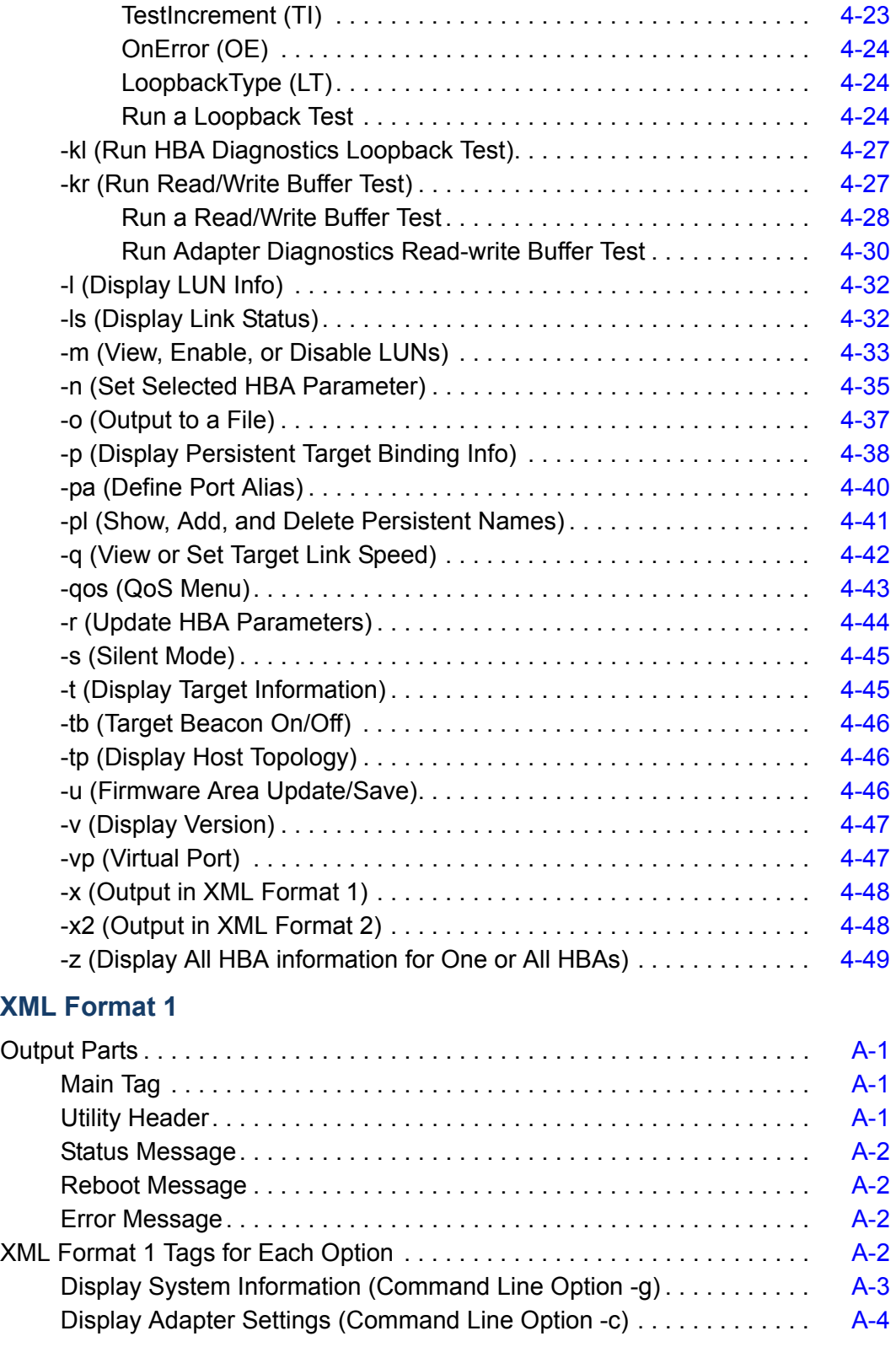

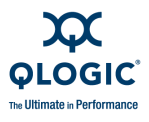

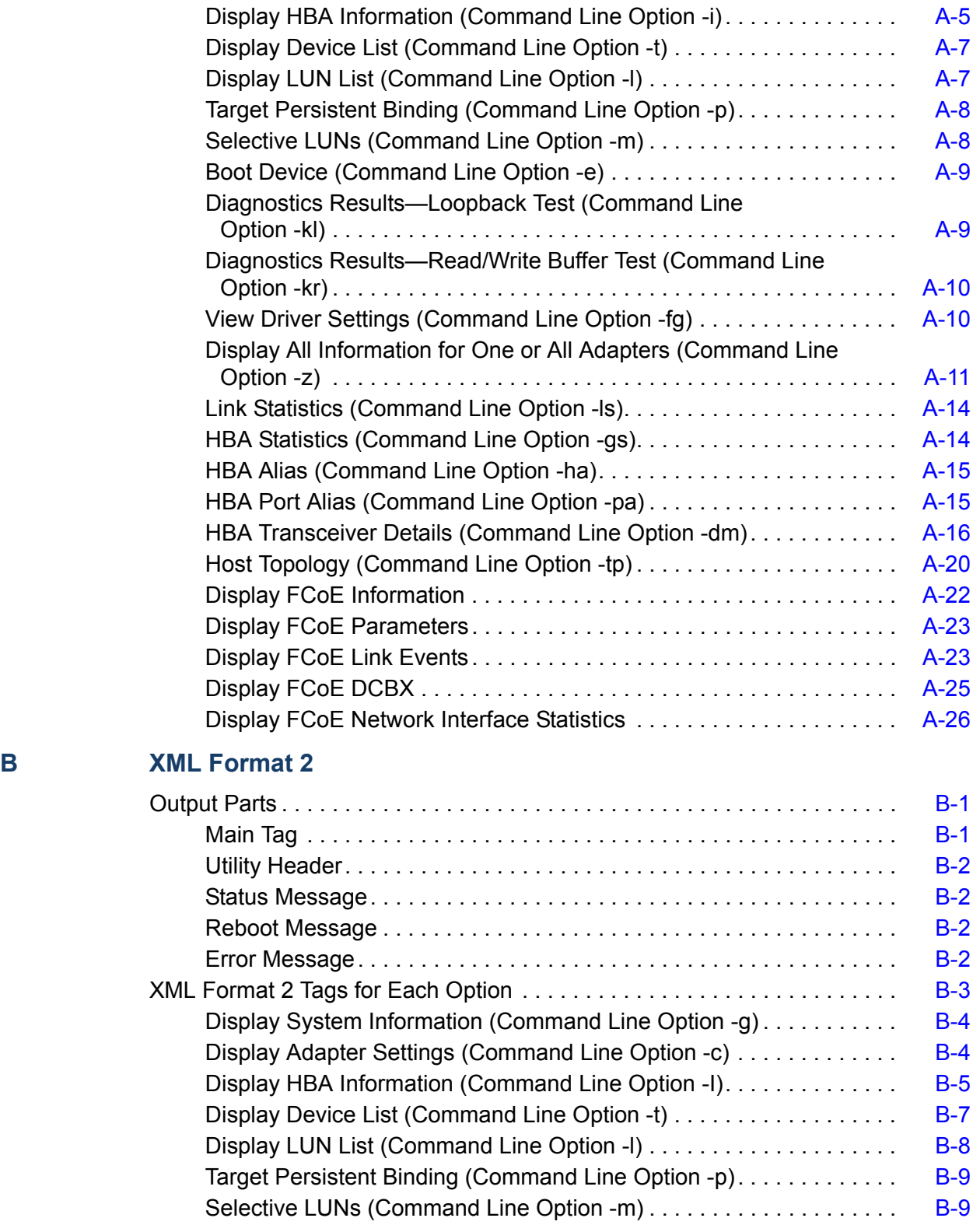

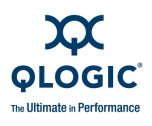

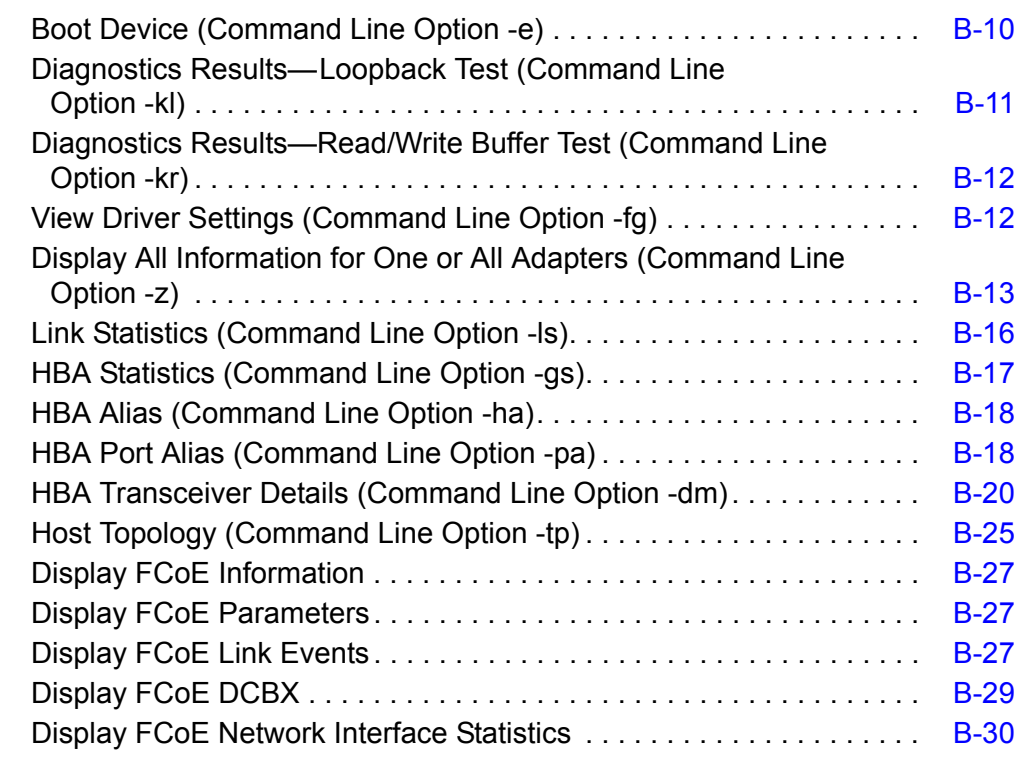

- **[C Error/Exit Return Codes](#page-292-1)**
- 
- 
- 
- **[D Help Commands](#page-312-0)**
- **[Glossary](#page-322-1)**
- **[Index](#page-332-0)**

## **List of Figures**

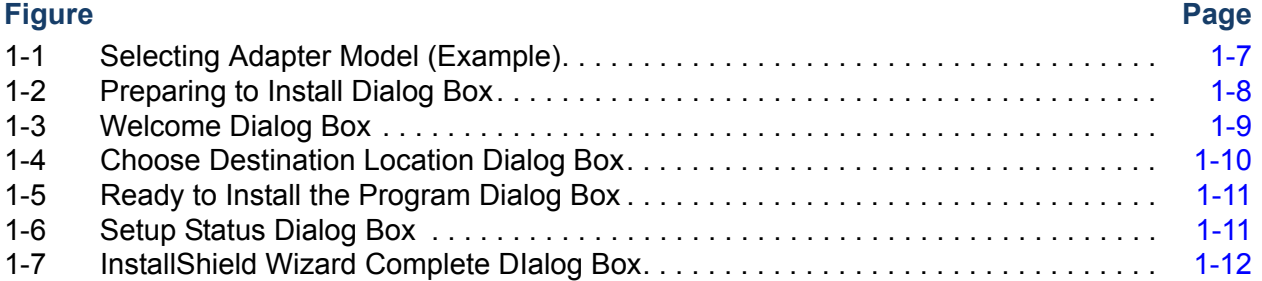

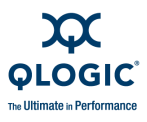

### **List of Tables**

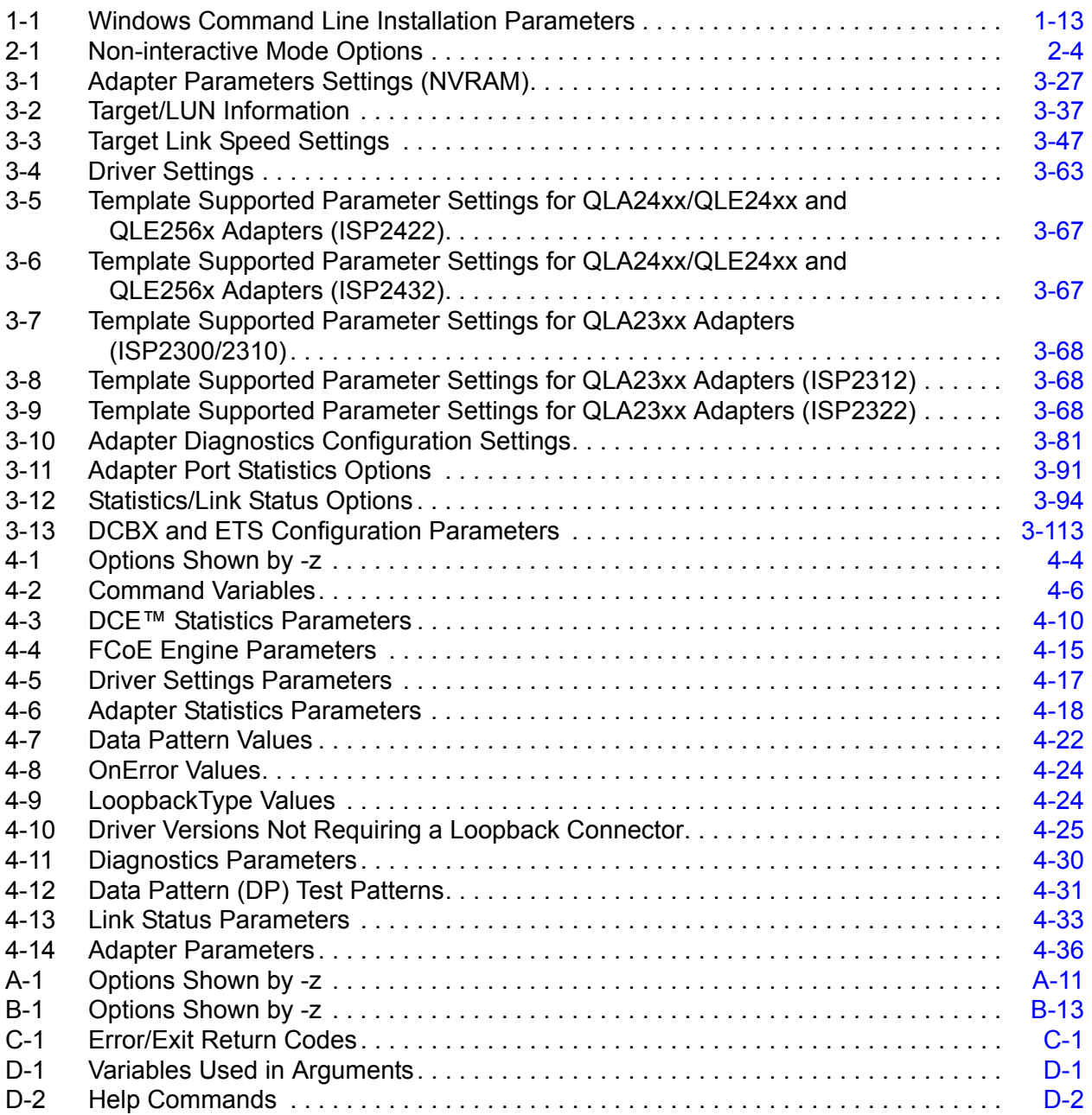

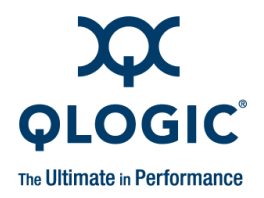

# <span id="page-14-0"></span>**Preface**

The SANsurfer® FC/CNA HBA CLI tool provides a command line interface (CLI) that lets you easily install, configure, and deploy QLogic® Fibre Channel (FC) adapters, as well as QLogic Fibre Channel over Ethernet (FCoE) converged network adapters (CNAs). It also provides robust diagnostic and troubleshooting capabilities and useful statistical information to optimize SAN performance. This tool only configures adapters on the local machine (where SANsurfer FC/CNA HBA CLI is installed.)

SANsurfer FC/CNA HBA CLI is a simplified, condensed version of the SANsurfer FC HBA Manager graphical user interface (GUI), which manages both local and remote hosts.

SANsurfer FC/CNA HBA CLI can be operated in two modes:

- **Interactive mode** (menu-driven interface). This mode requires user intervention.
- **Non-interactive mode** (command line interface). Use this mode for scripting or when you want to do a single operation.

#### *NOTE:*

This guide uses interchangeably the terms *HBA*, *CNA*, and *adapter*.

# <span id="page-14-1"></span>**Intended Audience**

This guide is intended for end users responsible for administration of QLogic FC adapters.

# <span id="page-14-2"></span>**What's in This Guide**

This preface provides a general overview of the product and covers the intended audience, related materials, document conventions, and contact information for technical support.

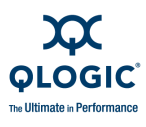

The remainder of this guide is organized into the following chapters and appendices:

- **1** Installation and Removal lists the supported QLogic adapters and operating systems, lists the system hardware and software requirements, and provides step-by-step instructions for installing and uninstalling SANsurfer FC/CNA HBA CLI on Windows, Linux, Solaris, and Macintosh.
- [2 Getting Started](#page-42-3) describes the two modes used in SANsurfer FC/CNA HBA CLI: *interactive* and *non-interactive*. It also explains some special terms used in this guide.
- **3** Interactive Commands provides detailed explanations and examples of the command line options used in interactive mode.
- [4 Non-Interactive Commands](#page-174-3) provides detailed explanations and examples of the command line options used in non-interactive mode.
- **[Appendix A](#page-224-4) [XML Format 1](#page-224-4) provides explanations and examples of XML files** created with the  $-x1$  command line option.
- **[Appendix B](#page-256-3) [XML Format 2](#page-256-3) provides explanations and examples of XML files** created with the  $-x2$  command line option.
- **[Appendix C](#page-292-0) [Error/Exit Return Codes](#page-292-0) lists the error return codes that can** occur while running SANsurfer FC/CNA HBA CLI in interactive and non-interactive modes. For each return code number, it provides the name and description.
- **[Appendix D](#page-312-2) [Help Commands](#page-312-2) provides an alphabetical list of the command** line actions, arguments, and functions of the help commands.

Following the appendices are a glossary of terms used and an index that will help you quickly find the information you need.

## <span id="page-15-0"></span>**Documentation Conventions**

This guide uses the following typographic conventions:

■ Text in **bold font** indicates a menu or menu item. For example:

From the **General Information Menu**, type the number for **Host Topology**.

 $\blacksquare$  Text in a monospace font (Courier New) indicates CLI window text output. For example:

The HBA already has the device selected as boot device.

 Text in a bold sans serif font (**Courier New**) indicates user input (what you type). For example:

# **scli -z**

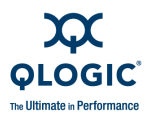

■ Text in ALL CAPITALS indicates the name of a key that you press on the keyboard. For example:

Type the number for Host Information and then press ENTER.

 *Italicized* text indicates either a document reference, glossary term, or emphasis. For example:

*Attached Port* means a QLogic adapter....

- For a complete list, see the *QLogic SAN Interoperability Guide*.
- Italicized text within angle brackets indicates user-defined variables. For example:

# **scli -k (**<*hba instance*> **| <***hba wwpn***>)**

 Text shown in blue indicates a cross-reference hyperlink to a Web site or to another section of this guide. Click the hyperlink to jump to that site or section. For example:

> Visit the QLogic support Web site at **support.glogic.com** for the latest firmware and product updates.

For information on the Virtual Menu, see ["Virtual Menu for Adapter](#page-149-1)  [Instance" on page 3-98.](#page-149-1)

 In [3 Interactive Commands](#page-52-0), a "breadcrumbs" line follows most command headings to show you how to access that option; that is, it shows the hierarchical path from the top level to the command under discussion. For example, to reach the **Save to Text File** options from the main SANsurfer FC/CNA HBA CLI menu, you would select option **1** to open the **General Information** menu, **2** to open the **Host Topology** menu, and **2** again to see the **Save to Text File** options.

The following shows a breadcrumbs example:

**1: General Information ▶ 2: Host Topology ▶ 2: Save to Text File** 

## <span id="page-16-0"></span>**Related Materials**

For additional information, refer to the SANsurfer FC/CNA HBA CLI ReadMe file and release notes.

# <span id="page-16-1"></span>**License Agreements**

Refer to the *QLogic Software End User License Agreement* for a complete listing of all license agreements affecting this product.

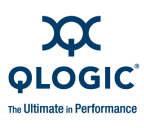

# <span id="page-17-0"></span>**Technical Support**

Customers should contact their authorized maintenance provider for technical support of their QLogic switch products. QLogic-direct customers may contact QLogic Technical Support; others will be redirected to their authorized maintenance provider.

Visit the QLogic support Web site listed in [Contact Information](#page-17-3) for the latest firmware and software updates.

## <span id="page-17-1"></span>**Availability**

QLogic Technical Support for products under warranty is available during local standard working hours excluding QLogic Observed Holidays.

# <span id="page-17-2"></span>**Training**

QLogic offers training for technical professionals for all iSCSI, InfiniBand, and Fibre Channel products. From the main QLogic Web page, [www.qlogic.com,](http://www.qlogic.com) click the **Education and Resources** tab at the top, and then click the **Education & Training** tab at the left. The QLogic Global Training Portal offers online courses, certification exams, and scheduling of in-person training.

Technical certification courses include installation, maintenance, and troubleshooting QLogic products. Upon demonstrating knowledge using live equipment, QLogic awards a certificate identifying the student as a Certified Professional. The training professionals at QLogic may be reached by e-mail at [training@qlogic.com.](mailto:www.qlogic.com)

## <span id="page-17-3"></span>**Contact Information**

Please feel free to contact your QLogic approved reseller or QLogic Technical Support at any phase of integration for assistance. QLogic Technical Support can be reached by the following methods:

**Web** <http://support.qlogic.com>

**E-mail** [s](mailto:support@qlogic.com)upport@qlogic.com

The QLogic knowledge database contains troubleshooting information for the QLogic adapters. Access the database from the QLogic Support Web page, [http://support.qlogic.com.](http://support.qlogic.com) Use the Support Center search engine to look for specific troubleshooting information.

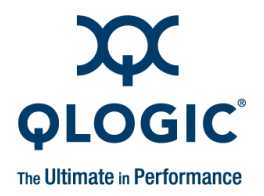

# <span id="page-18-1"></span><span id="page-18-0"></span>*1* **Installation and Removal**

This chapter lists the supported QLogic adapters and system requirements, provides procedures for downloading and installing SANsurfer FC/CNA HBA CLI, and instructions for removing the product. Refer to the following sections:

- ["Supported QLogic Adapters" on page 1-2](#page-19-1)
- ["Supported Operating Systems" on page 1-3](#page-20-1)
- ["System Requirements" on page 1-4](#page-21-0)
- ["Downloading the Installation Package" on page 1-6](#page-23-0)
- ["Installing SANsurfer FC/CNA HBA CLI" on page 1-7](#page-24-1)
- ["Uninstalling SANsurfer FC/CNA HBA CLI" on page 1-21](#page-38-0)

#### **Prerequisites**

Before you run SANsurfer FC/CNA HBA CLI, ensure that the following requirements are met:

- The adapters must be installed.
- The adapter drivers must be installed.
- For QLE81*xx* and QMI81*xx* adapters, a QLogic-specific small form factor pluggable (SFP) must be installed.

#### *NOTE:*

Some SANsurfer FC/CNA HBA CLI features are not available when:

- You have a Solaris system that is running with the driver distributed with the OS installation CDs (QLC driver).
- You have a Linux system that is running with the IOCTL or sysfs (inbox) driver.
- You have a Linux system that is running with a VMware driver.

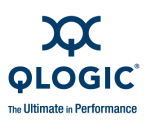

# <span id="page-19-1"></span><span id="page-19-0"></span>**Supported QLogic Adapters**

SANsurfer FC/CNA HBA CLI is supported for the following QLogic adapters:

- QLA2*xx*
- QLA234*x*
- QLE2*xx*
- QLA246*x*
- QLE246*x*
- QLE256*x*
- **QLE8042**
- **QLE81xx**
- QMI81*xx*

Not all SANsurfer FC/CNA HBA CLI features are available on every supported adapter. For more information, see ["Unsupported Features" on page 1-5.](#page-22-2)

#### *NOTE:*

If SANsurfer FC/CNA HBA CLI detects an unsupported adapter, the following message appears, where *X* is the adapter instance number and *YYYYYYY* is the adapter model:

Unsupported HBA (Instance *X* – *YYYYYYY*)

If SANsurfer FC/CNA HBA CLI detects an adapter for which no information is known, the following message appears, where *X* is the adapter instance number, *0xYYYY* is the subsystem vendor ID, and *0xZZZZ* is subsystem device ID of the adapter:

Unknown HBA type (Instance *X* SSVID=*0xYYYY* SSDID=*0xZZZZ*)!

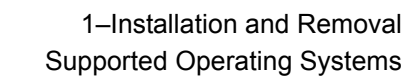

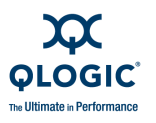

# <span id="page-20-1"></span><span id="page-20-0"></span>**Supported Operating Systems**

SANsurfer FC/CNA HBA CLI is supported on the following operating systems:

- **Microsoft® Windows® :**
	- Windows 2000, 32-bit, Intel x86 Intel 64, AMD64
	- Windows Server 2003, 32-bit Intel x86, Intel 64, AMD64
	- Windows Server 2008, 32-bit Intel x86, Intel 64, AMD64
	- Windows XP Professional, 32-bit Intel x86, Intel 64, AMD64
	- Windows XP Professional, x64-bit Intel 64, AMD64
	- Windows Vista, 32-bit Intel x86
	- Windows Vista x64
- **Linux® :**
	- $\Box$  Red Hat<sup>®</sup> RHEL AS/ES 5.0 32-bit, 64-bit Intel IA64, Intel 64, AMD64
	- Red Hat RHEL AS/ES 4.5 32-bit, 64-bit Intel IA64, Intel 64, AMD64
	- Red Hat RHEL AS/ES 4.0 32-bit, 64-bit Intel IA64, Intel 64, AMD64
	- Red Hat RHEL AS/ES 3.0 32-bit, 64-bit Intel x86, Intel 64, AMD64
	- Red Hat PowerPC64
	- □ Novell<sup>®</sup> SLES 10 32-bit, 64-bit Intel IA64, Intel 64, AMD64
	- Novell SLES 9 32-bit, 64-bit Intel IA64, Intel 64, AMD64
	- Novell SLES 8 32-bit, 64-bit Intel x86, AMD64
	- **Novell PowerPC64**
	- *NOTE:*

RHEL 3.0 and SLES 8 do not support 8Gb adapters.

- **Solaris® :**
	- □ Solaris 9, 10 x86 32-bit, 64-bit Intel x86, Intel 64, AMD64
	- □ Solaris 2.6, 7, 8, 9, and 10 SPARC 32-bit, 64-bit SPARC
- Apple<sup>®</sup> Macintosh<sup>®</sup>:
	- □ Mac OS X (Panther/Tiger), 32-bit, 64-bit PowerPC/Intel
- NetWare<sup>®</sup>:
	- $\Box$  NetWare 6.5 32-bit Intel x86, Intel 64, AMD64
- **VMware® ESX:**
	- $\Box$  ESX 3.5 32-bit, Intel 64, AMD64

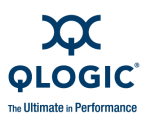

*NOTES:*

- Throughout this guide, the terms *Windows*, *Linux*, *Solaris*, and *Macintosh* refer to all the respective supported operating systems unless otherwise noted.
- For specific service packs (SPs) and OS updates, refer to the descriptions where this software version is posted on the QLogic Web site[: http://support.qlogic.com.](http://support.qlogic.com)

# <span id="page-21-0"></span>**System Requirements**

The system requirements for SANsurfer FC/CNA HBA CLI are described in the following sections:

- ["Hardware Requirements" on page 1-4](#page-21-1)
- ["Software Requirements" on page 1-5](#page-22-1)

# <span id="page-21-1"></span>**Hardware Requirements**

The minimum hardware requirements are as follows:

- QLogic adapters (see ["Supported QLogic Adapters" on page 1-2\)](#page-19-1).
- Single- or multiprocessor server or workstation:
	- $\Box$  Pentium<sup>®</sup> III with 450 MHz or greater for Windows 2000, Windows Server 2003, Windows XP Professional, Linux, and Solaris.
	- □ Windows Vista and Windows Server 2008—Use the minimum requirements from Microsoft.
	- $\Box$  Power Mac<sup>®</sup> G5 1.8 MHz or greater with 512 MB of memory.
	- $\Box$  FC devices, such as disks and RAID subsystems.
	- QLogic FC adapters.

SANsurfer FC/CNA HBA CLI supports most FC devices. For a complete list of devices that support failover, see the *QLogic SAN Interoperability Guide*, which you can download from the QLogic Web site:

http://connect.qlogic.com/interopguide/Interoperability.asp

#### *NOTE:*

Tape devices are shown as part of the configuration, but are *not* fully supported by SANsurfer FC/CNA HBA CLI. Only persistent binding and LUN masking are available.

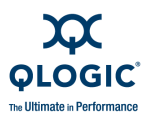

- 256 MB physical RAM are required to run SANsurfer FC/CNA HBA CLI; running with less memory can cause disk swapping ("paging" or "paging out"), which severely affects performance.
- Video card capable of 256 colors and a screen resolution of 800x600 pixels.
- About 7 MB of disk space.

## <span id="page-22-1"></span>**Software Requirements**

The minimum software requirements are as follows:

- QLogic drivers for your OS platform.
- Administrative privileges to perform management functions.
- One of the operating systems listed in "Supported Operating Systems" on [page 1-3](#page-20-1).

#### <span id="page-22-2"></span><span id="page-22-0"></span>**Unsupported Features**

Depending on your system, not all SANsurfer FC adapter features are available.

#### **Features Not Available When Running Windows Driver with NPIV Enabled**

When running the driver with NPIV enabled on Windows, the following features are not available with virtual ports:

- Adapter parameters settings
- Adapter parameters restore default
- **Flash update from file**
- Flash save to file
- Adapter parameters update from file
- Adapter parameters save to file
- Adapter parameters update from templates
- Target link speed
- Boot device settings
- **Driver settings**
- Adapter beacon
- Target/LUN list

#### **Features Not Available When Running IOCTL Module Driver**

When running the input/output control (IOCTL) module driver on a Linux OS, the following features are not available:

- **Persistent binding**
- Selective LUN
- Adapter port statistics
- **Driver settings**
- **Host topology**

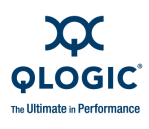

#### **Features Not Available When Running Linux with Converged Network Adapters**

When running Linux OS with converged network adapters (QLE81*xx* and QMI81*xx*), the following features are not available:

- Support for inbox driver only; no driver update support
- **Persistent binding**
- Adapter port statistics
- iiDMA support
- **Loopback test**

#### **Features Not Available When Running Sysfs Inbox Driver**

When running the Sysfs Inbox driver on a Linux OS, the following features are not available:

- **Persistent binding**
- Selective LUN
- Adapter port statistics
- **Driver settings**
- **Host topology**
- $\blacksquare$  Link status
- **Loopback test**

#### **Features Not Available When Running VMware Driver**

When running the VMware driver on a Linux OS, the following features are not available with virtual ports:

- Adapter parameters settings
- Adapter parameters restore default
- **Flash update from file**
- **Flash save to file**
- Adapter parameters update from file
- Adapter parameters save to file
- Adapter parameters update from templates

# <span id="page-23-0"></span>**Downloading the Installation Package**

Follow these steps to download the SANsurfer FC/CNA HBA CLI installation package from the QLogic Web site.

#### **To download the installation package:**

- 1. From the QLogic home page [\(www.qlogic.com](http://www.qlogic.com)), click the **Downloads** tab.
- 2. On the Driver Downloads / Manuals page, select **Fibre Channel HBAs**, your adapter model, and operating system, and then click **Go!**

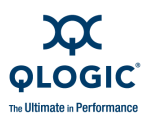

#### [Figure 1-1](#page-24-2) shows an example.

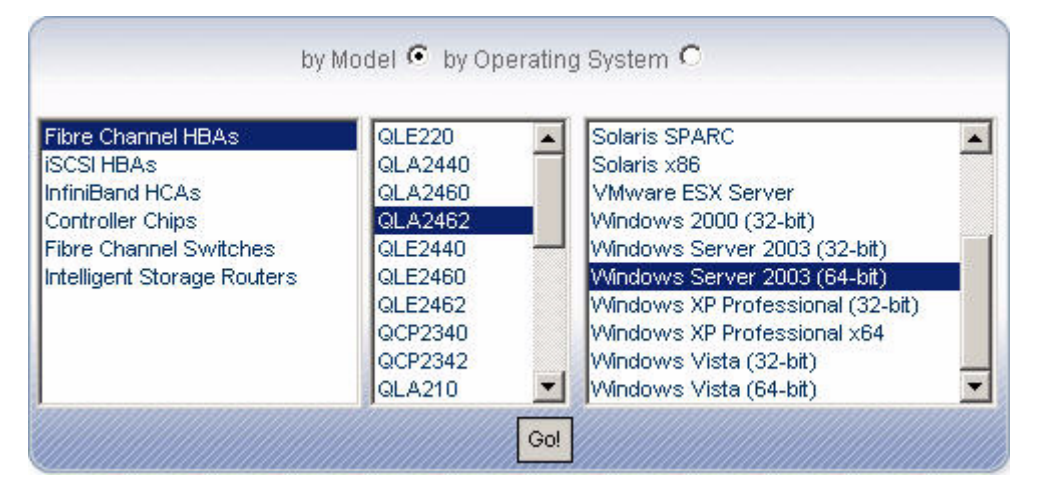

*Figure 1-1 Selecting Adapter Model (Example)*

The resources page for the selected model appears.

<span id="page-24-2"></span>3. Under **Management Tools**, click **SANsurfer CLI...**.

The End User Software License Agreement page appears.

- 4. Scroll to the bottom and click **Agree**.
- 5. On the File Download dialog box, click **Save**. Select a directory on your system and download the file.

# <span id="page-24-1"></span><span id="page-24-0"></span>**Installing SANsurfer FC/CNA HBA CLI**

#### *NOTE:*

If you have a previous version of SANsurfer FC HBA CLI already installed, the installation program (except on Solaris) provides the option to upgrade the previous version to this latest version. However, *QLogic recommends that you always uninstall any older version of SANsurfer before installing the new version.*

Follow the installation instructions in the section that corresponds to your operating system (OS):

- ["Windows Installation" on page 1-8](#page-25-0)
- ["Linux Installation" on page 1-14](#page-31-0)
- ["Solaris Installation" on page 1-15](#page-32-0)
- ["Macintosh Installation" on page 1-18](#page-35-0)
- ["VMware Installation" on page 1-20](#page-37-0)

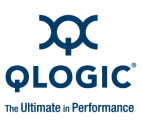

## <span id="page-25-0"></span>**Windows Installation**

To install SANsurfer FC/CNA HBA CLI on Windows, follow either the GUI or command line installation steps:

- ["Standard \(GUI\) Installation" on page 1-8](#page-25-1)
- ["Command Line Installation" on page 1-12](#page-29-0)

#### <span id="page-25-1"></span>**Standard (GUI) Installation**

Follow these steps to install SANsurfer FC/CNA HBA CLI on a Windows operating system using the standard (GUI) method.

#### **To install SANsurfer FC/CNA HBA CLI on Windows (GUI):**

1. Locate and double-click the installer package.

The Preparing to Install dialog box appears, as shown in [Figure 1-2](#page-25-2). The status bar indicates that the installation package is loading.

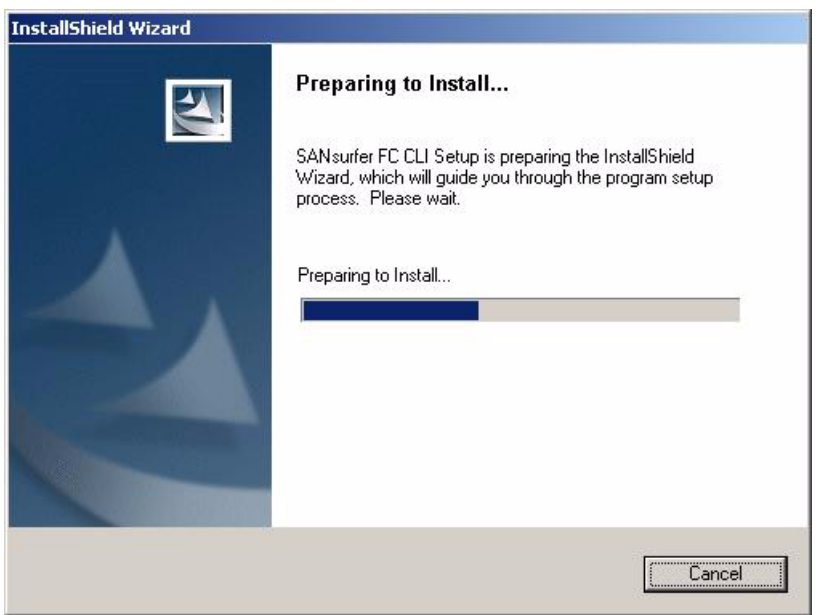

<span id="page-25-2"></span>*Figure 1-2 Preparing to Install Dialog Box*

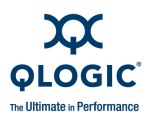

After the install package is loaded, the Welcome dialog box appears as shown in [Figure 1-3](#page-26-0).

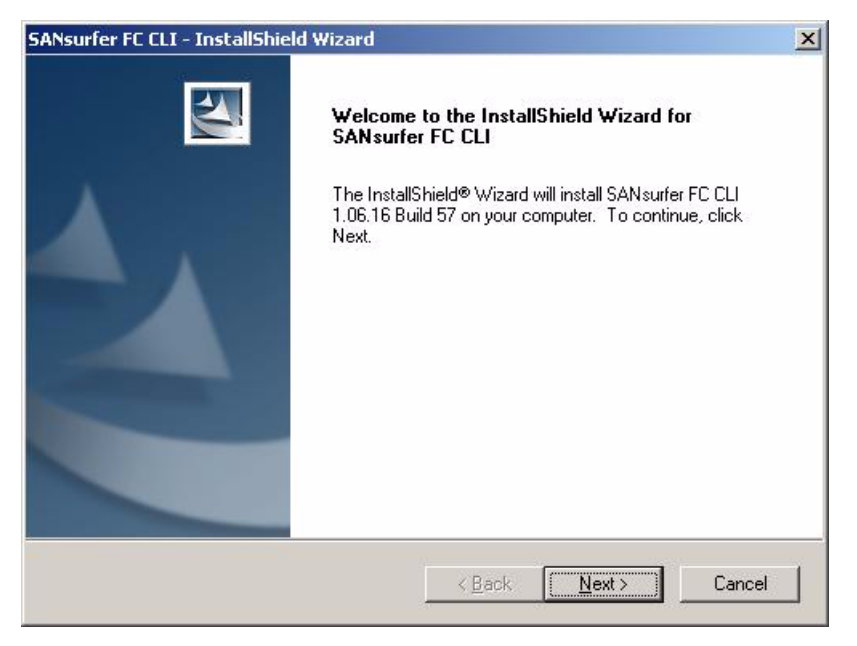

*Figure 1-3 Welcome Dialog Box*

<span id="page-26-0"></span>2. Read the information, and then click **Next**.

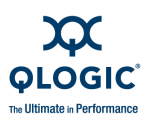

The Choose Destination Location dialog box appears as shown in [Figure 1-4](#page-27-0).

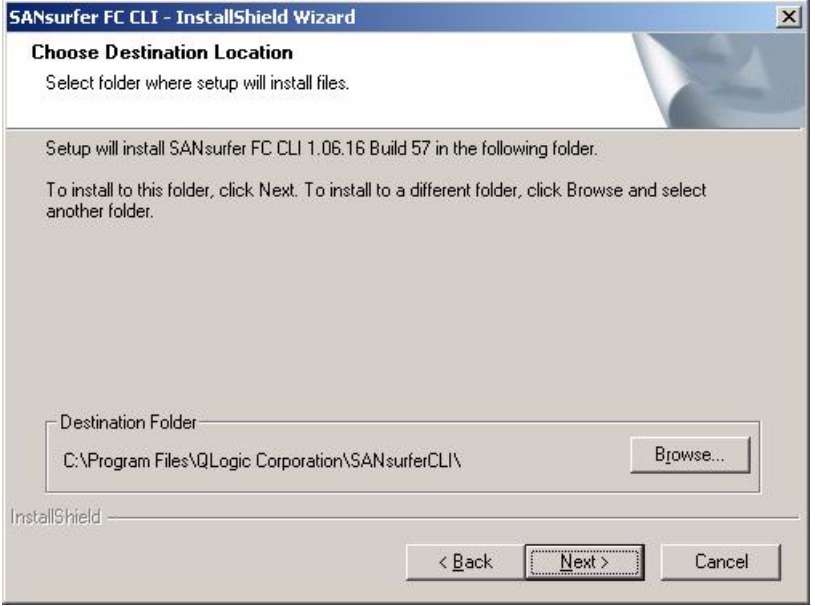

#### *Figure 1-4 Choose Destination Location Dialog Box*

- <span id="page-27-0"></span>3. In the Choose Destination Location dialog box, do one of the following:
	- To select the destination location in the dialog box, click **Next** (recommended). The default location for a Windows system is:

Program Files\QLogic Corporation\SANsurferCLI

- $\Box$  To select a different location:
	- a. Click **Browse**.
	- b. Select an installation location.
	- c. The Choose Destination Location dialog box reappears. Click **Next**.

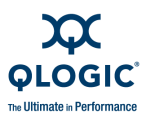

The Ready to Install the Program dialog box appears as shown in [Figure 1-5](#page-28-0).

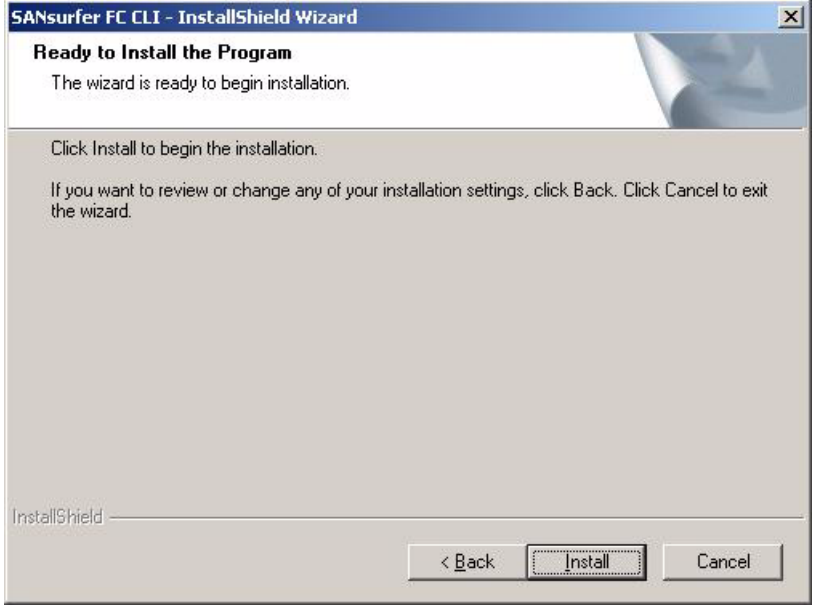

#### *Figure 1-5 Ready to Install the Program Dialog Box*

<span id="page-28-0"></span>4. Read the information, and then click **Install**.

The Setup Status dialog box appears as shown in [Figure 1-6](#page-28-1).

<span id="page-28-1"></span>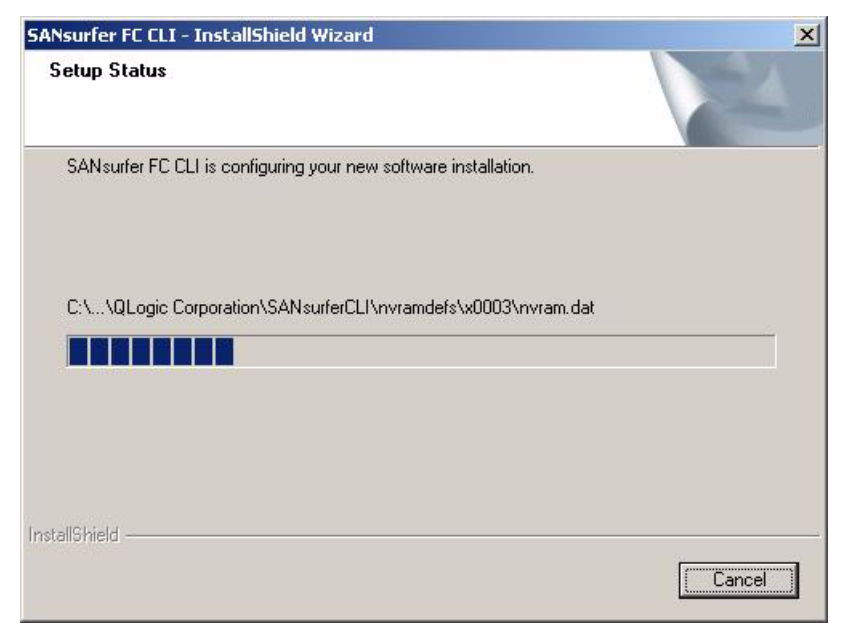

*Figure 1-6 Setup Status Dialog Box*

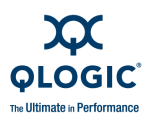

If you want to stop the installation, click **Cancel**.

The InstallShield Wizard Complete dialog box appears as shown in [Figure 1-7](#page-29-1).

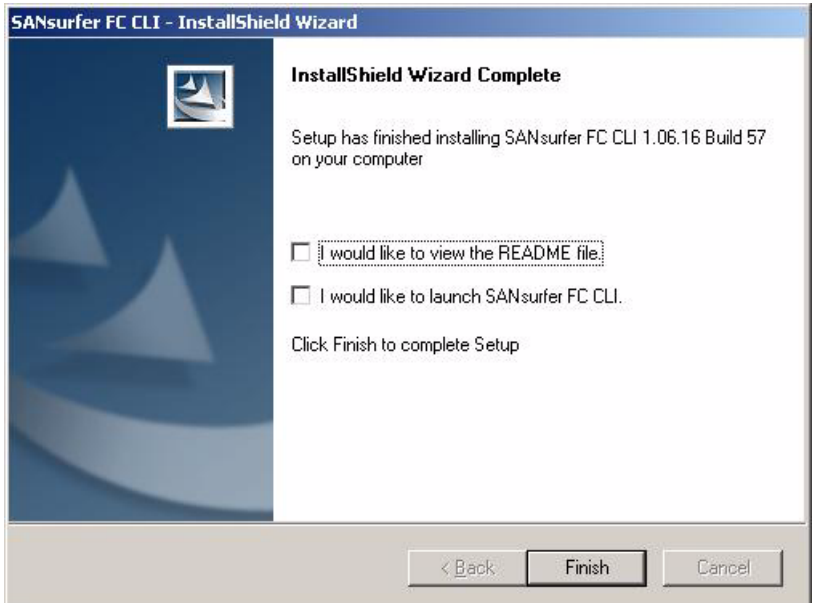

#### *Figure 1-7 InstallShield Wizard Complete DIalog Box*

- <span id="page-29-1"></span>5. (Optional.) Select one of the following:
	- If you want to see more information about SANsurfer FC/CNA HBA CLI, select the **I would like to view the README file** check box.
	- If you want to start SANsurfer FC/CNA HBA CLI, select the I would **like to launch SANsurfer FC CLI check box.**
- 6. Click **Finish**.

#### <span id="page-29-0"></span>**Command Line Installation**

To install SANsurfer FC/CNA HBA CLI using the command line installation, follow the steps for either standard or silent installation:

- "Standard Command Line Installation" on page 1-13
- "Silent Command Line Installation" on page 1-13

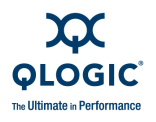

#### **Standard Command Line Installation**

Type the following text for a standard installation of SANsurfer FC/CNA HBA CLI on a Windows operating system, where *xx* indicates the version of SANsurfer FC/CNA HBA CLI:

**scli-1.***x***.***x***.***xx***.windows.exe**

By default, SANsurfer FC/CNA HBA CLI is installed in the following directory:

Program files\QLogic Corporation\SANsurferCLI

If you want to change the default location, enter the directory in the command line; for example:

**scli-1.***x***.***x***-***xx***.windows.exe installdir="c:\sansurfercli"**

#### **Silent Command Line Installation**

The command for a silent installation is the same as for a standard installation (see "Standard Command Line Installation" on page 1-13), with the addition of the command parameters listed in [Table 1-1](#page-30-0). Examples using these parameters follow the table.

<span id="page-30-0"></span>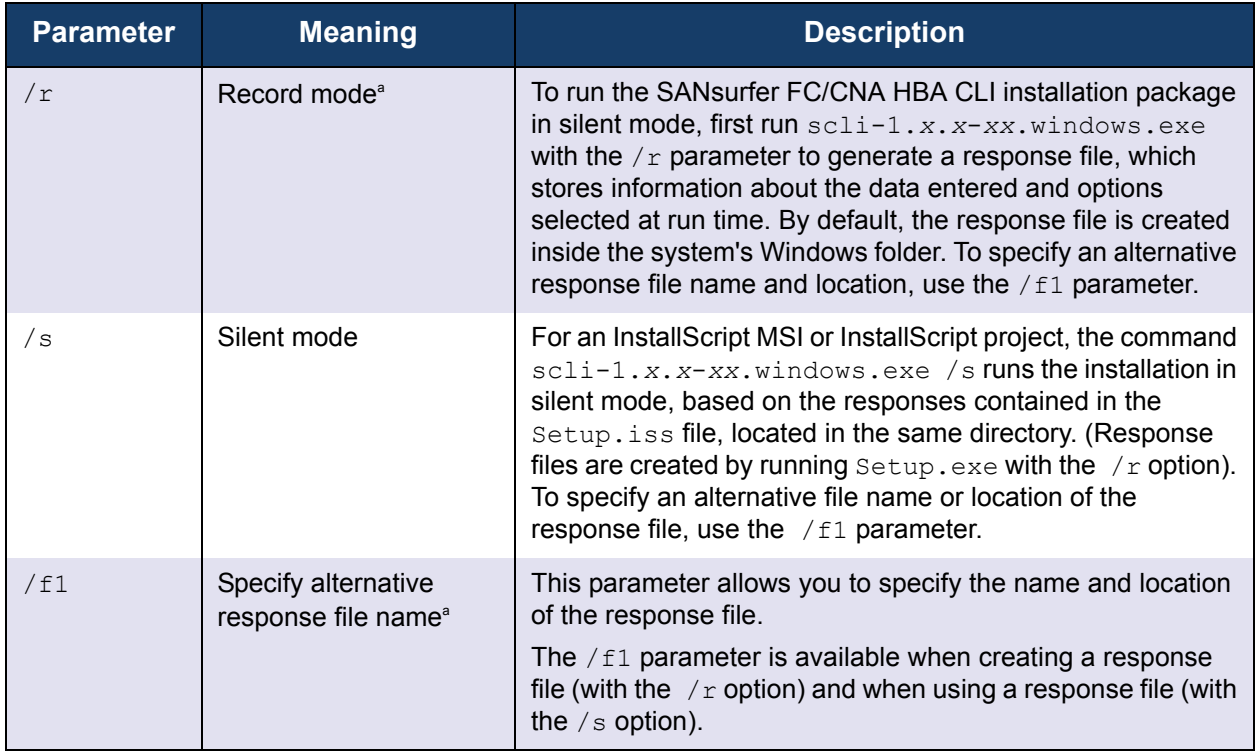

#### *Table 1-1. Windows Command Line Installation Parameters*

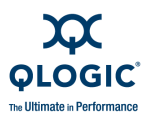

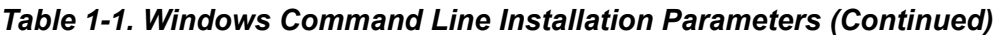

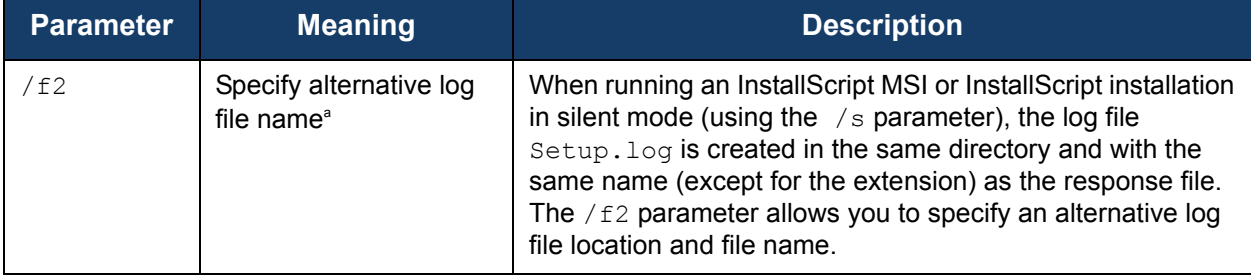

Table Notes

<sup>a</sup> InstallScript and InstallScript MSI projects only.

To create a response file for a silent installation of SANsurfer FC/CNA HBA CLI, enter the following:

```
scli-1.x.x-xx.windows.exe /r /f1"C:\Temp\install_1.iss"
```
To run the installation in silent mode with a log file, enter the following:

**scli-1.***x***.***x***-***xx***.windows.exe /s /f1"C:\Temp\install\_2.iss"**

To run the installation in silent mode with an alternate file in a temporary directory, enter the following:

```
scli-1.x.x-xx.windows.exe /s /f1"C:\Temp\install_1.iss" 
/f2"C:\Temp\install_3.log"
```
#### *NOTE:*

After installing SANsurfer FC/CNA HBA CLI, you can create an uninstallation script for future use by creating a response file with a different name. For example:

**scli-1.***x.x-xx***.windows.exe /r /f1"C:\Temp\uninstall.iss"**

# <span id="page-31-0"></span>**Linux Installation**

To install SANsurfer FC/CNA HBA CLI on a Red Hat/SUSE Linux operating system, follow these steps:

#### **To install SANsurfer FC/CNA HBA CLI on Linux:**

1. From the QLogic Web site or the *SANsurfer for FC and FCoE Adapters* CD-ROM, download to your local machine following file:

scli*-x.xx.xx-xx*.i386.rpm.gz

Where *x.xx.xx-xx* specifies the current version of SANsurfer FC/CNA HBA CLI.

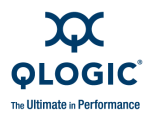

2. Decompress the file with the following command:

**gunzip <***file name***>**

3. Enter the following command to install the package:

**rpm -iv scli***-x.xx.xx-xx***.i386.rpm**

#### *NOTE:*

For SUSE SLES IA64, the command line is:

**rpm --iv scli***-x.xx.xx-xx***.ia64.rpm --nodeps**

The new package is installed in the following directory:

/opt/QLogic\_Corporation/SANsurferCLI

To query for the installed SANsurfer FC/CNA HBA CLI package name, enter the following text from the command line:

**rpm -q scli**

## <span id="page-32-0"></span>**Solaris Installation**

To install SANsurfer FC/CNA HBA CLI on Solaris, follow the steps in one of these sections:

- ["Solaris SPARC 8, 9, 10 Installation" on page 1-15](#page-32-1)
- ["Solaris x86 9 and 10 Installation" on page 1-17](#page-34-0)

#### <span id="page-32-1"></span>**Solaris SPARC 8, 9, 10 Installation**

Follow these steps to install SANsurfer FC/CNA HBA CLI on a Solaris SPARC 8, 9, or 10 operating system.

#### **To install SANsurfer FC/CNA HBA CLI on Solaris 8, 9, or 10:**

1. From the QLogic Web site or the *SANsurfer for FC and FCoE Adapters* CD-ROM, download to a temporary directory (for example,  $/\text{tmp}$ ) on your machine the following file:

scli-*x.xx.xx-xx*.sparc.Solaris.pkg

#### *NOTE:*

In the file name, *x, xx, xx-xx* stands for the current version of SANsurfer FC/CNA HBA CLI. The *-xx* stands for the build version.

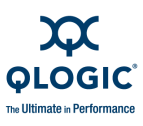

2. To see the available package file, type the following:

# **ls**

The available packages appear. For example:

# scli-x.xx.xx-xx.sparc.Solaris.pkg

3. To install SANsurfer FC/CNA HBA CLI, type the following:

```
# pkgadd -d scli-x.xx.xx-xx.sparc.Solaris.pkg
```
4. You are prompted to select a package. For example:

```
The following packages are available:
1 QLScli QLogic SANsurfer FC/CNA HBA CLI (HBA Configuration 
Utility)
      (sparc) x.xx.xx Build xx
Select package(s) you wish to process (or 'all' to process all 
packages). (default: all) [?,??,q]:
Enter 1 to proceed with the installation.
```
5. The pkgadd program does a series of checks, and then posts a script warning and asks whether to continue the installation. For example:

```
Processing package instance <QLScli> from 
</space/chuynh/scli/qlogic/Solaris/pkgs/x>
QLogic SANsurfer FC/CNA HBA CLI (HBA Configuration Utility) 
(sparc) x.xx.xx Build xx 
QLogic Corporation 
## Executing checkinstall script. 
Using \langle \rangle as the package base directory.
## Processing package information. 
## Processing system information. 
39 package pathnames are already properly installed. 
## Verifying disk space requirements. 
## Checking for conflicts with packages already installed.
## Checking for setuid/setgid programs.
This package contains scripts which will be executed with 
super-user permission during the process of installing this 
package.
Do you want to continue with the installation of <QLScli> 
[y,n,?]
To continue, type y, then press ENTER.
```
6. Messages appear showing what files have been installed. The system shows a final message when installation is complete. For example:

```
Installing QLogic SANsurfer FC/CNA HBA CLI (HBA Configuration 
Utility) as <QLScli>
## Installing part 1 of 1. 
/opt/QLogic_Corporation/SANsurferCLI/adapters.properties
```
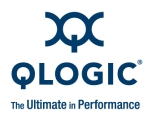

```
/opt/QLogic_Corporation/SANsurferCLI/libs/libqlsdm.so 
/opt/QLogic_Corporation/SANsurferCLI/menu.properties 
/opt/QLogic_Corporation/SANsurferCLI/nvramdefs/default/nvram2
2.dat 
/opt/QLogic_Corporation/SANsurferCLI/nvramdefs/default/nvram2
3.dat
. . .
Installation of <QLScli> was successful.
```
#### <span id="page-34-0"></span>**Solaris x86 9 and 10 Installation**

Follow these steps to install SANsurfer FC/CNA HBA CLI on a Solaris x86 9 or 10 operating system.

#### **To install SANsurfer FC/CNA HBA CLI on Solaris x86 9 or 10:**

1. From the QLogic Web site or the *SANsurfer for FC and FCoE Adapters* CD-ROM, download to a temporary directory (for example,  $/\text{tmp}$ ) on your machine the following file:

scli-*x.xx.xx-xx*.x86.Solaris.pkg

#### *NOTE:*

In the file name, *x.xx.xx-xx* stands for the current version of SANsurfer FC/CNA HBA CLI. The *-xx* stands for the build version.

2. To decompress the file, type the following:

```
# uncompress scli-x.xx.xx-xx.x86.Solaris.pkg
```
3. To see the available package file, type the following:

# **ls**

The available packages appear. For example:

# scli.x.xx.xx-xx.SPARC-X86.Solaris.pkg

4. To install SANsurfer FC/CNA HBA CLI, type the following:

# **pkgadd -d scli-x.xx.xx-xx.SPARC-X86.Solaris.pkg**

5. You are prompted to select a package. For example:

```
The following packages are available:
1 QLSclix QLogic SANsurfer FC/CNA HBA CLI (HBA Configuration 
Utility)
   (i386) x.xx.xx Build xx
```
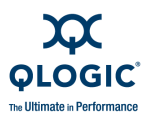

Select package(s) you wish to process (or 'all' to process all packages). (default: all) [?,??,q]: q

```
Enter 1 to proceed the installation.
```
6. Type the number that corresponds to your operating system, and then press ENTER.

The pkgadd program does a series of checks, posts a script warning, and asks whether to continue the installation. For example:

```
Processing package instance <QLSclix> from 
</space/chuynh/scli/qlogic/Solaris/pkgs/x>
SANsurfer FC/CNA HBA CLI (HBA Configuration Utility) (sparc) 
1.xx.xx (Build xx Solaris 8-10) 
QLogic Corporation 
## Executing checkinstall script. 
## Processing package information. 
## Processing system information. 3 package pathnames are
already properly installed. 
## Verifying disk space requirements. 
## Checking for conflicts with packages already installed. 
## Checking for setuid/setgid programs.
.
.
.
[ verifying class <none>] 
## Executing postinatall script.
Installation of <QLSclix> was successful.
```
# <span id="page-35-0"></span>**Macintosh Installation**

To install SANsurfer FC/CNA HBA CLI on a Macintosh system, follow either the standard GUI or command line installation method:

- ["Standard \(GUI\) Installation" on page 1-18](#page-35-1)
- ["Command Line Installation" on page 1-19](#page-36-0)

#### <span id="page-35-1"></span>**Standard (GUI) Installation**

Follow these steps to install SANsurfer FC/CNA HBA CLI on a Macintosh using the standard GUI method.

#### **To install SANsurfer FC/CNA HBA CLI on Macintosh (GUI):**

- 1. You must have Admin privileges to install SANsurfer FC/CNA HBA CLI. To verify/enable Admin privileges, go to **System Preferences**, select **Account**, and then **Security Tab**. Make sure the **Allow user to administer this computer** check box is selected.
- 2. Download the SCLI zip file with Safari™ or other browser.
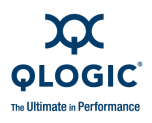

- 3. When the download has finished, StuffIt® expands the  $\,$ zip file to a tar file onto the desktop.
- 4. Double-click the SCLI tar file icon to create the SCLI pkg file.
- 5. Double-click the SCLI pkg file icon.
- 6. Follow the **Installer** menu.

The installation directory is:

\$HOME/Applications/QLogic\_Corporation/SANsurferCLI

where \$HOME is root.

7. After the installation process has finished, you can delete the SCLI  $pkq$ and tar files.

#### **Command Line Installation**

Follow these steps to install SANsurfer FC/CNA HBA CLI on a Macintosh using the command line method.

#### **To install SANsurfer FC/CNA HBA CLI on Macintosh (command line):**

- 1. Download the SCLI install package for Mac OS x (compressed tar file) to a local directory.
- 2. Decompress the file by typing the following command:

```
tar -zxvf <file>.tgz
```
#### For example:

```
qlogic:~ root#tar -zxvf scli-x.x.x-x.macos.pkg.tgz
./scli-x.x.x-x.pkg/
./scli-x.x.x-x.pkg/Contents/
./scli-x.x.x-x.pkg/Contents/Archive.bom
./scli-x.x.x-x.pkg/Contents/Archive.pax.gz
...
...
```
This command extracts the compressed file to a directory named scli-*x.x.x-x*.pkg.

3. Install the package to the default directory. For example:

```
installer -pkg scli-x.x.x-x.pkg -target /
```
This command installs the product in the default Applications directory:

**/var/root/Applications/QLogic\_Corporation/SANsurferCLI**

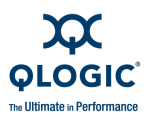

If this is the first time you are installing SANsurfer FC/CNA HBA CLI, the system shows the following messages:

```
qlogic:~ root# installer -pkg scli-x.x.x-x.pkg -target / 
installer: Package name is SANsurfer FC/CNA HBA CLI x.x.x 
Build x
installer: Installing onto volume mounted at /.
installer: The install was successful.
```
If there is a previous version of SANsurfer FC/CNA HBA CLI on the system, the installer automatically runs an update operation. For example:

```
qlogic:~ root# installer -pkg scli-x.x.x-x.pkg -target /
installer: Package name is SANsurfer FC/CNA HBA CLI x.x.x
Build x
installer: Upgrading volume mounted at /.
installer: The upgrade was successful.
```
## **VMware Installation**

Follow these steps to install SANsurfer FC/CNA HBA CLI on a system running VMware ESX 3.5.

#### **To install SANsurfer FC/CNA HBA CLI on VMware ESX 3.5:**

1. From either the QLogic Web site or the *SANsurfer for FC and FCoE Adapters* CD-ROM, download to your local machine the following file:

scli-*x.xx.xx-xx*.i386.rpm.gz

Where *x.xx.xx* stands for the current version of SANsurfer FC/CNA HBA CLI.

2. Decompress the file using the following command:

**gunzip** *<file name>*

3. Install the package using the following command:

**rpm -iv scli-***x.xx.xx-xx***.i386.rpm**

The new package is installed in the following directory:

/opt/QLogic\_Corporation/SANsurferCLI

4. (Optional) To query for the installed SANsurfer FC/CNA HBA CLI package name, enter the following from the command line:

**rpm -q scli**

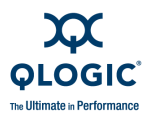

# **Uninstalling SANsurfer FC/CNA HBA CLI**

Refer to the following sections for the appropriate procedure to uninstall SANsurfer FC/CNA HBA CLI from your system:

- ["Windows Uninstall" on page 1-21](#page-38-2)
- ["Linux Uninstall" on page 1-22](#page-39-0)
- ["Solaris Uninstall" on page 1-22](#page-39-1)
- ["Macintosh Uninstall" on page 1-24](#page-41-1)
- ["VMware Uninstall" on page 1-24](#page-41-0)

## <span id="page-38-2"></span>**Windows Uninstall**

To uninstall SANsurfer FC/CNA HBA CLI, use either the standard GUI or command line method:

- ["Standard \(GUI\) Uninstall" on page 1-21](#page-38-0)
- ["Command Line Uninstall" on page 1-21](#page-38-1)

#### <span id="page-38-0"></span>**Standard (GUI) Uninstall**

Follow these steps to uninstall SANsurfer FC/CNA HBA CLI on Windows using the GUI method.

#### **To uninstall SANsurfer FC/CNA HBA CLI on Windows (GUI):**

- 1. From the Control Panel, click **Add or Remove Programs**.
- 2. Highlight SANsurfer FC/CNA HBA CLI.
- 3. Click **Remove**. No re-boot is required.

Alternately, invoke scli-1.*x*.*x*-*xx*.windows.exe and select the option to **Remove** all installed features.

#### <span id="page-38-1"></span>**Command Line Uninstall**

Follow these steps to uninstall SANsurfer FC/CNA HBA CLI on Windows using the command line method.

#### **To uninstall SANsurfer FC/CNA HBA CLI on Windows (command line):**

1. At a command line prompt, type the following:

```
scli-1.x.x-x.windows.exe /uninst /s
```
2. If you created an uninstall script in "Silent Command Line Installation" on page 1-13, you can uninstall SANsurfer FC/CNA HBA CLI in silent mode by type the following:

**scli-1.***x.x-x***.windows.exe /s /f1"C:\Temp\uninstall.iss"**

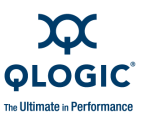

# <span id="page-39-0"></span>**Linux Uninstall**

To uninstall SANsurfer FC/CNA HBA CLI on a Linux system, go to the command line and type one of the following commands, where *x.xx.xx* is the current version of CLI:

**rpm -e scli-***x.xx.xx-xx* **rpm -e scli**

To query for the installed SANsurfer FC/CNA HBA CLI package name, type the following text from the command line:

**rpm -q scli**

## <span id="page-39-1"></span>**Solaris Uninstall**

To uninstall SANsurfer FC/CNA HBA CLI on a Solaris system, follow one of these procedures:

- ["Solaris SPARC 8, 9, and 10 Uninstall" on page 1-22](#page-39-2)
- ["Solaris x86 8, 9, and 10 Uninstall" on page 1-23](#page-40-0)

#### <span id="page-39-2"></span>**Solaris SPARC 8, 9, and 10 Uninstall**

Follow these steps to uninstall SANsurfer FC/CNA HBA CLI.

#### **To uninstall SANsurfer FC/CNA HBA CLI on Solaris SPARC 8, 9, and 10:**

1. Type the following:

# **pkgrm QLScli**

2. The program shows the package name and a script warning asking whether to continue the uninstall process. For example:

The following package is currently installed: QLScli QLogic SANsurfer FC/CNA HBA CLI (HBA Configuration Utility) (sparc) 1.*x.x* Build *xx* Do you want to remove this package?

3. Type **y** and then press ENTER. The program shows a script warning asking whether to continue the uninstall process. For example:

## Removing installed package instance <QLScli> This package contains scripts which will be executed with super-user permission during the process of removing this package Do you want to continue with the removal of this package [y,n,?,q]

4. Type **y** and then press ENTER. The pkgrm program notifies you when the uninstall process is complete. For example:

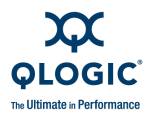

```
## Verifying package dependencies. 
## Processing package information. ... 
/opt/QLogic_Corporation/SANsurferCLI/adapters.properties 
/opt/QLogic_Corporation/SANsurferCLI 
## Executing postremove script. 
scli removed.
Menu property file removed.
Adapter property file removed. 
SCLI property file removed. 
## Updating system information.
Removal of <QLScli> was successful.
```
#### <span id="page-40-0"></span>**Solaris x86 8, 9, and 10 Uninstall**

Follow these steps to uninstall SANsurfer FC/CNA HBA CLI on a Solaris system.

#### **To uninstall SANsurfer FC/CNA HBA CLI on Solaris x86 8, 9, and 10:**

1. Type the following to remove SANsurfer FC/CNA HBA CLI:

#### # **pkgrm QLSclix**

2. The program shows the package name and a script warning asking whether to continue the uninstall process. For example:

The following package is currently installed: QLSclix QLogic SANsurfer FC/CNA HBA CLI (HBA Configuration Utility) (x86) 1.x.x Build xx Do you want to remove this package?

3. Type **y** and then press ENTER. The program shows a script warning asking whether to continue the uninstall process. For example:

## Removing installed package instance <QLSclix> This package contains scripts which will be executed with super-user permission during the process of removing this package Do you want to continue with the removal of this package [y,n,?,q]

4. Type **y** and then press ENTER. The pkgrm program notifies you when the uninstall process is complete. For example:

```
## Verifying package dependencies. 
## Processing package information. 
...
/opt/QLogic_Corporation <shared pathname not removed>
/opt <shared pathname not removed> 
## Executing postremove script.
scli removed.
Menu property file removed.
Adapter property file removed.
```
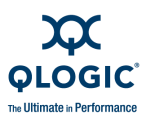

SCLI property file removed. ## Updating system information. Removal of <QLSclix> was successful.

# <span id="page-41-1"></span>**Macintosh Uninstall**

Uninstalling SANsurfer FC/CNA HBA CLI is not necessary for Mac OS X; the native installer automatically updates the product whenever it detects a change in the product version.

To manually uninstall SANsurfer FC/CNA HBA CLI, delete its folder and any references to the SANsurfer installer package(s) in the /Library/Receipts directory. For example:

**rm -rf /Library/Receipts/scli-***x.x.x-x***.pkg**

#### *NOTE:*

You must be in the root directory or have root/admin privileges to do this operation.

## <span id="page-41-0"></span>**VMware Uninstall**

To uninstall SANsurfer FC/CNA HBA CLI on a VMware ESX 3.5 system, go to the command line and type one of the following commands, where *x*.*xx*.*xx* is the current version of the CLI:

```
rpm -e scli-x.xx.xx-xx
```
**rpm -e scli**

To query for the installed SANsurfer FC/CNA HBA CLI package name, enter the following command:

**rpm -q scli**

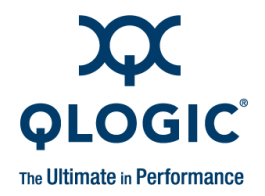

# *2* **Getting Started**

This chapter provides the following sections to help you get started using SANsurfer FC/CNA HBA CLI:

- ["Starting Interactive Mode" on page 2-1](#page-42-0)
- ["Starting Non-Interactive Mode" on page 2-4](#page-45-0)
- **Terminology**" on page 2-9
- ["Advanced Features" on page 2-10](#page-51-0)

#### **SANsurfer FC/CNA HBA CLI Modes**

SANsurfer FC/CNA HBA CLI operates in two modes:

- **Interactive** (menu-driven). The CLI starts and prompts for user input. Based on the input, the CLI executes the specified commands until terminated by the user. Use this mode to do multiple operations. [3 Interactive Commands](#page-52-0) covers this interface.
- **Non-interactive** (command line). The CLI starts, executes the functions defined by the list of parameters provided, and then terminates. Use this mode to run SANsurfer FC/CNA HBA CLI from a script file or when you want to do a single operation. [4 Non-Interactive Commands](#page-174-0) covers this interface.

SANsurfer FC/CNA HBA CLI is *not* case sensitive in either mode. However, file names in some operating systems are case sensitive; in this case, SANsurfer FC/CNA HBA CLI *is* case sensitive for that specific file.

# <span id="page-42-0"></span>**Starting Interactive Mode**

To start SANsurfer FC/CNA HBA CLI in interactive mode, use one of these methods:

- For Windows, click the **SANsurfer FC/CNA HBA CLI** icon on the desktop.
- For Linux or Solaris, open a command window and type one of the following:
	- **scli INT scli**

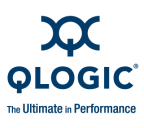

#### *NOTE:*

When starting SANsurfer FC/CNA HBA CLI from a Solaris console serial port connection, the CLI may take a long time to come up. To resolve this issue, specify the INT flag, as shown in the preceding bullet.

- For Mac OS X, follow these steps:
	- 1. Double-click the SANsurfer FC/CNA HBA CLI (SCLI) icon.
	- 2. A terminal window opens. SCLI (interactive mode) scans the host for QLogic adapters and SAN storage.
	- 3. Run SCLI commands as required.
	- 4. When finished, return to the main menu, and type the indicated number to exit SANsurfer FC/CNA HBA CLI.
	- 5. Close the terminal window.

The **Main Menu** appears as shown in the following:

```
SANsurfer FC/CNA HBA CLI
v1.x.x Build xx
```
Main Menu

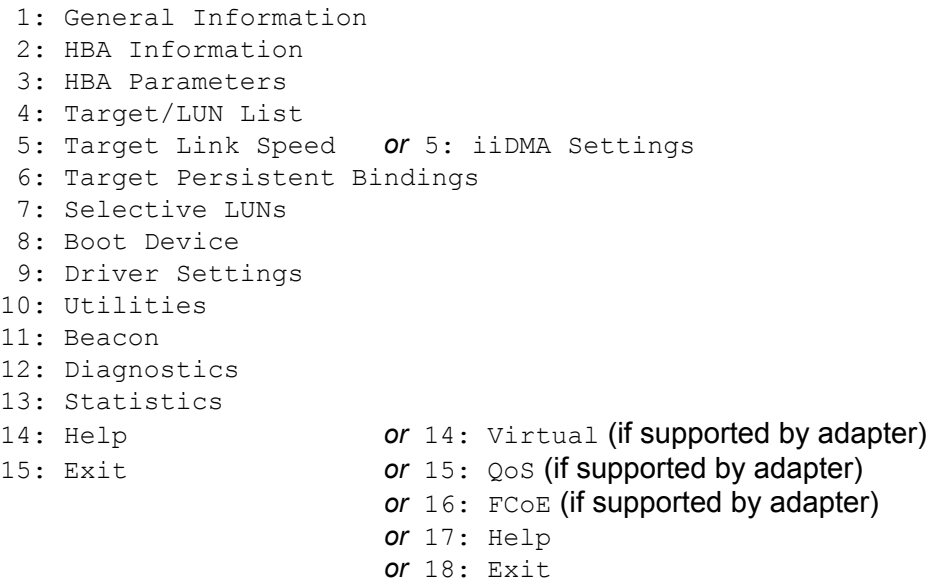

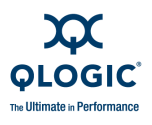

#### *NOTE:*

Selections on the Main Menu are dynamic, and what you see depends on your system's operating system, drivers, and adapter type. Based on your specific system, this menu may contain different items. For example:

- Selection 5: may be either **Target Link Speed** or **iiDMA Settings**.
- The Virtual menu selection is available only on Windows systems running with a driver that supports NPIV (N\_Port ID virtualization).
- The QoS menu selection is available only on Windows systems with an 8Gb adapter.
- The FCoE menu selection is available only if an FCoE or converged network adapter is present.
- For a converged network adapter with an inbox driver, the Main Menu contains only these options:

```
Main Menu
 1: General Information
 2: HBA Information
 3: HBA Parameters
 4: Target/LUN List
 5: Boot Device
 6: Utilities
 7: Beacon
8: Diagnostics
9: FCoE
10: Help
11: Exit
```
Depending on which menu you select, may prompt you for more input. For example, if you select **HBA Parameters**, SANsurfer FC/CNA HBA CLI prompts you for the port number that corresponds to the adapter model you want to view.

#### *NOTE:*

- The **Driver Update** option under **Utilities** (option 10) is only available on Windows.
- In Solaris SPARC, the option to **Save/Update BIOS** is **Save/Update FCode**.

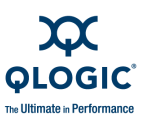

# <span id="page-45-0"></span>**Starting Non-Interactive Mode**

To start SANsurfer FC/CNA HBA CLI in non-interactive mode, type the following in a command window:

```
scli <parameters>
```
SANsurfer FC/CNA HBA CLI executes the command options, and then terminates.

To list all of the available command line parameters and the SANsurfer FC/CNA HBA CLI version, type one of the following:

**scli -h scli -?**

In Solaris SPARC, include double quotes around the view option (**?**) if the system is running with a csh or tsch shell. For example:

# **scli -e 0 "?"**

For world wide node name (WWNN), world wide port name (WWPN), and port ID parameter inputs, SANsurfer FC/CNA HBA CLI accepts the notation with and without the dash (–). Hexadecimal values can be uppercase or lowercase.

The following input formats are both valid for the WWNN and WWPN:

```
20-00-00-E0-8B-01-83-C4
200000E08B0183C4
```
The following inputs are valid for the port ID:

68-5C-AB 685CAB

All command line options must be preceded by the dash (–) or forward slash (/) notation. Most options have a corresponding menu selection in interactive mode. [Table 2-1](#page-45-1) lists all valid command line options, shows the corresponding menu selection by OS, and provides a description and cross-reference.

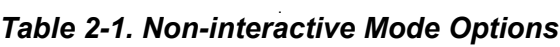

<span id="page-45-1"></span>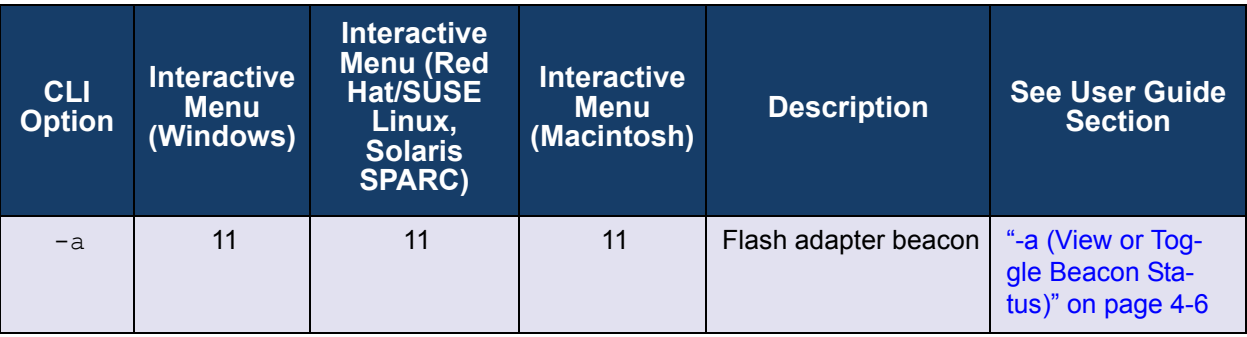

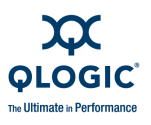

| <b>CLI</b><br><b>Option</b> | <b>Interactive</b><br><b>Menu</b><br>(Windows) | <b>Interactive</b><br><b>Menu (Red</b><br><b>Hat/SUSE</b><br>Linux,<br><b>Solaris</b><br><b>SPARC)</b> | <b>Interactive</b><br><b>Menu</b><br>(Macintosh) | <b>Description</b>                                 | <b>See User Guide</b><br><b>Section</b>                                          |
|-----------------------------|------------------------------------------------|----------------------------------------------------------------------------------------------------|--------------------------------------------------|----------------------------------------------------|----------------------------------------------------------------------------------|
| $-b$                        | 10                                             | 10                                                                                                    |                                                  | Save/update<br>BIOS/FCode <sup>ab</sup>            | "-b (Save or<br><b>Update the Flash</b><br><b>BIOS or FCode)"</b><br>on page 4-7 |
| $-c$                        | $\overline{2}$                                 | $\overline{2}$                                                                                         | $\overline{2}$                                   | Show adapter set-<br>tings                         | "-c (Show Parame-<br>ter Settings)" on<br>page 4-8                               |
| $-cna$                      | 16                                             | 16                                                                                                    | 16                                               | View and modify con-<br>verged network<br>adapters | "-cna (FCoE Utili-<br>ties Menu for<br>QLx81xx Adapt-<br>ers)" on page 4-8       |
| $-d$                        | 10                                             |                                                                                                    | 10                                               | Update driver                                      | "-d (Update Device<br>Driver)" on<br>page 4-10                                   |
| $-dm$                       | 12                                             | 12                                                                                                    | 12                                               | <b>Transceiver details</b>                         | "-dm (Display Diag-<br>nostics Monitoring<br>Info)" on page 4-10                 |
| $-e$                        | 8                                              | 8                                                                                                    | 8                                                | Boot device settings                               | "-e (Boot Device<br>View   Select   Dis-<br>able)" on<br>page 4-11               |
| $-f$                        |                                                |                                                                                                    |                                                  | Input from a file                                  | "-f (Input Parame-<br>ter Options from a<br>Text File)" on<br>page 4-13          |
| $-fg$                       | 9                                              | $\boldsymbol{9}$                                                                                       | 9                                                | View driver settings                               | "-fg (Show Driver<br>Settings)" on<br>page 4-16                                  |
| $-fs$                       | $\boldsymbol{9}$                               | $\boldsymbol{9}$                                                                                       | 9                                                | Driver settings                                    | "-fs (Configure<br>Driver Settings)" on<br>page 4-16                             |
|                             | 10                                             | 10                                                                                                    | 10                                               | Adapter utilities                                  |                                                                                  |

*Table 2-1. Non-interactive Mode Options (Continued)*

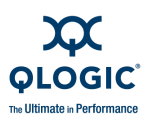

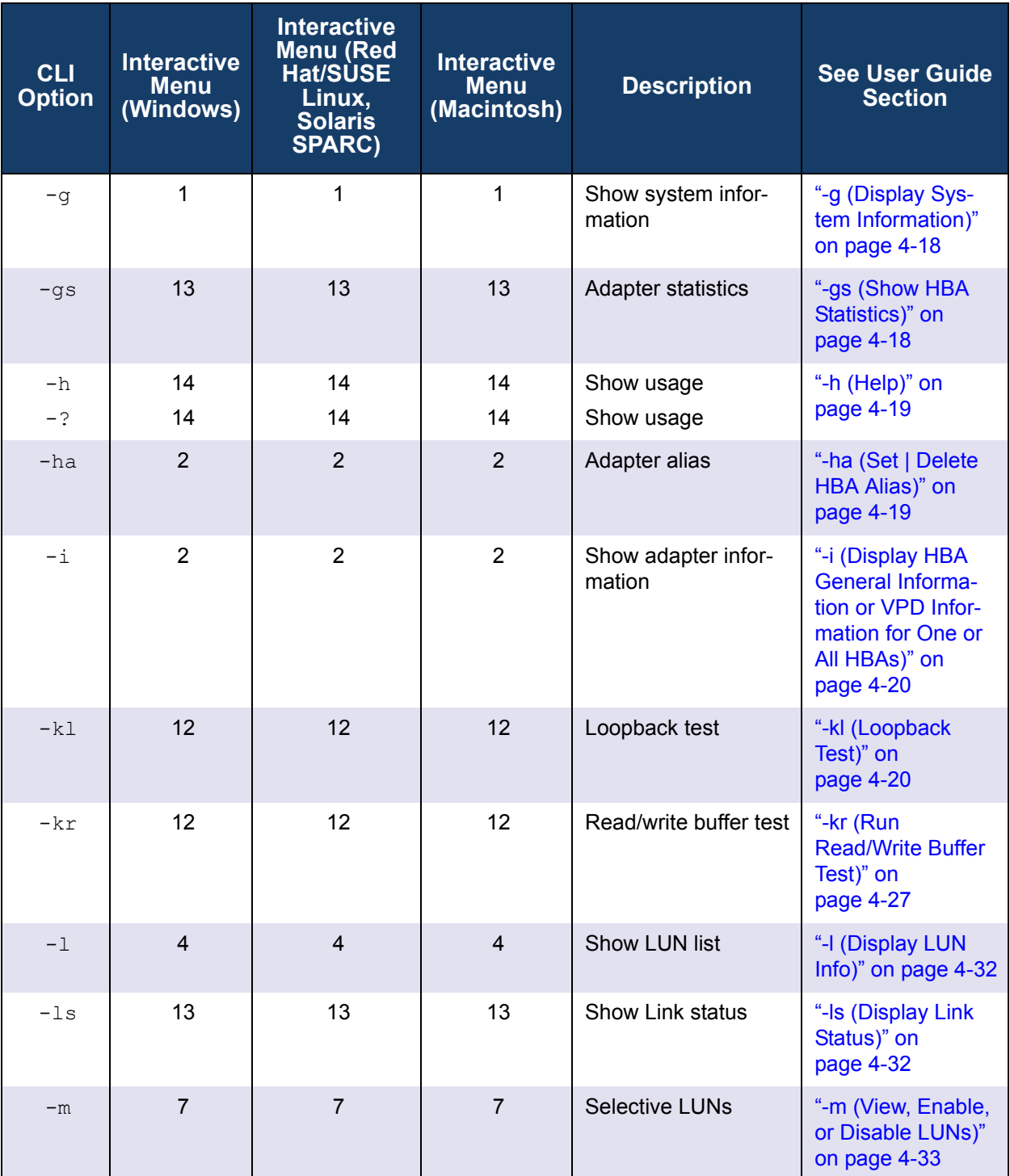

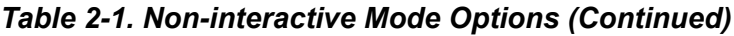

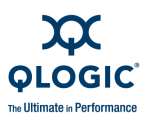

| <b>CLI</b><br><b>Option</b> | <b>Interactive</b><br><b>Menu</b><br>(Windows) | <b>Interactive</b><br><b>Menu (Red</b><br>Hat/SUSE<br>Linux,<br><b>Solaris</b><br><b>SPARC)</b> | <b>Interactive</b><br><b>Menu</b><br>(Macintosh) | <b>Description</b>            | <b>See User Guide</b><br><b>Section</b>                                 |
|-----------------------------|------------------------------------------------|-------------------------------------------------------------------------------------------------|--------------------------------------------------|-------------------------------|-------------------------------------------------------------------------|
| $-n$                        | 3                                              | 3                                                                                               | 3                                                | Configure adapter<br>settings | "-n (Set Selected<br><b>HBA Parameter)</b> "<br>on page 4-35            |
| $-\circ$                    | $\mathbf{1}$                                   | 1                                                                                               | $\mathbf{1}$                                     | Output to a file              | "-o (Output to a<br>File)" on page 4-37                                 |
| $-p$                        | 6                                              | 6                                                                                               | 6                                                | Target persistent<br>binding  | "-p (Display Persis-<br>tent Target Bind-<br>ing Info)" on<br>page 4-38 |
| -pa                         | $\overline{2}$                                 | $\overline{2}$                                                                                  | 2                                                | Adapter port alias            | "-pa (Define Port<br>Alias)" on<br>page 4-40                            |
| $-p1$                       |                                                | 6                                                                                               |                                                  | Persistent device<br>names    | "-pl (Show, Add,<br>and Delete Persis-<br>tent Names)" on<br>page 4-41  |
| $-q$                        | 5                                              | 5                                                                                               | 5                                                | Target link speed             | "-q (View or Set<br><b>Target Link</b><br>Speed)" on<br>page 4-42       |
| $-qos$                      | 15                                             |                                                                                                 |                                                  | Quality of service            | "-qos (QoS Menu)"<br>on page 4-43                                       |
| $-\sqrt{r}$                 |                                                |                                                                                                 |                                                  | Save/update NVRAM             | "-r (Update HBA<br>Parameters)" on<br>page 4-44                         |
|                             | 1                                              | 1                                                                                               | 1                                                | Refresh                       |                                                                         |
|                             | 15(16)                                         | 15(16)                                                                                          | 15(16)                                           | Quit                          |                                                                         |
| $-$ S                       |                                                |                                                                                                 |                                                  | Silent mode                   | "-s (Silent Mode)"<br>on page 4-45                                      |
| $-t$                        | $\overline{4}$                                 | $\overline{4}$                                                                                  | $\overline{4}$                                   | Show device list              | "-t (Display Target<br>Information)" on<br>page 4-45                    |

*Table 2-1. Non-interactive Mode Options (Continued)*

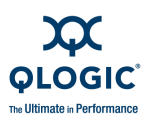

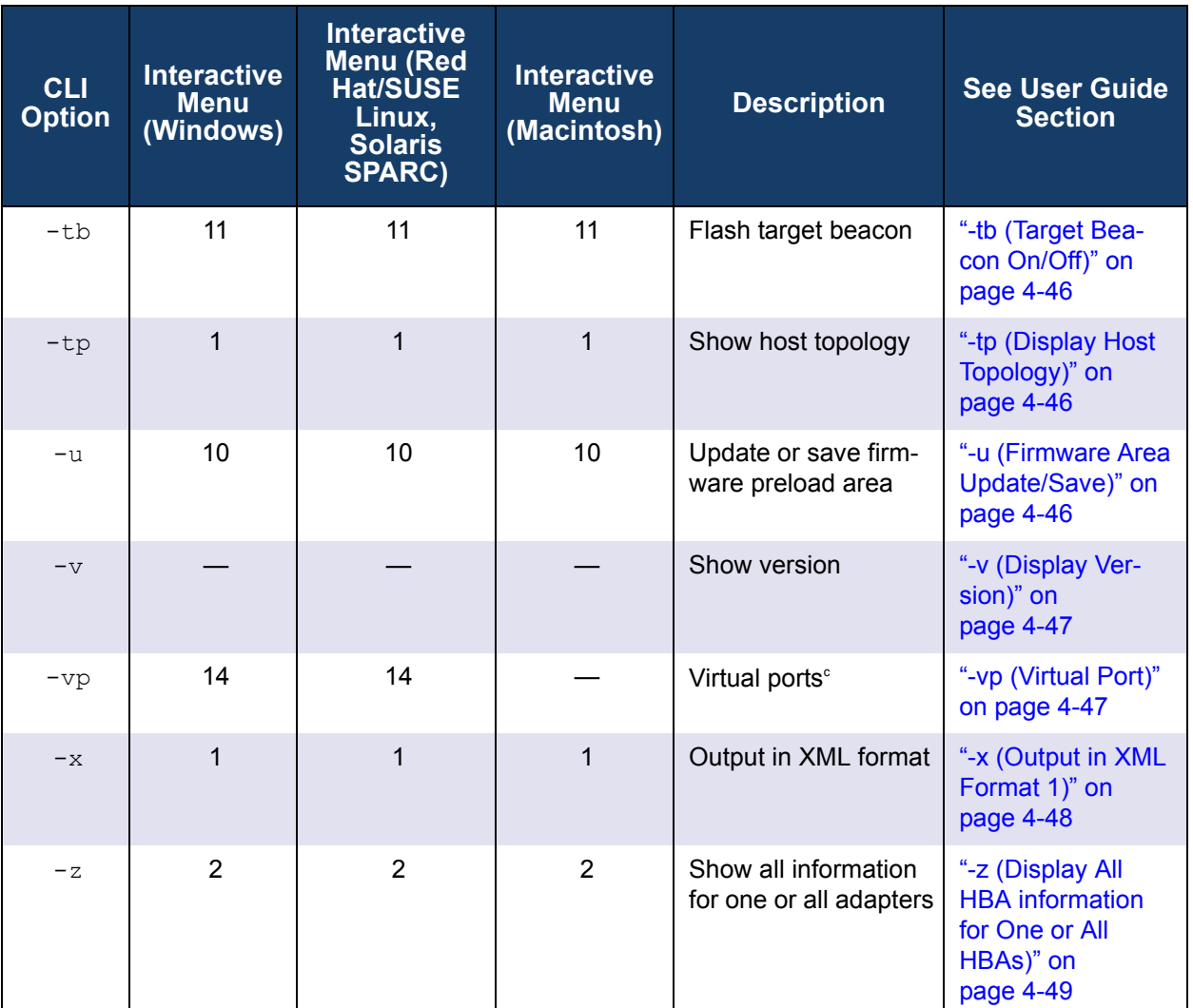

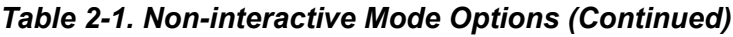

Table Notes

<sup>a</sup> Windows, Linux, Solaris x86

**b** Solaris SPARC

<sup>c</sup> Windows or Solaris systems running driver that supports NPIV (excluding QLE8042 adapter)

Options that have a corresponding menu selection cannot be combined. That is, only one option is allowed in a single command. If multiple options are specified in a command, only the first one is processed. These options, however, can be combined with one or more options that do not have a corresponding menu selection, with the exception of  $-F$ .

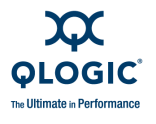

For all command line options, SANsurfer FC/CNA HBA CLI shows the following when there are errors in the command line input:

```
Error <error message>
SANsurfer FC/CNA HBA CLI
v1.x.x Build xx
Copyright 2003-2009 QLogic Corp.
All rights reserved.
Command Line QLogic FC Host Bus Adapters
```

```
description of command entered
Usage: <current command use usage>
```
# <span id="page-50-0"></span>**Terminology**

Some of the terms used in this guide are similar and some have changed slightly as technology changes. The following definitions apply:

#### **adapter port**

Adapter port refers to the actual physical port on an adapter. For example, a QLA2462 has two ports called *HBA port 1* and *HBA port 2*.

#### **adapter instance, adapter instance number, or adapter port instance**

When you install adapter in a system with other adapters, each adapter port gets assigned a number by the driver or API so it knows which adapter to communicate with. This assigned number might be called *adapter instance*, *adapter instance number*, or *adapter port instance*.

#### **adapter alias**

When an alias is assigned to a physical adapter, no matter how many ports that adapter has, the adapter alias refers to the adapter, not one of its ports.

#### **port alias**

You can also assign an alias to an individual port on an adapter. This *port alias* refers to only that port and none other.

Thus, an adapter can only have one *adapter alias*, but each port on that adapter must have a unique *port alias*.

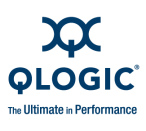

# <span id="page-51-0"></span>**Advanced Features**

SANsurfer FC/CNA HBA CLI adds the following advanced features to its toolset:

**N\_Port ID virtualization (NPIV).** NPIV (N\_Port ID virtualization) allows you to make the most of your server and Fibre Channel fabric. For instance, you can partition your server to support multiple operating systems at the same time, maximizing server utilization. By creating virtual ports from a single physical adapter port, you allow multiple initiators. SANsurfer FC/CNA HBA CLIfacilitates creating multiple virtual ports from a single physical adapter port.

#### *NOTE:*

NPIV is available only for Windows and Solaris operating systems and 4Gb and greater adapters.

**Quality of service (QoS).** QoS refers to service level agreement (SLA) to ensure business continuity when transmitting data over virtual ports by either setting priorities or allocating bandwidth. SANsurfer FC/CNA HBA CLI provides an easy-to-use interface that lets you either assign QoS to virtual ports by setting *priorities* (which eventually translates to IOPS) or allocating *bandwidth* to them.

- **Setting the QoS by bandwidth** lets you allocate up to 80% of the number of gigabits per second (Gbps) transmission speed of the physical port's capacity to its defined virtual ports (NPIV). Using this feature lets you guarantee a transmission rate for each virtual port that requires a specific bandwidth to run mission-critical applications for business continuity using virtual ports. The setting for a given QoS can resolve bottlenecks that exist when virtual machines contend for port bandwidth on the same server.
- **Setting the QoS by priority** lets you set the priority level for the defined virtual ports. This enables to you give preference to data transmissions for one virtual port over others by giving it a higher priority than the others. You can set the priority level on any virtual port, regardless of the settings applied to other virtual ports.

#### *NOTE:*

QoS is available only for Windows operating systems and 8Gb adapters. On Windows Server 2008, MSI-X must be enabled.

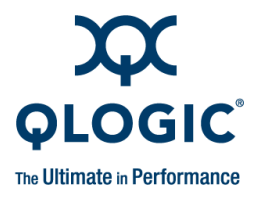

# <span id="page-52-0"></span>*3* **Interactive Commands**

This chapter describes the interactive mode command line options for specific QLogic FC adapters. The interactive mode uses a series of menus from which you select the option you want and enter the number for that option. (For information on non-interactive mode operation—in which you simply enter a one- or two-letter code to perform operations on the adapter—refer to [4 Non-Interactive](#page-174-0)  [Commands](#page-174-0).)

This chapter covers the following options available (depending on your system setup) on the main menu:

- "General Information Menu (Command Line Option -q)" on page 3-4
- ["HBA Information Menu \(Command Line Option -i\)" on page 3-19](#page-70-0)
- ["HBA Parameters Menu" on page 3-24](#page-75-0)
- "Target/LUN List Menu (Command Line Options -t and -I)" on page 3-36
- "Target Link Speed or iiDMA Settings Menu (Command Line Option -q)" on [page 3-47](#page-98-0)
- **Target Persistent Bindings Menu (Command Line Option -p)" on page 3-54**
- ["Selective LUNs Menu \(Command Line Option -m\)" on page 3-58](#page-109-0)
- ["Boot Device Menu \(Command Line Option -e\)" on page 3-60](#page-111-0)
- ["Driver Settings Menu \(Command Line Option -fg\)" on page 3-62](#page-113-0)
- **Utilities Menu**" on page 3-64
- ["Beacon Menu" on page 3-75](#page-126-0)
- ["Diagnostics Menu \(Command Line Options -kl, -kr, and -dm\)" on page 3-76](#page-127-0)
- ["Statistics Menu \(Command Line Options -gs and -ls\)" on page 3-89](#page-140-0)
- ["Virtual Menu \(Command Line Option -vp\)" on page 3-97](#page-148-0)
- ["QoS Menu \(Command Line Option -qos\)" on page 3-101](#page-152-0)
- ["FCoE Menu \(Command Line Option -cna\)" on page 3-108](#page-159-0)
- ["Help Menu \(Command Line Option -h\)" on page 3-120](#page-171-0)

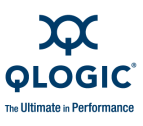

#### **Starting Interactive Mode**

To start the interactive mode, type one of the following:

**[ scli ]**

**[ scli int]** (on some Solaris installations) When you start SANsurfer FC/CNA HBA CLI in interactive mode, the **Main Menu** appears as follows:

Main Menu

 1: General Information 2: HBA Information 3: HBA Parameters 4: Target/LUN List 5: Target Link Speed *or* 5: iiDMA Settings 6: Target Persistent Bindings 7: Selective LUNs 8: Boot Device 9: Driver Settings 10: Utilities 11: Beacon 12: Diagnostics 13: Statistics 14: Help *or* 14: Virtual (if supported by adapter) 15: Exit *or* 15: QoS (if supported by adapter) *or* 16: FCOE (if supported by adapter)

- *or* 17: Help
- *or* 18: Exit

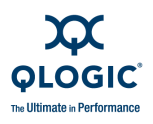

#### *NOTES:*

Selections on the Main Menu are dynamic, and what you see depends on your system's operating system, drivers, and adapter type. Based on your specific system, this menu may contain different items. For example:

- Selection 5: may be either **Target Link Speed** or **iiDMA Settings**.
- The Virtual menu selection is available only on Windows systems running with a driver that supports NPIV (N\_Port ID virtualization).
- The **QoS** menu selection is available only on Windows systems with an 8Gb adapter.
- The FCoE menu selection is available only if an FCoE or converged network adapter is present.
- For a converged network adapter with an inbox driver, the Main Menu contains only these options:

Main Menu

1: General Information 2: HBA Information 3: HBA Parameters 4: Target/LUN List 5: Boot Device 6: Utilities 7: Beacon 8: Diagnostics 9: FCoE 10: Help 11: Exit

Selections from the **Main Menu** open new menus. For example, if you enter option **1** (**General Information**) on the main interactive menu, the system shows a new menu, the **General Information Menu**. From this menu you have several choices including **1: Host Information**, **2: Host Topology**, and so forth. On every menu you can type the number for **Return to Previous Menu** and move to the next higher level (parent) menu.

In the remainder of this chapter, you will see a "breadcrumbs" line following most subsection headings. The breadcrumbs line shows you how to access that option; that is, it shows the hierarchical path from the top level to the command under discussion. For example, to reach the **Save to Txt File** options from the main SANsurfer FC/CNA HBA CLI menu, you would select option **1** to open the **General Information** menu, **2** to open the **Host Topology** menu, and then **2** again to see the **Save As Txt File** options. The following shows the breadcrumbs example:

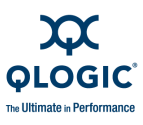

**1: General Information ▶ 2: Host Topology ▶ 2: Save As Txt File** 

# <span id="page-55-0"></span>**General Information Menu**

**(Command Line Option -g)**

**1: General Information**

This option shows you general information for the adapter.

To see the HBA **General Information** menu, from the **Main Menu**, type the number for the **General Information** option, and then press ENTER.

The **General Information** menu contains the following options:

- **Host Information** (see "Host Information (Command Line Option -q)" on [page 3-4](#page-55-1))
- Host Topology (see "Host Topology (Command Line Option -tp | [-topology\)" on page 3-5](#page-56-0))
- **Report** (see ["Generate Report \(Command Line Option -z\)" on page 3-10](#page-61-0))
- **Refresh** (see ["Refresh" on page 3-19\)](#page-70-1)

# <span id="page-55-1"></span>**Host Information**

**(Command Line Option -g)**

**1: General Information ▶ 1: Host Information** 

This option shows you host information.

From the **Main Menu**, type the number for **General Information**, and then press ENTER.

From the **General Information Menu**, type the number for **Host Information**, and then press ENTER. Host information includes the following data:

- Host name
- OS type
- OS version (patches where applicable)
- SDM API version
- A list of adapters including, for each adapter:
	- $\Box$  Adapter model and serial number (SN)
		- **Port number**
		- **NWPN**
		- Adapter instance number
		- Status (online/offline)
	- $\Box$  (Repeats for each adapter)

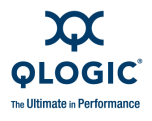

■ Total number of QLogic adapters detected

#### *NOTE:*

The SAN Device Management (SDM) API is a QLogic-specific library required for SANsurfer FC/CNA HBA CLI. The version number of this library is useful in debugging.

------------------------------------------------------------------------------ Host Name : BRAGI OS Type : Microsoft Windows Svr 2003 Enterprise Ed. x86 OS Version : Service Pack 1 (Build 3790 SDM API Uersion : 1.28.0.50 QLSDM.DLL ------------------------------------------------------------------------------ HBA Model QLA2342 (SN C28750): Port 1 WWPN 21-00-00-E0-8B-01-43-9B SN B05283 (HBA Instance 0) Online Port 2 WWPN 21-01-00-E0-8B-21-43-9B SN B05283 (HBA Instance 1) Online HBA Model QLA2300 (SN D825408): Port 1 WWPN 21-00-00-E0-8B-05-CB-D8 SN D83179 (HBA Instance 2) Loop down Port 2 WWPN 21-01-00-E0-8B-25-CB-D8 SN D83179 (HBA Instance 3) Online HBA Model QLA2462 (SN FFC0551C34679): Port 1 WWPN 21-00-00-E0-8B-1F-9D-F0 SN FFC0519U93213 (HBA Instance 4) Online Port 2 WWPN 21-01-00-E0-8B-3F-9D-P0 SN FFC0519U93213 (HBA Instance 5) Loop down HBA Model QLA21O (SN C655417): Port 1 WWPN 21—00—00—E0—8B—1A—3F—E0 SN R61343 (HBA Instance 6) Online -----------------------------------------------------------------------------

```
Total QLogic HBA(s) : 4
```
### <span id="page-56-0"></span>**Host Topology (Command Line Option -tp | -topology)**

**1: General Information** 2: Host Topology

This option shows you the **HBA Host Topology** menu.

#### *NOTE:*

Under Linux, host topology  $(-tp)$  is disabled if you are using the IOCTL or sysfs (inbox) driver.

From the **General Information Menu**, type the number for **Host Topology**, and then press ENTER. When you select this option, the following options appear:

**Display** 

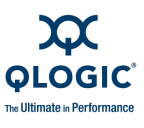

- Save As Txt file
- Save As XML File

#### **Display (Host Topology) (Command Line Option -tp | -topology)**

**1: General Information ▶ 2: Host Topology ▶ 1: Display** 

The host topology option shows information about interconnect elements (switches or adapters) and switch ports.

#### *NOTE:*

*Attached Port* means a QLogic adapter, a tape or disk target device, or GBIC connected to a physical port on a switch.

If the interconnect element is a switch:

- Interconnect element (switch)
	- $\Box$  Type (Switch or adapter)
	- **Q** World wide name
	- Domain ID
	- **Q** Management ID
	- **I** IP address
	- **Q** Model
	- **Q** Symbolic name
	- **Q** Serial number
	- **Q** MAC address
	- $\Box$  Firmware version
	- **D** Port count
	- $\Box$  Beacon status

If the interconnect element is an adapter:

- Interconnect element (adapter)
	- $\Box$  Type
	- □ World wide node name
	- **Q** World wide port name
	- □ Vendor ID
	- Adapter Model
	- **Q** Adapter Serial Number
	- □ Adapter Alias
	- **D** Port Alias
	- **D** Driver Version
	- **Exercise Service Version**
	- □ Total Number of Devices
	- $\Box$  Host

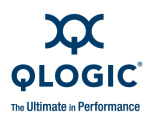

- **Q** Number of Port
- $\Box$  Beacon Status
- **D** Port Type
- **D** Port State
- Port Information (repeats for each port) (Every port may not use all items):
	- $\Box$  Physical Port Number (switch or adapter port number), including:
		- Port Name (WWPN)
		- Port State (Online or Loop Down)
		- **Port Type**
		- **TX Port Type**
		- **Port Module Type**
	- $\Box$  Attached Port (Repeats for every target/initiator that functions as an attached port). (Not all items may appear for every port):
		- **Target/Initiator**
		- Node Name
		- Port Name
		- Vendor ID
		- Product ID (if applicable)
		- Product Revision (if applicable)
		- Product Serial Number (if applicable)
		- Adapter Model (if applicable)
		- Adapter Serial Number (if applicable)
		- Adapter Alias (if applicable)
		- Port Alias (if applicable)
		- Driver Version (if applicable)
		- **Firmware version (if applicable)**
		- Total number of devices (targets, if applicable)
		- Host (if applicable)

#### Here is an example:

```
=================================
= InterConnect Element =
=================================
Type : HBA
World Wide Node Name : 20-00-00-E0-8B-03-55-7C
World Wide Port Name : 21-00-00-E0-8B-03-55-7C
Vendor Id : QLogic Corporation
HBA Model : 2200
HBA Serial Number : C28437
HBA Alias :
Port Alias :
Driver Version : SCSI Miniport 8.1.5.15 (W2K IP)
Firmware Version : 2.02.03
Total Number of Devices : 0
```
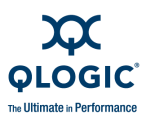

```
Host : BRAGI
Number of Port : 1
Beacon status . Unsupported
Beacon status : Unsupported<br>Port Type : L Port
Port State : Online
=================================
= InterConnect Element
=================================
Type : Switch<br>
World Wide Name : 10-00-<br>
Domain ID : 4 (0x4
                   : 10-00-00-C0-DD-00-6A-9F<br>: 4 (0x4)
Domain ID : 4 (0x4)Management ID : 0
IP Address : 10.3.10.178
Management ID : 0<br>
IP Address : 10.3.10.178<br>
Model :
Symbolic Name :
Serial Number :
MAC Address :
Firmware Version :
Port Count : 8
Beacon Status : Unsupported
=============================
= Port Information =
=============================
=============================
Physical Port Number : 1
=============================
 Port Name : 20-00-00-C0-DD-00-6A-9F<br>Port state : Offline
Port state : Offline
Port Type : F Port
TX Port Type \qquad \qquad : Electrical - EL
Port Module Type : GBIC
=============================
Physical Port Number : 2
==================================
 Port Name : 20-01-00-C0-DD-00-6A-9F
 Port state<br>Port Type
                    Port Type : Vendor Specific/Reserved Port Type.
 TX Port Type : undor Specific,<br>
\frac{1}{2} : Electrical - EL
 Port Module Type : GBIC
   ========================
 = Attached Port =
  =======================
      Target/Initiator : Target<br>Node Name : 20-00-
                           : 20-00-00-20-37-1A-6B-CF
      Port Name : 21-00-00-20-37-1A-6B-CF
Vendor Id

i SEAGATE
Product Id : ST136403FC
        Product Revision : FF5F
```

```
 Product Serial Number : LT06464600001011HGGH
      Target/Initiator : Target<br>Node Name : 20-00-0
                        : 20-00-00-20-37-11-FF-EF
      Port Name : 21-00-00-20-37-11-FF-EF
      Vendor Id
: SEAGATE
Product Id : ST118273 CLAR18
 Product Revision : SG1D
       Product Serial Number : LP60266900001919HQ1K
. . .
=============================
Physical Port Number : 8
=============================
 Port Name : 20-07-00-C0-DD-00-6A-9F
 Port state : Offline<br>Port Type : Vendor :
                   : Vendor Specific/Reserved Port Type.
TX Port Type : Short wave laser - SN (850nm)
Port Module Type : GBIC
 ========================
 = Attached Port =
 ========================
       Target/Initiator : ISL
      Node Name : 20-00-00-E0-8B-03-55-7C
      Port Name : 21-00-00-E0-8B-03-55-7C
Vendor Id (CLogic Corporation
HBA Model : 2200
HBA Serial Number : C28437
 HBA Alias :
      Port Alias :
Driver Version : SCSI Miniport 8.1.5.15 (W2K IP)
Firmware Version : 2.02.03
      Total Number of Devices: 0<br>Host : BRAGI
     Host :
=================================
= InterConnect Element
=================================
Type : HBA : HBA
World Wide Node Name : 20-00-00-E0-8B-85-8C-7C
World Wide Port Name : 21-00-00-E0-8B-85-8C-7C<br>Vendor Id : QLogic Corporation
Vendor Id : QLogic Corporation
HBA Model : QLA2462
HBA Serial Number : FFC0551D59564
HBA Alias :
Port Alias :
Driver Version : STOR Miniport 9.1.0.18 (w32)
Firmware Version : 4.00.12
Total Number of Devices : 0
Host : BRAGI
Number of Port : 1
```
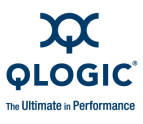

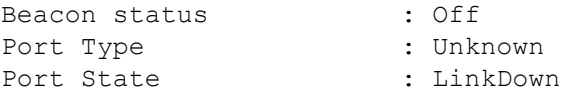

Hit <RETURN> to continue:

#### **Save As Txt File (Command Line Option -b)**

**1. General Information ▶ 2: Host Topology ▶ 2: Save As Txt File** 

When you save the host topology to a text file, the system responds with the file name. For example:

Topology has been successfully saved to file BRAGI topology 06152009 093855.txt

#### **Save As XML File**

**1: General Information ▶ 2: Host Topology ▶ 3: Save As XML File** 

When you choose to save the host topology to an XML file, the system responds with the **Host Topology Menu** with options to:

- Save as XML Format 1
- Save as XML Format 2

## **Save As XML File: Format 1**

**(Command Line Option -x)**

**1: General Information ▶ 2: Host Topology ▶ 3: Save As XML File ▶ 1: Save As XML File format 1** 

The system responds with the name of the XML Format 1 file; for example:

```
Topology has been successfully saved to file 
BRAGI_topology_06152009_093855.xml
```
**Save to XML File: Format 2 (Command Line Option -x2)**

**1: General Information ▶ 2: Host Topology ▶ 3: Save As XML File ▶ 2: Save As XML File format 2** 

The system responds with the name of the XML Format 2 file; for example:

Topology has been successfully saved to file BRAGI\_topology\_06152009\_093855.xml

#### <span id="page-61-0"></span>**Generate Report (Command Line Option -z)**

1: General Information  $\rightarrow$  3: Report

The **Report Menu** provides the option to select an individual port instance from a list of all adapters or to select **All HBAs**.

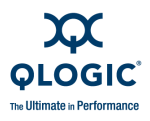

- Adapter Model
	- **Q** Port Number
	- **D** Port WWPN
	- **D** Port Status

#### <span id="page-62-0"></span>**Generate Report (Per Adapter Port)**

**1: General Information ▶ 3: Report ▶ 1 - n: Port Number** 

If you enter the number for an adapter port instance from the list, the system shows a variety of adapter and system information including:

- SANsurfer FC/CNA HBA CLI header
	- **Q** Version and build
- Adapter header
	- **Host name**
	- $\Box$  OS type
	- $\Box$  OS version
	- **Q** SDM API version
	- □ Adapter Model (Serial Number)
		- **Port number**
		- Port WWPN
		- Adapter instance
		- Status (online/offline
- Adapter General Information
	- **Host Name**
	- **Q** Adapter Instance
	- Adapter Model
	- **Q** Adapter Description
	- **Adapter ID**
	- **Q** Adapter Alias
	- **Q** Adapter Port
	- **D** Port Alias
	- □ Node Name (WWNN)
	- □ Port Name (WWPN)
	- Port ID
	- □ Serial Number
	- **D** Driver Version
	- **BIOS Version (Windows and Linux)**
	- **Example 3** Firmware Version
	- **E** Flash BIOS Version
	- □ Flash FCode Version
	- **Q** Flash EFI Version
	- **Q** Flash Firmware Version

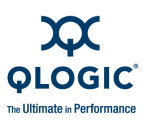

- □ Actual Connection Mode
- **Q** Actual Data Rate
- **Q** PortType (Topology)
- **Target Count**
- □ PCI Bus Number (Windows and Linux)
- **PCI Device Number (Windows and Linux)**
- □ Adapter Status (online, offline)
- Adapter VPD Header (Vital Product Data) Information (for QLA/QLE24xx and QLE81*xx* only)
	- **Q** Adapter Instance
	- **Q** Adapter Type
	- **Q** Port Number
	- **Q** WWPN
	- Port ID
- The actual VPD information:
	- **Q** Product Identifier
	- **Q** Part Number
	- **Q** Serial Number
	- □ Misc. Information (for example, PCI and PCI-X speeds)
	- **Q** Manufacturing ID
	- **EFI Driver Version**
	- **Q** Firmware Version
	- □ BIOS Version (Windows and Linux)
	- **Q** FCode Version (Solaris)
	- **Example 3** Flash Image Version
- Adapter Parameters Settings Header (Command Line Options -c)
	- □ Adapter Instance
	- **Q** Adapter Part Number
	- **Q** Port Number
	- WWPN
	- Port ID
- Adapter Parameter Settings
	- **Q** Connection Options
	- Data Rate (QLA23*xx*, QLA24*xx*, QLE23*xx*, and QLE24*xx* adapters)
	- **Exame Size**
	- □ Hard Loop ID
	- Loop Reset Delay (in seconds)
	- □ Enable Host Adapter BIOS
	- **Enable Hard Loop ID**
	- □ Enable FC Tape Support
	- **Q** Operation Mode

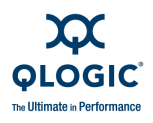

- □ Interrupt Delay Timer
- **Execution Throttle**
- **Login Retry Count**
- **Q** Port Down Retry Count
- **Enable LIP Full Login**
- $\Box$  Link Down Timeout (in seconds)<br> $\Box$  Enable Target Reset
- Enable Target Reset
- **LUNs Per Target**
- □ Enable Receive Out Of Order Frame
- Driver Settings Information Header (Command Line Options -fg)
	- □ Adapter Instance
	- **Q** Adapter Part Number
	- **Q** Port Number
	- **Q** WWPN
	- D Port ID
- Driver Settings (repeats for each adapter instance)
	- □ Driver Settings Group: Persistent
		- **Persistently bound Plus New targets**
		- **Persistently bound targets only**
	- □ Driver Settings Group: Binding
		- **Bind by WWPN**
		- **Bind by Port ID**
- Device/LUNs Information Header (Repeats for each adapter instance)
	- □ Adapter Instance
	- **Q** Adapter Part Number
	- **D** Port Number
	- WWPN
	- PORT ID
- Device/LUNs Information (Repeats for each LUN)
	- **Q** Path
	- **D** Target
	- Device ID
	- **Q** Product Vendor
	- **D** Product ID
	- **Q** Product Revision
	- **Q** Serial number
	- □ Node name
	- □ Port Name
	- D Port ID
	- **Q** Product Type
	- $\Box$  LUN count(s)

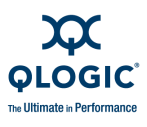

- $\Box$  Status
- **LUN N** (Repeats for each LUN)
	- **Q** Product Vendor
	- **D** Product ID
	- $\Box$  Product revision
	- **Q** LUN
	- □ Size
	- $\Box$  Type
	- **Q** WWULN
- Selective LUN Information Header (repeats for each selective LUN)
	- □ Adapter Instance
	- **Q** Adapter Part Number
	- **D** Port Number
	- WWPN
	- D Port ID
- Selective LUN Information
	- Device Vendor ID
	- Device Product ID
	- □ Serial Number
	- Device Port Name
	- Device Port ID
- Boot Device Settings
	- □ Selectable Boot
	- □ Primary Boot Port Name<br>□ Primary Boot Port Addres
	- Primary Boot Port Address
	- Alternate 1 Boot Port Name
	- □ Alternate 1 Boot Port Address
	- □ Alternate 2 Boot Port Name
	- □ Alternate 2 Boot Port Address
	- □ Alternate 3 Boot Port Name
	- □ Alternate 3 Boot Port Address

------------------------------------------------------------------------------

#### An example follows:

SANsurfer FC/CNA HBA CLI v*x*.*x*.*x* Build *x* Copyright (C) 2003-2009 QLogic Corp. All rights reserved. Command Line QLogic FC Host Bus Adapters Build Type: Release Build Date: 10/25/2009 5:18:58 PM

3-14 SN0054614-00 K

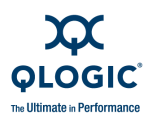

Host Name : BRAGI OS Type : Microsoft Windows Server 2003 Enterprise Edition x86 OS Version : Service Pack 1 (Build 3790) SDM API Version : 1.28.0.50 QLSDM.DLL ------------------------------------------------------------------------------ HBA Model 2200 (SN C28437): Port 1 WWPN 21-00-00-E0-8B-03-55-7C (HBA instance 0) Online Port 2 WWPN 21-01-00-E0-8B-23-55-7C (HBA instance 1) Online HBA Model QLA2300 (SN D83179): Port 1 WWPN 21-00-00-E0-8B-05-CB-D8 (HBA instance 2) Online Port 2 WWPN 21-01-00-E0-8B-25-CB-D8 (HBA instance 3) Online HBA Model QLA2462 (SN FFC0551D59564): Port 1 WWPN 21-00-00-E0-8B-85-8C-7C (HBA instance 4) Loop down Port 2 WWPN 21-01-00-E0-8B-A5-8C-7C (HBA instance 5) Online ------------------------------------------------------------------------------ Total QLogic HBA(s) : 3 Time and date: Tue Nov 20 16:11:43 2009 ------------------------------------------------------------------------------ HBA General Information ------------------------------------------------------------------------------ ------------------------------------------------------------------------------ Host Name : BRAGI HBA Instance : 1 HBA Model : 2200 HBA Description : QLA2200 /02/12/04 QLA2202FS QCP2202 HBA ID : 1-2200 HBA Alias : HBA Port : 2 Port Alias Node Name : 20-00-00-E0-8B-03-55-7C Port Name : 21-01-00-E0-8B-23-55-7C Port ID : 11-06-00 Serial Number : C28437 Driver Version : SCSI Miniport 8.1.5.15 (W2K IP) BIOS Version : 1.83 Firmware Version : 2.02.03 Actual Connection Mode : Point to Point Actual Data Rate : 1 Gbps PortType (Topology) : NPort Target Count : 2 PCI Bus Number : 1 PCI Device Number : 5 HBA Status : Online ------------------------------------------------------------------------------

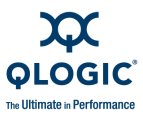

HBA VPD Information

------------------------------------------------------------------------------ Feature is not supported with selected HBA (Instance 1 - 2200)! ------------------------------------------------------------------------------ HBA Parameters Settings ------------------------------------------------------------------------------ ------------------------------------------------------------------------------ HBA Instance 1: 2200 Port 2 WWPN 21-01-00-E0-8B-23-55-7C PortID 11-06-00 ------------------------------------------------------------------------------ Connection Options : 3 - Point-to-Point, Otherwise Loop Frame Size : 1024 Hard Loop ID : 0 Loop Reset Delay (seconds) : 5 Enable Host HBA BIOS : Disabled<br>Enable Hard Loop ID : Disabled Enable Hard Loop ID Enable FC Tape Support : Enabled Execution Throttle : 16 Login Retry Count : 8<br>
Enable LIP Reset : Disabled Enable LIP Reset Port Down Retry Count : 30 Enable LIP Full Login (1988) : Enabled Link Down Timeout (seconds) : 0 Enable Target Reset : Enabled LUNs Per Target : 8 ------------------------------------------------------------------------------ Driver Settings Information ------------------------------------------------------------------------------ ------------------------------------------------------------------------------ HBA Instance 1: 2200 Port 2 WWPN 21-01-00-E0-8B-23-55-7C PortID 11-06-00 ------------------------------------------------------------------------------ ----------------------------------- Driver Settings - Group: Persistent ----------------------------------- Present targets that are persistently bound plus any new target(s) : Enable Present targets that are persistently bound Only : Disable : Disable -------------------------------- Driver Settings - Group: Binding -------------------------------- Bind by World Wide Port Name : Enable Bind by Port ID : Disable ------------------------------------------------------------------------------ Devices/LUNs Information ------------------------------------------------------------------------------

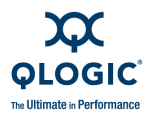

------------------------------------------------------------------------------ HBA Instance 1: 2200 Port 2 WWPN 21-01-00-E0-8B-23-55-7C PortID 11-06-00 ------------------------------------------------------------------------------ Path : 0 Target : 0 Device ID :  $0 \times 82$ Product Vendor : SEAGATE Product ID : ST136403FC Product Revision : FF5F Serial Number : LT06464600001011HGGH Node Name : 20-00-00-20-37-1A-6B-CF Port Name : 21-00-00-20-37-1A-6B-CF<br>Port ID : 11-01-E4  $: 11-01-E4$ Product Type : Disk LUN Count(s) : 1 Status : Online : Online : ------------------------------------------------------------ --------------------------------------- LUN 0 --------------------------------------- Product Vendor : SEAGATE Product ID : ST136403FC Product Revision : FF5F<br>LUN : 0 LUN : 0 Size : 33.92 GB Type  $\qquad \qquad :$  SBC-2 Direct access block device (e.g., magnetic disk) WWULN  $20-00-00-20-37-1$ A-6B-CF ------------------------------------------------------------ ------------------------------------------------------------------------------ HBA Instance 1: 2200 Port 2 WWPN 21-01-00-E0-8B-23-55-7C PortID 11-06-00 ------------------------------------------------------------------------------ Path : 0 Target : 1 Device ID :  $0x83$ Product Vendor : SEAGATE Product ID : ST118273 CLAR18 Product Revision : SG1D Serial Number : LP60266900001919HQ1K Node Name : 20-00-00-20-37-11-FF-EF Port Name : 21-00-00-20-37-11-FF-EF Port ID : 11-01-E8 Product Type : Disk LUN Count(s) : 1 Status : Online ------------------------------------------------------------ --------------------------------------- LUN 0 ---------------------------------------

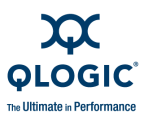

```
Product Vendor : SEAGATE
Product ID : ST118273 CLAR18
Product Revision : SG1D
LUN : 0
Size : 16.95 GB
Type \cdot SBC-2 Direct access block device
                                (e.g., magnetic disk)
WWULN : 20-00-00-20-37-11-FF-EF
------------------------------------------------------------
------------------------------------------------------------------------------
Target Persistent Binding Information
No target persistent binding configuration on HBA instance 1 (WWPN 
21-01-00-E0-8
B-23-55-7C).
------------------------------------------------------------------------------
Selective LUNs Information
------------------------------------------------------------------------------
HBA Instance 1: 2200 Port 2 WWPN 21-01-00-E0-8B-23-55-7C PortID 11-06-00
------------------------------------------------------------------------------
   Device Vendor ID : SEAGATE
   Device Product ID: ST136403FC
  Serial Number : LT06464600001011HGGH
   Device Port Name : 21-00-00-20-37-1A-6B-CF
  Device Port ID : 11-01-E4
------------------------------------------------------------------------------
Enable Type Target/LUN Info Port Name And LUN ID
------ -------- ----------------------- ----------------------- ------
------------------------------------------------------------------------------
HBA Instance 1: 2200 Port 2 WWPN 21-01-00-E0-8B-23-55-7C PortID 11-06-00
------------------------------------------------------------------------------
   Device Vendor ID : SEAGATE
   Device Product ID: ST118273 CLAR18
  Serial Number : LP60266900001919HQ1K
   Device Port Name : 21-00-00-20-37-11-FF-EF
  Device Port ID : 11-01-E8
------------------------------------------------------------------------------
Enable Type Target/LUN Info Port Name CONDID
------ -------- ----------------------- ----------------------- ------
------------------------------------------------------------------------------
HBA Instance 1: 2200 Port 2 WWPN 21-01-00-E0-8B-23-55-7C PortID 11-06-00
------------------------------------------------------------------------------
Boot Device Settings:
---------------------------------------
Selectable Boot: Disabled
---------------------------------------
(Primary ) Boot Port Name LUN
```
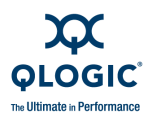

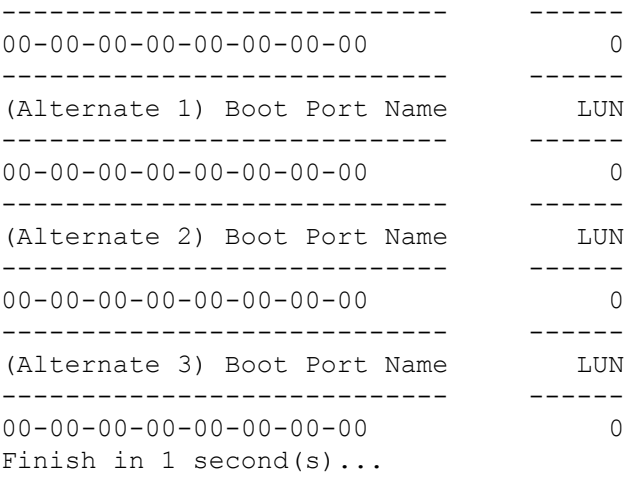

Hit <RETURN> to continue:

#### **Generate Report (All Adapters) (Command Line Option -z)**

**1: General Information ▶ 3: Report ▶ 4\_N: All HBAs** 

The system shows the report information for all adapters. See ["Generate Report](#page-62-0)  [\(Per Adapter Port\)" on page 3-11,](#page-62-0) in which data repeats for every adapter.

## <span id="page-70-1"></span>**Refresh**

1: General Information > 4: Refresh

This selection returns the option to refresh the configuration for the current host.

# <span id="page-70-0"></span>**HBA Information Menu**

#### **(Command Line Option -i)**

**2: HBA Information**

This command shows the **HBA Information Menu** that includes list of all detected adapters and their ports, as well as the options to view all adapters and to return to the previous menu.

- Adapter Model QLxnnnn
	- □ 1. Port information
		- **Port number**
		- **NWPN**
		- Status
	- $\Box$  [additional port(s) or FCoE engines, as appropriate]

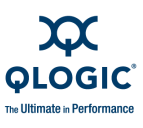

- Additional adapters (as appropriate)
- **All adapters**

Here is an example of a typical **HBA Information Menu**. In this example, the host includes three adapters with two ports each:

HBA Information Menu

```
HBA Model 2200:
 1: Port 1: WWPN: 21-00-00-E0-8B-03-55-7C Online
 2: Port 2: WWPN: 21-01-00-E0-8B-23-55-7C Online
HBA Model QLA2300:
 3: Port 1: WWPN: 21-00-00-E0-8B-05-CB-D8 Online
 4: Port 2: WWPN: 21-01-00-E0-8B-25-CB-D8 Online
HBA Model QLA2462:
 5: Port 1: WWPN: 21-00-00-E0-8B-85-8C-7C Loop down
  6: Port 2: WWPN: 21-01-00-E0-8B-A5-8C-7C Online
  7: All HBAs
  8: Return to Previous Menu
```
In the following example, the QLE8042 adapter includes an FCoE engine:

HBA Information Menu

```
 HBA Model QLE2562
  1: Port 1: WWPN: 21-00-00-1B-32-16-C3-EE Online
   2: Port 2: WWPN: 21-01-00-1B-32-36-C3-EE SFP not installed
 HBA Model QLE8042
   3: Port 1: WWPN: 21-00-00-E0-8B-80-5F-0F Link Down
   4: FCoE Engine
   5: Port 2: WWPN: 21-01-00-E0-8B-A0-5F-0F Link Down
 HBA Model QLE220
   6: Port 1: WWPN: 21-00-00-E0-8B-91-A4-26 Loop Down
 HBA Model QLE2462
   7: Port 1: WWPN: 21-01-00-1B-32-20-27-CE Loop Down
   8: All HBAs
   9: Return to Previous Menu
```
## **HBA General Information (per Adapter Port)**

**2: HBA Information**  $\triangleright$  **1 -** *n***: Port Number** 

When you select one of the adapter ports by number, this option shows the **HBA Information Menu** for that adapter port. The menu includes options for:

- **Information**
- $HBA \, \Delta$ lias
- **HBA Port Alias**
- **D** VPD
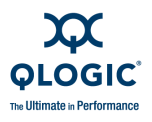

If you select a number corresponding to an FCoE engine rather than a port, the following general information is shown:

```
-----------------------------------------------------------------
Host Name : TARGET3
HBA Model : QLE8042
HBA Description : QLE8042 Mercury CNA
Firmware Version : 1.1.0 (Operational)
  -----------------------------------------------------------------
```
Where Firmware Version is the version of FCoE firmware installed on the adapter, along with one of the following descriptions:

- $\blacksquare$  Operational indicates you are using an installed version of the application.
- Golden indicates you are running from the ROM version.

#### **HBA Information (Command Line Option -i)**

**2: HBA Information ▶ n: Port Number ▶ 1: HBA Information** 

This option produces the same **HBA Information Menu** available from the **General Information, Report** menu. See ["Generate Report \(Per Adapter Port\)"](#page-62-0)  [on page 3-11.](#page-62-0)

To view FCoE information, enter the following command line option:

**scli -fcoe ( <***hba instance***> | <***hba wwpn***> ) --info**

For the QL*x*81*xx* adapters only, additional information includes the ENode MAC Address, which is that adapter's FC node MAC address.

#### **HBA Alias (Command Line Option -ha)**

**2: HBA Information ▶ n: Port Number ▶ 2: HBA Alias** 

When you select this option, SANsurfer FC/CNA HBA CLI shows the following information about the adapter:

- Adapter Model
- **NWWNN**
- Serial number
- Alias

With this option you can create, modify, or delete the symbolic name or *alias*, for an adapter.

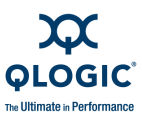

#### **To create, modify, or delete an adapter alias:**

- 1. From the **Main Menu**, type the number for the **HBA Information** option, and then press ENTER.
- 2. Type the number for the adapter you want to configure, and then press ENTER.
- 3. Type the number for the **HBA Alias** option, and then press ENTER.

#### The **HBA Alias** menu appears:

```
N: HBA Model: QLnnnn
   Port n WWPN: nn-nn-nn-nn-nn-nn-nn-nn 
   Serial Number: XXXXnnnnnnnnn
   Port Alias: (If the adapter already has an alias, it appears; otherwise, 
blank.)
```
- 4. Type the number for the adapter model, and then press ENTER.
- 5. Create, modify, or delete the adapter alias as follows:
	- a. To create or modify an the adapter alias, type a symbolic name (maximum 100 characters) at the **HBA Alias** prompt, and then press ENTER.
	- b. To delete an existing adapter alias, leave the **HBA Alias** field empty, and then press ENTER.

Here is an example of the **HBA Alias** option.

```
HBA Alias Menu
1: HBA Model: QLA2462
     WWNN: xx-xx-xx-xx-xx-xx-xx-xx
      Serial Number: FFC0519U93213
     HBA Alias: 4G Dual Port HBA
2: Cancel
   Note: 0 to return to the Main Menu
Enter Selection: 1
HBA Alias:
```
#### **HBA Port Alias (Command Line Option -pa)**

**2: HBA Information ▶ n: Port Number ▶ 3: HBA Port Alias** 

The **HBA Port Alias** option allows you to create, modify, or delete a symbolic name (Alias) for the specified adapter port.

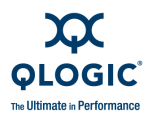

**To create, modify, or delete an adapter port alias:**

- 1. From the **Main Menu**, type the number for the **HBA Information** option, and then press ENTER.
- 2. Type the number for the **HBA Port** for which you want to change the Port Alias, and then press ENTER.
- 3. Type the number for the **HBA Port Alias** option, and then press ENTER.
- 4. The **Port Alias Menu** appears. Here is an example:

```
Port Alias Menu
1: HBA Model: QLA2462
WWNN: xx-xx-xx-xx-xx-xx-xx-xx
Serial Number: FFC0519U93213
Port Alias: 4G Port 1
2: Cancel
Enter 0 to return to the Main Menu
Enter Selection:
```
If you select a port number from the **Port Alias Menu**, the CLI prompts you to enter a Port Alias as follows:

Port Alias: \_

- To keep the current port alias, enter the number for **Cancel**, and then press ENTER.
- $\Box$  To change the port alias, type a new name, and then press ENTER.
- $\Box$  To delete an existing port alias, leave the field blank, and then press ENTER.

#### <span id="page-74-0"></span>**HBA VPD Information (Command Line Option -l and Reserved Word "vpd")**

**2: HBA Information ▶** *n*: Port Number ▶ 4: VPD

With QLA/QLE24*xx* and QLE81*xx* adapters *only,* if you select option **4**, the Vital Product Data (VPD) information appears:

- Adapter instance number, model, port number, adapter port name (WWPN), and port ID
	- **Q** Product Identifier
	- VPD-R tag (VPD ReadOnly field) (if available)
	- □ Part Number (adapter model)
	- **Q** Serial Number
	- □ Misc. Information (for example, PCI and PCI-X speeds)
	- **Q** Manufacturing ID
	- **EFI Driver Version**
	- **Example 3** Firmware Version

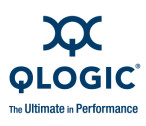

- □ BIOS Version (Windows and Linux)
- **EXECODE Version (Solaris)**
- Flash Image Version (QLE81*xx* adapters only)

If the adapter does not support VPD, the following message appears:

VPD not supported on current HBA *x*!

### **HBA Information (All HBAs)**

**2: HBA Information ▶ n: All HBAs** 

Depending on how many adapters are in the host, the number to select this option varies. When you select that option, the **All HBAs** menu shows the HBA **Information** and **VPD** (Vital Product Data) options.

- Information
- **No. 1998**

#### **Information**

**2: HBA Information ▶ n: All HBAs ▶ 3: Information** 

The Information menu shows the same adapter Information available from the **General Information Menu**. See ["Generate Report \(Per Adapter Port\)" on](#page-62-0)  [page 3-11.](#page-62-0)

**2: HBA Information**  $\triangleright$  n: All HBAs  $\triangleright$  3: VPD

The VPD menu shows the same Vital Product Data available from the **HBA Information Menu**. See ["HBA VPD Information \(Command Line Option -l and](#page-74-0)  [Reserved Word "vpd"\)" on page 3-23](#page-74-0).

# **HBA Parameters Menu**

**3: HBA Parameters**

The HBA Parameters command shows the **HBA Parameters Menu**, which is similar to the **HBA Information Menu**. It also includes list of all detected adapters and their ports, as well as the options to view all adapters and to return to the previous menu.

- Adapter Model QLx*nnnn*
	- $\Box$  Port information<br> $\Box$  Port number
	- Port number
	- WWPN
	- □ Status
	- $\Box$  [additional port(s) or FCoE engines, as appropriate]
- Additional adapters (as appropriate)

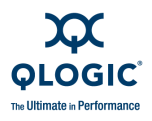

#### ■ All adapters

Here is an example of an **HBA Parameters Menu**. In this example, the host includes three adapters with two ports each and one adapter with a single port (see [HBA Parameters \(Per Adapter Port\)](#page-76-0) and [HBA Parameters \(All HBAs\)\)](#page-87-0):

```
HBA Model QLA2342:
 1. Port 1 WWPN 21-00-00-EO-8B-01-43-9B Online 
  2. Port 2 WWPN 21-01-00-E0-8B-21-43-9B Online 
HBA Model QLA2300: 
 3. Port 1 WWPN 21-00-00-E0-8B-05-CB-D8 Loop down 
  4. Port 2 WWPN 21-01-00-E0-8B-25-CB-D8 Online 
HBA Model QLA2462: 
 5. Port 1 WWPN 21-00-00-E0-8B-1P-9D-P0 Online 
  6. Port 2 WWPN 21-01-00-E0-8B-3P-9D-P0 Loop down 
HBA Model QLA21O: 
  7. Port 1 WiIPN 21-00-00-E0-8B-1A-3F-E0 Online 
  8. All HBAs
  9. Return to Previous Menu
```
The following example of an **HBA Parameters Menu** includes adapter QLE8042 with an FCoE engine (see [HBA Parameters \(Per FCoE Engine\):](#page-84-0)

```
HBA Model QLE2562
 1: Port 1: WWPN: 21-00-00-1B-32-16-C3-EE Online
 2: Port 2: WWPN: 21-01-00-1B-32-36-C3-EE SFP not installed
HBA Model QLE8042
 3: Port 1: WWPN: 21-00-00-E0-8B-80-5F-0F Link Down
 4: FCoE Engine
 5: Port 2: WWPN: 21-01-00-E0-8B-A0-5F-0F Link Down
HBA Model QLE220
 6: Port 1: WWPN: 21-00-00-E0-8B-91-A4-26 Loop Down
HBA Model QLE2462
 7: Port 1: WWPN: 21-01-00-1B-32-20-27-CE Loop Down
 8: All HBAs
 9: Return to Previous Menu
```
Enter the number to select the adapter you want to configure or **All HBAs**.

### <span id="page-76-0"></span>**HBA Parameters (Per Adapter Port)**

**3: HBA Parameters > n: Port Instance** 

The **HBA Instance** menu has the following options:

- Display HBA Parameters
- Configure HBA Parameters
- Restore Defaults (4Gb and above adapters only)
- Return to Previous Menu

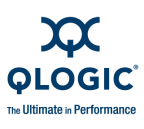

#### **Display HBA Parameters (Command Line Option -c#)**

**3: HBA Parameters**  $\triangleright$  n: Port Instance  $\triangleright$  1: Display HBA Parameters

When you select this option, the following parameters appear:

- Connection Options
- Data Rate (4Gb and above adapters)
- **Frame Size**
- **Hard Loop ID**
- Loop Reset Delay (seconds)
- Enable Host Adapter BIOS
- Enable Hard Loop ID
- Enable FC Tape Support
- **Neta** Operation Mode
- Interrupt Delay Timer (100 ms)
- **Execution Throttle**
- **Login Retry Count**
- Enable LIP Reset
- **Port Down Retry Count**
- Enable LIP Full Login
- **Link Down Timeout (seconds)**
- Enable Target Reset
- **LUNs Per Target**
- Enable Receive Out Of Order Frame

### **Configure HBA Parameters**

#### **(Command Line Option -n)**

**3: HBA Parameters ▶** n: Port Number ▶ 2: Configure HBA Parameters

From the **Configure HBA Parameters** menu, you can configure the following adapter parameters:

- Connection Options
- Data Rate
- **Frame Size**
- **Hard Loop ID**
- Loop Reset Delay (seconds)
- Enable Adapter Port BIOS
- Enable Adapter Hard Loop ID
- Enable Fibre Channel Tape Support
- **Deration Mode**
- **Interrupt Delay Timer**
- **Execution Throttle**
- **Login Retry Count**
- Enable LIP Reset
- Port Down Retry Count

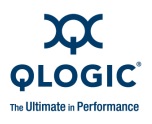

- Enable LIP Full Login (QLA/QLE23xx adapters)
- Link Down Timeout (seconds)
- Enable Target Reset
- **LUNs per Target**
- Enable Receive Out Of Order Frame
- Commit Changes
- Abort Changes

[Table 3-1](#page-78-0) lists the configurable adapter parameters alphabetically by name and alias, and provides values and descriptions of each.

<span id="page-78-0"></span>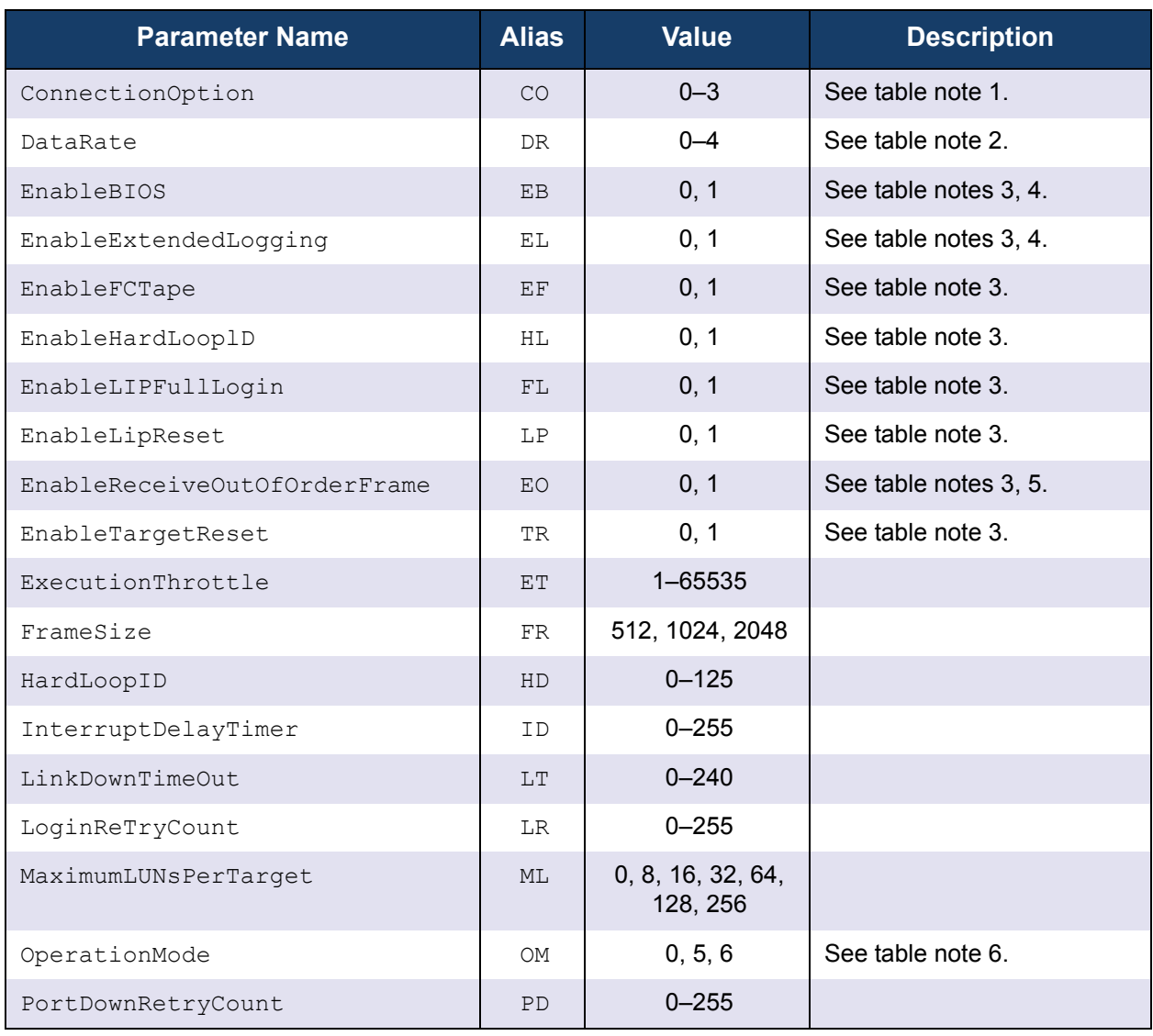

#### *Table 3-1. Adapter Parameters Settings (NVRAM)*

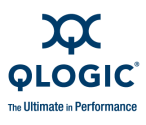

#### *Table 3-1. Adapter Parameters Settings (NVRAM) (Continued)*

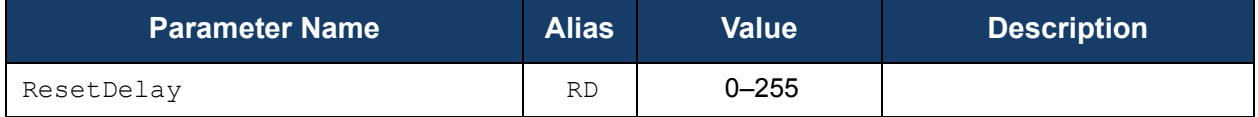

Table Notes

1. Connection Options (read-only on QLE8042, QLE/QMI81*xx*, and SMB adapters):

- $0 =$  Loop Only
- 1 = Point-to-point Only
- 2 = Loop preferred, otherwise Point-to-Point
- 3 = Point-to-Point, otherwise Loop (QLA22xx Only)
- 2. Data Rate (read only on QLE8042 and SMB adapters):
	- $0 = 1$  Gbs
	- $1 = 2$  Gbs
	- $2 =$  Auto
	- $3 = 4$  Gbs
	- $4 = 8$  Gbs
- 3. Others:
	- $0 = Disable$
	- $1$  = Enable
- 4. Option is *not* available on 4Gb or latest adapters.
- 5. Option *is* available on 4Gb or latest adapters.
- 6. Operation Modes:
	- 0 = Interrupt for every I/O completion
	- 5 = Interrupt when Interrupt Delay Timer expires.
	- 6 = Interrupt when Interrupt Delay Timer expires or no active I/O.

#### **Connection Options**

**3: HBA Parameters ▶** 1: Port Number ▶ 2: Configure HBA Parameters ▶ n. Connection Options

From this menu, you can configure the connection options:

- 0-Loop Only
- 1—Point to Point Only
- 2—Loop Preferred, Otherwise Point-to-Point
- 3—Point-to-Point, Otherwise Loop (QLA22xx adapter only)

Type the number for the connection type you want, and then press ENTER.

#### *NOTE:*

- Connection options are read-only on QLE8042, QLE/QMI81*xx*, and SMB adapters.
- QLE/QMI81*xx* adapters support only the **Point to Point Only** option.

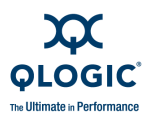

#### **Data Rate**

**3: HBA Parameters ▶ N: Port Number ▶ 2: Configure HBA Parameters ▶ n. Data Rate** 

This option shows the **Data Rate** menu. (Note that data rate configuration is not available for all adapter port instances.) From this menu you can select:

- Auto
- 1 Gbps
- 2 Gbps
- 4 Gbps
- 8 Gbps

#### *NOTE:*

- The 1 Gbps data rate is not supported with 8G adapters.
- QLE/QMI81*xx* adapters support 10Gbps only and cannot be modified.

Type the number for the data rate you want, and then press ENTER.

#### **Frame Size**

**3: HBA Parameters ▶ N: Port Number ▶ 2: Configure HBA Parameters ▶ n. Frame Size** 

This option shows the **Frame Size** menu. From it you can select:

- Frame Size: 512
- Frame Size: 1024
- Frame Size: 2048

Type the number for the frame size you want, and then press ENTER.

#### **Hard Loop ID**

**3: HBA Parameters ▶ N: Port Number ▶ 2: Configure HBA Parameters ▶ n. Hard Loop ID** 

This option prompts you to enter a valid Hard Loop ID from 0 to 125. Type the number you want, and then press ENTER.

#### **Loop Reset Delay**

**3: HBA Parameters ▶ N: Port Number ▶ 2: Configure HBA Parameters ▶ n. Loop Reset Delay** 

This option prompts you to enter a Reset Delay from 0 to 255 seconds. Type the number you want for the loop reset delay, and then press ENTER.

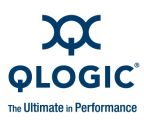

#### **Enable HBA Port BIOS**

**3: HBA Parameters ▶ N: Port Number ▶ 2: Configure HBA Parameters ▶ n. Enable HBA Port BIOS** 

This option allows you to enable or disable the BIOS boot setting. When this setting is disabled, the ROM BIOS on the adapter is disabled. If you are booting from a FC hard disk attached to the adapter, you must enable this setting. The default is disabled.

#### **Enable HBA Hard Loop ID**

**3: HBA Parameters ▶ N: Port Number ▶ 2: Configure HBA Parameters ▶ n. Enable HBA Hard Loop ID** 

This choice gives you the option to enable or disable the Hard Loop ID. Type the number you want, and then press ENTER.

#### **Enable Fibre Channel Tape Support**

**3: HBA Parameters ▶ N: Port Number ▶ 2: Configure HBA Parameters ▶ n. Enable Fibre Channel Tape Support** 

This choice gives you the option to enable or disable Fibre-Channel Tape support. Type the number you want, and then press ENTER.

#### **Operation Mode**

**3: HBA Parameters ▶** N: Port Number ▶ 2: Configure HBA Parameters ▶ n. Operation Mode

This option shows the **Operation Mode Menu**. From it you can select:

- Interrupt for every I/O Completion
- Interrupt when Interrupt Delay Timer expires
- Interrupt when Interrupt Delay Timer expires or no active I/O

Type the number for the Operation Mode you want, and then press ENTER.

#### **Interrupt Delay Timer**

**3: HBA Parameters ▶ N: Port Number ▶ 2: Configure HBA Parameters ▶ n. Interrupt Delay Timer** 

This choice gives you the option to set the Interrupt Delay timer to 0 to 255 seconds.

You cannot set the Interrupt Delay timer when the Operation Mode (blue) is set to Interrupt for Every I/O Completion.

#### **Execution Throttle**

**3: HBA Parameters ▶ N: Port Number ▶ 2: Configure HBA Parameters ▶ n. Execution throttle** 

This choice gives you the option to set the Execution Throttle to a value from 1 to 65535. This value specifies the delay in seconds between the execution of each line of code.

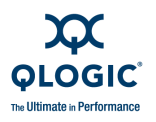

#### **Login Retry Count**

**3: HBA Parameters ▶ N: Port Number ▶ 2: Configure HB\A Parameters ▶ n. Login Retry Count** 

This choice gives you the option to set the Login Retry Count to a value from 0 to 255.

#### **Enable LIP Reset**

**3: HBA Parameters ▶ N: Port Number ▶ 2: Configure HBA Parameters ▶ n. Enable LIP Reset** 

This choice gives you the option to Enable or Disable LIP Reset.

#### **Port Down Retry Count**

**3: HBA Parameters ▶ N: Port Number ▶ 2: Configure HBA Parameters ▶ n. Port Down Retry Count** 

This choice gives you the option to set the Port Down Retry Count to a value from 0 to 255.

#### **Enable LIP Full Login**

**3: HBA Parameters ▶ N: Port Number ▶ 2: Configure HBA Parameters ▶ n. Enable LIP Full Login** 

This choice gives you the option to enable or disable LIP Full Login.

#### **Link Down Timeout**

**3: HBA Parameters ▶ N: Port Number ▶ 2: Configure HBA Parameters ▶ n. Link Down Timeout** 

This choice gives you the option to set the Link Down timeout to a value from 0 to 240.

#### **Enable Target Reset**

**3: HBA Parameters ▶ N: Port Number ▶ 2: Configure HBA Parameters ▶ n. Enable Target Reset** 

This choice gives you the option to Enable or Disable Target Reset.

#### **LUNs per Target**

**3: HBA Parameters ▶ N: Port Number ▶ 2: Configure HBA Parameters ▶ n. LUNs per Target** 

This option shows the **LUNs per Target** menu. From it you can select:

- **0 LUN per Target**
- 8 LUNs per Target
- 16 LUNs per Target
- 32 LUNs per Target
- 64 LUNs per Target
- **128 LUNs per Target**
- 256 LUNs per Target

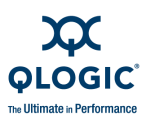

#### **Commit Changes**

**3: HBA Parameters ▶ N: Port Number ▶ 2: Configure HBA Parameters ▶ n. Commit changes** Choose this option to make the changes permanent.

#### *CAUTION!*

There is undo after you commit to making changes to the adapter parameters.

#### **Abort Changes**

**3: HBA Parameters ▶ N: Port Number ▶ 2: Configure HBA Parameters ▶ n: Abort changes** 

Choose this option to stop without making any changes.

#### **Restore Defaults**

**3: HBA Parameters ▶ n: Port Number ▶ 3: Restore Defaults** 

This option is for 4Gb and 8Gb adapters only. Selecting the **Restore Defaults** option causes the following warning to appear:

Warning: Please update the HBA parameters with extreme care. Incorrectly updating the HBA parameters may render the HBA inoperable. If you currently have boot device information set up in the HBA parameters, updating the HBA parameters from a file may result in changing that information. If you wish to preserve the boot device information, please either update the file with the correct boot device settings before the HBA parameters update or re-configure the boot settings after the update. Do you want to proceed with the operation? 1: Yes 2: No

If you enter **1** to proceed, the system returns a message similar to the following:

Restoring default settings on HBA instance 5 - QLA2462. Please wait... HBA Parameters restore completed. Changes has been saved to HBA instance 5. You must reboot in order for the changes to become effective.

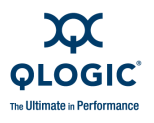

### <span id="page-84-0"></span>**HBA Parameters (Per FCoE Engine)**

**3: HBA Parameters > n: FCoE Engine** 

The **FCoE Parameters** menu appears only for the QLE8042 adapter and has the following options:

- [Display FCoE Parameters](#page-84-1)
- [Configure FCoE Parameters](#page-84-2)
- Return to Previous Menu

#### <span id="page-84-1"></span>**Display FCoE Parameters**

**3: HBA Parameters ▶ n: FCoE Engine ▶ 1: Display FCoE Parameters** 

When you select this option, the **FCoE Port Selection** menu appears. Select a port number and then press ENTER to show the FCoE parameters for that instance, as shown in the following example:

```
FCoE Port Selection Menu
FCoE Engine (QLE8042)
  Desc: QLE8042 Mercury CNA
1: Port 0
2: Port 1
3: Return to Previous Menu
        Note: 0 to return to Main Menu
        Enter Selection: 1
------------------------------------------------------
FCoE Parameters Port 0
------------------------------------------------------
Host Name : TARGET3
HBA Instance : 3
HBA Model<br>
HBA Description<br>
: QLE8042<br>
: QLE8042
                               : QLE8042 Mercury CNA
na description<br>Port Type : Access<br>Pause Type : Priori
Pause Type : Priority Flow Control<br>Priority Pause Mask : 0[ ] 1[ ] 2[ ] 3[x] 4
                               \therefore 0[ ] 1[ ] 2[ ] 3[x] 4[ ] 5[ ]
                                 6[ ] 7[ ]
FCOE Config TCOE Configue : T11 Rev 0 Frame Format
FCOE COS : 3
```
#### <span id="page-84-2"></span>**Configure FCoE Parameters**

**3: HBA Parameters ▶ n: FCoE Engine ▶ 2: Configure FCoE Parameters** 

When you select this option, the **FCoE Port Selection** menu appears. Select a port number and then press ENTER to list the configurable FCoE parameters for that instance. For example:

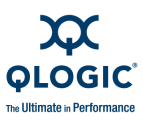

FCoE Parameters Menu FCoE Engine (QLE8042) Port 0 Desc: QLE8042 Mercury CNA 1: Port Type 2: Pause Type 3: FCoE COS 4: Save Changes

5: Return to Previous Menu

If you make any changes to the configuration of the FCoE engine, select the **Save Changes** option before you leave the FCoE Parameters menu.

#### <span id="page-85-0"></span>**Port Type**

```
3: HBA Parameters ▶ N: FCoE Engine ▶ 2: Configure FCoE Parameters ▶ n. Port Type
```
This option shows the **Port Type** menu. From this menu you can select one of the following port types; the current type is indicated:

- Access (default; does not carry the VLAN tag)
- $\blacksquare$  Trunk (carries the VLAN tag)

Type the number for the port type you want, and then press ENTER. Note that the Port Type must be set to **Trunk** to configure Pause Type and FCoE CoS (see the following sections).

When the network (Ethernet) port is configured as a trunk port, packets are tagged. When the port is configured as an access port, packets are untagged and do not contain a VLAN tag.

#### **Pause Type**

```
3: HBA Parameters ▶ n: FCoE Engine ▶ 2: Configure FCoE Parameters ▶ n. Pause Type
```
This option shows the **Pause Type** menu. Pause types include Standard Pause and Priority Flow Control (per-priority pause). Pause is a frame that controls the flow between transmitter and receiver if the transmitter sends data at a higher rate than the receiver. In that situation, the receiver sends a PAUSE frame to the transmitter and the transmitter suspends transmission for the specified time.

From the **Pause Type** menu you can select one of the following pause types; the current type is indicated:

- Standard Pause (default)
- Priority Flow Control

Type the number for the pause type you want, and then press ENTER.

**Standard Pause** applies to all the frames. By default, Standard Pause is enabled on the server-facing Ethernet ports, as well as on the network-facing Ethernet ports.This setting affects the connection only when connected to a peer that is not configured with data center bridging capability exchange protocol (DCBX).

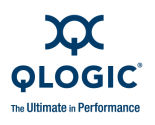

**Priority Flow Control** enables you to manage pauses in traffic according to assigned priorities to class of service (CoS) frames; that is, on per-flow basis. CoS is a way of managing traffic in a network by grouping similar types of traffic (for example, e-mail, streaming video, voice, large document file transfer) together and treating each type as a class with its own level of service priority.

Priority Flow Control applies to servers with a single adapter interface, which could carry traffic for LAN, SAN, and IPC. In this case, SAN traffic is marked with a specific CoS to identify it as a distinct flow among other flows (LAN, IPC), and pause can be applied to this specific CoS to assure lossless SAN frames. When connected to a DCBX-enabled peer, the pause type is automatically set with priority flow control (per-priority pause) when the peer sends a priority flow control time length value, regardless of this parameter setting.

The pause type will be reconfigured based on the setting of this parameter whenever the following occurs:

- The network link goes down.
- $\blacksquare$  The system is reset.

**DCBX:** When connected to a *data center bridging exchange protocol* (DCBX) enabled peer, the pause type is automatically configured to be Priority Flow Control (per-priority pause) when the peer sends a Priority Flow Control type-length-value (TLV), this parameter is configured on the adapter. When not connected to a DCBX-enabled peer, or before receipt of a Priority Flow Control TLV, on setting of this parameter on the adapter.

#### **FCoE COS**

#### **3: HBA Parameters ▶ N: FCoE Engine ▶ 2: Configure FCoE Parameters ▶ n. FCoE COS**

This option prompts you to configure a persistent value for the FCoE class of service (CoS) for priority encoded FCoE packets. Type a numeric value in the range of 0 through 7, and then press ENTER. The current value is indicated in brackets; the default value is 3.

FCoE packets must carry a CoS value and must be tagged, meaning that the port must be configured as a trunk port. This setting affects the connection when connected to a peer with DCBX protocol and a matching CoS setting. If the DCBX peer CoS setting does not match, the connection is not affected by this setting. When not connected to a DCBX-enabled peer, or before receiving an FCoE CoS value, the FCoE CoS type length value is based on this parameter setting. In this case, the FCoE packets will only be priority encoded if the network port is configured as a trunk port (see ["Port Type" on page 3-34](#page-85-0)).

When connected to a DCBX-enabled peer, the FCoE CoS value is automatically set to value specified in the FCoE CoS type length value, regardless of this parameter setting. When connected to a switch that supports DCBX (for example, the Cisco Nexus™ 5020 switch), the port type is implicitly changed by FCoE engine firmware to be a trunk port, regardless of the persistent settings.

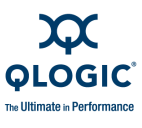

The priority pause mask is a bitmap of CoS values for which pause is being enabled. SANsurfer FC/CNA HBA CLI allows you to select or clear boxes from 0 to 7, representing the different CoS values for which pause is being enabled (or disabled). Because FCoE uses CoS 3 and because FC is lossless, you must enable pause for CoS 3.

If you need to change the FCoE CoS value, you should also enable pause for the new CoS value.

These values need not be modified when talking to a switch that supports DCBX (for example, the Cisco Nexus 5020 switch). The values are valid only when talking to a switch that does not support DCBX.

### <span id="page-87-0"></span>**HBA Parameters (All HBAs)**

**3: HBA Parameters ▶ n: All HBAs** 

When you select this option, the parameters listed in ["HBA Parameters \(Per](#page-76-0)  [Adapter Port\)" on page 3-25](#page-76-0) appear for every adapter.

# **Target/LUN List Menu**

**(Command Line Options -t and -l)**

#### **4: Target/LUN List**

This option shows the main **Target List Menu**, which includes a list of all adapters and port instances detected on the host. You have the option to select:

- Each adapter port individually
- **All adapters**

Here is an example of the **Target List Menu**:

```
HBA Model QLA2462
 1: Port 1: WWPN: 21-00-00-E0-8B-1F-9D-F0 Online
 2: Port 2: WWPN: 21-01-00-E0-8B-3F-9D-F0 Online
HBA Model QLE2562
 3: Port 1: WWPN: 21-00-00-1B-32-1B-4E-4C Online
 4: Port 2: WWPN: 21-01-00-1B-32-3B-4E-4C Online
 5: All HBAs
 6: Return to Previous Menu
```
[Table 3-2](#page-88-0) lists the variables and their descriptions for target/LUN information.

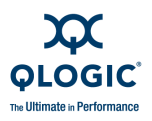

*Table 3-2. Target/LUN Information*

<span id="page-88-0"></span>

| <b>Variable</b>             | <b>Description</b>                                                           |
|-----------------------------|------------------------------------------------------------------------------|
| <address></address>         | IP address.                                                                  |
| <hba instance=""></hba>     | Adapter number (adapter instance number).                                    |
| $\lambda$ hba wwpn $>$      | Adapter world wide port name, format xx-xx-xx-xx-xx-xx-xx-xx<br>OF XXXXXXXX. |
| <lun_id></lun_id>           | Logical unit number (0-255).                                                 |
| <target id=""></target>     | Target ID.                                                                   |
| <target portid=""></target> | Target world wide port name, format xx-xx-xx or xxxxxx.                      |
| <target wwnn=""></target>   | Target world wide node name, format xx-xx-xx-xx-xx-xx-xx-xx<br>OF XXXXXXXX.  |
| <target wwpn=""></target>   | Target world wide port name, format xx-xx-xx-xx-xx-xx-xx-xx or<br>XXXXXXXX.  |

### **Target/LUN List (Per Adapter Port)**

4: Target/LUN List ▶ 1 - n Target List Menu - Port n

When you select an HBA port instance from the **Target/LUN List**, a list of LUNs (disks) attached to that port instance appears. Technical information for each LUN appears, including:

- **Narally** Vendor
- Product ID
- **Product Revision**
- Serial Number
- Node Name
- Port Name
- **Port ID**

Here is an example of a typical menu item:

```
1: Disk(Online)
   Vendor : SEAGATE
   Product ID : ST318453FC
   Product Rev : 0006
   Serial Number : 3JA9TN7600007517T6P1
   Node Name : 20-00-00-11-C6-2D-5B-F9
   Port Name : 22-00-00-11-C6-2D-5B-F9
   Port ID : 02-0A-DC
2: Disk (Online)
```
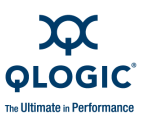

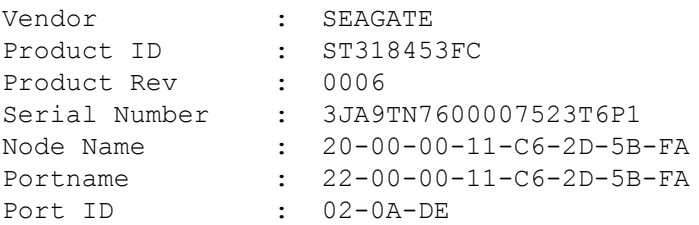

And so on.

You can select any LUN and view additional information by entering its number at the prompt and then pressing ENTER.

#### <span id="page-89-0"></span>**Per Target/LUN**

**4: Target/LUN List ▶ 1 - n Target List Menu Port n ▶ 1 - n: Target** 

When you enter the number for an individual target, the **LUN List Menu** for that target appears. It includes a list of all LUNs on that target and the following information for each LUN:

- **LUN Number** 
	- □ Vendor
	- Product ID
	- □ Port Name
	- D Port ID
- $\blacksquare$  All LUN(s)

Here is an example of the **LUN List Menu**:

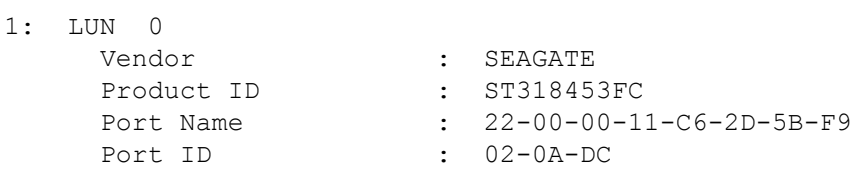

#### And so on.

```
n: All LUN(s)
n: Return to Previous Menu
```
#### **Per Target/All LUNs**

4: Target/LUN List ▶ 1 - n Target List Menu Port n ▶ 1 - n: Target ▶ 1 - n: LUN (Number)

When you select a specific LUN from the LUN list, information for the selected LUN appears, as well as options to view additional information and access persistent names. For example:

HBA Instance 2 (QLE2462 Port 1) : Online WWPN: 21-00-00-E0-8B-86-E5-D0

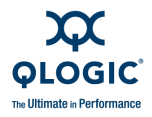

Desc: QLE2462 PCI Express to 4Gb FC Dual Channel

- 1: Information
- 2: Persistent Names
- 3: Return to Previous Menu

#### **Information**

4: Target/LUN List ▶ 1 - n Target List Menu Port n ▶ 1 - n: Target ▶ 1 - n: LUN (Number) ▶ 1: Information

When you select **Information** from the previous menu, the following information for that LUN appears:

- **Product Vendor**
- **Product ID**
- **Product Revision**
- **LUN**
- Size
- **Type**
- **NWULN**
- OS LUN Name (on Solaris and Linux)

#### For example:

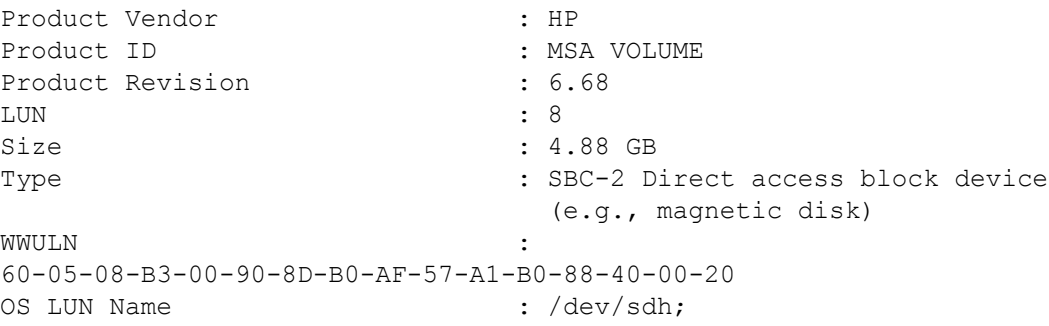

#### **Persistent Names Menu (Command Line Option -pl)**

4: Target/LUN List ▶ 1 - n Target List Menu Port n ▶ 1 - n: Target ▶ 1 - n: LUN (Number) ▶ 2: Persistent Names

#### *NOTE:*

The **Persistent Names Menu** is available only on Linux Red Hat 5 (2.6 kernel) systems; it is not available for Novell SLES.

In large SAN configurations, the *udev* mechanism eases storage device management by enabling intuitive device file names to help manage LUNs.

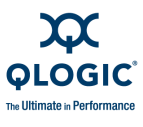

When you select **Persistent Names** from the previous menu, the following **Persistent Names Menu** for that LUN appears. This menu provides options to view, add, and delete persistent names for the LUN. For example:

Persistent Names Menu

 HBA Instance 2 (QLE2462 Port 1) : Online WWPN: 21-00-00-E0-8B-86-E5-D0 Desc: QLE2462 PCI Express to 4Gb FC Dual Channel 1: Info 2: Add 3: Delete 4: Return to Previous Menu

**1. Info** To view information about the selected LUN's persistent binding, select **1** on the **Persistent Names Menu**. The following shows an example of the information that appears:

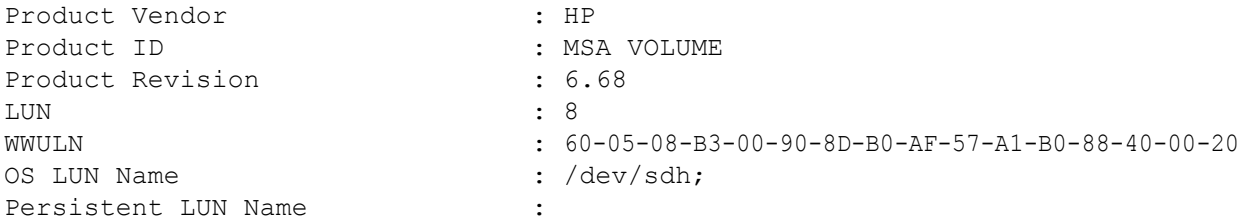

**2. Add** To add persistent binding for the LUN, select **2** on the **Persistent Names Menu**. The following device information is shown and you are prompted to enter a new persistent device name. For example:

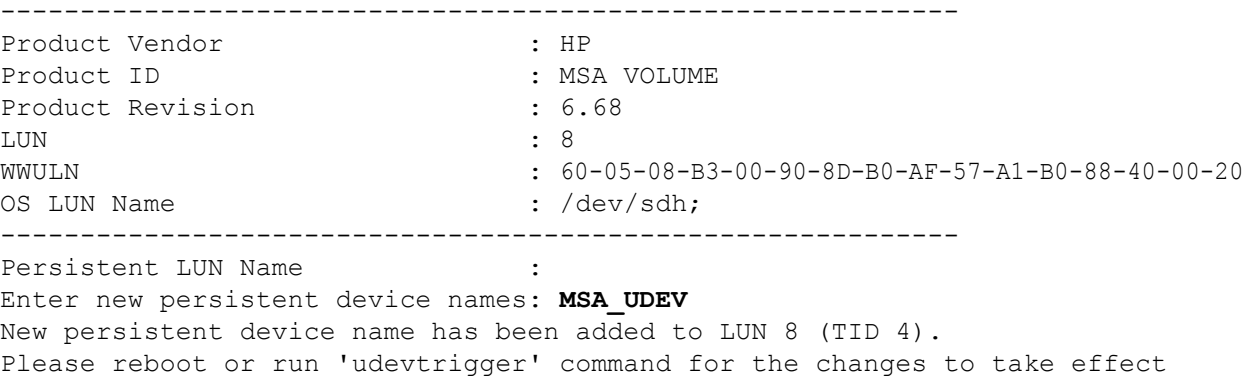

Hit <RETURN> to continue:

For the persistent device name change to take effect and show in the **Persistent Names Info** output, you must either reboot the system or run the -udevtrigger command.

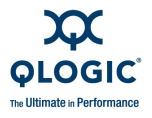

**3. Delete** To delete persistent binding for the LUN, select **3** on the **Persistent Names Menu**. SANsurfer FC/CNA HBA CLI lists the existing LUN persistent binding names, prompts you to select one for deletion, and then immediately deletes the persistent LUN name. For example:

```
1: test1
    2: Return to Previous Menu
       Note: 0 to return to Main Menu
       Enter Selection: 1
 ------------------------------------------------------------
Product Vendor : SANBlaze
Product ID : VLUN FC RAMDisk<br>Product Revision : 3.1.
Product Revision
LUN : 28
WWULN : 60-00-62-B0-00-0F-53-50-00-00-00-00-00-00-00-1C
OS LUN Name : /dev/sdbh;/dev/sg59;
------------------------------------------------------------
Persistent LUN Name : test1
Persistent device name of LUN 28 (TID 1) has been deleted.
```
Please reboot or run 'udevtrigger' command for the changes to take effect

Hit <RETURN> to continue:

#### *CAUTION!*

Do not delete a LUN's persistent device name if there is any active I/O on the LUN.

For the persistent device name deletion to take effect, you must either reboot the system or run the -udevtrigger command.

#### **All Targets**

**4: Target/LUN List ▶ 1 - n Target List Menu Port n ▶ 1 - n: Target ▶ m: All LUNs** 

When you select a specific LUN from the LUN list, the following information for all LUNs appears:

- **Product Vendor**
- **Product ID**
- **Product Revision**
- **LUN**
- Size
- $\blacksquare$  Type
- **NWULN**
- OS LUN Name (on Solaris and Linux)

(Repeats for each LUN)

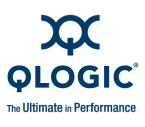

Here is an example of the LUN information.

```
Product Vendor : SEAGATE<br>Product ID : ST318453FC
Product ID
Product Revision : 0006
LUN : 0
Size : SBC-2 Direct Access block device
                  (e.g. magnetic disk)
WWULN : 20-00-00-11-C6-2D-5A-3F
------------------------------------------------------------------
```
Hit <Return> to continue:

And so on. Repeats for each LUN.

### **Target/LUN List (All Adapters)**

4: Target/LUN List > N: All HBAs

This choice shows the **Target List Menu** for **All HBAs**:

- **Individual Target**
- **Individual LUN**
- $\blacksquare$  All Target(s)
- $\blacksquare$  All LUN(s)

#### **Individual Target**

**4: Target/LUN List ▶ N: All HBAs ▶ 1: Individual Target** 

This choice shows the **Target List Menu** for **All HBAs**. Information for each individual target includes:

- (Target type) on QLA*xxxx* (adapter instance *n*)
	- □ Vendor
	- □ Product ID
	- **D** Product Revision
	- □ Serial Number
	- □ Port Name
	- D Port ID
- Repeats for each target

Here is an example of the **Target List Menu** for **All HBAs**:

```
1: Disk 0 on QLA2462 (HBA Instance 0)
  Vendor : SEAGATE
  Product ID : ST336607FC
  Product Rev : 0006<br>Serial Number : 3JA99
                   : 3JA9TN7600007517T6P1
  Port Name : 22-00-00-11-C6-2D-5B-F9
  Port ID : 02-0A-DC
```
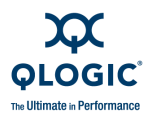

```
1: Disk 1 on QLA2462 (HBA Instance 0)
  Vendor : SEAGATE
  Product ID : ST336607FC
  Product Rev : 0006
  Serial Number : 3JA9TN7600007517FK7W
  Port Name : 22-00-00-11-C6-2D-5A-B8
  Port ID : 02-0A-EO
```
And so on.

#### **Individual LUN**

**4: Target/LUN List ▶** n: Port Number ▶ 1: Individual LUN ▶ 1 - n: Target

When you select an individual target, the following target information appears:

- Path
- **Target**
- Device ID
- **Product Vendor**
- **Product ID**
- **Product Revision**
- Node Name
- Port Name
- **Product Type**
- $\blacksquare$  LUN Count(s)
- Status

Here is an example of the Target information:

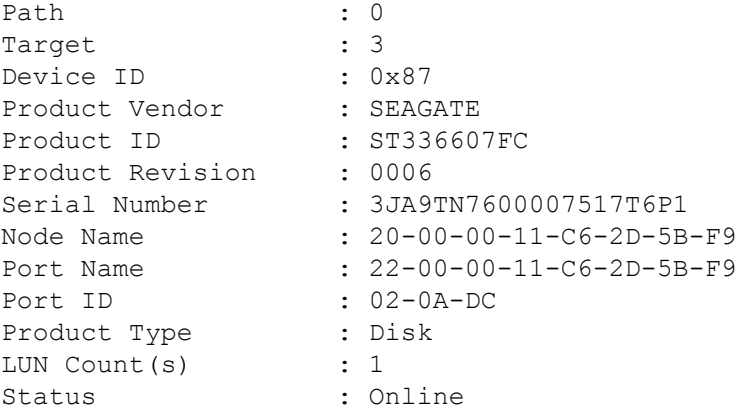

#### **All Targets**

**4: Target/LUN List ▶ n: Port Number ▶ 1: Individual LUNs** 

When you select this option, SANsurfer FC/CNA HBA CLI shows the **LUN List Menu** containing:

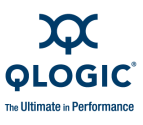

- **Product Vendor**
- **Product ID**
- Port Name
- Port ID
- **LUN ID**
- OS LUN Name (on Solaris and Linux)

#### *NOTE:*

- In the Solaris OS, the QLA adapter driver supports a maximum of 256 LUNs.
- In the Solaris OS, the QLC adapter driver supports a maximum of 16K LUNs.

Here is an example of the LUN information:

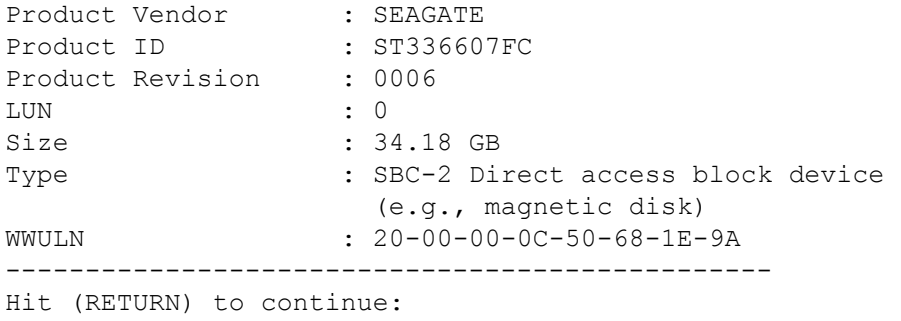

#### **All Target(s)**

**4: Target/LUN List ▶ n: Port Number ▶ 3: All Target(s)** 

This choice shows information for all targets connected to the system, including:

- Path
- **Target**
- Device ID
- **Product Vendor**
- **Product ID**
- **Product Revision**
- Serial Number
- Node Name
- Port Name
- Port ID
- **Product Type**
- **LUN** Count(s)
- Status

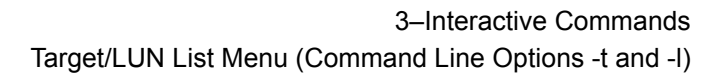

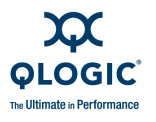

Here is an example of the **All Targets** option.

```
Note: 0 to return to Main Menu
  Enter Selection: 3
------------------------------------------------------------------
HBA Instance 5: QLA2300 Port 2 WWPN 21-01-00-E0-8B-25-CB-D8 PortID 
11-05-EF
------------------------------------------------------------------
Path : 0<br>Target : 0
Target : 0
Device ID : 0 \times 85Product Vendor : SEAGATE
Product ID : ST136403FC
Product Revision : FF5F<br>Serial Number : LT064
                  : LT06464600001011HGGH
Node Name : 20-00-00-20-37-1A-6B-CF
                  : 21-00-00-20-37-1A-6B-CF
Port Name : 21-00-00<br>Port ID : 11-01-E4
Product Type : Disk
LUN Count(s) : 1
Status : Online
---------------------------------------------------------------
```
And so forth.

#### **All LUN(s)**

**4: Target/LUN List ▶ n: Port Number ▶ 3: All LUN(s)** 

When you select this option, SANsurfer FC/CNA HBA CLI shows the following information about all LUNs for all adapter port instances:

- **Product Vendor**
- **Product ID**
- **Product Revision**
- **LUN**
- Size (in GB or MB)
- $\blacksquare$  Type (for example, magnetic disk)
- WWULN (world-wide unique LUN name)
- OS LUN Name (on Solaris and Linux)

#### *NOTE:*

- In the Solaris OS, the QLA adapter driver supports a maximum of 256 LUNs.
- In the Solaris OS, the QLC adapter driver supports a maximum of 16K LUNs.

Here is an example of the All LUNs information:

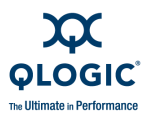

```
-------------------------------------------------------------
HBA Instance 0: QLA2462 Port 1 WWPN 21-00-00-E0-8B-1F-9D-F0 Port 
ID 02-00-00
-------------------------------------------------------------
Target WWPN (22-00-00-04-CF-9C-24-CA)
-------------------------------------------------------------
Product Vendor : SEAGATE
Product ID : ST318203FC
Product Revision : 0006
LUN : 0
Size : 34.18 GB
Type : SBC-2 Direct access block device
                    (e.g., magnetic disk)
WWULN : 20-00-00-20-37-38-73-BC
       Press <Enter> to continue:
```
#### Target information repeats for each target.

Here is an example of the All LUNs information for Linux:

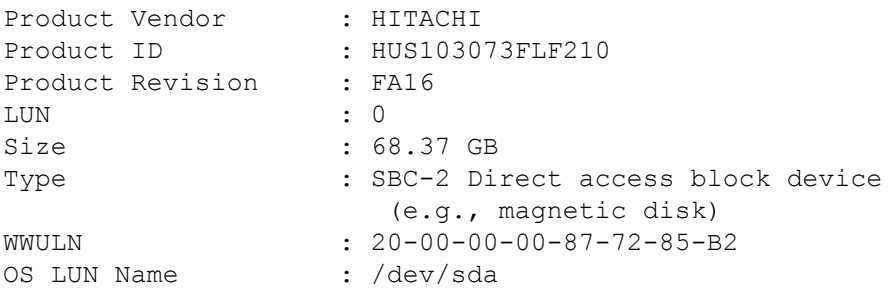

Here is an example of the All LUNs information on Solaris with a QLA driver:

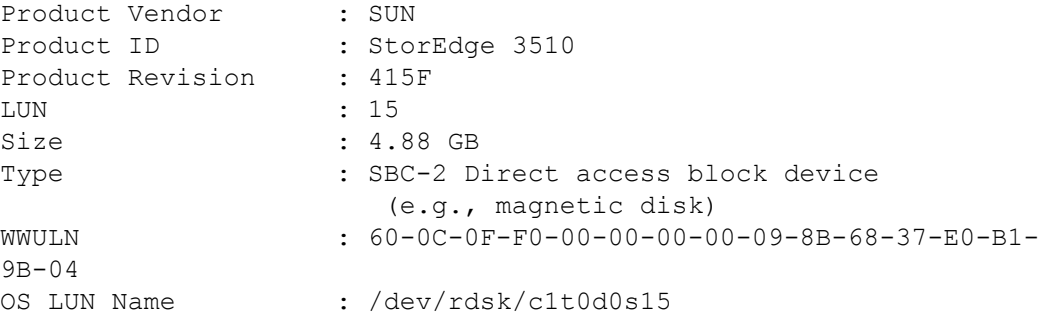

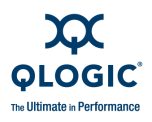

# **Target Link Speed or iiDMA Settings Menu**

**(Command Line Option -q)**

**5: Target Link Speed** or **5: iiDMA Settings**

#### *NOTE:*

Depending on your system, the SANsurfer FC/CNA HBA CLI **Main Menu** may show either the **Target Link Speed** option or the **iiDMA Settings** option.

This option shows the **Target Link Speed Menu** or **iiDMA Menu** that includes a list of all adapters and port instances detected, including the options to select:

- Each adapter port instance, individually
- **All adapters**

Here is an example of the **Target Link Speed Menu** or **iiDMA Settings Menu**:

```
HBA Model QLA2342:
 1. Port 1 WWPN 21-00-00-EO-8B-01-43-9B Online 
  2. Port 2 WWPN 21-01-00-E0-8B-21-43-9B Online 
HBA Model QLA2300: 
  3. Port 1 WWPN 21-00-00-E0-8B-05-CB-D8 Loop down 
 4. Port 2 WWPN 21-01-00-E0-8B-25-CB-D8 Online 
HBA Model QLA2462: 
 5. Port 1 WWPN 21-00-00-E0-8B-1P-9D-P0 Online 
  6. Port 2 WWPN 21-01-00-E0-8B-3P-9D-P0 Loop down 
HBA Model QLA21O: 
 7. Port 1 WiIPN 21-00-00-E0-8B-1A-3F-E0 Online 
  8. All HBAs
  9. Return to Previous Menu
```
[Table 3-3](#page-98-0) lists the target link speed settings and descriptions.

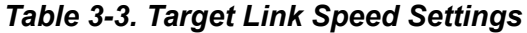

<span id="page-98-0"></span>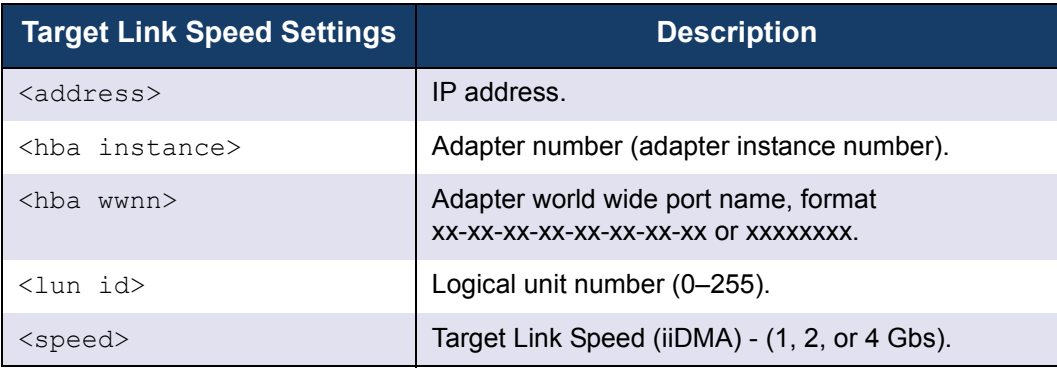

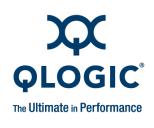

| <b>Target Link Speed Settings</b> | <b>Description</b>                                                             |
|-----------------------------------|--------------------------------------------------------------------------------|
| <target id=""></target>           | Target ID.                                                                     |
| <target portid=""></target>       | Target world wide port name, format xx-xx-xx or<br>XXXXXX.                     |
| <target wwnn=""></target>         | Target World Wide Node Name, format<br>XX-XX-XX-XX-XX-XX-XX-XX OF XXXXXXXX.    |
| <target wwpn=""></target>         | Target world wide port name, format<br>XX-XX-XX-XX-XX-XX-XX-XX-XX OF XXXXXXXX. |
| $-tarqets$   $-t$                 | All targets.                                                                   |

*Table 3-3. Target Link Speed Settings (Continued)*

### <span id="page-99-0"></span>**Configuring the iiDMA Settings**

Use the intelligent interleaved direct memory access (iiDMA) menu to select the intelligent interleave factor settings per adapter type and device.

#### *NOTE:*

The iiDMA options are not available for the QLE8042 adapter with FCoE engine.

#### **To configure iiDMA settings:**

- 1. From the SANsurfer FC/CNA HBA CLI main menu, select **iiDMA Settings**.
- 2. Select the adapter that you want to apply the iiDMA update.
- 3. Select one of the following options:
	- **Basic Configuration** if you want to apply the iiDMA update to all devices attached to this adapter.
	- **Advanced Configuration** if you want to select an apply different iiDMA update to each device attached to this adapter.
- 4. To use **Basic Configuration**:
	- a. Select the adapter.
	- b. Select the iiDMA from the intelligent interleave factor speed list (**1 Gbps**, **2 Gbps**, **4 Gbps**, or **8 Gbps**) to all attached devices.
	- c. Choose one of the following options:
		- To apply the new settings to all attached devices, select **Yes**. The following is returned:

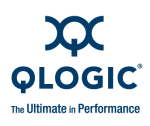

iiDMA settings have been saved to selected target(s) on HBA instance *n*.

To exit **iiDMA Settings** without making any changes, select **No**.

#### 5. To use **Advanced Configuration**:

- a. Select the adapter.
- b. From the device list, select a device (disk) that is currently attached to this adapter.
- c. From the iiDMA speed list, select the iiDMA (**1 Gbps**, **2 Gbps**, **4 Gbps**, or **8 Gbps**) that you want to set for this device.
- d. Repeat the previous step for additional devices.
- e. Choose one of the following options:
	- To proceed, select **Select the Apply changes to selected target(s)**. The following is returned:

The iiDMA settings have been saved to selected target(s).

 To exit without making any changes, select **Return to Previous Menu**.

### <span id="page-100-0"></span>**HBA Port Instance**

**5: Target Link Speed ▶ Target Link Speed Menu for HBA instance 1-n** 

This option shows the **Target Link Speed Menu** or **iiDMA Settings Menu** for a specific port instance. This menu looks like the Target List Menu shown in "Per [Target/LUN" on page 3-38.](#page-89-0) It includes a list of all targets attached to the selected port instance and specific information about each target, including:

- Target Type (for example, Disk)
	- **Q** Product Vendor
	- Product ID
	- **Q** Product Revision
	- **Q** Serial Number
	- □ Port Name<br>□ Port ID
	- Port ID
	- **D** Max Target Link Rate
- Next Target Type (for example, Disk)
- Apply Changes to Selected Targets

Here is an example of the **Target Link Speed Menu** for all adapter instances:

```
Target Link Speed Menu
```
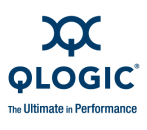

```
HBA Instance 0 (QLA2463 Port 1) : Online
Desc: QLA2462 PCI-X 2.0 to 4Gb PC Dual Channel
1: Disk
  Vendor : SEAGATE
  Product ID : ST318453FC
  Product Rev : DF12
  Serial Number : 3EV0NYSG000072496DYD
  Port Name : 22-00-00-04-CF-9C-24-CA
  Port ID : 02-00-E1
  Max Target Link Rate : 4 Gbps
2: Disk
  Vendor : SEAGATE
  Product ID : ST318453FC
  Product Rev : 00006
  Serial Number : 3JA9AYSG000072496FBJ
  Port Name : 22-00-00-0C-50-68-1E-9A
  Port ID : 11-0A-E2
  Max Target Link Rate : 4 Gbps
m: Disk
  Vendor : SEAGATE<br>Product ID : ST318453FC
  Product ID : ST318453FC
  Product Rev : 0006
  Serial Number : 3JA9TQE0000724966ZK
  Port Name : 22-00-00-11-C6-2D-5A-3F
  Port ID : 02-0A-E4
  Max Target Link Rate : 4 Gbps
n: Apply Changes to Selected Target(s)
```
### **HBA Port**

**5: iiDMA Settings ▶ 1 - n: HBA Port n** 

If you select a port for adapter model QLA2462, the following information appears:

```
iiDMA Menu
 HBA Instance 3 (QLA2462 Port 2) : Online
     WWPN: 21-01-00-E0-8B-A5-8C-7C
     Desc: QLA2462 PCI-X 2.0 to 4Gb FC Dual Channel
 1: Disk
       Vendor : SEAGATE
      Product ID : ST136403FC<br>Product Rev : FF5F
      Product Rev
      Serial Number : LT06464600001011HGGH
      Port Name : 21-00-00-20-37-1A-6B-CF
      Port ID : 11-01-E4
       Intelligent Interleave Factor: 4 Gbps
 2: Disk
```
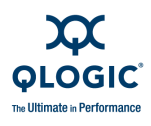

```
Vendor : SEAGATE : SEAGATE
     Product ID : ST118273 CLAR18
     Product Rev : SG1D
     Serial Number : LP60266900001919HQ1K
     Port Name : 21-00-00-20-37-11-FF-EF
     Port ID : 11-01-E8
      Intelligent Interleave Factor: 4 Gbps
 3: Apply Changes to selected Target(s)
 4: Return to Previous Menu
    Note: 0 to return to Main Menu
    Enter Selection:
```
#### **Advanced Configuration**

**5: Target Link Speed ▶ n: Port Number ▶ 2: Advanced Configuration** 

When you select a port instance from the **Target Link Menu**, the **Target Link Speed Menu (Advanced)** appears. It includes the link speed options. The options vary according to the adapter in use. For example:

- 1 Gbps
- 2 Gbps
- 4Gbps
- 8 Gbps

Type the number for the link speed you want for the adapter port instance selected, and then press ENTER.

The same menu reappears, allowing you to set the link speed for every port instance you want.

When you have set the speed for all the links you want, type the number for **Apply changes to Selected Target(s)**, and then press ENTER.

### **Target Link Speed: All HBAs**

**5: Target Link Speed ▶ 2: All HBAs** 

When you select this option, the **Target Link Speed Menu for All HBAs** appears. It offers two options:

- **Basic configuration**
- **Advanced Configuration**

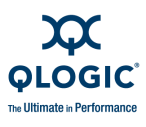

#### **Target Link Speed: All HBAs, Basic Configuration**

**5: Target Link Speed ▶ 2: All HBAs ▶ 1: Basic Configuration** 

When you select this option, the **Target Link Speed Menu (Basic) for All HBAs** appears. It offers the link speed options. The options vary according to the adapter in use. For example:

- 1 Gbps
- 2 Gbps
- 4Gbps
- 8 Gbps

Respond **Yes** to the **Proceed?** prompt to apply the change to all port instances on all adapters.

#### **Target Link Speed: All HBAs, Advanced Configuration**

**5: Target Link Speed ▶ 2: All HBAs ▶ 1: Advanced Configuration** 

This option shows the **Target Link Speed Menu (Advanced) for All HBAs**. This menu lists all targets on all adapters and shows information about each target:

- Target Type, Target number, Adapter model, and instance
	- **Q** Product vendor
	- D Product ID
	- $\Box$  Product revision
	- **Q** Serial Number
	- **D** Port Name
	- Port ID
	- **D** Max Target Link Rate
- Next Target Type, Target number, Adapter model and instance
- Apply Changes to Selected Targets

Here is an example of the **Target Link Speed Menu (Advanced) for All HBAs**:

```
Target Link Speed Menu (Advanced) 
All HBAs
1: Disk 0 on QLA2462 (HBA Instance 0)
  Vendor : SEAGATE
  Product ID : ST318453FC
  Product Rev : DF12<br>Serial Number : 3EV01
                      : 3EV0NYSG000072496DYD
                       : 22-00-00-04-CF-9C-24-CAPort Name : 22-00-00<br>Port ID : 02-00-E1
  Max Target Link Rate : 4 Gbps
2: Disk 1 on QLA2462 (HBA Instance 0)
```
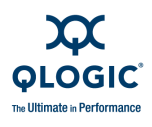

```
Vendor : SEAGATE<br>Product ID : ST31845
  Product ID : ST318453FC
  Product Rev : 00006
  Serial Number : 3JA9AYSG000072496FBJ
  Port Name : 22-00-00-0C-50-68-1E-9A
  Port ID : 11-0A-E2
  Max Target Link Rate : 4 Gbps
...
m: Disk 2 on QLA2462 (HBA Instance 1)
  Vendor : SEAGATE
  Product ID : ST318453FC
  Product Rev : 00006
  Serial Number : 3AJA9ALAG0000724966ZK
                    : 22-00-00-11-C6-2D-5A-3FPort Name : 22-00-00<br>Port ID : 11-0A-E2
  Max Target Link Rate : 4 Gbps
...
n: Disk
  Vendor : SEAGATE
  Product ID : ST318453FC
  Product Rev : 0006
  Serial Number : 3JA9TQE0000724966ZK
                    : 22-00-00-11-C6-2D-5A-3F
  Port Name : 22-00-00<br>Port ID : 02-0A-E4
  Max Target Link Rate : 4 Gbps
p: Apply Changes to Selected Target(s)
```
#### **Target Link Speed: All HBAs, Advanced Configuration**

**5: Target Link Speed ▶ 2: All HBAs ▶ 1: Advanced Configuration ▶ 1 - n: Link speed** 

When you select an adapter to set its link speed, the **Target Link Speed Menu (Advanced)** menu for a specific adapter instance appears. It shows the link speed options you can choose from. The options vary according to the adapter in use. For example:

- 1 Gbps
- 2 Gbps
- 4 Gbps
- 8 Gbps

When you set a Link Speed option for a specific (target) device the **Target Link Speed Menu (Advanced) for All HBAs** reappears, allowing you to set the link speed for another adapter instance.

When you have set the link speed for all the instances you want to, type the number for **Apply changes to Selected Target(s)**, and then press ENTER.

The system returns a message indicating the changes have been saved. For example:

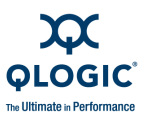

New iiDMA setting has been saved to seleted target(s) on HBA instance 0.

#### **iiDMA Settings: Disk**

**5: iiDMA Settings ▶ 1 - n: HBA Port n ▶ n: Disk n** 

When you select a specific disk on the adapter port, the following options are available on the **iiDMA Menu (Advanced)**:

- 1 Gps
- $\blacksquare$  2 Gps
- $\blacksquare$  4 Gps

### **iiDMA: All HBAs**

**5: iiDMA Settings ▶ n: All HBAs** 

When you select **All HBAs** to configure, the options for **Basic Configuration** and **Advance Configuration** appear on the menu. See ["Configuring the iiDMA](#page-99-0)  [Settings" on page 3-48](#page-99-0).

# **Target Persistent Bindings Menu**

#### **(Command Line Option -p)**

#### **6: Target Persistent Bindings**

When you select this option, SANsurfer FC/CNA HBA CLI shows the **Target Persistent Binding** menu listing standard adapter port instances (see ["HBA Port](#page-100-0)  [Instance" on page 3-49\)](#page-100-0), where you can select an individual adapter port or **All HBAs**.

The following sections describe how to view, set, and delete the adapter's target persistent binding in interactive and non-interactive modes.

#### *NOTE:*

- In a Solaris OS, QLA/QLE24xx and QEM2462 adapters with a QLA driver allow up to 2048 targets with target IDs in the range of 0–2047.
- In a Solaris OS, QLA/QLE23xx adapters with a QLA driver allow up to 256 targets with target IDs in the range of 0–2047.
- Under Solaris, this feature is disabled if you are using the driver from the OS installation CDs (QLC driver). Under Linux, this feature is disabled if you are using the IOCTL or sysfs (inbox) driver.

Whether you select a specific adapter port instance or **All HBAs**, the **Target Persistent Bindings Menu** appears.

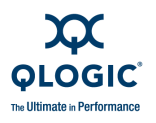

### **Target Persistent Bindings (Per Adapter Port)**

**(Command Line Option -p)**

**6: Target Persistent Bindings ▶ 1 - n: Target Persistent Bindings HBA Instance n** 

When you select an adapter instance to view or change its binding, this menu the **Target Persistent Bindings Menu** for a specific adapter instance appears. It shows the binding options you can choose from:

- Display Configuration
- $\blacksquare$  Bind Target(s)
- **Unbind Target(s)**

Type the number for the option you want, and then press ENTER.

#### **Display Target Persistent Binding (Command Line Option -p)**

**6: Target Persistent Binding ▶ 1 - n: Target Persistent Binding HBA Instance n ▶ 1: Display Configuration** 

When you select the **Display Configuration** option, the following information appears. (Or, the message, *No target persistent binding configuration on HBA instance n* appears instead):

- Bind status (**Yes** or **No**)
- Device type (**Disk**, for example)
- Target information (model name and number, for example)
- Port Name
- Port ID
- Target ID

#### **Target Persistent Bindings: Bind Target(s) (Command Line Option -p)**

**6: Target Persistent Bindings ▶ 1** - n: Target Persistent Bindings HBA Instance n ▶ 2: Bind Target(s)

When you select the **Bind Targets** option, the **Target Persistent Binding Menu for HBA Instance n** appears. This menu lists all targets on the selected adapter instance and shows information about each target:

- **Target Type** 
	- **Q** Product Vendor
	- Product ID
	- □ Port Name
	- Port ID
	- **Q** Bind
	- □ Target ID
- Next Target (repeats)
- All Targets

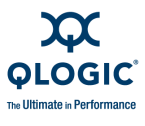

#### Here is an example of the **Target Persistent Binding Menu for HBA Instance** *n*:

```
Target Persistent binding Menu
HBA Instance 0
1: Disk
  Vendor : SEAGATE
  Product ID : ST318453FC
  Port Name : 22-00-00-04-CF-9C-24-CA
  Port ID : 02-00-E1
  Bind : No
 Target ID :
2: Disk
  Vendor : SEAGATE
  Product ID : ST318453FC
  Port Name : 22-00-00-0C-50-68-1E-9A
  Port ID : 11-0A-E2
  Bind : No
  Target ID :
...
m: Disk 2 on QLA2462 (HBA Instance 1)
  Vendor : SEAGATE
  Product ID : ST318453FC
  Port Name : 22-00-00-11-C6-2D-5A-3F
  Port ID : 11-0A-E2
 Port Name : 22-0<br>Port ID : 11-0<br>Bind : No
 -----<br>Target ID :
...
n: Disk
  Vendor : SEAGATE
  Product ID : ST318453FC
  Port Name : 22-00-00-11-C6-2D-5A-3F
  Port ID : 02-0A-E4
  Bind : No
  Target ID :
p: All Target(s)
```
#### **Target Persistent Binding - FC Port Configuration (Command Line Option -p)**

**6: Target Persistent Binding ▶ 1** - n: Target Persistent Binding ▶ 2: Bind Target(s) ▶ 1-n: Port configuration

When you select this menu, you are prompted to enter a Target ID. The **Target Persistent Binding - FC Port configuration** Menu appears and lists these options:

- Select More
- Commit Changes
- Cancel
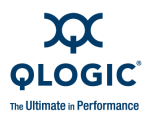

Type the number for the option you want, and then press ENTER.

#### <span id="page-108-0"></span>**Target Persistent Binding: Unbind Targets (Command Line Option -p)**

**6: Target Persistent Binding ▶ 1** - n: Target Persistent Binding HBA Instance n ▶ 3: Unbind Target(s)

The **Unbind Targets** option is like the **Bind Targets** option (see ["Target](#page-106-0)  [Persistent Bindings: Bind Target\(s\) \(Command Line Option -p\)" on page 3-55\)](#page-106-0).

## **Target Persistent Binding (All HBAs)**

**6: Target Persistent Binding ▶ p: All HBAs** 

When you select this option, SANsurfer FC/CNA HBA CLI shows the following options:

- **Display Configuration**
- $\blacksquare$  Bind Target(s)
- **Unbind Target(s)**

## **Display Target Persistent Binding**

**6: Target Persistent Binding ▶ p: All HBAs ▶ 1: Display Configuration** 

When you select the **Display Configuration** option, the following information appears. (Or, the message, *No target persistent binding configuration on HBA instance n* appears instead):

- Bind status (**Yes** or **No**)
- Device type (**Disk**, for example)
- Target information (model name and number, for example)
- Port Name
- Port ID
- Target ID

### **Target Persistent Binding: Bind Targets**

**6: Target Persistent Binding ▶ p: All HBAs ▶ 2: Bind Targets** 

See ["Target Persistent Bindings: Bind Target\(s\) \(Command Line Option -p\)" on](#page-106-0)  [page 3-55](#page-106-0).

### **Target Persistent Binding: Unbind Targets**

**6: Target Persistent Binding ▶ p: All HBAs ▶ 3: Unbind Targets** 

See ["Target Persistent Binding: Unbind Targets \(Command Line Option -p\)" on](#page-108-0)  [page 3-57](#page-108-0).

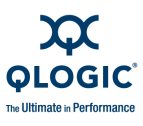

# **Selective LUNs Menu**

## **(Command Line Option -m)**

**7: Selective LUNs**

When you select this option, SANsurfer FC/CNA HBA CLI shows the **Selective LUNs Menu** (see ), allowing you to select an individual adapter port or **All HBAs**.

## **Selective LUNs (Per Adapter Port)**

**7: Selective LUNs ▶ 1: - m: HBA Port Instance** 

When you select this option, SANsurfer FC/CNA HBA CLI shows the following options for the adapter:

- Display LUN Configuration
- **Manual Configure LUNs**
- Auto Configure LUNs

If this option is not available for the selected LUN, the following message appears:

```
Configuration not permitted. Device(s) either not present or not 
persistently bound (HBA n)!
```
## **Selective LUNs (All HBAs)**

**7: Selective LUNs ▶ 1: All HBAs** 

When you select this option, SANsurfer FC/CNA HBA CLI shows the following options for all adapters:

- **Display LUN Configuration**
- **Manual Configure LUNs**
- Auto Configure LUNs

## **Display LUN Configuration**

**7: Selective LUNs ▶ 1-m: Port Number ▶ 1: Display LUN Configuration** 

When you select the **Display LUN Configuration** menu, you can choose to show either:

- **Details View**
- General View

The detailed view shows:

```
Selective LUN Menu (Display)
HBA Instance 5 (QLA2300 Port 2) : Online
     WWPN: 21-01-00-E0-8B-25-CB-D8
      Desc: QLA2302 VA-CPQ (PCI to FC dual channel) HP Appliance
```
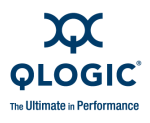

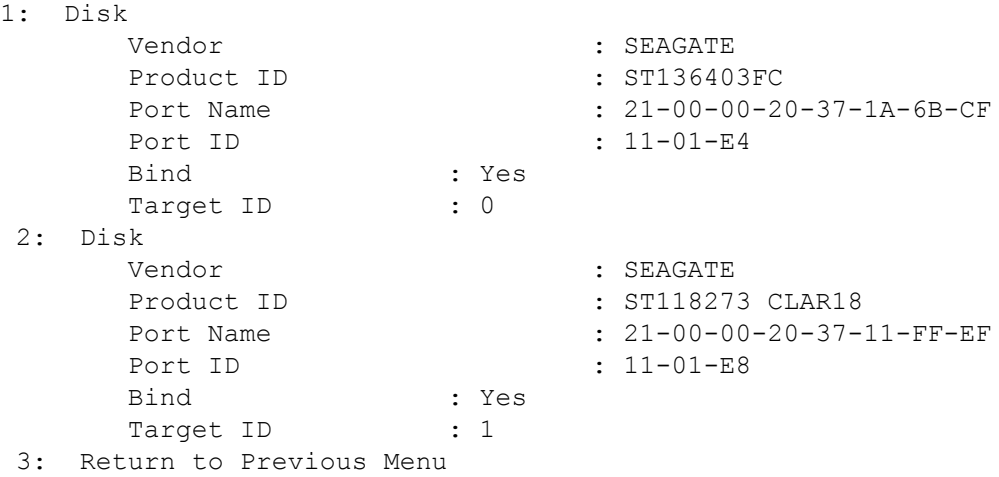

#### The general view shows:

------------------------------------------------------------------------------ HBA Instance 5: QLA2300 Port 2 WWPN 21-01-00-E0-8B-25-CB-D8 PortID 11-05-EF ------------------------------------------------------------------------------ Enable Type Target/LUN Info Port Name And LUN ID ------ -------- ----------------------- ----------------------- ------ Yes Disk SEAGATE ST136403FC 21-00-00-20-37-1A-6B-CF 0 Yes Disk SEAGATE ST118273 CLAR18 21-00-00-20-37-11-FF-EF 0

### **Manual Configure LUNs**

**7: Selective LUNs ▶ 1-m: Port Number ▶ 2: Manual Configure LUNs** 

When you select this option, SANsurfer FC/CNA HBA CLI lists the disks on the selected adapter port and shows the current configuration of each. Select the number for the disk you want to configure, and then press ENTER to continue.

You can then select either an individual LUN to configure, or **All LUNs**. Select option **1: Enable** to enable the LUN(s), or option **2: Disable** to disable the LUN(s).

You are prompted to choose either **1: Select More** to configure additional LUNs or **2: Commit Changes** to confirm your configuration changes.

#### **Auto Configure LUNs**

**7: Selective LUNs ▶ 1-m: Port Number ▶ 3: Auto Configure LUNs** 

When you select this option, SANsurfer FC/CNA HBA CLI provides the options **1: Enable** to enable all targets and all LUN(s), or **2: Disable** to disable all targets and all LUN(s). When you select either option, the changes are saved immediately and you are prompted to reboot:

Configuration saved on HBA instance 5 (WWPN 21-01-00-E0-8B-25-CB-D8). LUN persistent data saved successfully.

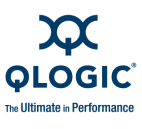

Please reboot the system for the saved configuration to become effective.

# **Boot Device Menu**

**(Command Line Option -e)**

**8: Boot Device**

### *NOTE:*

The **Boot Device Menu** option is not supported on Red Hat or Novell PowerPC64.

When you select this option, SANsurfer FC/CNA HBA CLI shows the standard **HBA Port Instance** menu (see ["HBA Port Instance" on page 3-49](#page-100-0)) allowing you to select an individual adapter port or **All HBAs**.

## **HBA Port Instance**

**8: Boot Device** 1 - m: HBA Port Instance

When you select this option, SANsurfer FC/CNA HBA CLI shows the **Boot Device Settings** menu for adapter instance *m*. You can choose to:

- Display Boot Device(s)
- Configure Boot Device(s)

## <span id="page-111-0"></span>**Boot Device(s) (Per Adapter Port)**

**8: Boot Device ▶** n: Port Number ▶ 1: Display Boot Device(s)

When you select this option, SANsurfer FC/CNA HBA CLI shows the following information about the boot devices for this adapter instance:

- Adapter Instance Number
- Adapter Model Number (QLAxxxx)
- **Port Number (on that adapter)**
- **NWPN**
- **Port ID**
- Boot Device Settings
- Selectable Boot (Enabled/Disabled)
- **Primary Boot Port Name (WWPN) and LUN**
- Alternate 1 Boot Port Name and LUN
- Alternate 2 Boot Port Name and LUN
- Alternate 3 Boot Port Name and LUN

For example:

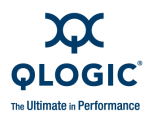

------------------------------------------------------------------------------ HBA Instance 0: 2200 Port 1 WWPN 21-00-00-E0-8B-03-55-7C PortID 00-00-EF ------------------------------------------------------------------------------ Boot Device Settings: --------------------------------------- Selectable Boot: Disabled --------------------------------------- (Primary ) Boot Port Name LUN ---------------------------- ------ 00-00-00-00-00-00-00-00 0 ---------------------------- ------ (Alternate 1) Boot Port Name LUN ---------------------------- ------ 00-00-00-00-00-00-00-00 0 ---------------------------- ------ (Alternate 2) Boot Port Name LUN ---------------------------- ------ 00-00-00-00-00-00-00-00 0 ---------------------------- ------ (Alternate 3) Boot Port Name LUN ---------------------------- ------  $00-00-00-00-00-00-00$ 

## **Configure Boot Device(s)**

**8: Boot Device ▶** n: Port Number ▶ 2: Configure Boot Device(s)

When you select this option, SANsurfer FC/CNA HBA CLI shows the **Boot Device Settings** menu for adapter instance *m*, including the adapter model number, and details about its specifications. You can choose to configure the following:

- **Primary Boot Device**
- Alternate 1 Boot Device
- Alternate 2 Boot Device
- Alternate 3 Boot Device

### **Boot Device Settings**

**8: Boot Device ▶** n: Port Number ▶ 2: Configure Boot Device ▶ 2: Boot Device Settings

When you select this option, SANsurfer FC/CNA HBA CLI shows the **Boot Device Settings** menu with information about each one including:

- Device type (for example, Disk)
	- □ Order (Primary, secondary, and so forth)
	- □ Boot Port Name (WWPN)
- **BIOS Boot Default**

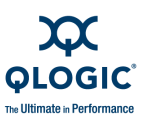

#### **LUN List Menu**

**8: Boot Device ▶** n: Port Number ▶ 2: Configure Boot Device ▶ 2: Boot Device Settings ▶ 1: LUN List Menu

When you select this option, SANsurfer FC/CNA HBA CLI shows the **LUN List Menu**, which includes a list of LUNs on the selected device. You can select any of the lUNs as the boot device:

 $LUN: 0$ 

 $LUN: 1$ 

And so on.

#### **Save Configuration**

8: Boot Device ▶ n: Port Number ▶ 2: Configure Boot Device ▶ 2: Device Settings ▶ 1: LUN List ▶ 1: Save **Configuration** 

When you select this option, the CLI shows the **Save Configuration** menu:

- **Proceed**
- Cancel

## **Boot Device(s) (All HBAs)**

**8: Boot Device ▶ 1: All HBAs** 

When you select this option, SANsurfer FC/CNA HBA CLI shows information about all boot devices for all adapters. For details, see ["Boot Device\(s\) \(Per](#page-111-0)  [Adapter Port\)" on page 3-60.](#page-111-0)

- **Product vendor**
- **Product ID**
- **Product revision**

# **Driver Settings Menu**

## **(Command Line Option -fg)**

**9: Driver Settings**

When you select this option, SANsurfer FC/CNA HBA CLI shows the **Driver Settings Menu** that lists the ports on each adapter. Select the number corresponding to the port that you want, and then press ENTER to view the **Target: Display Options** and **Target: Binding Options**.

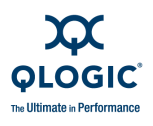

## *NOTE:*

Options on the **Driver Settings** menu differ according to the driver type: failover, non-failover, Windows, Solaris, or Macintosh:

- **Present persistently bound target(s) plus any new target(s) with driver default** (option available for all drivers)
- **Present persistently bound target(s) Only** (option available for all drivers)
- **Present targets with driver default** (option available for failover driver only)
- Bind by World Wide Port Name (option available for all drivers *except* Macintosh driver)
- Bind by Port ID (option available for all drivers *except* Macintosh driver)
- **Commit Changes**

The current settings for the **Present persistently bound target(s)...** and **Bind by...** are indicated by the word *Current* in parentheses after the selection. To change these settings, select the menu number corresponding to the other option.

#### *NOTE:*

If you select a QLA22xx adapter, all QLA22xx adapters on the host will use the same settings. If you select a 23xx adapter, all 2Gb and 4Gb adapters on the host will also use the same settings. If you select any other adapter, all other 2Gb, 4Gb, and 8Gb adapters on the host will also use the same settings.

To save your changes, select **Commit Changes**.

[Table 3-4](#page-114-0) shows the driver settings.

<span id="page-114-0"></span>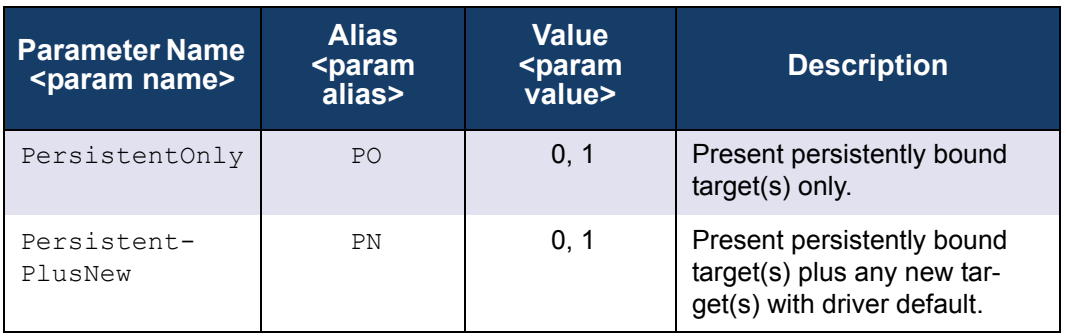

### *Table 3-4. Driver Settings*

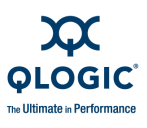

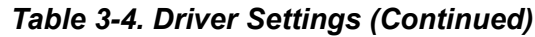

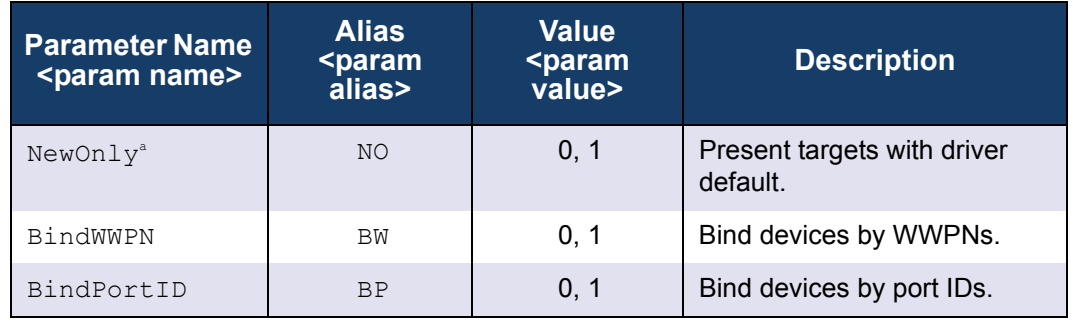

Table Notes

<sup>a</sup> Driver Parameter  $NewOnly (NO)$  is supported only with the failover driver.

# **Utilities Menu**

#### **10: Utilities**

The **Utilities Menu** provides options for saving and restoring Flash and adapter parameters. You can save adapter parameters in either a generic file or in a server manufacturer template such as QLogic, HP, IBM, EMC, and so on. Saving parameters in a template provides the advantage of tailored, default settings optimized for best results within the context.

When you select this option, SANsurfer FC/CNA HBA CLI shows the following utilities options:

- Update Flash (see [page 3-65](#page-116-0))
- Save Flash (see [page 3-65\)](#page-116-1)
- Update HBA Parameters (see [page 3-65\)](#page-116-2)
- Save HBA Parameters (see [page 3-66](#page-117-0))
- HBA Parameters Templates (see [page 3-66](#page-117-1))
- Update Driver (Windows only) (see [page 3-69\)](#page-120-0)
- Update Firmware Preload Table (8Gb adapters only) (see [page 3-69](#page-120-1))
- Save Firmware Preload Table (8Gb adapters only) (see [page 3-70\)](#page-121-0)
- Update MPI Config Table (see [page 3-71\)](#page-122-0)
- Save MPI Config Table (see [page 3-71\)](#page-122-1)
- Driver Rescan (Solaris with QLA driver only) (see [page 3-72\)](#page-123-0)
- Firmware Area Update (8Gb adapters only) (see [page 3-72](#page-123-1))
- Firmware Area Save (8Gb adapters only) (see [page 3-74](#page-125-0))

Each of these menu options is described in this section.

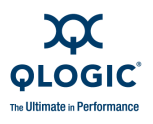

## <span id="page-116-0"></span>**Update Flash (Per Adapter Port or All HBAs)**

**(Command Line Option -b)**

**10: Utilities ▶ 1: Update Flash** 

When you select **Update Flash**, you are prompted to select either one of your adapter port instances or **All HBAs** to update. SANsurfer FC/CNA HBA CLI then prompts you to **Update Entire Image**, to enter a file name (.bin) for the Flash update file, and to confirm the operation. The Flash update progress appears as in the following example:

Validating Flash Image File... BIOS Version : 2.11 Driver Firmware Version : 5.01.01 Flash BIOS Version : 2.11 Flash FCode Version : 3.01 Flash EFI Version : 3.10 Flash Firmware Version : 5.01.01 Updating Flash on HBA port(s) - QLE8142. Please wait... Updating Adapter flash NIC Boot Code... Updating Adapter flash NIC MPI FW... Updating Adapter flash FC Boot Code/FW... Updating Adapter flash uncompressed FW... Updating Adapter flash FC VPD... Updating Adapter flash NIC VPD... Flash update complete. Changes have been saved to both ports of this HBA.

## <span id="page-116-1"></span>**Save Flash (Per Adapter Port) (Command Line Option -b and Reserved Word "save")**

**10: Utilities ▶ 2: Save Flash** 

## *NOTE:*

The Flash save-to-file option is not supported on QLE/QMI81*xx* adapters.

When you select this option, SANsurfer FC/CNA HBA CLI opens the **Save Flash Menu**, where you select an adapter port and then enter a file name to save.

## <span id="page-116-2"></span>**Update HBA Parameters (Per Adapter Port or All HBAs) (Command Line Option -r)**

**10: Utilities ▶ 3: Update HBA Parameters** 

When you select **Update HBA Parameters**, you are prompted to select either one of your adapter port instances or **All HBAs** to update. SANsurfer FC/CNA HBA CLI then shows the following warning message:

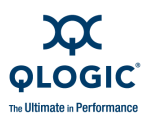

Warning:

Please update the HBA parameters with extreme care. Incorrectly updating the HBA parameters may render the HBA inoperable. If you currently have boot device information set up in the HBA parameters, updating the HBA parameters from a file may result in changing that information.

If you wish to preserve the boot device information, please either update the file with the correct boot device settings before the HBA parameters update or re-configure the boot settings after the update.

Do you want to proceed with the operation?

```
1: Yes
```

```
2: No
```

```
Enter Selection:
```
If you select **1: Yes**, you are prompted to enter the name of a file from which to update the adapter parameters.

## <span id="page-117-0"></span>**Save HBA Parameters (Per Adapter Port)**

**(Command Line Option -r and Reserved Word "save")**

**10: Utilities ▶ 4: Save HBA Parameters** 

When you select the **Save HBA Parameters** option, SANsurfer FC/CNA HBA CLI prompts you to select an adapter. You then enter a file name to save the parameters for that adapter.

## <span id="page-117-1"></span>**HBA Parameters Template (Per Adapter or All HBAs) (Command Line Option -n and OEM Name)**

**10: Utilities ▶ 5: HBA Parameters Template** 

Use templates to set OEM-specific storage qualified adapter parameters to a pre-determined value without using a specific DAT/DEF file for each adapter type that you might be using.

The following ISP2422/2432 parameters are subject to the template feature:

- **Execution Throttle** specifies the maximum number of commands executing on any one port. When a port's execution throttle is reached, no new commands are executed until the current command finishes executing.
- **Descending Loop ID Search** specifies in what order the firmware assigns the AL\_PA (**A**rbitrated**L**oop\_**P**hysical**A**ddress). The firmware searches all the nodes in a loop topology and assigns the AL\_PA in a descending order if you select 0, ascending order if you select 1.

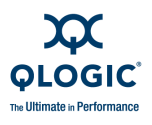

- **Maximum LUNs Per Target** specifies the maximum number of LUNs per target. Multiple LUN support is typically for RAID boxes that use LUNs to map drives.
- **Port Down Retry Count** specifies the number of times SANsurfer FC/CNA HBA CLI retries a command to a port returning port down status.
- **Link Down Timeout** specifies the time the driver waits for the link to come up after link down before returning the I/Os. This is analogous to the **Port Down Retry Count** setting, which is used when the port is down.

The following tables list the parameter settings supported by templates for the specified adapters by ISP number.

#### *NOTE:*

Settings that are effected by the template apply only to the ISP 2300/2310/2312 2Gb adapters and the ISP2422/2432 4Gb adapters.

### *Table 3-5. Template Supported Parameter Settings for QLA24xx/QLE24xx and QLE256x Adapters (ISP2422)*

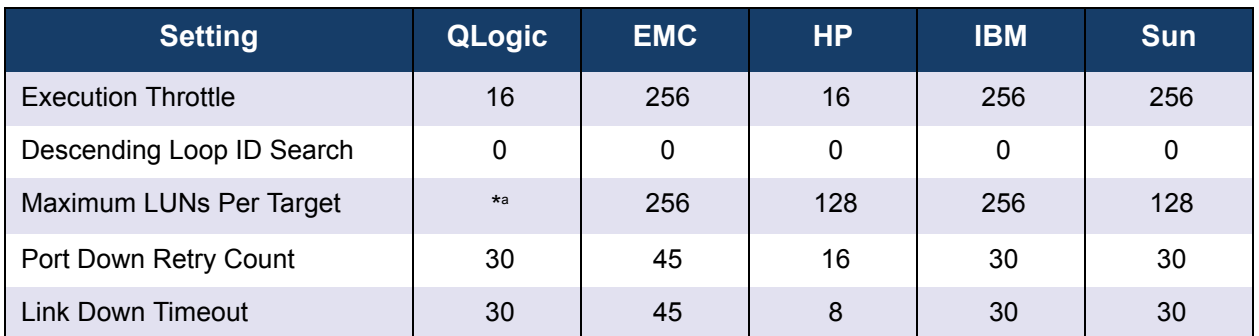

<sup>a</sup> Information not currently available.

### *Table 3-6. Template Supported Parameter Settings for QLA24xx/QLE24xx and QLE256x Adapters (ISP2432)*

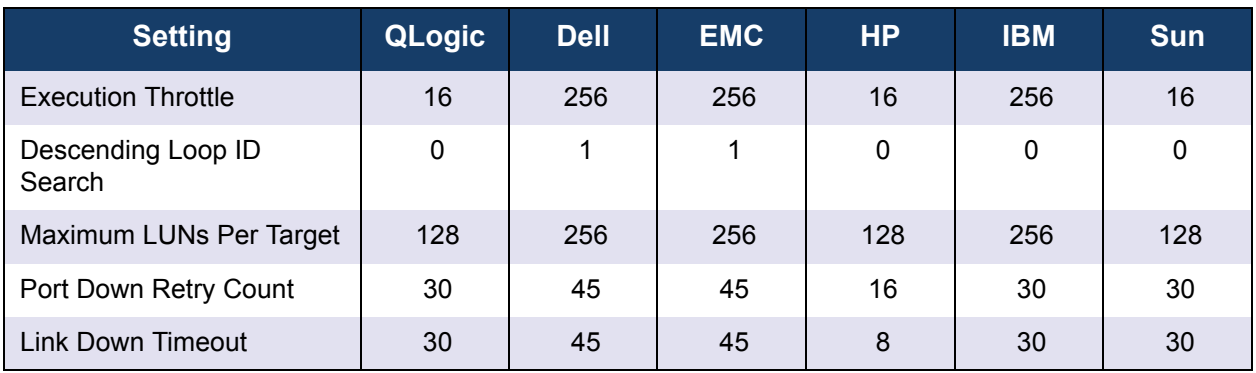

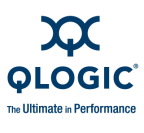

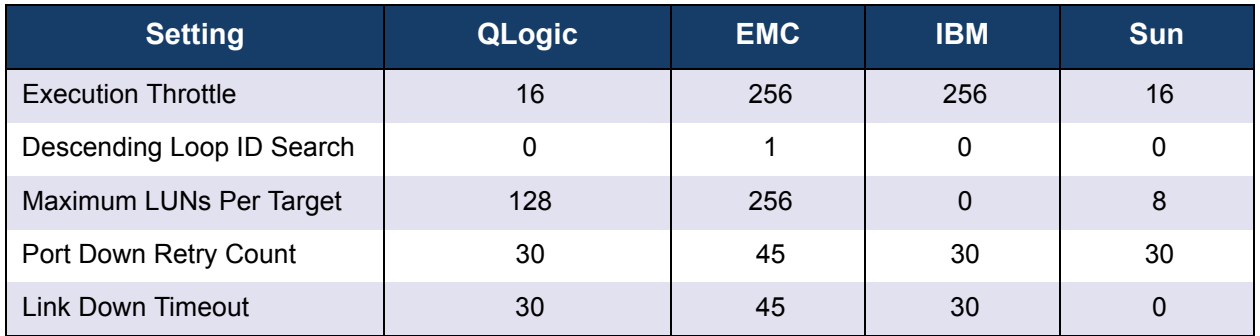

#### *Table 3-7. Template Supported Parameter Settings for QLA23xx Adapters (ISP2300/2310)*

## *Table 3-8. Template Supported Parameter Settings for QLA23xx Adapters (ISP2312)*

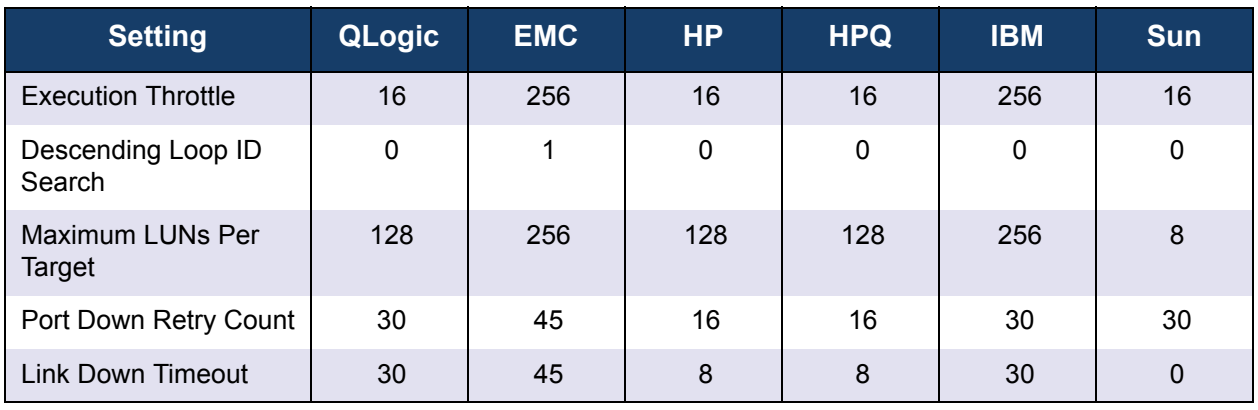

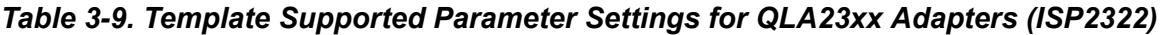

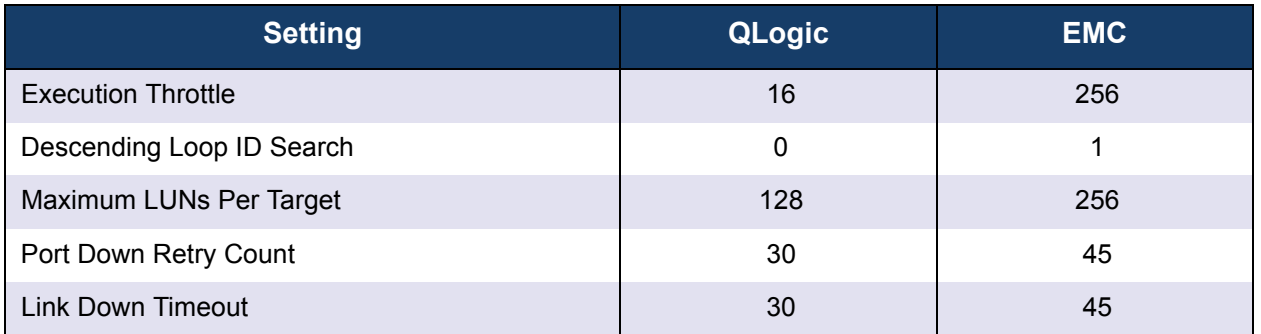

When you select the **HBA Parameters Template** option, SANsurfer FC/CNA HBA CLI prompts you to select an adapter port (or **All HBAs**), and then offers some or all of the following template types:

- **Dell** (Dell-specific settings)
- **EMC** (EMC-specific settings)
- **HP** (HP-specific settings)

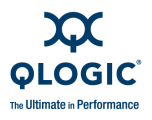

- **HPQ** (HP-specific settings—2Gb HP adapters)
- **IBM** (IBM-specific settings)
- **QLGC** (QLogic-specific settings)
- **SUN** (Sun-specific settings)

Select one of the templates to apply it immediately to the adapter port instance (or **All HBAs**.) The following is returned:

```
Updating HBA Parameters on HBA instance n - QLA2nnn. Please 
wait...
HBA Parameters update complete. Changes have been saved and 
applied to the HBA instance n.
```
## <span id="page-120-0"></span>**Update Driver (Command Line Option -d)**

**10: Utilities ▶ n: Update Driver** 

The **Update Driver** option is available on Windows systems only. When you select **Update Driver** from the **Utilities** menu, SANsurfer FC/CNA HBA CLI prompts you to select an adapter port, and then enter a file name (INF, ZIP, or EXE) with which to update the driver for that port.

## *NOTE:*

FCoE converged network adapters require a FCoE-specific driver.

## <span id="page-120-1"></span>**Update Firmware Preload Table**

**10: Utilities ▶ n: Update Firmware Preload Table** 

### *NOTE:*

The **Update Firmware Preload Table** option does not apply to Linux Inbox drivers.

The preload table is basically a list of register addresses and data values. The only flexibility is provided by means of flags that indicate which function and for what type of reset the entry applies. The ROM code simply walks the list and loads the registers with the values, as permitted by the flags. The set of registers include MSI-X, Member, and so on.

The **Update Firmware Preload Table** option is supported only for 8Gb adapters. When you select this option from the **Utilities** menu, SANsurfer FC/CNA HBA CLI prompts you to select either an 8Gb adapter or **All HBAs** to update.

For example:

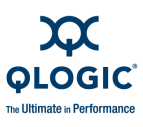

Firmware Preload Table Update Menu HBA Model QLA2462 Port 1: WWPN: 21-00-00-E0-8B-1F-9D-F0 Loop Down Port 2: WWPN: 21-01-00-E0-8B-3F-9D-F0 Online HBA Model QLE2562 1: Port 1: WWPN: 21-00-00-1B-32-1B-4E-4C Online Port 2: WWPN: 21-01-00-1B-32-3B-4E-4C Online 2: All HBAs 3: Return to Previous Menu

The CLI issues a warning and prompts you to confirm that you want to proceed with the firmware preload table update. If you respond **Yes**, enter the name of the previously saved .dat file (see ["Save Firmware Preload Table" on page 3-70\)](#page-121-0) from which to write its data to the Flash on the adapter. For example:

Warning:

 Please update the HBA flash region with extreme care. Incorrectly updating the flash region may render the HBA inoperable. Do you want to proceed with the operation? 1: Yes 2: No Enter Selection: **1** Enter a file name or Hit <RETURN> to abort: **QLE2562\_fwp.dat**

## <span id="page-121-0"></span>**Save Firmware Preload Table**

**10: Utilities** *n*: Save Firmware Preload Table

#### *NOTE:*

The **Update Firmware Preload Table** option does not apply to Linux Inbox drivers.

The **Save Firmware Preload Table** option is supported only for 8Gb adapters. When you select this option from the **Utilities** menu, SANsurfer FC/CNA HBA CLI reads the contents of the firmware table in the adapter Flash, prompts you to select an 8Gb adapter port for which to save a firmware preload table, and to specify a .dat filename in which to save the information.

For example:

Firmware Preload Table Save Menu

HBA Model QLA2462

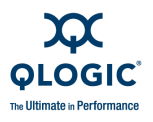

```
 Port 1: WWPN: 21-00-00-E0-8B-1F-9D-F0 Loop Down
         Port 2: WWPN: 21-01-00-E0-8B-3F-9D-F0 Online
    HBA Model QLE2562
      1: Port 1: WWPN: 21-00-00-1B-32-1B-4E-4C Online
         Port 2: WWPN: 21-01-00-1B-32-3B-4E-4C Online
      2: Return to Previous Menu
        Note: 0 to return to Main Menu
        Enter Selection: 1
Enter a file name or Hit <RETURN> to abort: QLE2562_fwp.dat
```
After saving a firmware preload table to a file, you can use it to update the adapter firmware (see ["Update Firmware Preload Table" on page 3-69](#page-120-1)).

## <span id="page-122-0"></span>**Update MPI Config Table**

**10: Utilities ▶ n: Update MPI Config Table** 

Select the **Update MPI Config Table** option to write configuration data from a previously saved .dat file to the Flash on the adapter through the message passing interface (MPI), which enables you to update a new MPI config table to the MPI firmware. When you select this option from the **Utilities** menu, SANsurfer FC/CNA HBA CLI prompts you to select either an 8Gb adapter port (QL*x*81*xx*) or **All HBAs** to update.

The CLI displays the current version of the MPI config table for the adapter; for example:

MPI Config Table (CNA ): Current Version: v1.0

The CLI then warns you of the danger inherent in updating the table and prompts you twice to confirm the update procedure. If you respond **Yes** to both prompts the update proceeds. For example:

```
Updating MPI config table of HBA instance 0 - QLE8142...
Successful, please reboot for the change to take effect.
```
## <span id="page-122-1"></span>**Save MPI Config Table**

**10: Utilities ▶ n: Save MPI Config Table** 

Select the **Save MPI Config Table** option to export the data in the MPI config table in the Flash to a file. When you select this option from the **Utilities** menu, SANsurfer FC/CNA HBA CLI prompts you to select an 8Gb adapter port  $(QLx81xx)$  for which to save an MPI configuration table, and to specify a .dat filename in which to save the information.

For example:

```
MPI Config Table (CNA ):
```
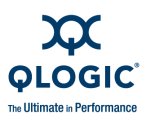

Current Version: v1.0

```
Enter a file name or Hit <RETURN> to abort: c:\QLE8142 MPI.dat
Saving current MPI config table of HBA instance 0 to 
c:\QLE8142_MPI.dat...
Mpi Configuration v1.0 of HBA instance 0 saved successfully.
```
## <span id="page-123-0"></span>**Driver Rescan (Command Line Option -rs)**

**10: Utilities ▶ n: Driver Rescan** 

The **Driver Rescan** option is available only on Solaris systems with the QLA driver. When you select **Driver Rescan** from the **Utilities** menu, SANsurfer FC/CNA HBA CLI prompts you to select an adapter port to rescan.

## <span id="page-123-1"></span>**Firmware Area Update**

**(Command Line Option -u)**

**10: Utilities** *n*: Firmware Area Update

The **Firmware Area Update** operation takes a firmware preload table .dat file and writes the data to the Flash on the card.

This option is visible only if you have selected an 8Gb adapter.

#### **To update the firmware area:**

1. On the **Utilities** menu, select the number for the **Firmware Area Update** option.

The following menu is shown, for example:

Firmware Area Update Menu

HBA Model QLE2562 1: Port 1: WWPN: 21-00-00-1B-32-16-18-EE Loop Down 2: Port 2: WWPN: 21-01-00-1B-32-36-18-EE Online HBA Model QLE8000 Port 1: WWPN: 21-00-00-1B-32-0A-A9-B4 Link Down FCoE Engine Port 2: WWPN: 21-01-00-1B-32-2A-A9-B4 Link Down HBA Model QLE220 Port 1: WWPN: 21-00-00-E0-8B-91-A4-26 Loop Down HBA Model QLE2462 Port 1: WWPN: 21-00-00-1B-32-00-27-CE Online Port 2: WWPN: 21-01-00-1B-32-20-27-CE Loop Down 3: All HBAs 4: Return to Previous Menu

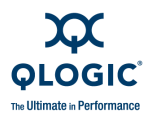

2. Select the number corresponding to the QLE256*x* adapter port for which you want to update firmware, or select the option for **All HBAs**.

SANsurfer FC/CNA HBA CLI shows the following warning:

Warning:

Please update the HBA firmware area with extreme care. Incorrectly updating the firmware area may render the HBA inoperable.

Do you want to proceed with the operation?

1: Yes 2: No

- 3. Select option **1** to proceed.
- 4. At the prompt, enter the name of a firmware preload table DAT file.

An example of a typical firmware preload table file header follows:

```
;Document number: ??
;Document Description: FwArea DATA for standard cards
;
;APPLICATION: ISP25xx FIBRE CHANNEL
;
;NOTE: A companion file with ".DEF" file extension must be present to
; insure that file comparision during DVT testing will pass.
;
;Revision History:
;REV DATE WHO ER# DESCRIPTION OF CHANGE
;
; a 08-24-07 kd xxxxx Initial Document
; b 08-31-07 kc xxxxx Fix entries for Gen2 ZCNT and Gen1 TLTH
; c 09-20-07 kc xxxxx Add Version field. Init Version = 1.
; Set default number of MSI-X vectors to 2
; Add disabled entry for Extended MSI-X
; Disable 1MB Membar 2
; Toggle internal RAM Access enable (HW workaround)
; Set G1CNT = 1
; d 11-09-07 kc 57669 New RX Serdes settings for A1R
; 57767 New TX Serdes settings for A1R
                ; 57776 L8 A1R Ram Workaround (Swap Addr, RM=00b)
; e 11-13-07 kc 57767b Adjust PCS regs for new TX serdes parms
; f 12-07-07 kc 58189 Add File Version number.
;
; This file is the default settings for the FwArea and must have the
; extension of DAT. Edit this file to change parameters.
;
; Numbers are in hexadecimal. File can also contain comments.
```
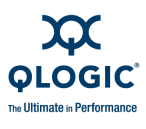

; ; FW Area data file for standard card ;\*\*\*\*\*\*\*\*\*\*\*\*\*\*\*\*\*\*\*\*\*\*\*\*\*\*\*\*\*\*\*\*\*\*\*\*\*\*\*\*\*\*\*\*\*\*\*\*\*\*\*\*\*\*\*\*\*\*\*\*\*\*\*\*\*\*\*\*\*\*\*\*\*\* ; !!!!! DO NOT CHANGE THE ORDER OF THE DATA !!!!!!!!!!!! ;\*\*\*\*\*\*\*\*\*\*\*\*\*\*\*\*\*\*\*\*\*\*\*\*\*\*\*\*\*\*\*\*\*\*\*\*\*\*\*\*\*\*\*\*\*\*\*\*\*\*\*\*\*\*\*\*\*\*\*\*\*\*\*\*\*\*\*\*\*\*\*\*\*\* ; ;\*\*\*\*\*\*\*\*\*\*\*\*\*\*\*\*\*\*\*\*\*\*\*\*\*\*\*\*\*\*\*\*\*\*\*\*\*\*\*\*\*\*\*\*\*\*\*\*\*\*\* ; FW Area header (BYTE OFFSET 0000h - 0013h) ;\*\*\*\*\*\*\*\*\*\*\*\*\*\*\*\*\*\*\*\*\*\*\*\*\*\*\*\*\*\*\*\*\*\*\*\*\*\*\*\*\*\*\*\*\*\*\*\*\*\*\* FW Signature [0-FFFFFFFFF] = caba3821 ...

## <span id="page-125-0"></span>**Firmware Area Save (Command Line Option -u)**

**10: Utilities ▶ n: Firmware Area Save** 

The **Firmware Area Save** operation reads the contents of the firmware preload table in the adapter Flash and exports the data to a specified DAT file.

This option is visible only if you have selected an 8Gb adapter.

#### **To save the firmware area:**

1. On the **Utilities** menu, select the number for the **Firmware Area Save** option.

The following menu is shown, for example:

```
Firmware Area Save Menu
HBA Model QLE2562
 1: Port 1: WWPN: 21-00-00-1B-32-16-18-EE Loop Down
 2: Port 2: WWPN: 21-01-00-1B-32-36-18-EE Online
HBA Model QLE8000
    Port 1: WWPN: 21-00-00-1B-32-0A-A9-B4 Link Down
    FCoE Engine
    Port 2: WWPN: 21-01-00-1B-32-2A-A9-B4 Link Down
HBA Model QLE220
    Port 1: WWPN: 21-00-00-E0-8B-91-A4-26 Loop Down
HBA Model QLE2462
    Port 1: WWPN: 21-00-00-1B-32-00-27-CE Online
    Port 2: WWPN: 21-01-00-1B-32-20-27-CE Loop Down
  3: Return to Previous Menu
```
- 2. Select the number corresponding to the QLE256*x* adapter port for which you want to save the firmware area.
- 3. At the prompt, enter the name of an existing firmware preload table DAT file.

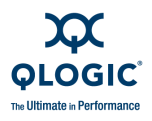

# **Beacon Menu**

**11: Beacon**

The **Beacon** menu provides options for *beaconing*: a process by which an LED on a device (adapter or target) is flashed or blinked to locate it. Use the **Locate HBA** option to beacon a specified adapter. Use the **Locate Target** option to beacon a specified storage device (the **Locate Target** option assumes that the target is a JBOD device rather than RAID).

When you select the **Beacon** option, SANsurfer FC/CNA HBA CLI shows the **Beacon Menu** containing these options:

- **Locate HBA**
- Locate Target(s)

#### *NOTE:*

The beaconing options are not available for the QLE8042 adapter nor the QLE/QMI81*xx* adapters.

## **Locate HBA: HBA Beacon**

**(Command Line Option -a)**

```
11: Beacon ▶ 1: Locate HBA
```
When you select this option, SANsurfer FC/CNA HBA CLI shows the **HBA Beacon Menu** that lists all adapter ports. Select any port, and then press ENTER to toggle the Beacon LED for that port:

## **Locate Target(s): Target Beacon**

**(Command Line Option -tb)**

**11: Beacon ▶ 2: Locate Target(s)** 

When you select this option, SANsurfer FC/CNA HBA CLI shows the **Target Beacon Menu** that lists all adapter ports. Select any port, and then press ENTER to view the disk details of that port, including the current beacon status:

```
HBA Instance 1 (2200 Port 2) : Online
     WWPN: 21-01-00-E0-8B-23-55-7C
     Desc: QLA2200 /02/12/04 QLA2202FS QCP2202
  1: Disk
       Vendor : SEAGATE
      Product ID : ST136403FC
      Port Name : 21-00-00-20-37-1A-6B-CF
      Port ID : 11-01-E4
       Beacon : No
```
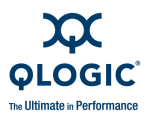

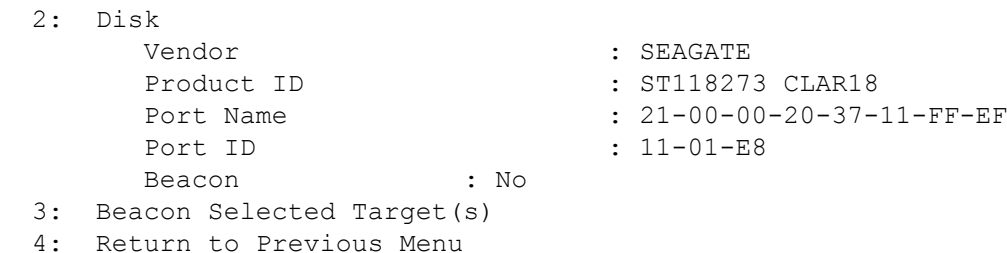

You can select a disk number to blink the LED on that target. The blinking asterisk  $(*)$  below the Device Port Name line shows that the target beacon is active.

------------------------------------------------------------------------------ HBA Instance 1: 2200 Port 2 WWPN 21-01-00-E0-8B-23-55-7C PortID 11-06-00 ------------------------------------------------------------------------------ Target Beacon -------------------------------------------------- Hit <RETURN> to abort -------------------------------------------------- Device Port Name Beacon Status ------------------------ ------------- 21-00-00-20-37-11-FF-EF On - Active **\***

## **Beacon Selected Target(s)**

**11: Beacon** ▶ 2: Locate Target(s) ▶ 3: Beacon Selected Target(s)

When you select the **Beacon Selected Target(s)** option, SANsurfer FC/CNA HBA CLI shows a list of the targets associated with the adapter. You can select any target to toggle the Beacon LED for that target:

# **Diagnostics Menu**

**(Command Line Options -kl, -kr, and -dm)**

**12: Diagnostics** 

The **Diagnostics** menu provides end-to-end diagnostics that allow you to test the adapters and the devices to which they are connected. The SANsurfer FC/CNA HBA CLI diagnostics include the following:

- Loopback test, which is external to the adapter, evaluates the ports (transmit and receive transceivers) on the adapter and the error rate.
- Read/write buffer test verifies the link between the adapter and its attached devices.

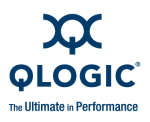

When you select this option from the **Main Menu**, SANsurfer FC/CNA HBA CLI shows **Diagnostics Menu** with the standard list of adapter ports. Type the number for the port on which you want to run diagnostic tests and then press ENTER.

When you select an adapter port from the **Diagnostics** menu, SANsurfer FC/CNA HBA CLI shows the list of diagnostic tests you can run for that port, including:

- **Loopback Test**
- Read/Write Buffer Test
- Transceiver Details (available on 4Gb and 8Gb only)

### *NOTE:*

The diagnostic loopback test and transceiver details are not available for the QLE8042 adapter.

The QLE81*xx* adapters support only the external loopback test and require a loopback connector.

**Test Results** Test results for loopback and read/write buffer tests may include the following:

- **Loopback test results:** 
	- $\Box$  Test Status
	- **Q** CRC Error
	- Disparity Error
	- **Exame Length Error**
- Read/Write buffer test results:
	- Loop ID/Status
	- Data Miscompare
	- **Link Failure**
	- **Loss of Sync**
	- **Loss of Signal**
	- Invalid CRC

## **Diagnostics Loopback Test (Command Line Option -kl)**

**12: Diagnostics ▶ n: Port Number ▶ 1: Loopback Test** 

When you select the diagnostics **Loopback Test** option, SANsurfer FC/CNA HBA CLI shows the **Loopback Test Menu** containing the following options (see [page 3-79](#page-130-0)):

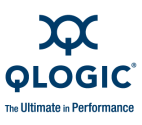

- Display Test Parameters
- Reset Test Parameters
- Configure Test Parameters
- Start Diagnostic Test

#### *NOTE:*

The diagnostic loopback test is not available for the QLE8042 adapter.

Diagnostic tests interrupt normal adapter operations. At the completion of the testing, the adapter's state before the tests are restored. Note the following:

- Run these tests when no other activities are required of the adapter.
- Tests read and write to sensitive areas on the adapter.
- Disruption of some diagnostic tests may require a complete update of the adapter's critical memory areas.

#### *NOTE:*

Although SANsurfer FC/CNA HBA CLI protects against normal operation interruption and testing disruption, it is your responsibility to ensure that the diagnostics are run without causing interruptions to other processes and disruptions to the actual testing process.

The loopback test is external to the adapter. If the adapter port is in loop mode, you can run the loopback test with a loopback connector. If the adapter port is in point-to-point mode and attached to a switch, an echo test is run instead (no loopback connector is used). In addition, some driver versions do not require a loopback connector.

The test evaluates the ports (transmit and receive transceivers) on the adapter. More specifically, the loopback test transmits and receives (loopback) the specified data and checks for the frame CRC, disparity, and length errors.

### *NOTE:*

Under Solaris, this feature is disabled if you are using the driver from the OS installation CDs (QLC driver).

### **To prepare for a loopback test:**

- 1. In interactive mode, type the number for the **Configure HBA Settings**  option, and then press ENTER.
- 2. From the **Connections Options** menu (interactive mode) or the -n command (non-interactive mode), do one of the following:

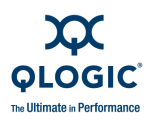

- $\blacksquare$  If the adapter port is not connected to the fabric through a point-to-point connection (F-port) and is not connected to a switch, change the setting to *loop only*, if not currently set to this option.
- If the adapter port is connected to the fabric through a point-to-point connection (F-port) and is connected to a switch, change the setting to *point-to-point only,* if not currently set to this option.

After completing the loopback test, change the connection option back to its original value.

3. Attach a loopback connector to the FC connector on the adapter port.

The loopback connector must be appropriate for the type of FC adapter connector. Be sure to select the appropriate adapter connector for testing.

To install a loopback connector, do the following:

- a. Disconnect the cable from the appropriate adapter connector.
- b. Install the loopback connector on the adapter connector.
- 4. Follow the steps in either ["Start Diagnostic Test \(Loopback\)" on page 3-82](#page-133-0) (interactive mode) or ["-kl \(Loopback Test\)" on page 4-20](#page-193-0) (non-interactive mode).

After completing the loopback test, follow these steps to prepare for normal adapter operations.

#### **To prepare for normal adapter operations:**

- 1. Remove the loopback connector from the adapter connector.
- 2. Reconnect the cable that you disconnected before installing the loopback connector.
- 3. From the **Connections Options** menu (interactive mode) or the -N command (non-interactive mode), change the setting back to its previous setting.

#### <span id="page-130-0"></span>**Display Test Parameters (Loopback)**

**12: Diagnostics ▶** n: Port Number ▶ 1: Loopback Test ▶ 1: Display Test Parameters

Select this option to show the current loopback test parameters. For example:

------------------------------------------------------------------------------

HBA Instance 2: QLE2560 Port 1 WWPN 21-00-00-1B-32-0E-1C-CB PortID 01-02-00

------------------------------------------------------------------------------

------------------ Test Configuration ------------------

Data Pattern : Random

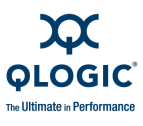

Data Size (Bytes) : 512 Number of test(s)(1-65535) : 65535 Test Increment  $(1-65535)$  : 1 On Error : Ignore Test Continuous : OFF Loopback Type : External Loopback ------------------------------------------------------------------------------

## **Reset Test Parameters (Loopback)**

**12: Diagnostics ▶** n: Port Number ▶ 1: Loopback Test ▶ 2: Reset Test Parameters

Select this option to reset the current loopback test parameters to the defaults. The default settings are restored immediately.

Restoring default settings ..., done.

#### **Configure Test Parameters (Loopback)**

**12: Diagnostics ▶** n: Port Number ▶ 1: Loopback Test ▶ 3: Configure Test Parameters

Select the **Configure Test Parameters** option to set the parameters for the loopback test. For example:

```
Diagnostic Menu (Loopback)
     HBA Instance 2 (QLE2562 Port 1) : Online
       WWPN: 21-00-00-1B-32-1B-4E-4C
        Desc: QLE2562 PCI Express to 8Gb FC Dual Channel
    1: Data Pattern
     2: Data Size
     3: Number of Test(s)
     4: Test Increment(s)
     5: On Error Policy
     6: Enable/Disable Test Continuously
     7: Loopback Type (displayed for 8Gb adapters only)
     8: Return to Previous Menu
```
[Table 3-10](#page-132-0) shows the diagnostics configuration settings.

<span id="page-132-0"></span>

| <b>Parameter Name</b><br><param name=""/> | <b>Alias</b><br><param<br>alias&gt;</param<br> | Value <param value=""/>                     | <b>Description</b> |
|-------------------------------------------|------------------------------------------------|---------------------------------------------|--------------------|
| DataPattern                               | DP                                             | $00 - FF$                                   | See table note 1   |
|                                           |                                                | <b>CRPAT</b>                                | Loopback test only |
|                                           |                                                | <b>CSPAT</b>                                | Loopback test only |
|                                           |                                                | <b>CJTPAT</b>                               | Loopback test only |
| DataSize                                  | DS                                             | 8, 16, 32, 64, 128, 256,<br>512, 1024, 2048 | See table note 2   |
| TestCount                                 | TC                                             | $0 - 65535$ (Loopback)                      | See table note 3   |
|                                           |                                                | 0-10000 (R/W Buffer)                        | See table note 3   |
| TestIncrement                             | TΊ                                             | 1-65535 (Loopback)                          | See table note 4   |
|                                           |                                                | 1-10000 (R/W Buffer)                        | See table note 4   |
| OnError                                   | OF.                                            | 0, 1, 2                                     | See table note 5   |
| LoopbackType                              | LT                                             | 0, 1, 2                                     | See table note 6   |

*Table 3-10. Adapter Diagnostics Configuration Settings*

#### Table Notes:

1. DataPattern is the test pattern in hexadecimal format, user-defined pattern (hex), or random pattern.

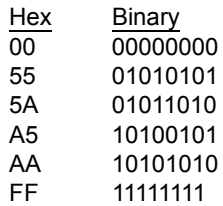

2. DataSize specifies the data (frame payload) size in bytes. Actual data that is transferred during any given pass of the test. For R/W buffer test, the maximum data size is 128 bytes.

- 3. TestCount:
	- 0: Test continuously
	- 1–Max: Total number of tests that will be executed
- 4. TestIncrement must be less than the number of test count specified.
- 5. OnError specifies the action if an error occurs during any given pass.
	- 0: Ignore
	- 1: Stop
	- 2: Ignore
- 6. LoopbackType (for 8Gb adapters only):
	- 0: 10 bit internal loopback test
	- 1: 1 bit serial loopback test
	- 2: External loopback test

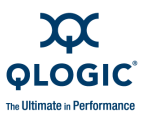

Selecting the **Loopback Type** option (available only for 8Gb adapters) shows the currently type and allows you to change the type to one of the following loopback test types:

- 10 bit Internal Loopback
- 1 bit Serial Loopback
- External Loopback (QLE81*xx* adapters support only the external loopback test and require a loopback connector)

For example:

```
Diagnostics Start Mode
   HBA Instance 2 (QLE2562 Port 1) : Online
       WWPN: 21-00-00-1B-32-1B-4E-4C
        Desc: QLE2562 PCI Express to 8Gb FC Dual Channel
    1: 10 bit Internal Loopback
    2: 1 bit Serial Loopback
    3: External Loopback (Current)
    4: Return to Previous Menu
```
## <span id="page-133-0"></span>**Start Diagnostic Test (Loopback)**

**12: Diagnostics ▶** n: Port Number ▶ 1: Loopback Test ▶ 4: Start Diagnostic Test

When you select **Start Diagnostics Test** for the loopback test, the following is returned (example):

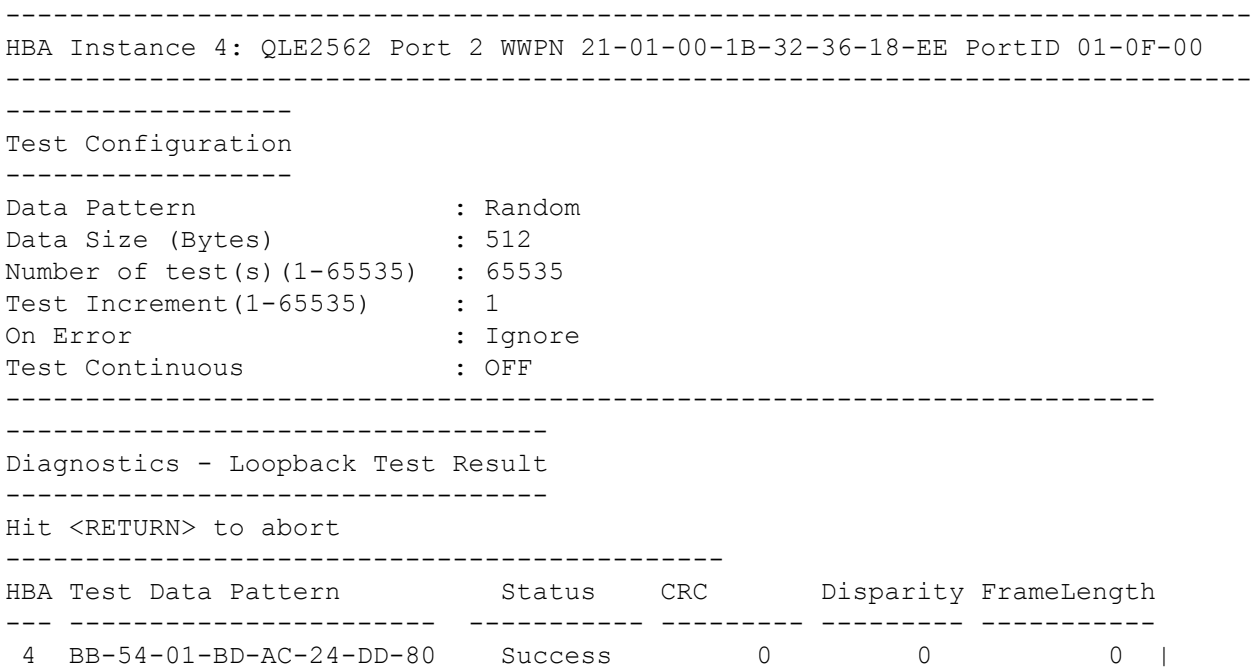

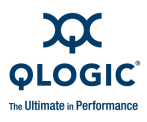

Finished 6376 iterations in 1 second(s)...

## **Diagnostics Read/Write Buffer Test**

**12: Diagnostics ▶ n: Port Number ▶ 2: Read/Write Buffer Test** 

When you select this option, SANsurfer FC/CNA HBA CLI shows the **Read/Write Buffer Test Menu** containing the following options:

- **Display Test Parameters**
- Reset Test Parameters
- Configure Test Parameters
- Start Diagnostics Test

The read/write buffer test sends specified data through the SCSI Write Buffer command to a target device (disk). It then reads the data back through the SCSI Read Buffer command and compares the data for errors. The test also compares the link status of the target before and after the read/write buffer test. If errors occur, the test indicates a broken or unreliable link between the adapter port and the target.

#### *NOTE:*

- Not all storage supports read/write buffer tests.
- Under Solaris, this feature is disabled if you are using the driver from the OS installation CDs (QLC driver).
- Some targets (devices) may not support read/write buffer commands. Check with your hardware vendor or manufacturer.

### **Configure Test Parameters (Read/Write)**

The read/write buffer test must be run on a disk device. Before running the read/write buffer test, verify that the adapter port is connected to at least one target by viewing the host configuration information. In interactive mode, from the **Show System Information** option, type the number for the **Host Configuration**  option, and then press ENTER.

#### **To configure a read/write buffer test:**

- 1. Select the number for the **Diagnostics** option, and then press ENTER.
- 2. The **Diagnostics Menu** appears. Type the number that corresponds to the adapter port you want to test, and then press ENTER.
- 3. From the next **Diagnostics Menu**, type the number for the Read/Write Buffer Test, and then press ENTER:

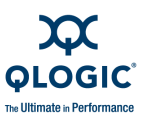

- $\blacksquare$  1 = Loopback Test
- $2 = Read/W$ rite Buffer Test
- <span id="page-135-0"></span>4. The **Read/Write Buffer Test Menu** appears. Select one of the following options:
	- 1. **Display Test Parameters.** Type **1** to show the current parameter values.
	- 2. **Reset Test Parameters.** Type **2** to return all parameters to their default values.
	- 3. **Configure Test Parameters.** Type **3** to customize any or all of the parameter values. Continue with Step 5.
	- 4. **Start Diagnostics Test.** Type **4** to run the read/write buffer test with the current parameter values. To see these values, type **1** (**Display Test Parameters**).
	- 5. **Return to Previous Menu.** Type **5** to go back to the main **Diagnostics Menu**.
- 6. If you selected **Configure Test Parameters** in [Step 4](#page-135-0), the **Diagnostic Menu (R/W Buffer)** appears. For example:
	- 1: Data Pattern 2: Data Size 3: Number of Test(s) 4: Test Increment(s) 5: On Error Policy 6: Enable/Disable Test Continuously 7: Enable/Disable Device(s) (allows you to select or deselect targets and LUNs on which to run diagnostics) 8: Return to Previous Menu

See [Table 3-10 on page 3-81](#page-132-0) for a description of the parameters and their values. For each parameter you want to change, follow these steps:

- a. Type the number associated with the parameter you want to change.
- b. Type the number associated with the new parameter value.
- c. Return to the previous menu.

#### **Start Diagnostic Test (Read/Write Buffer)**

When you select **Start Diagnostics Test** for the read/write buffer test, the CLI shows the test configuration and results.

The following warning message appears:

Warning: The Diagnostic Loopback and Read/Write Buffer tests require that the HBA has no outstanding input and output

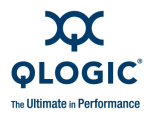

```
operations. Please make sure there is no active I/O before starting 
the test(s).
Do you want to proceed with the test(s)?
1. Yes
2. No
```
Type **1** to proceed or **2** to cancel the operation. If you proceed, the test runs as shown in the following example:

--------------------------------------------------------------------------------

HBA Instance 8: QLE8142 Port 1 WWPN 21-00-00-C0-DD-0A-B1-FD PortID C5-02-0D --------------------------------------------------------------------------------

```
------------------
Test Configuration
------------------
Data Pattern : Random
Data Size (Bytes) : 128
Number of test(s)(1-10000) : 10000
Test Increment (1-10000) : 1
On Error : Ignore
Test Continuous : OFF
------------------------------------------------------------------------
Diagnostics - Read/Write Buffer Test Result
------------------------------------------------------------
Hit <ENTER> to abort
---------------------------------------------
Iter No Data Pattern Status
------- ----------------------- ---------------------------
   7219 F8-B8-7D-52-D1-0B-28-A2 Success
   7220 - Error: Data mis-compare (C5-01-00 - 1)
        Expected Data: 37-1C-6C-B0-B9-CE-EE-A2
        Received Data: 00-00-00-F0-00-00-00-00
   9999 A6-EE-1C-B0-04-8A-65-BF Success
```
## **Diagnostics Transceiver Details: DMI (Command Line Option -dm)**

**12: Diagnostics ▶** n: Port Number ▶ 3: Transceiver Details

The **Transceiver Details** option is shown only for 4Gb and 8Gb. When you select this option, SANsurfer FC/CNA HBA CLI shows the **Transceiver Details Menu** containing the following options:

- General
- Details

Select either **General** or **Details**, and then press ENTER to retrieve the transceiver information for this port instance.

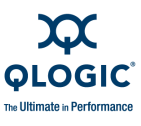

### *NOTE:*

The diagnostic transceiver details (DMI) are not available for the QLE8042 FCoE engine.

## **Transceiver Details: General**

Select the **General** option on the **Transceiver Details** menu to view general information for the selected adapter port. The following shows an example:

HBA Instance 0: QLE8142 Port 1 WWPN 21-00-00-C0-DD-12-0D-ED PortID C5-02-20 ------------------------------------------------------------------------------ ------------------------------------------------------------------------------ Media Information ------------------------------------------------------------------------------ Vendor: FINISAR CORP. Type: 10G Base-SR Part Number: FTLX8572D3BCL Speed: 10 GBytes/Sec Revision: A Serial Number: UDL0019 QLogic SFP Installed: Yes ------------------------------------------------------------------------------

------------------------------------------------------------------------------

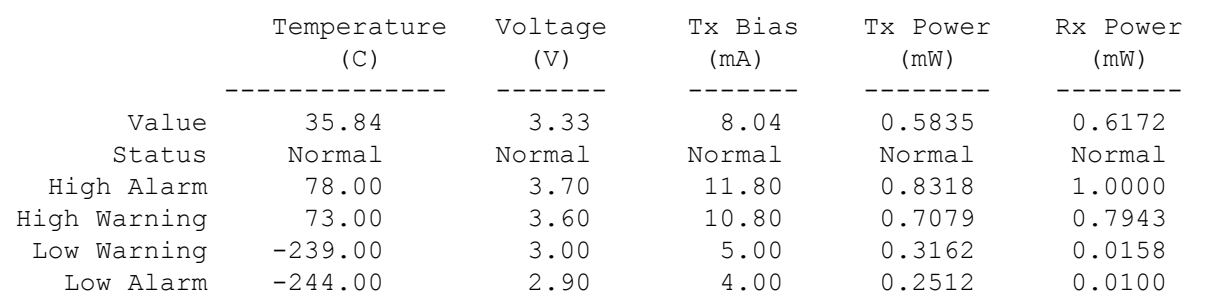

## **Transceiver Details: Details**

Select the **Details** option on the **Transceiver Details** menu to view detailed information for the selected adapter port. The following shows an example:

------------------------------------------------------------------------------

HBA Instance 0: QLE8142 Port 1 WWPN 21-00-00-C0-DD-12-0D-ED PortID C5-02-20 ------------------------------------------------------------------------------

Optical Transceiver Digital Diagnostic Data:

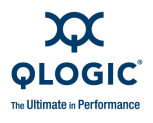

Address A0 Identifier: SFP Ext. Identifier: GBIC/SFP defined by serial ID only Connector: LC Ethernet Speed: 10 GBytes/Sec Compliance: 0x00 0x00 0x00 FC Link Length: FC Transmitter Tech: FC Transmission Media: FC Speed: Encoding: Reserved BR, Nominal: 0x67 Length  $(9um) - km$ :  $0x00$  Length (9um): 0x00 Length (50um): 0x08 Length (62.5um): 0x03 Length (Copper): 0x00 Vendor name: FINISAR CORP. Vendor OUI: 0x00 0x90 0x65 Vendor PN: FTLX8572D3BCL Vendor Rev: A Wave Length: 0x0352 CC\_BASE: 0x3a Options:-Signal Loss, as defined in SFP MSA: 0x1 -Signal Loss, inverted from SFP MSA: 0x0 -TX FAULT signal implemented: 0x1 -TX DISABLE implemented & disables serial o/p: 0x1 -RATE SELECT implemented: 0x0 BR, max: 0x00 BR, min: 0x00 Vendor SN: UDL0019 Date code: 090220 Diag Monitoring Type:-Address change required: 0x0 -Power Measurement: 0x1 -Externally Calibrated: 0x0 -Internally Calibrated: 0x1 -Digital diag monitoring: 0x1 -Legacy diagnostic: 0x0 Enhanced Options:-Soft RATE SELECT ctrl & monitoring: 0x0 -Soft RX\_LOS monitoring: 0x1 -Soft TX FAULT monitoring: 0x1 -Soft TX DISABLE ctrl & monitoring: 0x1 -Alarm/warning flags: 0x1 SFF-8472 Compliance: TBD CC\_EXT: 0xb1 Vendor Specific: 0x51 0x4c 0x6f 0x67 0x69 0x63 0x00 0x00 0x00 0x00 0x00 0x00 0x00 0x00 0x00 0x00 0x00 0x00 0x00 0x00 0x00 0x00 0x00 0x00

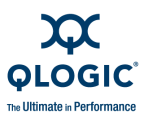

0x00 0x00 0x00 0x00 0x00 0x00 0x00 0x00

```
Address A2
      Temp High Alarm: 0x4e00
       Temp Low Alarm: 0x0c00
     Temp High Warning: 0x4900
      Temp Low Warning: 0x1100
    Voltage High Alarm: 0x9088
     Voltage Low Alarm: 0x7148
  Voltage High Warning: 0x8ca0
  Voltage Low Warning: 0x7530
      Bias High Alarm: 0x170c
       Bias Low Alarm: 0x07d0
     Bias High Warning: 0x1518
     Bias Low Warning: 0x09c4
TX Signal Power High Alarm: 0x207e
TX Signal Power Low Alarm: 0x09d0
TX Signal Power High Warning: 0x1ba7
TX Signal Power Low Warning: 0x0c5a
RX Signal Power High Alarm: 0x2710
RX Signal Power Low Alarm: 0x0064
RX Signal Power High Warning: 0x1f07
RX Signal Power Low Warning: 0x009e
             Rx_PWR(4): 0x00000000
             Rx_PWR(3): 0x00000000
             Rx_PWR(2): 0x00000000
             Rx_PWR(1): 0x3f800000
             Rx_PWR(0): 0x00000000
           Tx_I(Slope): 0x0100
          Tx_I(Offset): 0x0000
         Tx_PWR(Slope): 0x0100
        Tx_PWR(Offset): 0x0000
              T(Slope): 0x0100
             T(Offset): 0x0000
              V(Slope): 0x0100
             V(Offset): 0x0000
              Checksum: 0x0b
       Temperature MSB: 0x23
       Temperature LSB: 0xee
               Vcc MSB: 0x82
               Vcc LSB: 0x31
           TX Bias MSB: 0x0f
           TX Bias LSB: 0xbd
          TX Power MSB: 0x16
          TX Power LSB: 0xb7
          RX Power MSB: 0x18
          RX Power LSB: 0x1e
          Reserved MSB: 0x00
          Reserved LSB: 0x00
```
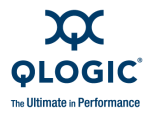

 Reserved MSB: 0x00 Reserved LSB: 0x00 Status/Control Bits:-Data\_Ready\_Bar: 0x0 -LOS: 0x0 -TX Fault: 0x0 -Soft RX Rate Select: 0x0 -RX Rate Select State: 0x1 -Soft TX Disable: 0x0 -TX Disable State: 0x0 -TX Signal Power Low Alarm: 0x0 -TX Signal Power High Alarm: 0x0 -TX Bias Low Alarm: 0x0 -TX Bias High Alarm: 0x0 -Vcc Low Alarm: 0x0 -Vcc High Alarm: 0x0 -Temp Low Alarm: 0x0 -Temp High Alarm: 0x0 -RX Signal Power Low Alarm: 0x0 -RX Signal Power High Alarm: 0x0 -TX Signal Power Low Warning: 0x0 -TX Signal Power High Warning: 0x0 -TX Bias Low Warning: 0x0 -TX Bias High Warning: 0x0 -Vcc Low Warning: 0x0 -Vcc High Warning: 0x0 -Temp Low Warning: 0x0 -Temp High Warning: 0x0 -Reserved Warning: 0x0 -Reserved Warning: 0x0 -Reserved Warning: 0x0 -Reserved Warning: 0x0 -Reserved Warning: 0x0 -Reserved Warning: 0x0 -RX Power Low Warning: 0x0 -RX Power High Warning: 0x0 Vendor Specific: 0xff 0xff 0xff 0xff 0xff 0xff 0xff 0x01

# **Statistics Menu**

### **(Command Line Options -gs and -ls)**

**13: Statistics**

The **Statistics** option allows you to configure the adapter polling and sampling rate. When you select this option, SANsurfer FC/CNA HBA CLI shows the **Statistics Menu** containing:

- **HBA Statistics**
- Link Status

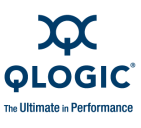

## *NOTE:*

- Under Solaris, adapter statistics are disabled if you are using the driver from the OS installation CDs (QLC driver). Under Linux, this feature is disabled if you are using the IOCTL or sysfs (inbox) driver.
- Under Solaris, link statistics are disabled if you are using the driver from the OS installation CDs (QLC driver).

## **HBA Statistics: Monitoring**

**(Command Line Option -gs)**

**13: Statistics ▶ 1: HBA Statistics** 

When you select this option, SANsurfer FC/CNA HBA CLI shows the **HBA Statistics Menu** including the following options:

- **E** Configuration
- Show HBA Statistics

## **Configuration**

**13: Statistics ▶ 1: HBA Statistics ▶ 1: Configuration** 

#### **To change the adapter statistics:**

- 1. From the **Main Menu**, type the number for the **Statistics** option, and then press ENTER.
- 2. From the **Statistics Menu**, type the number for the **HBA Statistics** option, and then press ENTER.
- 3. From the **HBA Statistics Menu**, type the number for the **Configuration**  option, and then press ENTER.

The **HBA Statistics Settings Menu** contains the following options:

- Current Settings
- Restore Default
- Auto Poll
- Set Rate
- Log to File
- 4. To see the current port statistics, select **Current Settings**, and then press ENTER. For example:

```
---------------------------------------
HBA Port Statistics Settings
---------------------------------------
AutoPoll (AP): 10
SetRate (SR): 5
```
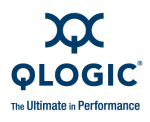

LogToFile (LF): null.csv

5. To restore the adapter defaults, select **Restore Default**, and then press ENTER. The following message appears:

Resetting to default settings..., done.

- 6. To change the polling, select **Auto Poll**, and then press ENTER. Then select either **Auto Poll** or **Manual Poll**, and then press ENTER to enable that selection.
- 7. To change the sampling rate, select **Set Rate**, and then press ENTER. You are prompted to enter a rate value between 5 and 30 seconds; the current rate is shown in parentheses. Type a new rate, and then press ENTER to update the sampling rate.
- 8. To save the adapter statistics to a file, select **Log to File**, and then press ENTER. Type the name of a  $. \cos\theta$  file to save to, and then press ENTER.

<span id="page-142-0"></span>[Table 3-11](#page-142-0) shows the values for the adapter port statistics options.

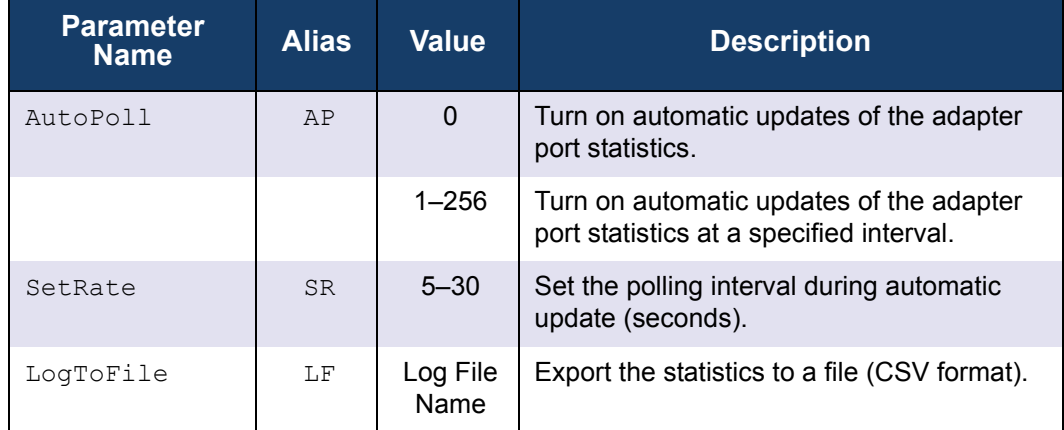

#### *Table 3-11. Adapter Port Statistics Options*

#### **Current Settings**

**13: Statistics ▶ 1: HBA Statistics ▶ 1: Configuration ▶ 1: Current Settings** 

The system shows the current settings for:

- AutoPoll (AP)
- $\blacksquare$  SetRate (SR)
- **LogToFile (LF)**

### **Restore Defaults**

**13: Statistics ▶ 1: HBA Statistics ▶ 1: Configuration ▶ 2: Restore Default** 

The system restores the default settings and returns a message:

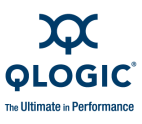

Resetting to default settings..., done.

#### **Auto Poll**

**13: Statistics ▶ 1: HBA Statistics ▶ 1: Configuration ▶ 3: Auto Poll** 

SANsurfer FC/CNA HBA CLI shows two polling options:

- AutoPoll
- **Manual Poll**

If you select the **Auto Poll** option, the system enables Auto Poll and returns a message:

Auto Poll enabled.

If you select the **Manual Poll** option, the system prompts you to enter a value for Manual Poll iteration:

```
Manual Poll iteration (1-256)
```
Enter a value from 1 to 256, and then press ENTER. The system updates the Manual Poll iteration value and returns the following message:

Manual Poll updated.

#### **Set Rate**

**13: Statistics ▶ 1: HBA Statistics ▶ 1: Configuration ▶ 4: Set Rate** 

The system prompts you to enter a value for the sampling rate (the current rate is shown in parentheses):

Sampling Rate Seconds [5-30](n):

Enter a value from 5 to 30, and then press ENTER. The system updates the sampling rate and returns a message:

Sampling rate updated.

#### **Log to File**

**13: Statistics ▶ 1: HBA Statistics ▶ 1: Configuration ▶ 5: Log To file** 

When you select the **Log to File** option, the system prompts you to enter a file name or press ENTER to cancel.

If you press the ENTER key, the **HBA Statistics Settings Menu** reappears.

If you enter a file name, for example, *MyFile*, the system saves the log to that file and returns a message:

```
Save to file option enabled (MyFile.csv).
```
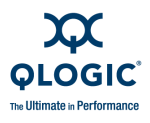

The file name extension  $cos$  indicates a comma separated value file type.

#### **Show HBA Statistics**

**13: Statistics ▶ 1: HBA Statistics ▶ 1: Show HBA Statistics** 

#### **To view the adapter port statistics:**

- 1. From the **Main Menu**, type the number for the **Statistics** option, and then press ENTER.
- 2. From the **Statistics Menu**, type the number for the **HBA Statistics** option, and then press ENTER.
- 3. From the **HBA Statistics Menu**, type the number for the **Show HBA Statistics** option, and then press ENTER.
- 4. The **Statistics Menu** appears and prompts you to select an adapter port. Type the number for the port, and then press ENTER.

The adapter statistics for that port are shown. For example:

------------------------------------------------------------------------------ HBA Instance 0: 2200 Port 1 WWPN 21-00-00-E0-8B-03-55-7C PortID 00-00-EF ------------------------------------------------------------------------------ HBA Port Statistics ----------------------------------------- The following keys are in use during test: <R> | <r> - Reset All Counters <RETURN> - Abort Test ----------------------------------------- HBA Port Errors Device Errors Reset I/O Count IOPS BPS Time --- ----------- ------------- ----- ---------- ----- ---------- ----------- 0 0 0 30568 0 0 0 09:43:43 AM

#### **Link Status (Command Line Option -ls)**

**13: Statistics ▶ 2: Link Status** 

The following sections describe how to view and change the adapter's link status.

#### *NOTE:*

Under Solaris, link status is disabled if you are using drivers from the OS installation CDs (QLC driver).

From the **Main Menu**, select **Statistics** and then select **Link Status**. When you select the **Link Status** option, SANsurfer FC/CNA HBA CLI shows the following options:

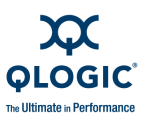

- ["Configuration" on page 3-94](#page-145-0)
- ["Show Link Status" on page 3-96](#page-147-0)

#### <span id="page-145-0"></span>**Configuration**

**13: Statistics ▶ 2: Link Status ▶ 1: Configuration** 

When you select the **Configuration** option, the **Link Status Settings Menu** appears and allows you to view and configure the following:

- Current Settings
- Restore Default
- Auto Poll
- Set Rate
- **Log to file**

[Table 3-12](#page-145-1) shows the statistics and link status options.

<span id="page-145-1"></span>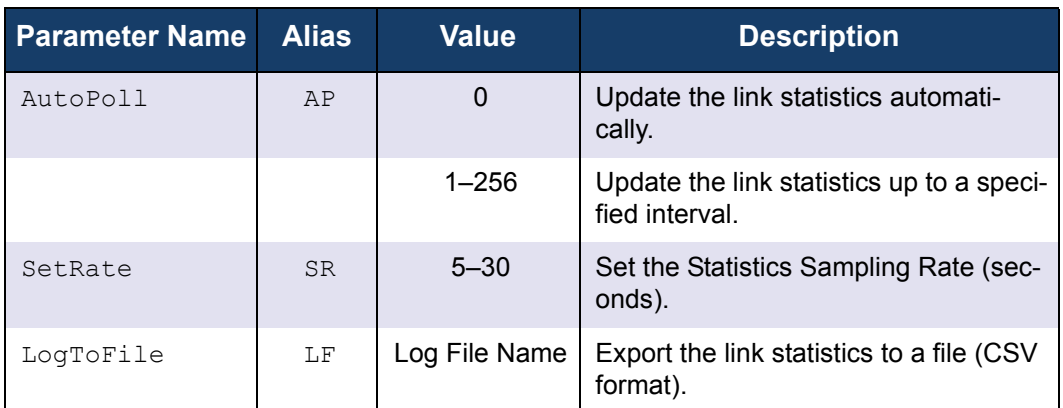

#### *Table 3-12. Statistics/Link Status Options*

#### **Current Settings**

**13: Statistics ▶ 2: Link Status ▶ 1: Configuration ▶ 1: Current Settings** 

Select the **Current Settings** option to have the system show the current link status settings for:

- AutoPoll (AP)
- $\blacksquare$  SetRate (SR)
- $\blacksquare$  LogToFile (LF)

#### **Restore Default**

**13: Statistics ▶ 2: Link Status ▶ 1: Configuration ▶ 2: Restore Default** 

The **Restore Default** option causes the system to restore the default settings and return the following message:

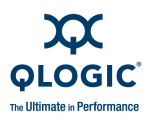

Resetting to default settings..., done.

#### **Auto Poll Menu**

**13: Statistics ▶ 2: Link Status ▶ 1: Configuration ▶ 3: Auto Poll** 

SANsurfer FC/CNA HBA CLI shows two polling options:

- Auto Poll
- **Manual Poll**

If you select the **Auto Poll** option, the system enables Auto Poll and returns a message:

Auto Poll enabled.

If you select the **Manual Poll** option, the system prompts you to enter a value for Manual Poll iteration:

```
Manual Poll iteration (1-256)
```
Enter a value from 1 to 256, and then press ENTER. The system updates the Manual Poll iteration value and returns the following message:

Manual Poll updated.

#### **Set Rate**

**13: Statistics ▶ 2: Link Status ▶ 1: Configuration ▶ 4: Set Rate** 

The system prompts you to enter a value for the sampling rate (the current rate is shown in parentheses):

Sampling Rate Seconds [5-30](n):

Enter a value from 5 through 30, and then press ENTER. The system updates the sampling rate and returns a message:

Sampling rate updated.

#### **Log to File**

**13: Statistics ▶ 2: Link Status ▶ 1: Configuration ▶ 5: Log to File** 

When you select the **Log to File** option, the system prompts you to enter a file name or press RETURN to cancel.

If you press the ENTER key, the **Link Status Settings Menu** reappears.

If you enter a file name, for example, *MyFile*, the system saves the log to that file and returns a message:

Save to file option enabled (MyFile.csv).

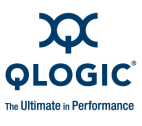

The file name extension  $cos$  indicates a comma separated value file type.

#### <span id="page-147-0"></span>**Show Link Status**

**13: Statistics ▶ 2: Link Status ▶ 2: Show Link Status** 

The **Show Link Status** option shows a menu of port numbers from which you can select the port for which you want the link status.

#### **To view the link status:**

- 1. Type the number for the **Statistics** option, and then press ENTER.
- 2. The **Statistics Menu** appears. Type the number for the **Link Status** option, and then press ENTER.
- 3. The **Link Status Menu** appears. Type the number for the **Show Link Status** option, and then press ENTER.
- 4. You are prompted to select an adapter port. Type the number for the port, and then press ENTER. The adapter link status for that port appears.

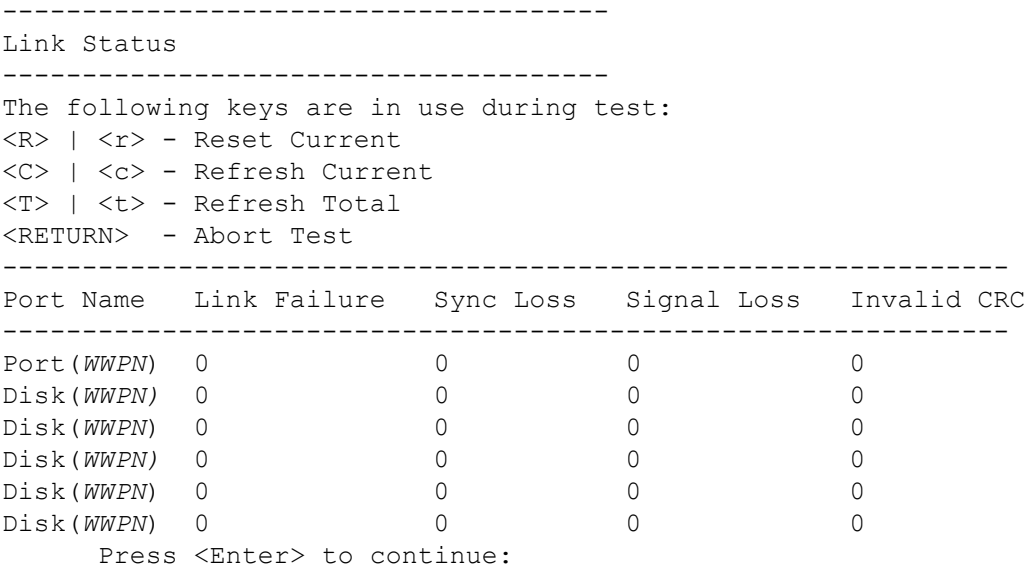

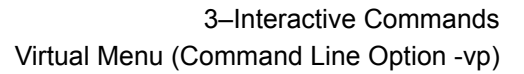

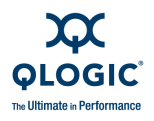

# **Virtual Menu**

**(Command Line Option -vp)**

**14: Virtual Menu**

#### *NOTES:*

- $\blacksquare$  The option to use N Port ID virtualization (NPIV) only appears on the **Main Menu** if the adapters and system support it. NPIV requires a Windows or Solaris system running with a driver that supports NPIV.
- Virtual menu options are not available for the QLE8042 adapter with FCoE engine.
- QLE81*xx* adapters support NPIV.
- Statistics are available for virtual ports on the adapter (see "Statistics" [Menu \(Command Line Options -gs and -ls\)" on page 3-89\)](#page-140-0).

QLogic's SANsurfer FC/CNA HBA CLI for Windows and Solaris works in conjunction with QLogic's N\_Port ID virtualization (NPIV)-capable driver. NPIV is an ANSI T11 standard that describes how multiple unique fabric addresses (N\_Port IDs) can share a single FC adapter physical port (N\_Port) in SAN fabric topology. NPIV allows a physical adapter port to obtain N\_Port IDs. SANsurfer FC/CNA HBA CLI refers to these N Port IDs as "virtual ports" (vPorts).

QLogic 4Gb FC adapters (QL*x*24*xx*) support the NPIV standard. Using NPIV requires software tools or applications to create, delete, manage, deploy, and migrate virtual ports. Microsoft's Windows Virtual Server 2005 R2, Windows Server 2003, and Solaris 11 provide a virtualization platform that can run guest operating systems in an x86 environment. Use the QLogic NPIV-capable Windows driver with QLogic's SANsurfer FC/CNA HBA CLI to create, delete, and manage virtual ports. You can deploy and migrate virtual ports in conjunction with virtual machines (VMs) in your Solaris and Windows Virtual Server environment using Microsoft System Center Virtual Machine CLI 2007.

For more information about QLogic and Microsoft solutions, see the following documents:

- *HBA Virtualization Technologies for Windows OS Environments* (QLogic)
- *Microsoft System Center Virtual Machine Manager* (Microsoft)

The **Virtual Menu** options allow you to view, create, and delete virtual adapter ports.

To see a complete list of NPIV options, add the flag  $-h$  to the  $vp$  command. For example:

# **scli -vp -h**

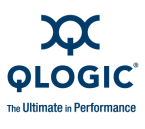

When you select the **Virtual Menu** option from the main menu, the **Virtual Menu** appears, showing:

- Adapter Model
	- **Q** Port Number
	- **Q** WWPN
	- □ Status (Online/Loop down)
- (Additional adapters)
	- (Additional ports)

Virtual port options include the following:

- $\blacksquare$  <vport wwpn> is the world wide port name (WWPN) of a virtual port.
- $\blacksquare$  <vport hex> is a single hexadecimal digit that will be part of the virtual port's WWPN (second field, byte 1). (0–4 is reserved for the physical adapter port.) Note that this feature is supported only with an NPIV-enabled driver.

## **Virtual Menu for Adapter Instance**

**14: Virtual ▶ 1: Virtual Menu** 

When you select this option, the **Virtual Port Menu** appears with the following options:

- **List Virtual Ports**
- Delete a Virtual port
- Create a Virtual port

Enter the number for the option you want, and then press ENTER.

With a virtual adapter, the following SANsurfer FC/CNA HBA CLI features are *not* available:

- Adapter Parameters Display
- Adapter Parameters Settings
- Adapter Parameters Restore Default
- **Flash Update from file**
- Flash Save to file
- Adapter Parameters Update from file
- Adapter Parameters Save to file
- Adapter Parameters Templates
- **Driver Update**
- **Target Link Speed**
- Boot Device Settings
- **Driver Settings**

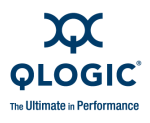

In addition, the following notes apply:

- The maximum number of virtual adapters that can be created of a physical adapter is 15.
- *vPort* means *virtual port* in all the displays.
- In command line mode, you must use the WWPN instead of adapter instance number to select a virtual port.
- After you create or delete a virtual adapter, you should refresh the configuration to see the changes.

#### **List Virtual Port(s)**

**14: Virtual ▶ 1: Virtual Menu ▶ 3: List Virtual Ports** 

When you select this option, the menu of virtual ports on this physical adapter port appears showing:

- List Virtual Ports including for each:
	- □ Instance Number
	- **Q** Virtual Port Number
	- WWPN
	- □ Status (Online or Loop Down)

Here is an example:

```
Virtual Menu
HBA Model QLA2462:
 0: vPort 3: WWPN: 21-7B-00-E0-8B-14-5A-CF Online
 1: vPort 2: WWPN: 21-67-00-E0-8B-14-5A-CF Online
 4: Return to Previous Menu
```
#### **Delete Virtual Port(s)**

**14: Virtual ▶ 1: Virtual Menu ▶ 3: Delete a Virtual Port** 

To delete a virtual port, select a virtual port number from the **Delete a Virtual Port**  menu. To see the change, you must manually refresh the virtual port configuration.

#### *NOTE:*

For Solaris 11, this option is not supported for the QLC driver.

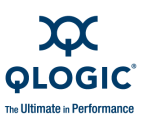

#### <span id="page-151-0"></span>**Create Virtual Port(s)**

**14: Virtual ▶ 1: Virtual Menu ▶ 3: Create a Virtual Port** 

#### *NOTE:*

For Solaris 11, this option is not supported for the QLC driver.

When you select this option, the **Create Virtual Port Menu** for this adapter instance appears showing:

- HBA Instance *n* 
	- □ Adapter Model Port Number
	- $\Box$  Status
	- **Description**
- Followed by the menu:
	- **Auto Generate**
	- **User Generate**

#### Here is an example:

```
Create Virtual Port Menu
HBA Instance 4 (QLA2462 Port 1) : Online
Desc: QLA2462 PCI-X 2.0 to 4Gb FD Dual Channel
 1: Auto Generate
  2: User Generate
  3: Return to Previous Menu
```
#### **Auto Generate**

**14: Virtual ▶** 1: Virtual Menu ▶ 3: Create a Virtual Port ▶ 1: Auto Generate

When you select this option, the system creates a virtual port on this adapter's physical port and reports the WWPN of the virtual port. For example:

```
Virtual Port 21-25-00-E0-8B-14-5A-CF created successfully on HBA 
instance 4.
```
To see the change to the virtual ports, you must manually refresh the configuration.

#### **User Generate**

**14: Virtual ▶ 1:** Virtual Menu ▶ 3: Create a Virtual Port ▶ 2: User Generate

When you select this option, you are prompted to enter a hexadecimal (hex) digit for the new virtual port WWPN. This new hex number is assigned to the second field of the physical adapter port WWPN. For example:

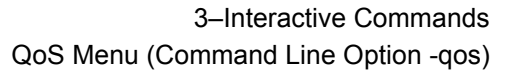

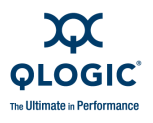

```
Enter Hex Pattern (xx) :
```
Type two hex digits. The system creates the new virtual port, for example:

```
(Create Virtual Port Menu)
 Enter Selection: 2
 Enter Hex Pattern <xx>: EF
```
The system returns the following:

```
Virtual Port 21-EF-00-8B-14-5A-CF created successfully on HBA 
instance 4.
```
Note that the entered hex digits, **EF**, now appear in byte 1 of the new virtual port WWPN.

To see the change to the virtual ports, you must manually refresh the configuration.

## **QoS Menu (Command Line Option -qos)**

**15: QoS**

#### *NOTE:*

The **QoS Menu** option is available only for Windows operating systems and 8Gb and 10Gb adapters. For Windows Server 2008, QoS is supported only with MSI-X enabled.

QoS (quality of service) refers to service level agreement (SLA) to ensure business continuity when transmitting data over virtual ports by either setting priorities or allocating bandwidth. SANsurfer FC/CNA HBA CLI provides an easy-to-use interface that lets you assign QoS to virtual ports by either setting *priorities* or allocating *bandwidth* to them:

■ Setting the QoS by bandwidth lets you allocate up to 80% of the number of gigabits per second (Gbps) transmission speed of the physical port's capacity to its defined virtual ports (NPIV). Using this feature lets you guarantee a transmission rate for each virtual port that requires a specific bandwidth to run mission-critical applications for business continuity using virtual ports. The setting for a given QoS can resolve bottlenecks that exist when virtual machines contend for port bandwidth.

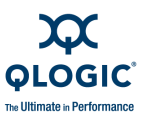

 **Setting the QoS by priority** (the default for newly created virtual ports) lets you set the priority level for each of the defined virtual ports. This enables to you give preference to data transmissions for one virtual port over others by giving it a higher priority than the others, which in turn translates to IOPS. You can set the priority level on any virtual port, regardless of the settings applied to other virtual ports.

#### *NOTES:*

- Only one type of QoS setting is allowed on all virtual ports belonging to a single physical port. That means you cannot have a virtual port set to QoS Priority and another virtual port set to QoS Bandwidth.
- Each physical port (and its virtual ports) can be set with different QoS type in a host.
- $\blacksquare$  If the physical port has no virtual ports, you must first create them. See ["Create Virtual Port\(s\)" on page 3-100](#page-151-0).
- If you change the QoS type (QoS Priority or QoS Bandwidth), the QoS settings of all virtual ports will revert to the default setting.

When you select the **QoS** option from the Main Menu, the **QoS Menu** opens and prompts you to select one of the physical ports on your adapter. For example:

```
SANsurfer FC/CNA HBA CLI CLI
       vx.x.x Build x
   QoS Menu
  HBA Model QMH2462
       Port 1: WWPN: 50-01-43-80-00-AC-2F-7C Loop Down
        Port 2: WWPN: 50-01-43-80-00-AC-2F-7E Loop Down
   HBA Model QMH2562
     1: Port 1: WWPN: 50-06-0B-00-00-C2-AE-00 Online
     2: Port 2: WWPN: 50-06-0B-00-00-C2-AE-02 Online
     3: Return to Previous Menu
       Note: 0 to return to Main Menu
       Enter Selection: 1
```
Select one of the online physical ports for this adapter and then press ENTER to open the **QoS Type Menu** for that adapter port. This menu prompts you to select one of the following as the quality of service type, where the currently selected type is indicated next to it by (Current):

- **QoS Priority**
- **QoS Bandwidth**

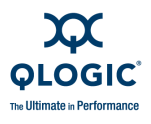

#### *CAUTION!*

If you change QoS type from QoS Priority to QoS Bandwidth, or QoS Bandwidth to QoS Priority, the QoS settings of all virtual ports revert to the default settings.

## **QoS Priority Menu**

**15: QoS ▶ n: Port number ▶ 1: QoS Priority** 

Setting the QoS by priority lets you set the priority level for each of the defined virtual ports. This enables to you give preference to data transmissions for one virtual port over others by giving it a higher priority than the others. You can set the priority level on any virtual port, regardless of the settings applied to other virtual ports.

The **QoS Priority Menu** shows the adapter instance, model number, port number, and the status, WWPN, and description of the selected physical adapter port. It also lists all virtual ports created for that physical port.

#### **To set the priority for a virtual port:**

- 1. From the **QoS Priority Menu**, type the number corresponding to the virtual port that you want to change. Take note of whether or not that virtual port is currently **Enabled** and **Unlocked**, and then press ENTER.
- 2. If the virtual port is already enabled and unlocked, proceed to [Step 3.](#page-154-0) Otherwise:
	- a. The virtual port must be **Enabled** to set the priority. To enable a currently disabled vPort, enter **1** for the **Enable/Disable QoS Settings** option and then **1** again to **Enable** the vPort.
	- b. The virtual port must be **Unlocked** to set the priority. To unlock a currently locked vPort, enter **2** for the **Lock/Unlock QoS Settings** option and then **2** again to **Unlock** the vPort.
- <span id="page-154-0"></span>3. On the **QoS Priority Menu**, select the **Modify QoS Settings** option.
- 4. Enter a new priority level for the virtual port by selecting either **Low**, **Medium**, or **High**, and then pressing ENTER. For example:

```
QoS Priority Menu
   HBA Instance 0 (QMH2562 Virtual Port 0): Online
        WWPN: 50-06-0B-00-00-C2-AE-7C
        Desc: QMH2562 PCI-E to 8Gb FC Dual Channel Mezz HBA
   1: Low[1]
   2: Medium[3]
   3: High[5]
```
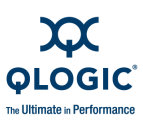

4: Return to Previous Menu

 Note: 0 to return to Main Menu Enter Selection: 2

The **QoS Priority Menu** reappears and lists all the virtual ports.

- 5. Verify that the priority level is correct for the virtual port that you changed.
- 6. (Optional) To prevent further changes to the virtual port, set the mode to **Locked**.
- 7. (Optional) To change the priority for additional virtual ports, repeat the previous steps.
- 8. To save your QoS priority changes, select the **Apply QoS Settings** option.

#### *NOTE:*

No changes made to QoS settings in the previous steps are saved until you select **Apply QoS Settings**.

The following confirmation appears:

```
Changes in QoS settings have been applied to selected vPort(s)
                 Hit <RETURN> to continue:
```
## **QoS Bandwidth Menu**

**15: QoS** ▶ *n*: Port number ▶ 2: QoS Bandwidth

SANsurfer FC/CNA HBA CLI supports two different types of bandwidth for virtual ports:

- **Bandwidth Speed** specifies that the maximum bandwidth speed of all virtual ports cannot exceed the maximum actual connection speed. (For details, see ["QoS Bandwidth Speed Menu" on page 3-105.](#page-156-0))
- **Bandwidth Percentage** specifies that the maximum bandwidth percentage of all virtual ports cannot exceed 100%. (For details, see ["QoS Bandwidth](#page-158-0)  [Percentage Menu" on page 3-107.](#page-158-0))

The **QoS Bandwidth Menu** shows the adapter instance, model number, port number, and the status, WWPN, and description of the selected physical adapter port. It also lists all virtual ports created for that physical port. After you select a virtual port, SANsurfer FC/CNA HBA CLI prompts you to select the bandwidth type as either by speed or by percentage. For example:

```
QoS Bandwidth Menu
     HBA Instance 0 (QMH2562 Port 1) : Online
         WWPN: 50-06-0B-00-00-C2-AE-00
```
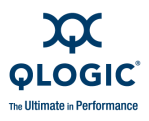

Desc: QMH2562 PCI-E to 8Gb FC Dual Channel Mezz HBA

- 1: Bandwidth Speed
- 2: Bandwidth Percentage
- 3: Return to Previous Menu

 Note: 0 to return to Main Menu Enter Selection: 1

When deciding how much bandwidth to assign to a virtual port, consider the bandwidth required to run the application, and then set it in the range of +5% of given bandwidth. For example, if a mission-critical application on a virtual machine requires 1 Gbps to transmit its data over the fabric, the recommended bandwidth setting is 1.05 Gps.

An 8Gb adapter can transmit data up to 8Gbps for each physical port, which sets the common pool of bandwidth until you adjust the settings on the virtual ports. This feature allows you to divide up to 80% (or 6.4Gbps) between the physical port and any of its virtual ports. The remaining 20% (or 1.6 Gbps) is reserved to handle non-QoS applications or VMs.

#### *NOTE:*

If you do not see the **QoS Bandwidth Menu** shown in the preceding, some QoS settings may be disabled or locked and an alternate menu is shown. Select from the following menu options to enable or unlock the feature you need:

- $\blacksquare$  If QoS is disabled for the selected virtual port, you must first enable it. Select 1. Enable/Disable QoS Settings.
- If QoS is enabled for the selected virtual port but the QoS setting change option is locked, you must first unlock it. Select 2. Lock/Unlock QoS Settings.
- If the QoS lock setting is disabled, you must first change the QoS settings. Select 3. Modify QoS Settings.

#### <span id="page-156-0"></span>**QoS Bandwidth Speed Menu**

**15: QoS ▶ n: Port number ▶ 2: QoS Bandwidth ▶ 1: Bandwidth Speed** 

The **QoS Bandwidth Speed Menu** lists all virtual ports for the selected adapter physical port.

#### **To set the bandwidth speed for a virtual port:**

1. From the **QoS Bandwidth Speed Menu**, type the number corresponding to the virtual port that you want to change. Take note of whether or not that virtual port is currently **Enabled** and **Unlocked**, and then press ENTER.

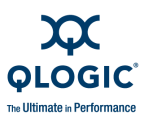

- 2. If the virtual port is already enabled and unlocked, proceed to [Step 3.](#page-157-0) Otherwise:
	- a. The virtual port must be **Enabled** to set the bandwidth. To enable a currently disabled vPort, enter **1** for the **Enable/Disable QoS Settings** option and then **1** again to **Enable** the vPort.
	- b. The virtual port must be **Unlocked** to set the bandwidth. To unlock a currently locked vPort, enter **2** for the **Lock/Unlock QoS Settings** option and then **2** again to **Unlock** the vPort.
- <span id="page-157-0"></span>3. On the **QoS Bandwidth Speed Menu**, select the **Modify QoS Settings** option.
- 4. At the prompt to select a bandwidth unit value, select either **1** (for Mbps) or **2** (for Gbps).
- 5. The **Enter Bandwidth Speed** prompt shows the allowable range and current speed in square brackets. Type a new speed value and then press ENTER.

The **QoS Bandwidth Speed Menu** reappears and lists all the virtual ports.

- 6. Verify that the bandwidth speed is correct for the virtual port that you changed.
- 7. (Optional) To prevent further changes to the virtual port, set the mode to **Locked**.
- 8. (Optional) To change the bandwidth speed for additional virtual ports, repeat the previous steps.
- 9. When the **QoS Bandwidth Speed Menu** reappears, select the **Apply QoS Settings** option to save your changes.

#### *NOTE:*

No changes made to QoS settings in the previous steps are saved until you select **Apply QoS Settings**.

The following confirmation appears:

Changes in QoS settings have been applied to selected vPort(s) Hit <RETURN> to continue:

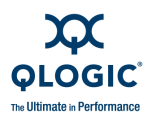

#### <span id="page-158-0"></span>**QoS Bandwidth Percentage Menu**

**15: QoS ▶ n: Port number ▶ 2: QoS Bandwidth ▶ 2: Bandwidth Percentage** 

#### **To set the bandwidth percentage for a virtual port:**

- 1. From the **QoS Bandwidth Percentage Menu**, type the number corresponding to the virtual port that you want to change. Take note of whether or not that virtual port is currently **Enabled** and **Unlocked**, and then press ENTER.
- 2. If the virtual port is already enabled and unlocked, proceed to [Step 3.](#page-158-1) Otherwise:
	- a. The virtual port must be **Enabled** to set the bandwidth. To enable a currently disabled vPort, enter **1** for the **Enable/Disable QoS Settings** option and then **1** again to **Enable** the vPort.
	- b. The virtual port must be **Unlocked** to set the bandwidth. To unlock a currently locked vPort, enter **2** for the **Lock/Unlock QoS Settings** option and then **2** again to **Unlock** the vPort.
- <span id="page-158-1"></span>3. On the **QoS Bandwidth Percentage Menu**, select the **Modify QoS Settings** option.
- 4. The **Enter Bandwidth Percentage** prompt shows the allowable range and current percentage in square brackets. Enter a new percentage value and then press ENTER.

The **QoS Bandwidth Percentage Menu** reappears and lists all the virtual ports.

- 5. Verify that the bandwidth percentage is correct for the virtual port that you changed.
- 6. (Optional) To prevent further changes to the virtual port, set the mode to **Locked**.
- 7. (Optional) To change the bandwidth percentage for additional virtual ports, repeat the previous steps.
- 8. When the **QoS Bandwidth Percentage Menu** reappears, select the **Apply QoS Settings** option to save your changes.

#### *NOTE:*

No changes made to QoS settings in the previous steps are saved until you select **Apply QoS Settings**.

The following confirmation appears:

Changes in QoS settings have been applied to selected vPort(s)

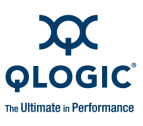

Hit <RETURN> to continue:

## **FCoE Menu (Command Line Option -cna)**

**16: FCoE**

Fibre Channel over Ethernet (FCoE) is a new technology that allows FC storage traffic to travel over an Ethernet fabric. This promotes I/O consolidation, whereby data (TCP/IP) and storage (FCoE) traffic can travel over the same shared Ethernet medium. Each traffic type is tagged with a different VLAN ID, resulting in reduced adapter, cabling, switch, power, and cooling costs. By design, FCoE preserves existing FC storage and management tool investment by retaining the FC protocol and familiar FC services, such as WWNs, zoning, and LUN masking.

The **FCoE** menu is available only for the QLE80*xx*, QLE81*xx*, and QMI81*xx* adapters. When you select **FCoE** from the main menu, SANsurfer FC/CNA HBA CLI displays a submenu that varies depending on whether the installed adapter is a QLE80*xx* (FCoE adapter) or a QL*x*81*xx* (converged network adapter). Refer to the appropriate section for your adapter type:

- ["FCoE Utilities Menu for QLE80xx Adapters" on page 3-108](#page-159-0)
- ["FCoE Utilities Menu for QLx81xx Adapters \(Command Line Option -cna\)"](#page-162-0)  [on page 3-111](#page-162-0)

## <span id="page-159-0"></span>**FCoE Utilities Menu for QLE80***xx* **Adapters**

The **FCoE Utilities** menu for the QLE80*xx* FCoE adapter prompts you to select an FCoE engine, and then provides the following menu for that engine:

```
FCoE Utilities Menu
     FCoE Engine (QLE8042)
        Desc: QLE8042 Mercury CNA
     1: Update Firmware
     2: Stats
     3: Logs
     4: Return to Previous Menu
```
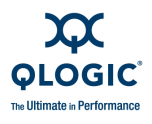

#### **Update Firmware**

**16: FCoE ▶ 1: Update Firmware** 

Use this option to update the firmware on the adapter's ASIC chip. When you select the **Update Firmware** option from the **FCoE Utility** menu, SANsurfer FC/CNA HBA CLI prompts you to enter the file name (usually a .bin file) for the firmware to update. After the firmware update is complete, the utility shows a message if it succeeded or failed.

To update firmware using the command line option, enter the following command:

**scli -fcoe ( <***hba instance***> | <***hba wwpn***> ) --loadfw <***firmware file***>**

#### **Stats Menu**

**16: FCoE ▶ 2: Stats** 

Use this option to review the activity of Ethernet data sent and received over the FCoE connection. When you select the **Stats** option from the **FCoE Utility** menu, SANsurfer FC/CNA HBA CLI opens the **Stats** menu. Currently, this menu contains just one option, **Network Interface Stats**.

Select the **Network Interface Stats** option to show network statistics link (NSL) port statistics for one of the available port numbers. The following example shows the output of that option.

```
NSL Port Statistics Details (Port 0)
------------------------------------------------------
NSL Port Statistics
Number of Transmitted Packets < 64 bytes: 0
Number of Transmitted Packets = 64 bytes: 0
Number of Transmitted Packets <= 127 bytes: 0
Number of Transmitted Packets <= 255 bytes: 0
Number of Transmitted Packets <= 511 bytes: 0
Number of Transmitted Packets <= 1023 bytes: 0
Number of Transmitted Packets <= 1518 bytes: 0
Number of Transmitted Packets <= 2047 bytes: 0
Number of Transmitted Packets <= 4095 bytes: 0
Number of Transmitted Packets <= 8191 bytes: 0
Number of Transmitted Packets <= 9215 bytes: 0
Number of Transmitted Packets >= 9216 bytes: 0
Total Number of Transmitted Packets (including those with error): 0
Number of Transmitted Bytes for Good Packets: 0
Number of Transmitted Good Packets: 0
Number of Transmitted Unicast Packets: 0
Number of Transmitted Multicast Packets: 0
Number of Transmitted Broadcast Packets: 0
Number of Transmitted Packets with VLAN tag: 0
```
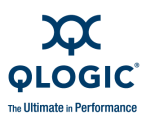

```
Number of Transmitted 802.3x Pause Control Packets: 0
Number of Transmitted Per-Priority Pause Packets: 0
Number of Transmitted Packets with Error: 0
Number of Received Packets < 64 bytes: 0
Number of Received Packets = 64 bytes: 0
Number of Received Packets <= 127 bytes: 0
Number of Received Packets <= 255 bytes: 0
Number of Received Packets <= 511 bytes: 0
Number of Received Packets <= 1023 bytes: 0
Number of Received Packets <= 1518 bytes: 0
Number of Received Packets <= 2047 bytes: 0
Number of Received Packets <= 4095 bytes: 0
Number of Received Packets <= 8191 bytes: 0
Number of Received Packets <= 9215 bytes: 0
Number of Received Packets >= 9216 bytes: 0
Total Number of Received Packets (including those with error): 0
Number of Received Bytes for Good Packets: 0
Number of Received Good Packets: 0
Number of Received Unicast Packets: 0
Number of Received Multicast Packets: 0
Number of Received Broadcast Packets: 0
Number of Received Packets with VLAN tag: 0
Number of Received Oversized Packets with Good CRC: 0
Number of Received Oversized Packets: 0
Number of Received Packets Discarded by the MAC: 0
Number of Received Undersized Packets with Good CRC: 0
Number of Received Undersized Packets with Bad CRC: 0
Number of Received Packets with CRC Error: 0
Number of Received Packets with Length Error: 0
Number of Received Oversized Packets with Bad CRC: 0
Number of Received 802.3x Pause Control Packets: 0
Number of Received Per-Priority Pause Packets: 0
```
Hit <RETURN> to continue:

To show port statistics using the command line option, enter the following command:

**scli -fcoe ( <***hba instance***> | <***hba wwpn***> ) --mon --nsl --port[0,1]**

#### **Logs Menu**

**16: FCoE ▶ 3: Logs** 

When you select the **Logs** option from the **FCoE Utility** menu, SANsurfer FC/CNA HBA CLI opens the **Logs** menu. This menu contains two options, **Link Events** and **DCX**.

To list available log entries using the command line option, enter the following command:

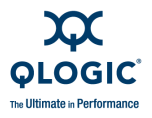

```
scli -fcoe ( <hba instance> | <hba wwpn> ) --log --list
To show a specific log entry by Log ID, enter the following command:
scli -fcoe ( <hba instance> | <hba wwpn> ) --log --id <logid>
```
#### **Link Events**

**16: FCoE ▶ 3: Logs: ▶ 1: Link Events** 

Select the **Link Events** option to show information similar to the following example:

```
---------------------------------------
LogID=8 LogName=Link Events
---------------------------------------
000:00:01:58:480 Host fibre channel port 0, physical link up
000:00:02:03:120 Host fibre channel port 1, physical link up
```
#### **DCX**

**16: FCoE ▶ 3: Logs ▶ 2: DCX** 

Select the **DCX** option to show information similar to the following example:

```
---------------------------------------
LogID=9 LogName=DCX
---------------------------------------
000:00:00:00:250 dcx_initialize: DCX enabled and initialized
```
## <span id="page-162-0"></span>**FCoE Utilities Menu for QLx81***xx* **Adapters**

#### **(Command Line Option -cna)**

The **FCoE Utilities** menu for the QLE81*xx* and QMI81*xx* converged network adapters first prompts you to select an FCoE port, for example:

```
FCoE Utilities Menu
HBA Model QLE8142
       1: Port 1: WWPN: 21-00-00-C0-DD-12-0D-ED Online
       2: Port 2: WWPN: 21-00-00-C0-DD-12-0D-EF SFP not installed
       3: Return to Previous Menu
```
When you select an online port, the following menu appears:

FCoE Utilities Menu

 HBA Instance 0 (QLE8142 Port 1) : Online ENode MAC Addr: 00:C0:DD:12:0D:ED WWPN : 21-00-00-C0-DD-12-0D-ED Desc : QLE8142 QLogic PCI Express to 10 GbE Dual Channel CNA (FCoE)

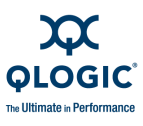

- 1: Information
- 2: Data Center Bridging
- 3: DCE Statistics
- 4: TLV
- 5: Return to Previous Menu

The following sections explain each of these menu options:

- ["Information" on page 3-112](#page-163-0)
- ["Data Center Bridging" on page 3-112](#page-163-1)
- ["DCE Statistics" on page 3-114](#page-165-0)
- ["TLV" on page 3-118](#page-169-0)

#### <span id="page-163-0"></span>**Information**

**16: FCoE ▶ 1: Information** 

When you select the **Information** option from the **FCoE Utilities Menu** for QLE81*xx*/QMI81*xx* adapters, general information for the adapter is displayed, as shown in the following example:

```
------------------------------------------------------------------------------
HBA Instance 0: QLE8142 Port 1 WWPN 21-00-00-C0-DD-12-0D-ED PortID C5-02-20
------------------------------------------------------------------------------
------------------------------------------------------
General Info
------------------------------------------------------
VN Port MAC Address : 0E:FC:00:C5:02:20
VLAN ID : 1002
Max Frame Size : 2500 (Baby Jumbo)
Addressing Mode : FPMA
------------------------------------------------------
```
#### <span id="page-163-1"></span>**Data Center Bridging**

**16: FCoE ▶ 2: Data Center Bridging** 

When you select the **Data Center Bridging** option from the **FCoE Utilities Menu** for QLE81*xx*/QMI81*xx* adapters, the following parameters and settings are displayed for the adapter, as shown in the following example:

```
------------------------------------------------------
Data Center Bridging Port 0 Configuration Parameters
------------------------------------------------------
Host Name : BP-WIN2008
HBA Instance : 0
HBA Model : QLE8142
HBA Description : QLE8142 QLogic PCI Express to 10 GbE Dual
                           Channel CNA (FCoE)
----------------------------
DCBX
```
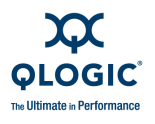

----------------------------

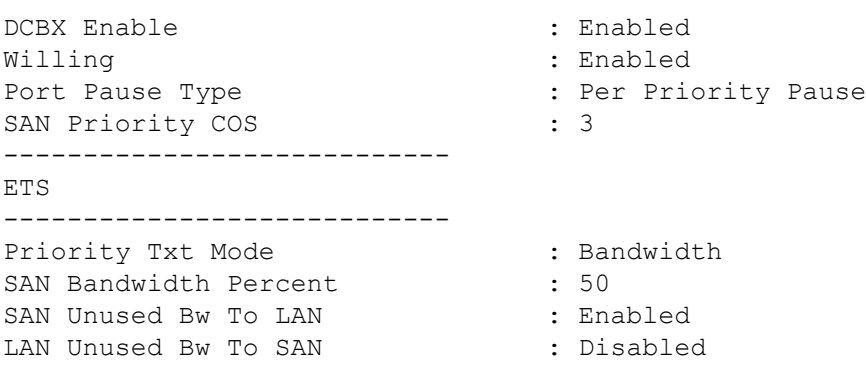

[Table 3-13](#page-164-0) provides descriptions of the DCBX and enhanced transmission selection (ETS) settings shown in the preceding example.

## *Table 3-13. DCBX and ETS Configuration Parameters*

<span id="page-164-0"></span>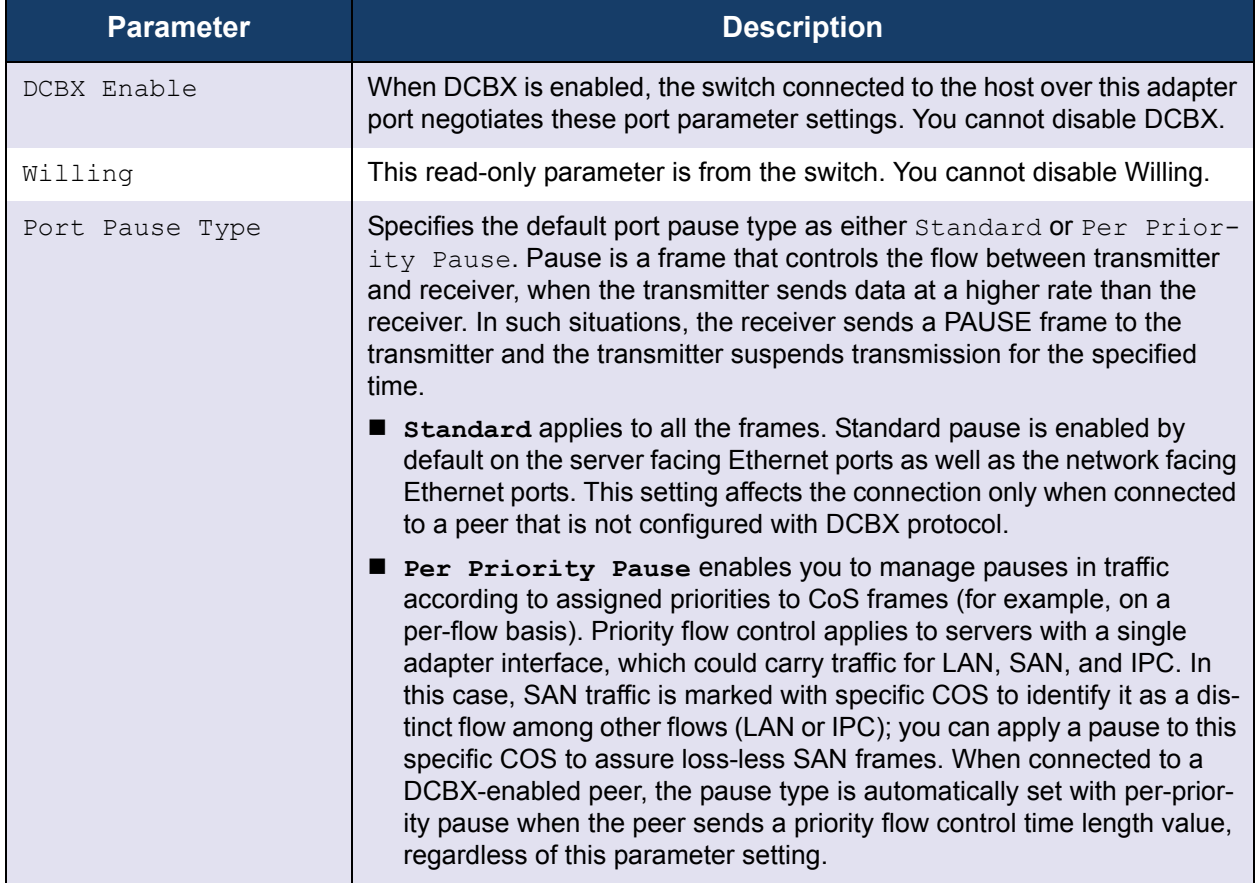

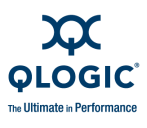

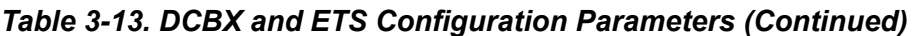

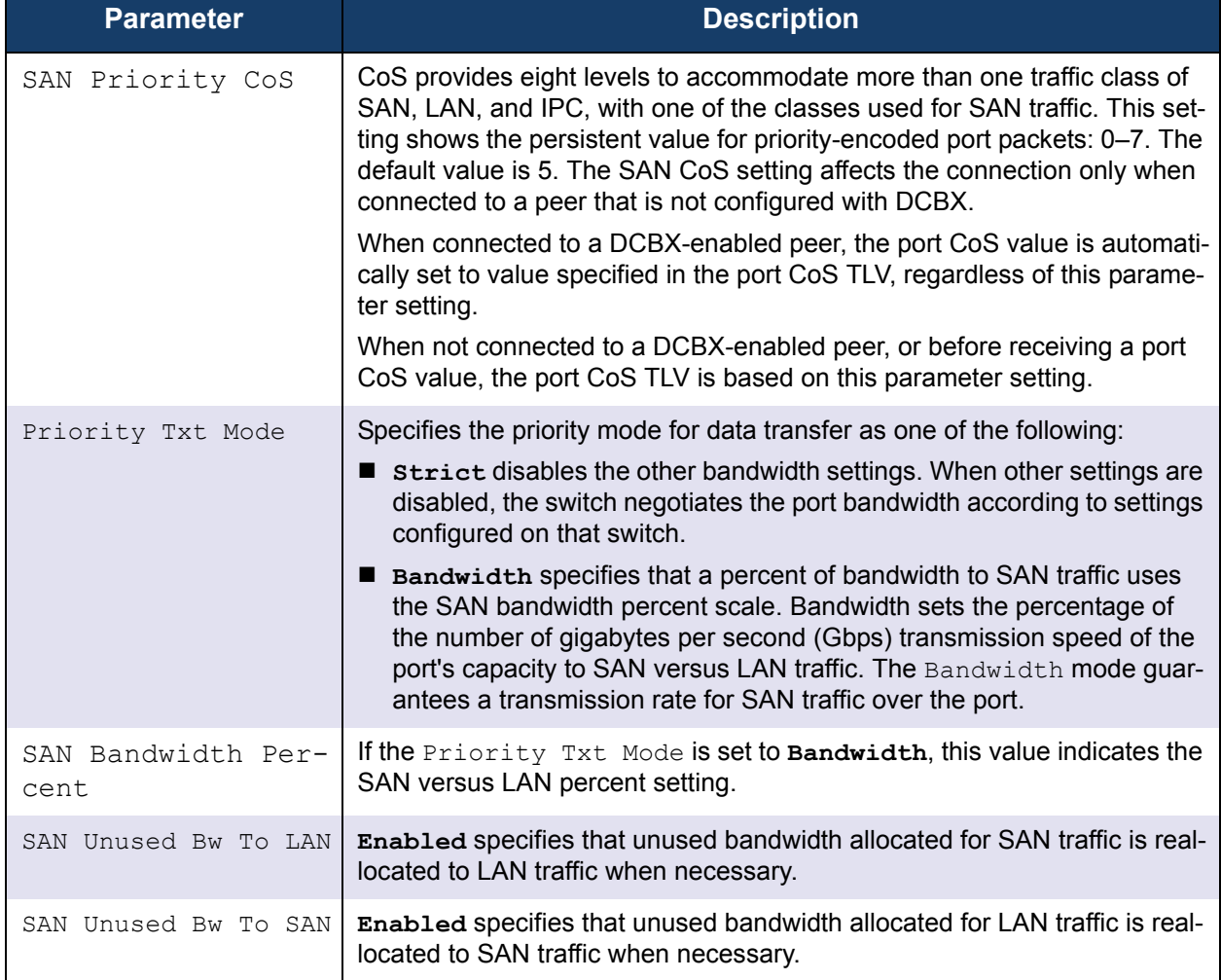

#### <span id="page-165-0"></span>**DCE Statistics**

**16: FCoE** 3: DCE Statistics

When you select the **DCE Statistics** option from the **FCoE Utilities Menu** for QLE81*xx*/QMI81*xx* adapters, a submenu menu appears with the following options for data center Ethernet (DCE):

- Display Settings (see [page 3-115\)](#page-166-0)
- Auto Polling (see page  $3-115$ )
- Set Rate (see [page 3-115\)](#page-166-2)
- Set Details (see [page 3-115](#page-166-3))
- Start (see [page 3-115\)](#page-166-4)

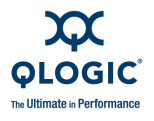

#### <span id="page-166-0"></span>**Display Settings**

**16: FCoE ▶ 3: DCE Statistics ▶ 1: Display Settings** 

Select the **Display Settings** option to show the current DCE statistics settings for the selected adapter, for example:

```
---------------------------------------
DCE Statistics Settings
---------------------------------------
AutoPoll (AP): 10
SetRate (SR): 5
LogToFile (LF): N/A
Details (DT): 0
```
#### <span id="page-166-1"></span>**Auto Polling**

**16: FCoE ▶ 3: DCE Statistics ▶ 2: Auto Polling** 

Select the **Auto Polling** option to open the **Statistics Poll Menu**, which shows your current setting as either **Auto Poll** or **Manual Poll**. To change the polling method, select the appropriate option.

#### <span id="page-166-2"></span>**Set Rate**

**16: FCoE ▶ 3: DCE Statistics ▶ 3: Set Rate** 

Select the **Set Rate** option to view the current **Sampling Rate** in seconds. To change the sampling rate, enter a numeric value between 5 and 30.

#### <span id="page-166-3"></span>**Set Details**

**16: FCoE ▶ 3: DCE Statistics ▶ 4: Set Details** 

Select the **Set Details** option to view the current **DCE Statistics Details**. To change the detail setting from the current setting to one of the other two options, select that option, and then press ENTER. The example below indicates that **Absolute** is the current setting; you can change the setting to either **Rate (Per Second)** or **Baseline**.

```
1: Absolute (Current)
2: Rate (Per Second)
3: Baseline
```
#### <span id="page-166-4"></span>**Start**

**16: FCoE ▶ 3: DCE Statistics ▶ 5: Start** 

Select the **Start** option to view (run) the DCE statistics details for the selected converged network adapter with the **Absolute**<sup>1</sup> setting. For example:

<sup>1</sup> DCE statistics run with the **Rate** or **Baseline** settings instead of the **Absolute** setting will generally show all zeroes, except for the **Receive** totals.

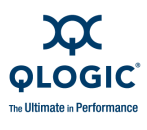

------------------------------------------------------------- DCE Statistics Details for CNA Instance 0 - QLE8142 ------------------------------------------------------------- Transmit Packets: 143885 Transmit Octets: 17373502 Transmit Multicast Packets: 20036 Transmit Broadcast Packets: 0 Transmit Unicast Packets: 123849 Transmit Control Packets: 0 Transmit Pause Packets: 0 Transmit Packets 64 Octets: 2 Transmit Packets 65to127 Octets: 113380 Transmit Packets 128to255 Octets: 30503 Transmit Packets 256to511 Octets: 0 Transmit Packets 512to1023 Octets: 0 Transmit Packets 1024to1518 Octets: 0 Transmit Packets 1519toMax Octets: 0 Transmit Undersize Packets: 0 Transmit Oversize Packets: 0 Receive Octets: 995453281 Receive Octets Ok: 133608898 Receive Packets: 7038642 Receive Packets Ok: 1447366 Receive Broadcast Packets: 157285 Receive Multicast Packets: 1105617 Receive Unicast Packets: 184464 Receive Undersize Packets: 0 Receive Oversize Packets: 0 Receive Jabber Packets: 0 Receive Undersize FCS Error Packets: 0 Receive Control Packets: 18 Receive Pause Packets: 0 Receive Packets 64Octets: 307157 Receive Packets 65to127Octets: 3811507 Receive Packets 128to255Octets: 2239110 Receive Packets 256to511Octets: 631218 Receive Packets 512to1023Octets: 40077 Receive Packets 1024to1518Octets: 721 Receive Packets 1519toMaxOctets: 8852 Transmit CBFC Pause Frames 0: 0 Transmit CBFC Pause Frames 1: 0 Transmit CBFC Pause Frames 2: 0 Transmit CBFC Pause Frames 3: 0 Transmit CBFC Pause Frames 4: 0 Transmit CBFC Pause Frames 5: 0 Transmit CBFC Pause Frames 6: 0 Transmit CBFC Pause Frames 7: 0 Transmit FCoE Packets: 123851 Transmit Mgmt Packets: 20034

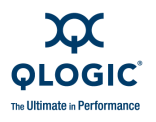

```
 Receive CBFC Pause Frames 0: 0
            Receive CBFC Pause Frames 1: 0
            Receive CBFC Pause Frames 2: 0
            Receive CBFC Pause Frames 3: 0
            Receive CBFC Pause Frames 4: 0
            Receive CBFC Pause Frames 5: 0
            Receive CBFC Pause Frames 6: 0
            Receive CBFC Pause Frames 7: 0
                   Receive FCoE Packets: 337914
                  Receive Mgmt Packets: 20479
            Receive Packets Priority 0: 0
            Receive Packets Priority 1: 0
            Receive Packets Priority 2: 0
            Receive Packets Priority 3: 337937
            Receive Packets Priority 4: 0
            Receive Packets Priority 5: 0
            Receive Packets Priority 6: 0
            Receive Packets Priority 7: 307142
            Transmit Packets Priority 0: 0
            Transmit Packets Priority 1: 0
            Transmit Packets Priority 2: 0
            Transmit Packets Priority 3: 123851
            Transmit Packets Priority 4: 0
            Transmit Packets Priority 5: 0
            Transmit Packets Priority 6: 0
           Transmit Packets Priority 7: 0
  Receive Packets Discarded Priority 0: 0
  Receive Packets Discarded Priority 1: 0
  Receive Packets Discarded Priority 2: 0
  Receive Packets Discarded Priority 3: 0
  Receive Packets Discarded Priority 4: 0
  Receive Packets Discarded Priority 5: 0
  Receive Packets Discarded Priority 6: 0
  Receive Packets Discarded Priority 7: 0
 -------------------------------------------------------------
General keyboard shortcuts:
       A - Change details display to Absolute
      R - Change details display to Rate Per Second
      B - Change details display to Baseline
     C - Clear Baseline
       [ - Ascending sort by Names
       ] - Descending sort by Names
       { - Ascending sort by Values
      } - Descending sort by Values
      ENTER - Cancel the current task
-------------------------------------------------------------
```
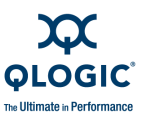

#### *NOTE:*

While the DCE statistics are running, you can change the viewing options by pressing the keys listed above: A, R, B, C, [, ], {, }, and ENTER. The C key (Clear Baseline) option is available only in **Baseline** mode.

#### <span id="page-169-0"></span>**TLV**

**16: FCoE ▶ 4: TLV** 

When you select the **TLV** option from the **FCoE Utilities Menu** for QLE81*xx*/QMI81*xx* adapters, a submenu menu prompts you to view either **Details** or **Raw** type-length-value (TLV) data for DCBX. The TLV for link layer discovery protocol (LLDP) frames is used to exchange parameters and their values.

#### **Details**

**16: FCoE ▶ 4: TLV ▶ 1: Details** 

If you select the **Details** option, TLV data appears such as in the following example:

------------------------------------------------------ DCBX Parameters Details for CNA Instance 0 - QLE8142 ------------------------------------------------------ Fri May 01 14:27:08 2009 DCBX TLV (Type-Length-Value) Data ================================= DCBX Parameter Type and Length DCBX Parameter Length: 13 DCBX Parameter Type: 2 DCBX Parameter Information Parameter Type: Current Pad Byte Present: Yes DCBX Parameter Valid: Yes Reserved: 0 DCBX Parameter Data Priority Group ID of Priority 1: 0 Priority Group ID of Priority 0: 0 Priority Group ID of Priority 3: 1 Priority Group ID of Priority 2: 0 Priority Group ID of Priority 5: 0 Priority Group ID of Priority 4: 0

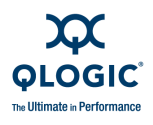

```
 Priority Group ID of Priority 7: 0
         Priority Group ID of Priority 6: 0
         Priority Group 0 Percentage: 50
         Priority Group 1 Percentage: 50
         Priority Group 2 Percentage: 0
         Priority Group 3 Percentage: 0
         Priority Group 4 Percentage: 0
         Priority Group 5 Percentage: 0
         Priority Group 6 Percentage: 0
         Priority Group 7 Percentage: 0
         Number of Traffic Classes Supported: 2
DCBX Parameter Information
         Parameter Type: Remote
         Pad Byte Present: Yes
         DCBX Parameter Valid: Yes
         Reserved: 0
DCBX Parameter Data
         Priority Group ID of Priority 1: 0
         Priority Group ID of Priority 0: 0
         Priority Group ID of Priority 3: 1
         Priority Group ID of Priority 2: 0
         Priority Group ID of Priority 5: 0
         Priority Group ID of Priority 4: 0
         Priority Group ID of Priority 7: 0
         Priority Group ID of Priority 6: 0
         Priority Group 0 Percentage: 50
         Priority Group 1 Percentage: 50
         Priority Group 2 Percentage: 0
         Priority Group 3 Percentage: 0
         Priority Group 4 Percentage: 0
         Priority Group 5 Percentage: 0
         Priority Group 6 Percentage: 0
         Priority Group 7 Percentage: 0
         Number of Traffic Classes Supported: 2
DCBX Parameter Information
         Parameter Type: Remote
         Pad Byte Present: No
         DCBX Parameter Valid: Yes
         Reserved: 0
DCBX Parameter Data
```
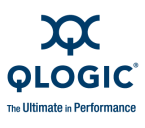

 PFC Enabled on Priority 0: No PFC Enabled on Priority 1: No PFC Enabled on Priority 2: No PFC Enabled on Priority 3: Yes PFC Enabled on Priority 4: No PFC Enabled on Priority 5: No PFC Enabled on Priority 6: No PFC Enabled on Priority 7: No Number of Traffic Classes Supported: 8 . . .

#### **Raw**

**16: FCoE ▶ 4: TLV ▶ 2: Raw** 

If you select the **Raw** option, TLV data appears such as in the following example:

------------------------------------------------------ DCBX Parameters Raw Data for CNA Instance 0 - QLE8142 ------------------------------------------------------ Fri May 01 14:27:10 2009 DCBX TLV (Type-Length-Value) Data ================================= 0D 04 0E 00 00 01 00 00 32 32 00 00 00 00 00 00 02 00 0D 00 00 01 00 00 32 32 00 00 00 00 00 00 02 00 0C 00 00 01 00 00 32 32 00 00 00 00 00 00 02 00 02 06 0A 00 08 08 09 00 08 08 08 00 08 01

# **Help Menu**

#### **(Command Line Option -h)**

**14 (or** *n***): Help**

When you enter this option the **Help Menu** appears with the following options:

- **Contents**
- **Exit Codes**
- About

Type the number for the option you want, and then press ENTER.

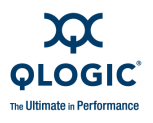

To view help for FCoE using the command line option, enter the following command:

**scli -fcoe**

## **Contents**

**14 (or 15): Help ▶ 1: Contents** 

When you select the **Contents** option, SANsurfer FC/CNA HBA CLI shows the entire **Help** menu. You can see the help menu options rearranged into alphabetical order in [Appendix D.](#page-312-0)

## **Exit Codes**

**14 (or 15): Help ▶ 2: Exit Codes** 

When you select the **Exit Codes** option, SANsurfer FC/CNA HBA CLI shows the entire list of exit codes. You can see the exit codes in [Appendix C](#page-292-0).

## **About**

**14 (or 15): Help ▶ 3: About** 

When you select the **About** option, SANsurfer FC/CNA HBA CLI shows the following information about this tool:

- **Product name**
- Version and build number
- Copyright information
- All rights reserved
- **Full Name**
- **Build Type**
- **Build Date**

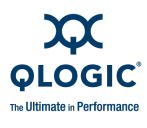

## **Notes**

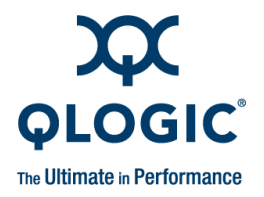

# *4* **Non-Interactive Commands**

This chapter contains the information in the help (to view help, enter the command -h), plus additional explanation and examples. Each command line option is listed, followed by a command description and examples of the command in use and typical responses from the system.

The non-interactive command information included in this chapter includes the following:

- "Display System Information (Command Line Options -g, -z, and -tp)" on [page 4-1](#page-174-0)
- ["Command Summary" on page 4-5](#page-178-0)

# <span id="page-174-0"></span>**Display System Information**

**(Command Line Options -g, -z, and -tp)**

When you enter one of these options, general information appears in various formats. For example:

- # **scli -g** shows the host information (see ["Host Information \(Command](#page-174-1)  [Line Option -g\)" on page 4-1\)](#page-174-1).
- $\#$  scli -z shows the host configuration (see "Host Configuration [\(Command Line Option -z\)" on page 4-2\)](#page-175-0).
- $\#$  scli -tp shows the host topology (see "Host Topology (Command Line [Option -tp\)" on page 4-3](#page-176-0)).

## <span id="page-174-1"></span>**Host Information**

#### **(Command Line Option -g)**

The command format to show host information is:

# **scli -g**

When you enter this option, the following information about the local machine appears:

- Host Name
- OS type
- OS version (patches where applicable)

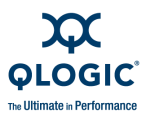

- SAN target management (SDM) API version
- List of adapters: adapter model, port number, WWPN, serial number (SN), adapter number (adapter 0–n), and status (online/offline)
- Total number of QLogic FC adapters detected

#### *NOTE:*

The failover and SAN device management APIs are QLogic-specific libraries required for SANsurfer FC/CNA HBA CLI. The versions of these libraries are useful for debugging purposes.

#### <span id="page-175-0"></span>**Host Configuration (Command Line Option -z)**

The command line option  $-z$  shows all of the adapter's information in a single command. The command format is:

# **scli -z**

SANsurfer FC/CNA HBA CLI shows the information in ["Host Information](#page-174-1)  [\(Command Line Option -g\)" on page 4-1](#page-174-1), as well as the following additional information:

- **HBA General information**
- HBA Vital Product Data (VPD)
- **HBA Parameter Settings**
- **Driver Settings Information:** 
	- Group: Persistent
	- **Q** Group: Binding
- Devices/LUNs Information
- Selective LUNs Information
	- □ Boot Device Settings

To show the information for a single adapter, type the following command:

# **scli -z (<***hba instance***> | <***hba wwpn***>)**

Where:

*hba instance* = Adapter number (use -g command to find)

*hba wwpn* = World wide port name of the adapter

To show the information for all adapters, type:

# **scli -z all**

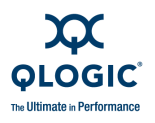

#### <span id="page-176-0"></span>**Host Topology (Command Line Option -tp)**

#### *NOTE:*

Under Linux, host topology  $(-tp)$  is disabled if you are using the IOCTL or sysfs (inbox) driver.

The command format for Host Topology is:

# **scli -tp**

When you select this option, SANsurfer FC/CNA HBA CLI shows the information in ["Host Configuration \(Command Line Option -z\)" on page 4-2,](#page-175-0) as well as the following additional information:

- Interconnect Element (switch or adapter)
	- $\Box$  Type (switch or adapter)
	- **Q** World wide name
	- Domain ID
	- Management ID
	- **I** IP address
	- D Model
	- **Q** Symbolic name
	- **Q** Serial number
	- **D** MAC address
	- **Exercise Firmware version**
	- **D** Port count
	- $\Box$  Beacon status
- Interconnect element (adapter):
	- $\Box$  Type
	- □ World wide node name
	- □ World wide port name
	- D Vendor ID
	- **O** HBA Model
	- **Q** Adapter Serial Number
	- **Q** Adapter Alias
	- **D** Port Alias
	- **Driver Version**
	- **Q** Firmware Version
	- □ Total Number of Devices
	- $\Box$  Host
	- **Q** Number of Port
	- $\Box$  Beacon status

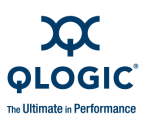

- **D** Port Type
- **D** Port State
- **Port Information** 
	- □ Physical Port Number (switch port number), including:
		- $\Box$  Port state
		- $\Box$  Port type
		- $\Box$  TX port type
		- $\Box$  Port module type
	- □ Attached Port (QLogic adapter, tape device, or disk device connected to the switch physical port), including:
		- **Target/initiator**
		- □ Node name
		- **D** Port name
		- □ Vendor ID
		- $\Box$  Product ID (if applicable)
		- $\Box$  Product revision (if applicable)
		- $\Box$  Product serial number (if applicable)
		- □ Adapter model (if applicable)
		- $\Box$  Adapter serial number (if applicable)
		- $\Box$  Adapter alias (if applicable)
		- $\Box$  Port alias (if applicable)
		- $\Box$  Driver version
		- $\Box$  Firmware version
		- $\Box$  Total number of devices (if applicable)
		- $\Box$  Host (if applicable)

## **Host Configuration**

Use these options to show the information for one or all of the adapter ports in the system. The  $-z$  option shows the combination of the commands listed in [Table 4-1](#page-177-0). The commands are listed in alphabetical order.

## . *Table 4-1. Options Shown by -z*

<span id="page-177-0"></span>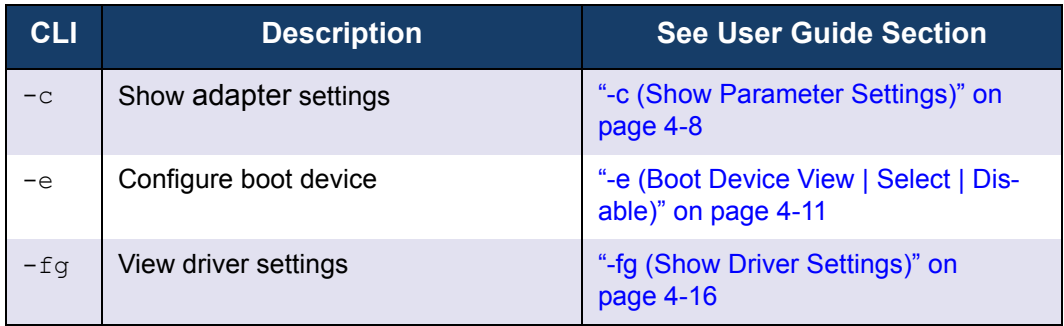

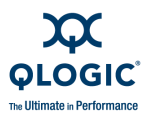

| <b>CLI</b>     | <b>Description</b>                  | <b>See User Guide Section</b>                                                                    |
|----------------|-------------------------------------|--------------------------------------------------------------------------------------------------|
| $-q$           | Show system information             | "-g (Display System Information)" on<br>page 4-18                                                |
| $-\frac{1}{2}$ | Show adapter information            | "-i (Display HBA General Information<br>or VPD Information for One or All<br>HBAs)" on page 4-20 |
| $-1$           | Show LUN list                       | "-I (Display LUN Info)" on page 4-32                                                             |
| $-m$           | Configure selective LUNs            | "-m (View, Enable, or Disable LUNs)"<br>on page 4-33                                             |
| $-p$           | Configure target persistent binding | "-p (Display Persistent Target Binding<br>Info)" on page 4-38                                    |
| $-t$           | Show target list                    | "-t (Display Target Information)" on<br>page 4-45                                                |

*Table 4-1. Options Shown by -z (Continued)*

## <span id="page-178-0"></span>**Command Summary**

The command format for non-interactive mode is:

```
# scli -(Cmd) (<hba instance> | <hba wwpn>) (view | ?)
```
Where:

*hba instance* = Adapter port instance (use -g command to find) *hba wwpn* = Adapter world wide port name

You can combine the commands  $-\circ$ ,  $-\circ$  and  $-x$  with other options. However, they *must* be at the beginning or at the end of the command line. Use these commands as follows:

 $\blacksquare$  -  $\circ$  = Output the results to a file (see ["-o \(Output to a File\)" on page 4-37](#page-210-0)). For example:

# **scli -l -o**

 $\blacksquare$  -s = Silent mode (see ["-s \(Silent Mode\)" on page 4-45\)](#page-218-1). For example:

# **scli -i all -s -o** *output.txt*

 $\blacksquare$  -x = Outputs the results in XML format (see "-x (Output in XML Format 1)" [on page 4-48\)](#page-221-0). For example:

# **scli -i all -x -o** *output.xml*

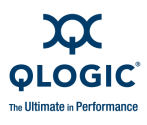

You cannot combine the command  $-f$  with any other options:

 $\blacksquare$  -  $f$  = Input Parameter Options from a Text File (see "-f (Input Parameter [Options from a Text File\)" on page 4-13\)](#page-186-0). For example:

# **scli -f** *command.txt*

In addition, the following general rules for commands apply:

- Only *one* command line option per input file is valid.
- $\blacksquare$  You can use either the hyphen (-) character or the forward slash (/) character. For example, both of these commands are valid:

**scli -g scli /g**

[Table 4-2](#page-179-0) defines the command variables.

<span id="page-179-0"></span>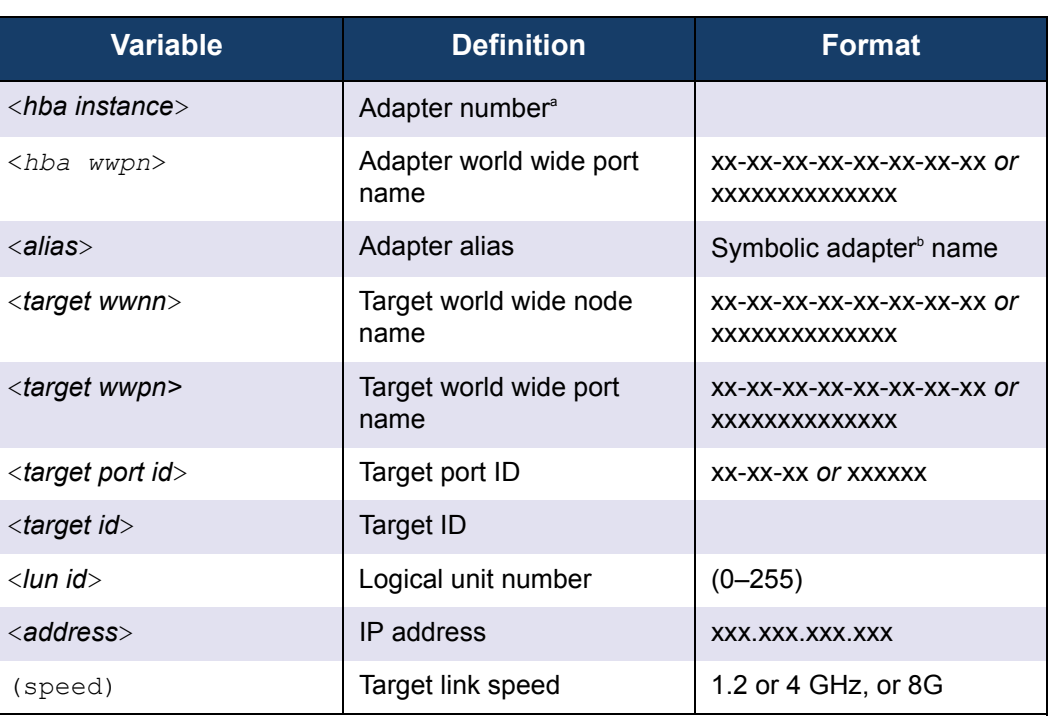

### . *Table 4-2. Command Variables*

Table Notes

<sup>a</sup> You can use the -g command to find adapter numbers.

<sup>b</sup> You assign the symbolic name. It is limited to 100 characters in length.

#### **-a**

#### **(View or Toggle Beacon Status)**

Use the  $-a$  command to either view (1) or change (2) the status of a beacon.
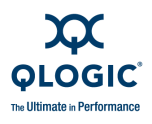

*NOTE:*

- Adapter must not be in silent mode. See ["-s \(Silent Mode\)" on page 4-45](#page-218-0) to issue a response to this command.
- The  $-a$  feature is not supported on QLA22xx adapters or QLE8042 adapter.

To view the adapter port's LED beacon state, type:

# **scli -a (<***hba instance***> | <***hba wwpn***>)(view | ?)**

When the adapter's LED is flashing, the following message appears:

HBA Port x - LED Flashing is ON.

When the adapter's LED is not flashing, the following message appears:

HBA Port x - LED Flashing is OFF.

In Solaris SPARC, include double quotes around the question mark (?) if the system is running with a *csh* or *tsch* shell. For example:

# **scli -a <***hba***> "?"**

To start or stop flashing the adapter's LED beacon, type:

# **scli -a (<***hba instance***> | <***hba wwpn***>)**

SANsurfer FC/CNA HBA CLI toggles the LED's state. If the LED is flashing, the flashing stops. If the LED is not flashing, the flashing begins.

If SANsurfer FC/CNA HBA CLI is not in silent mode (see ["-s \(Silent Mode\)" on](#page-218-0)  [page 4-45](#page-218-0)), one of the following messages appears to indicate the LED's current state:

The LED Flashing for <*hba instance*> <*hba wwpn*> has been turned ON The LED Flashing for <*hba instance*> <*hba wwpn*> has been turned OFF

The *hba instance* and *hba wwpn* variables must match the command input parameter.

# **-b**

#### **(Save or Update the Flash BIOS or FCode)**

Use the -b command to:

- Update the BIOS or FCode from a file (1).
- Save the BIOS or FCode to a file (2).

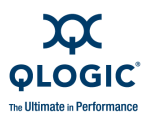

To update one or all adapter's Flash with new BIOS or FCode, type:

# **scli -b (all | <***hba instance***> | <***hba wwpn***>) [(<-rg> | all)] <***BIOS/FCode File Name***>**

Where:

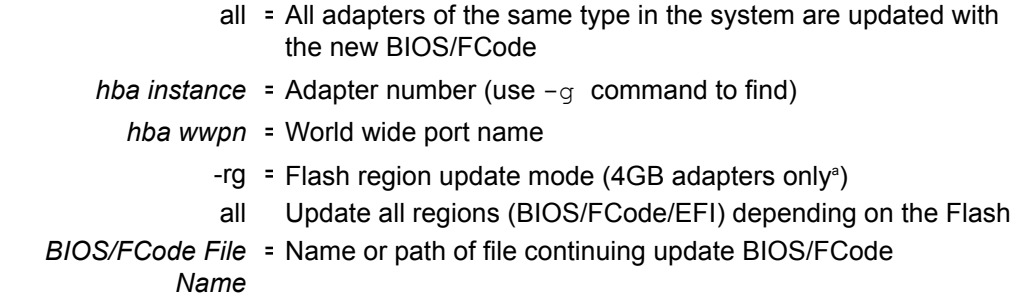

<sup>a</sup> Region update only supported on QLA/QLE/QMC246x adapters.

To save the BIOS/FCode to a file, type:

# **scli -b (<***hba instance***> | <***hba wwpn***>) SAVE <***BIOS/FCode File Name***>**

Where:

*hba instance* = Adapter number (use -g command to find) *hba wwpn* = World wide port name of the adapter *BIOS/FCode File* = File name or a path to a file in which to save BIOS/FCode *Name*

# **-c**

#### **(Show Parameter Settings)**

Use the  $-c$  command to show the parameter settings for all adapters in the system:

# **scli -c [ <all> ]**

To show the parameter settings for a specific adapter, type:

# **scli -c (<***hba instance***> | <***hba wwpn***>)**

Where:

*hba instance* = Adapter number (use -g command to find) *hba wwpn* = World wide port name of the adapter

# **-cna**

# **(FCoE Utilities Menu for QL***x***81***xx* **Adapters)**

Use the -cna command to work with converged network adapters (QLE81*xx* and QMI81*xx*).

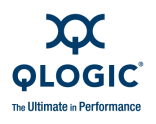

The  $-$ cna command line options use the following variables:

*hba instance* = Adapter instance number of a converged network adapter port

*hba wwpn* = World wide port name of a converged network adapter port

*mpi file* = MPI configuration .dat file

*--detail* = View detailed format

*--raw* = View raw format

*param name* = Parameter name

*param alias* = Parameter alias

*param value* = Parameter value

To view general information for the adapter, issue the following command:

**scli -cna <***hba instance***>|<***hba wwpn***> --geninfo**

To view data center bridging exchange protocol (DCBX) settings, issue the following command:

**scli -cna <***hba instance***>|<***hba wwpn***> --dcb --info**

To update the message passing interface (MPI) configuration table on the adapter from a file, issue the following command:

```
scli -cna <hba instance>|<hba wwpn> --updatecfg <mpi file>
```
To save the current MPI configuration table of the selected adapter to a file, issue the following command:

**scli -cna <***hba instance***>|<***hba wwpn***> --savecfg <***mpi file***>**

To view DCBX Type-Length-Value (TLV) data sent and received over the adapter port connection, issue the following command:

```
scli -cna <hba instance>|<hba wwpn> --tlv --detail | --raw
```
To view data center Ethernet (DCE™) network activity information sent and received over the adapter port connection, issue the following command:

**scli -cna <***hba instance***>|<***hba wwpn***> --mon --dce [ { <***param name***> | <***param alias***> <***param value***> } ]**

[Table 4-3](#page-183-0) lists the DCE statistics parameters, possible values, and a description of each.

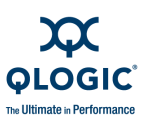

<span id="page-183-0"></span>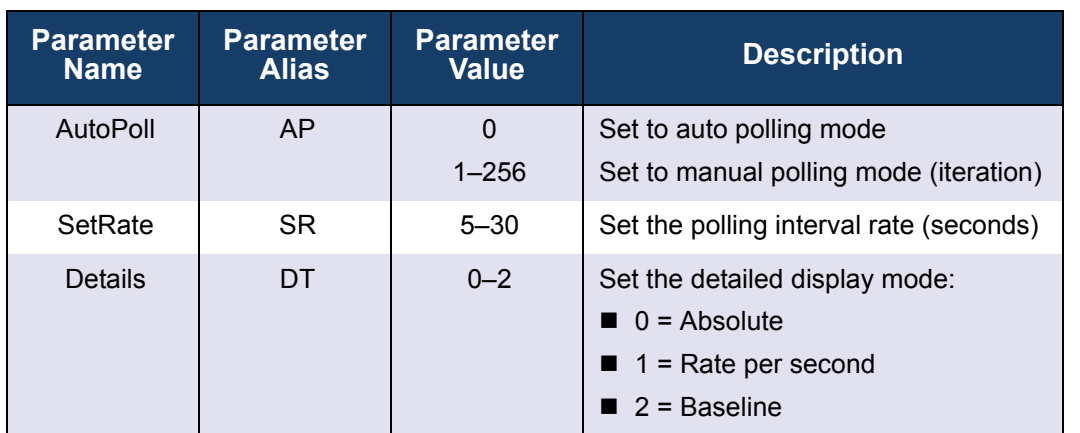

#### *Table 4-3. DCE™ Statistics Parameters*

# **-d (Update Device Driver)**

Use the  $-d$  command to update the adapter's device driver:

**scli -d <***file name***>**

Where:

 *file name* = Absolute or full path name of the setup INF file or the compressed driver file in ZIP or EXE format. The binary image of the device driver must reside in the same absolute or full path location. For example:

scli -d c:\temp\ql2300\qlxxx.inf

# **-dm**

# **(Display Diagnostics Monitoring Info)**

This option allows you to show general or detailed Digital Diagnostic Monitoring Interface for optical transceivers.

# *NOTE:*

- This option is supported only for QLA/QLE/QEM24xx (4GB) adapters.
- Under Solaris, this option is disabled if you are using Linux inbox drivers (SLES 10.0/RHEL 5.0 or latest).

To show transceiver monitoring *general* information, type:

# **scli -dm (<***hba instance***> | <***hba wwpn***> | <all>)general | gen**

To show transceiver monitoring *detailed* information, type:

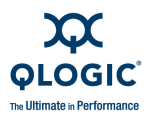

```
# scli -dm (<hba instance> | <hba wwpn> | all)details | det
```
Where:

*hba instance* = Adapter number (use -g command to find) *hba wwpn* = World wide port name of the adapter all = All adapters in the system

## **-e**

# **(Boot Device View | Select | Disable)**

Use the -e command to:

- Show the current boot-device selection for all adapters.
- Show the current boot-device selection for a specific adapter.
- Set a target device as the boot device for an adapter.
- Selectable boot—The OS boots from the first target the BIOS finds.
- Delete the boot device from an adapter.

In these commands:

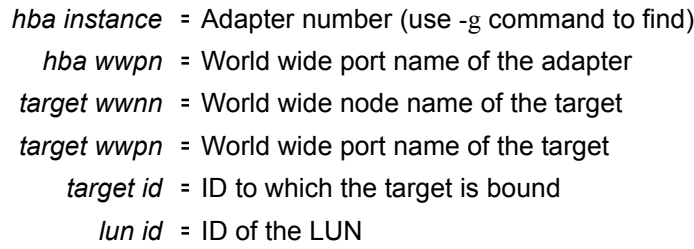

To view the current boot device selection on all adapters:

# **scli -e (view | ?)**

To view the current boot device selection for a specific adapter:

# **scli -e (<***hba instance***> | <***hba wwpn***>) (view | ?)**

In Solaris SPARC, if the system is running with a csh or tsch shell, include double quotes around the question mark (?). For example:

# **scli -e <hba> "?"**

In Windows and Linux, each adapter's currently selected boot device is shown in the following format:

<*hba instance*> <*hba wwpn*> <*target wwnn*> <*target wwpn*> <*lun id*>

Solaris shows each adapter's currently selected boot device in the following format:

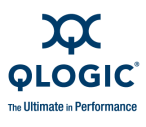

<*hba instance*> <*hba wwpn*> <*target wwnn*> <*target wwpn*> <*target id*> <*lun id*>

If the system does not have an adapter with a boot device selected, the following message appears:

There is no boot device selected for any HBA in the system.

Following is an example of the boot device option when viewing the boot device for a single adapter. In this example, no boot device is configured (selectable boot is disabled; the boot port name is all zeroes).

------------------------------------------------------------- HBA 1: QLA2340 WWPN *xx*-*xx*-*xx*-*xx*-*xx*-*xx*-*xx*-*xx* Port ID 00-00-00 ------------------------------------------------------------- Boot Device Settings: -------------------------------------- Selectable Boot: Disabled -------------------------------------- (Primary) Boot Port Name LUN ----------------------- ----------------------- ------  $00-00-00-00-00-00-00-00$   $00-00-00-00-00-00-00-00-00$  0 Press <Enter> to continue:

To cause the OS to boot from the first target it finds with a LUN, select a boot port name of 00-00-...00 (selectable boot); this applies only if the boot BIOS is enabled.

To set a specific target as the boot device for a specific adapter, type the following command:

# **scli -e (<***hba instance***> | <***hba wwpn***>) <***target wwnn***> <***target wwpn***> <***target id***> <***lun id***>**

#### *NOTE:*

Because x86 Solaris does not require the target ID, the Solaris command is: # **scli -e (<***hba instance***> | <***hba wwpn***>) <***target wwnn***> <***target wwpn***> <***lun id***>**

#### *NOTE:*

The boot device setting option is not supported on Macintosh PowerPC.

SANsurfer FC/CNA HBA CLI checks all parameters to verify that the adapter, targets, and LUNs are valid.

If you select an adapter with no target or a target with no LUN, SANsurfer FC/CNA HBA CLI shows an error message and aborts.

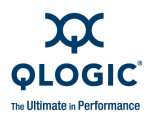

In Solaris SPARC, setting the target ID to the target of the boot-selected LUN is equivalent to persistently binding the target (see ["-p \(Display Persistent Target](#page-211-0)  [Binding Info\)" on page 4-38](#page-211-0)). Therefore, if the target is persistently bound, its boot device entry must have the same target ID.

For all operating systems, if the adapter already has boot devices defined and they are different from the ones in the command parameter or menu selection, you are prompted to confirm the boot device selection:

```
The HBA already has a boot device(s) selected. Do you want to 
replace it with the new one?
```
For all operating systems, if the adapter already has boot devices selected and they are the same as the ones in the command parameter or menu selection, the following message appears:

The HBA already has that device selected as boot device.

To use selectable boot (the OS boots from the first target the BIOS finds) set the <*target wwpn*>, <*target wwnn*> and <*lun id*> inputs to all zeroes. For example type:

```
# scli -e (<hba instance> | <hba wwpn>) (enable | 0 0 0)
```
To disable (delete) the boot device for a specific adapter, type:

# **scli -e (<***hba instance***> | <***hba wwpn***>) disable**

# **-ei (List SANsurfer FC/CNA HBA CLI Error Codes)**

This command lists the SANsurfer FC/CNA HBA CLI error codes as shown in Appendix D.

# **-f**

# **(Input Parameter Options from a Text File)**

#### *NOTE:*

The  $-f$  option is valid only in non-interactive mode, and cannot be combined with any other options. Only one command line parameter per file is valid. This option is used when it is run as a script file.

To input parameter options to SANsurfer FC/CNA HBA CLI through a text file, type -f, followed by the file name. For example:

# **scli -f** *command.txt*

The text file must be formatted as follows:

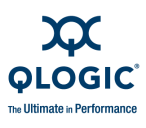

- $\blacksquare$  The file must contain a single line.
- The file must contain only parameters.
- $\blacksquare$  The file cannot contain another  $-f$  option.

The following example shows how to set the connection option of an adapter to default (loop preferred, otherwise point-to-point) and the data rate to auto through a command file that is invoked by the  $-f$  option:

1. Create a text file (for example, setadapter  $0$ , txt) and enter the following command in the text file:

**-n 0 co 2 dr 2**

- 2. Save and close the file.
- 3. Issue the  $\text{scli}$  command with the  $-f$  option (input from command file):

# **scli -f setadapter0.txt** # **scli -f <***file name***>**

SANsurfer FC/CNA HBA CLI specifies command line input from file.

# **-fcoe**

## **(Display and Configure FCoE Engine Parameters)**

Use the -fcoe commands to view and modify the FCoE engine for QLE8042 and Cisco Unified Computing System (UCS) converged network adapters.

## **Display Commands**

To show the current FCoE engine firmware version, issue the following command:

# **scli -fcoe ( <***hba instance***> | <***hba wwpn***> ) --info**

To show the FCoE engine parameters, issue the following command:

# **scli -fcoe ( <***hba instance***> | <***hba wwpn***> ) --getparam --port0**

To show the FCoE engine parameters of port 1, issue the following command:

# **scli -fcoe ( <***hba instance***> | <***hba wwpn***> ) --getparam --port1**

#### **Configuration Commands**

To modify the current FCoE engine parameters, issue the following command:

```
# scli -fcoe ( <hba instance> | <hba wwpn> ) --setparam --port0
( { <param name> | <param alias> ) <param value> }
```
To modify the FCoE engine parameters of port 1, issue the following command:

# **scli -fcoe ( <***hba instance***> | <***hba wwpn***> ) --setparam --port1 ( { <***param name***> | <***param alias***> ) <***param value***> }**

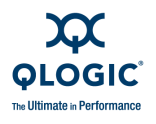

In the previous commands, the variables indicate the following (see also [Table 4-4](#page-188-0):

> *hba instance* = Adapter instance number (use -g command to find) *hba wwpn* = World wide port name of the adapter *param name* = Name of the parameter *param alias* = Alias of the parameter *param value* = New value of the parameter -port0 = FCoE access port 0 -port1 = FCoE access port 1

### *Table 4-4. FCoE Engine Parameters*

<span id="page-188-0"></span>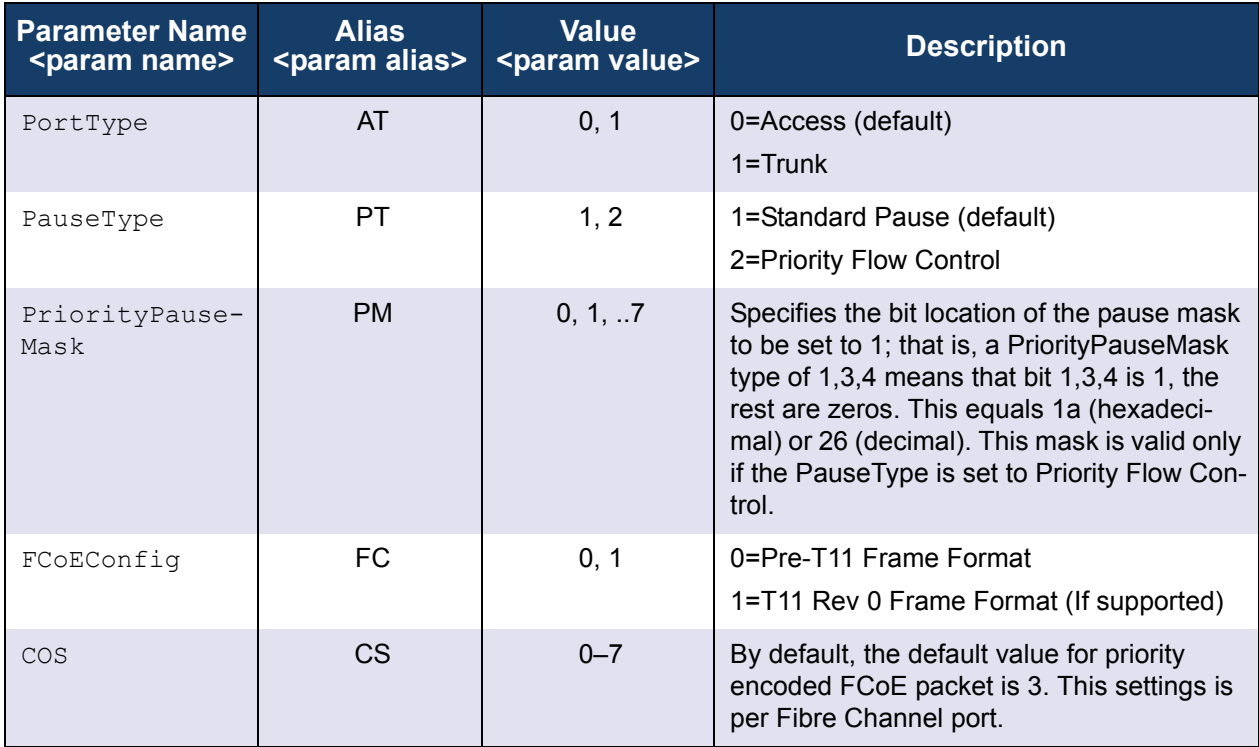

#### **Firmware Update Commands**

To update the firmware on the FCoE, issue the following command:

# **scli -fcoe ( <***hba instance***> | <***hba wwpn***> ) --loadfw <firmware file>**

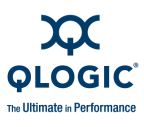

#### **Network Interface Statistics Commands**

To show the FCoE network interface statistics, issue the following command:

```
# scli -fcoe ( <hba instance> | <hba wwpn> ) --mon --nsl --portn
```
## **FCoE Log Commands**

To show the FCoE available logs, issue the following commands:

To list available log IDs:

```
# scli -fcoe ( <hba instance> | <hba wwpn> ) --log --list
```
To show a specific log by log ID:

```
# scli -fcoe ( <hba instance> | <hba wwpn> ) --log --id 
<logid>
```
In the previous commands, the variables indicate the following:

*hba instance* = Adapter instance number of an adapter port *hba wwpn* = World wide port name of an adapter port *firmware file* = File name of the new firmware (usually .bin) *portn* = FCoE access port 0 or 1 *logid* = Available log ID (0–*n*)

# **-fg (Show Driver Settings)**

### *NOTE:*

The  $-fg$  option is valid only in non-interactive mode.

To show the driver settings, type:

```
# scli -fg (<hba instance> | <hba wwpn>) (view | ?)
```
Where:

*hba instance* = Adapter number (use -g command to find) *hba wwpn* = World wide port name of the adapter

# **-fs**

# **(Configure Driver Settings)**

Type the following command to configure the driver settings:

# **scli -fs (<***hba instance***> | <***hba wwpn***>) {(<***param name***> | <***param alias***>) <***param value***>}**

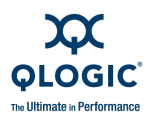

#### Where:

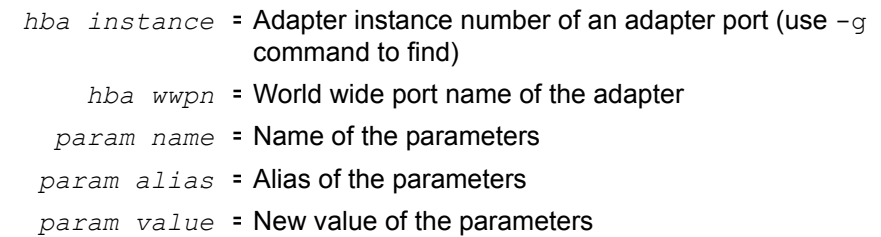

The pairs <*param name*> <*param value*> and <*param alias*> <*param value*> can be repeated to set multiple parameters in a single command.

[Table 4-5](#page-190-0) lists the driver configuration parameter names and aliases.

*Table 4-5. Driver Settings Parameters*

<span id="page-190-0"></span>

| <b>Description</b>                                                                      | <b>Parameter Name</b><br><param name=""/> | <b>Alias</b><br><param<br>alias&gt;</param<br> | Value <sup>ª</sup><br><param<br>value&gt;</param<br> |
|-----------------------------------------------------------------------------------------|-------------------------------------------|------------------------------------------------|------------------------------------------------------|
| Persistently bound target(s) only                                                       | PersistentOnly                            | PO                                             | 0, 1                                                 |
| Present persistently bound tar-<br>get(s) plus any new target(s) with<br>driver default | PersistentPlusNew                         | PN                                             | 0, 1                                                 |
| Present targets with driver default                                                     | NewOnlyb                                  | NO.                                            | 0, 1                                                 |
| Bind devices by WWPN                                                                    | BindWWPN                                  | ВW                                             | 0, 1                                                 |
| Bind devices by port ID                                                                 | BindPortID                                | <b>BP</b>                                      | 0, 1                                                 |

Table Notes

 $^{\circ}$  0 = Disabled, 1 = Enabled

<sup>b</sup> Driver parameter NewOnly (NO) is supported only with the failover driver. If you select a QLA22*xx* adapter, all QLA22*xx* adapters on the host will use the same settings. If you select a 23*xx* adapter, all 2G/4G adapters on the host will also use the same settings.

The following restrictions apply:

- Under Solaris, the driver configuration feature is disabled if you are using the driver from the OS installation CDs (QLC driver).
- Under Linux, this feature is disabled if you are using the IOCTL or sysfs (inbox) driver.
- **Under Macintosh, the BindWWPN and BindPortID parameters are not** changeable; Mac supports only the BindWWPN parameter.

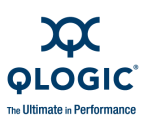

# **-g (Display System Information)**

To view system information, type:

# **scli -g**

For details of this command, see ["Display System Information \(Command Line](#page-174-0)  [Options -g, -z, and -tp\)" on page 4-1](#page-174-0).

# **-gs (Show HBA Statistics)**

To view the adapter statistics, type:

```
# scli -gs (<hba instance> | <hba wwpn>) [(<param name> | 
<param alias>) <param value>]
```
Where:

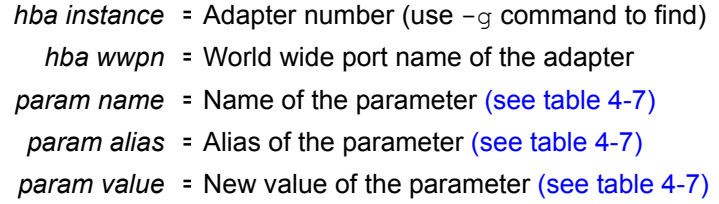

[Table 4-6](#page-191-0) lists the adapter statistics parameter names, aliases, and values.

### *Table 4-6. Adapter Statistics Parameters*

<span id="page-191-0"></span>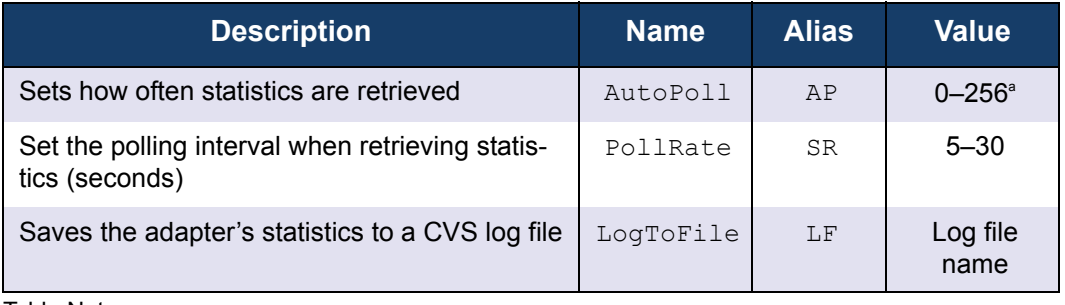

Table Notes

<sup>a</sup> When the AutoPoll value is 0, statistics are retrieved automatically until the user aborts the operation.

When the AutoPoll value is in the range of 1–256, statistics are retrieved for the number of cycles specified by this value.

Under Solaris, this feature is disabled if you are using the driver from the OS installation CDs (QLC driver). Under Linux, this feature is disabled if you are using the IOCTL or sysfs (inbox) driver.

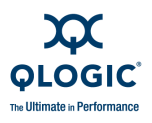

# **-h (Help)**

Type the following text to view the help file:

# **scli (-h | ?)**

Type the following text to view help information for an individual command:

```
# scli <Command Line Parameter> (-h | ?)
```
For example, typing **scli -l -h** shows:

```
SANsurfer FC/CNA HBA CLI
v1.x.x Build x
Copyright 2003-2009 QLogic Corp.
All rights reserved.
Command Line QLogic FC Host Bus Adapters
scli -l (<hba no> | <hba wwpn>)
    - shows LUN information for all HBAs.
scli -l (<hba no> | <hba wwpn>) (<target wwpn>| <target 
portid>) 
    - shows LUN information for a specific target
scli -l (<hba no> | <hba wwpn>) (<target wwpn>| <target 
portid>) <lun id> - shows LUN information for a specific 
LUN on a specific target
```
### *NOTE:*

To view the current version information for SANsurfer FC/CNA HBA CLI, use the  $-v$  option described in ["-v \(Display Version\)" on page 4-47.](#page-220-0)

# **-ha (Set | Delete HBA Alias)**

With this command you can view, set or delete the alias of a specific adapter.

To view the alias of a specified adapter, type:

# **scli -ha (<***hba instance***> | <***hba wwpn***>) view | ?**

To set an alias for a specified adapter, type:

# **scli -ha (<***hba instance***> | <***hba wwpn***>) <***alias***>**

To delete an alias of a specified adapter, type:

# **scli -ha (<***hba instance***> | <***hba wwpn***>) delete**

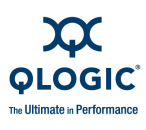

Where:

```
hba instance = Adapter number (use -g command to find)
```
*hba wwpn* = World wide port name of the adapter

*alias* = Symbolic adapter name. (100 characters, maximum)

To set an alias for the selected adapter:

# **scli -ha (<***hba instance***> | <***hba wwpn***>) <***alias***>**

To delete the current alias of the selected adapter:

# **scli -ha (<***hba instance***> | <***hba wwpn***>) delete**

To view the current alias of the selected adapter:

# **scli -ha (<***hba instance***> | <***hba wwpn***>) view | ?**

## **-i (Display HBA General Information or VPD Information for One or All HBAs)**

To show general adapter information or VPD information for all adapter ports in the system, type the following command:

# **scli -i [ <all> ] [ <VPD> ]**

Where:

*all* = All adapters in the system *VPD* = Vital Product Data

To show general or VPD information for a specific adapter, type:

# **scli -I (<***hba instance***> | <***hba wwpn***>) [ VPD ]**

To show VPD (QLA/QLE24xx only) for all adapter ports in the system, type:

# **scli -i VPD** # **scli -i all VPD**

Where:

all = VPD information for all adapters in the system

# <span id="page-193-0"></span>**-kl (Loopback Test)**

Use the  $-k1$  command to perform the loopback test.

Use the  $-kr$  command to perform the read/write buffer test (see "Run a [Read/Write Buffer Test" on page 4-28](#page-201-0)).

To do a loopback test with the default parameters, type:

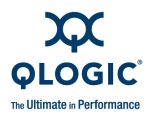

```
# scli -kl (<hba instance> | <hba wwpn>)
To do a loopback test with customized parameters, type:
     # scli -kl (<hba instance> | <hba wwpn>) [(<param name> | 
     <param alias>) <param value>]
Where:
        hba instance = Adapter number (use -g command to find)
          hba wwpn = World wide port name of the adapter
       -ex or -exclude = World wide port name of the target device to be 
                     excluded from the read/write test
        param name = One of the following:
                     "DataPattern (DP)" on page 4-21)
                      "DataSize (DS)" on page 4-23)
                     "TestCount (TC)" on page 4-23)
                     ■ TestIncrement (see "TestIncrement (TI)" on
                         page 4-23)
                      "OnError (OE)" on page 4-24)
                     ■ LoopbackType (see "LoopbackType (LT)" on
                         page 4-24)
         param alias = One of the following:
                     "DataPattern (DP)" on page 4-21)
                     "DataSize (DS)" on page 4-23)
                      "TestCount (TC)" on page 4-23)
                     "TestIncrement (TI)" on page 4-23)
                      "OnError (OE)" on page 4-24)
                     "LoopbackType (LT)" on page 4-24)
```
*param value* = Value for selected parameter

Sections ["DataPattern \(DP\)" on page 4-21](#page-194-0) through ["LoopbackType \(LT\)" on](#page-197-1)  [page 4-24](#page-197-1) describe how to change the default parameters for both of these tests. ["Run a Loopback Test" on page 4-24](#page-197-2) contains command line examples and test results for a loopback test. ["Run a Read/Write Buffer Test" on page 4-28](#page-201-0) contains command line examples and test results for a read/write buffer test.

# <span id="page-194-0"></span>**DataPattern (DP)**

For the loopback test, the data pattern is either:

DP *<param value>* DataPattern <param value>

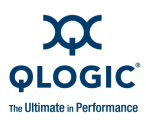

The data pattern must be in a two-character hexadecimal pattern in the range of 00–FF. The hexadecimal letters can be uppercase or lowercase. The default pattern is random, for example:

```
# scli -kl(<hba instance> | <hba wwpn>) DP Random
```
To enter a customized value (in the range of 00–FF), type:

```
# scli -kl (<hba instance> | <hba wwpn>) DP <param value>
```
In addition to a hex pattern, you can enter a compliant random data pattern (CRPAT), jitter tolerance pattern (CJTPAT), or supply noise test sequence (CSPAT) for a loopback test. For example:

# **scli -kl (<***hba instance***> | <***hba wwpn***>) DP CJTPAT**

<span id="page-195-0"></span>[Table 4-7](#page-195-0) lists all valid data patterns:

| <b>Hexadecimal</b>                       | <b>Binary</b> |
|------------------------------------------|---------------|
| 00                                       | 00000000      |
| 55                                       | 01010101      |
| 5A                                       | 01011010      |
| A <sub>5</sub>                           | 10100101      |
| AA                                       | 10101010      |
| FF                                       | 11111111      |
| Random                                   |               |
| Customized (00-FF)                       |               |
| CRPAT <sup>a</sup> (loopback test only)  |               |
| CJTPAT <sup>b</sup> (loopback test only) |               |
| CSPAT <sup>°</sup> (loopback test only)  |               |

*Table 4-7. Data Pattern Values*

Table Notes

<sup>a</sup> Compliant random data pattern in a valid FC frame, as defined by the ANSI document *Methodologies for Jitter and Signal Quality Specification - MJSQ Annex A - Test bit sequences.*

**b** Compliant jitter tolerance pattern in an FC frame, as defined by the ASIC document listed above.

 $\degree$  Compliant supply noise test sequence in a valid FC frame, as defined by the ASIC document listed above.

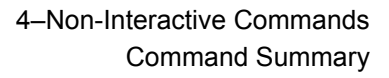

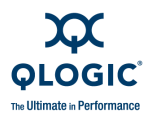

# <span id="page-196-0"></span>**DataSize (DS)**

For the loopback test, the data size specifies the data (frame payload) size in bytes. The data size is the actual data that is transferred during any given pass of the test.

DS *<param value>* DataSize *<param value>*

The valid data sizes are as follows:

- **Read/write buffer test.** The data size can be 8, 16, 32, 64, or 128 bytes. The default value is 128 bytes.
- **Echo test.** The data size can be 8, 16, 32, 64, 128, 256, 512, 1024, or 2048. The default size is 512.
- **Loopback test (Windows, Solaris, and Macintosh systems).** The data size can be 8, 16, 32, 64, 128, 256, 512, 1024, or 2048. The default value is 512 bytes.
- **Loopback test (Linux systems).** The data size can be 8, 16, 32, 64, 128, 256, 512, 1024, 2048, 4096, 8192, 16384, 32768, or 65535. The default value is 512 bytes.

# <span id="page-196-1"></span>**TestCount (TC)**

The test count specifies the number of loopback tests:

TC <*param value*> TestCount <*param value*>

For a read/write buffer test, the number of tests run must be in the range of 0–10000.

For a loopback test, the number of tests run must be in the range of 0–65535.

For both tests, a value of  $\theta$  indicates that the test runs continuously (it stops when you press ENTER). The default number of tests run is 500.

### <span id="page-196-2"></span>**TestIncrement (TI)**

The test increment for the loopback test is either of the following:

TI <*param value*> TestIncrement <*param value*>

For a read/write buffer test, the test increment must be in the range of 1–10000.

For a loopback test, the test increment must be in the range of 1–65535.

If the number of tests is continuous (see ["TestCount \(TC\)" on page 4-23](#page-196-1)), the test increment is automatically set to one of the following:

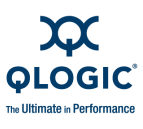

- $\blacksquare$  12 (Windows)
- $\blacksquare$  25 (Solaris)
- 2 (Linux and Macintosh)

The default test increment is 1. The test increment cannot be larger than the number of tests run (see ["TestCount \(TC\)" on page 4-23](#page-196-1)).

# <span id="page-197-0"></span>**OnError (OE)**

For the loopback test, OnError is either:

OE <*param value*> OnError *<param value>*

This parameter determines how errors are handled if they occur during any given pass. [Table 4-8](#page-197-4) lists the valid values.

#### *Table 4-8. OnError Values*

<span id="page-197-4"></span>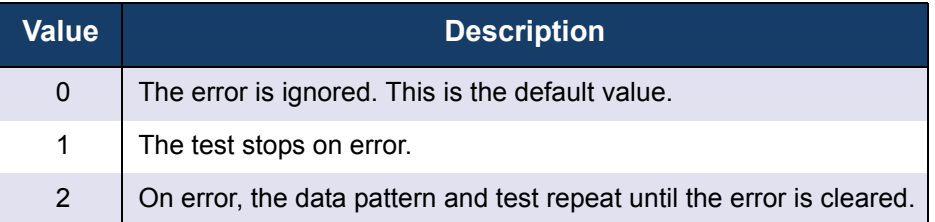

# <span id="page-197-1"></span>**LoopbackType (LT)**

For the loopback test only, the loopback type parameter specifies the type of loopback tests that you can select from, as shown in [Table 4-9](#page-197-3).

### *Table 4-9. LoopbackType Values*

<span id="page-197-3"></span>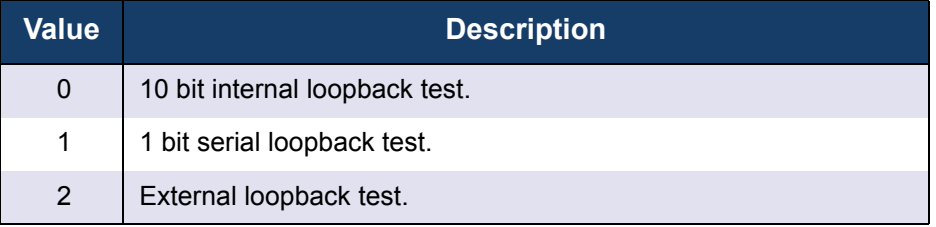

Be sure to select the appropriate adapter connector for testing. For internal loopback, a loopback connector must be plugged in the adapter connector.

### <span id="page-197-2"></span>**Run a Loopback Test**

The loopback test sends and receives messages, through a loopback or through an echo command, to the switch.

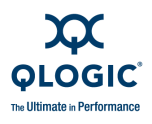

## *NOTE:*

The loopback test is disabled if you are using the drivers from the OS installation and not functional on the QLE8042 adapter.

### *NOTE:*

Run an echo test instead of a loopback test under the following conditions:

- You have a QLA23*xx*, QLA24*xx*, QLE23*xx*, or QLE24*xx* adapter that is connected to the fabric through a point-to-point connection (F\_Port).
- The adapter is connected to a switch.
- Your operating system has one of the driver versions listed in [Table 4-10](#page-198-0).

[Table 4-10](#page-198-0) lists the operating system driver versions that do not require a loopback connector.

# . *Table 4-10. Driver Versions Not Requiring a Loopback Connector*

<span id="page-198-0"></span>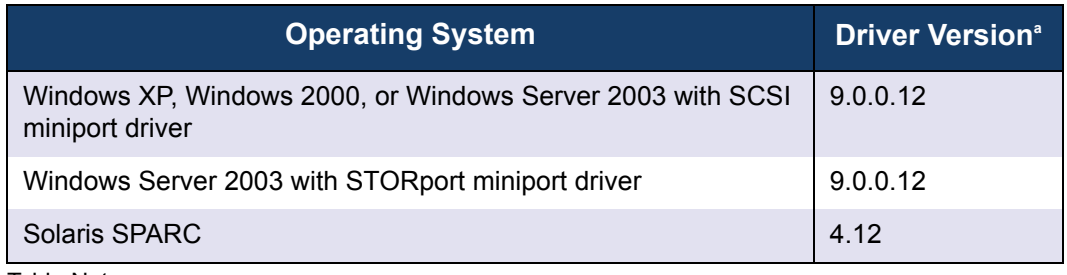

Table Notes

<sup>a</sup> All subsequent versions also apply.

To do a loopback test using the current parameters, type:

# **scli --kl (<***hba instance***> | <***hba wwpn***>)**

To do a loopback test with custom parameters, type:

```
# scli --kl (<hba instance> | <hba wwpn>) [(<param name> | 
<param alias>) <param value>]
```
Section ["-kl \(Loopback Test\)" on page 4-20](#page-193-0) describes the parameters and their default values.

The following examples do 500 loopback tests with a test increment of 10, a data pattern of FFh, and a data size of 8 bytes. The test stops if an error occurs.

# **scli -kl <***hba wwpn***> DP FF DS 8 TC 500 TI 10 OE 1**

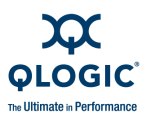

#### **# scli -kl <***hba instance***> DP FF DS 8 TC 500 TI 10 OE 1**

You do not have to set each parameter for the loopback test. If you do not specify a parameter in the command line, the current parameter value is used. For example, the following command sets the data pattern to FFh and uses the current values for the other parameters:

# **scli -kl <***hba instance***> DP FF**

The following example sets the data size to 16 bytes and has the test loop if an error occurs. The other parameters use the current values:

# **scli -kl <***hba wwpn***> DS 16 OE 2**

An example of a successful loopback test follows:

```
------------------
Test Configuration
------------------
Data Pattern = Random
Data Size (Bytes) = 512Number of test(s) (0-65535) = N/ATest Increment (1-65535) = 125
On Error = Ignore
Test Continuous = ON
------------------------------------------------------------------------------
Diagnostics - Loopback Test Result
----------------------------------
Note: Press <Enter> to stop the test any time
---------------------------------------------
HBA Test Data Pattern Status CRC Disparity FrameLength Active
------------------------------------------------------------------------------
0 B1-3B-6A-A5-11-28-C1-8C Success 0 0 0 0
```
The test results are described as follows:

- **Status**—Test result. The possible values are:
	- **Success**—The test passed.
	- **Error**—CRC, disparity, or frame length errors occurred.
	- **Failed**—An error occurred when attempting to issue a command.
	- **Loop down**—The loop is down.
- **CRC**—Number of CRC errors.
- **Disparity**—Number of disparity errors.
- **FrameLength—Number of frame length errors.**

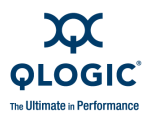

```
-kl (<hba instance> | <hba wwpn>) [{(<param name> | <param 
alias>) <param value>}]
```
# **-kl (Run HBA Diagnostics Loopback Test)**

### *NOTE:*

Under Solaris, this feature is disabled if you are using the driver from the OS installation CDs (QLC driver).

The <*param name*>, <*param alias*>, and <*param value*> options are described in [Table 4-11](#page-203-0).

The system shows the following information after a loopback test completes:

- **Test status**
- CRC error
- **Disparity error**
- **Frame length error**

# **-kr**

#### **(Run Read/Write Buffer Test)**

Use the  $-kr$  command to do read/write buffer test. (To run the loopback test, use the  $-k1$  command—see ["-kl \(Loopback Test\)" on page 4-20](#page-193-0).)

To do a read/write test using the default parameters, type:

# **scli -kr (<***hba instance***> | <***hba wwpn***>)**

To do a read/write test with customized parameters, type:

# **scli -kr (<***hba instance***> | <***hba wwpn***>) [(-EX | -EXCLUDE) <***target wwpn***>] (<***param name***> | <***param alias***>) <***param value***>**

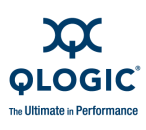

Where:

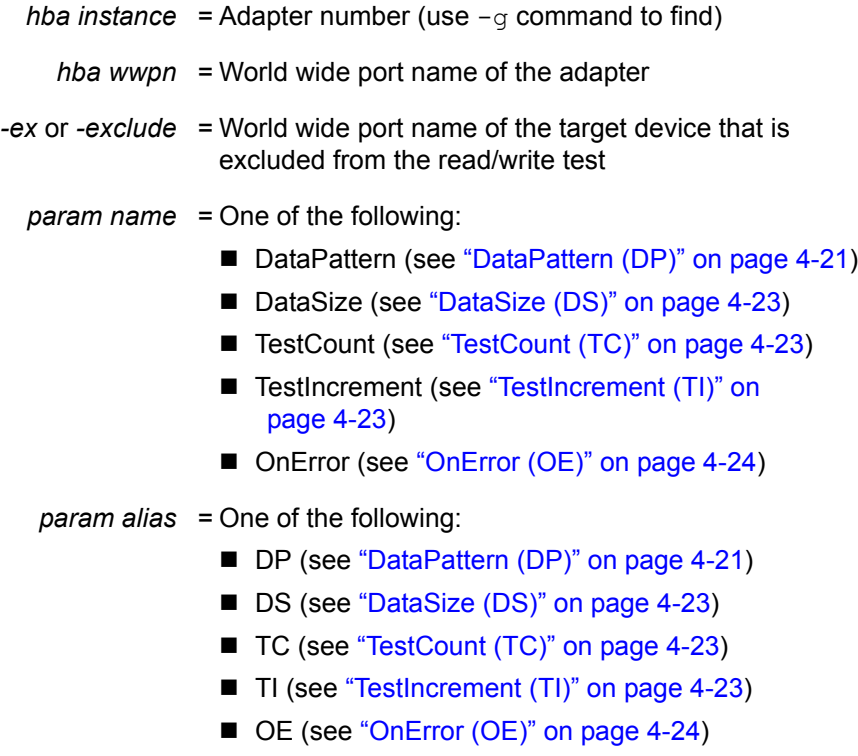

*param value* = Value for selected parameter

Sections ["DataPattern \(DP\)" on page 4-21](#page-194-0) through ["OnError \(OE\)" on page 4-24](#page-197-0) describe how to change the default parameters for both of these tests. ["Run a](#page-197-2)  [Loopback Test" on page 4-24](#page-197-2) contains command line examples and test results for a loopback test. ["Run a Read/Write Buffer Test" on page 4-28](#page-201-0) contains command line examples and test results for a read/write buffer test.

# <span id="page-201-0"></span>**Run a Read/Write Buffer Test**

This test runs on all devices or on the devices you select on the adapter you select. This test sends the SCSI Write Buffer command to the target devices and uses the SCSI Read Buffer command to read the returned data and do a data comparison.

### *NOTE:*

All devices attached to the adapter must support SCSI Read/Write Buffer commands.

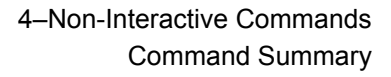

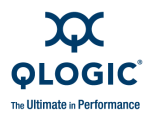

To do a read/write buffer test using the current parameters, type:

# **scli -kr (<***hba instance***> | <***hba wwpn***>)**

To exclude a device or devices on the selected adapter port, type:

```
# scli -kr (<hba instance>|<hba wwpn>) [(-EX | -EXCLUDE) 
<target wwpn>] [(<param name>|<param alias>) <param value>]
```
The following examples do 500 read/write buffer tests with a test increment of 10, a data pattern of FFh, and a data size of 8 bytes. The test stops if an error occurs.

**# scli -kr <***hba instance***> DP FF DS 8 TC 500 TI 10 OE 1 # scli -kr <***hba wwpn***> DP FF DS 8 TC 500 TI 10 OE 1**

You do not have to set each parameter for the read/write buffer test. If you do not specify a parameter in the command line, the current parameter value is used. For example, the following command sets the data pattern to FFh and uses the current values for the other parameters:

# **scli -kr <***hba instance***> DP FF**

The following example sets the data size to 16 bytes and has the test loop if an error occurs. The other parameters use the current values.

# **scli -kr <***hba wwpn***> DS 16 OE 2**

An example of a successful read/write buffer test follows:

```
HBA 1: QEM2462 Port 1 WWPN xx-xx-xx-xx-xx-xx-xx-xx Port ID 02-0E-00
------------------
Test Configuration
------------------
Data Pattern : Random
Data Size (Bytes) : 512
Number of test(s) (0-65535) : 500
Test Increment (1-65535) : 1
On Error : Ignore
Test Continuous : OFF
------------------------------------------------------------------------------
Diagnostics - Loopback Test Result
---------------------------------------------
Note: Press <Enter> to stop the test any time
---------------------------------------------
HBA Test Data Pattern Status CRC Disparity FrameLength Active
------------------------------------------------------------------------------
1 B4-31-0E-AA-AD-CF-D5-B0 Success 0 0 0 0 \
-kr (<hba instance> | <hba wwpn>) [{(-EX | -EXCLUDE) <target wwpn>}] [(<param 
name>| <param alias>) <param value>
```
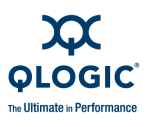

# **Run Adapter Diagnostics Read-write Buffer Test**

The {(-ex | exclude) <*target wwpn>*} parameters specify a device that will be excluded from the read/write buffer test.

The system shows the following information after a read/write buffer test completes:

- **Loop ID/status**
- Data miscompare
- **Link failure**
- **Loss of sync**
- **Loss of signal**
- **Invalid CRC**

[Table 4-11](#page-203-0) lists the <*param name*>, <*param alias*>, and <*param value*> options.

# *Table 4-11. Diagnostics Parameters*

<span id="page-203-0"></span>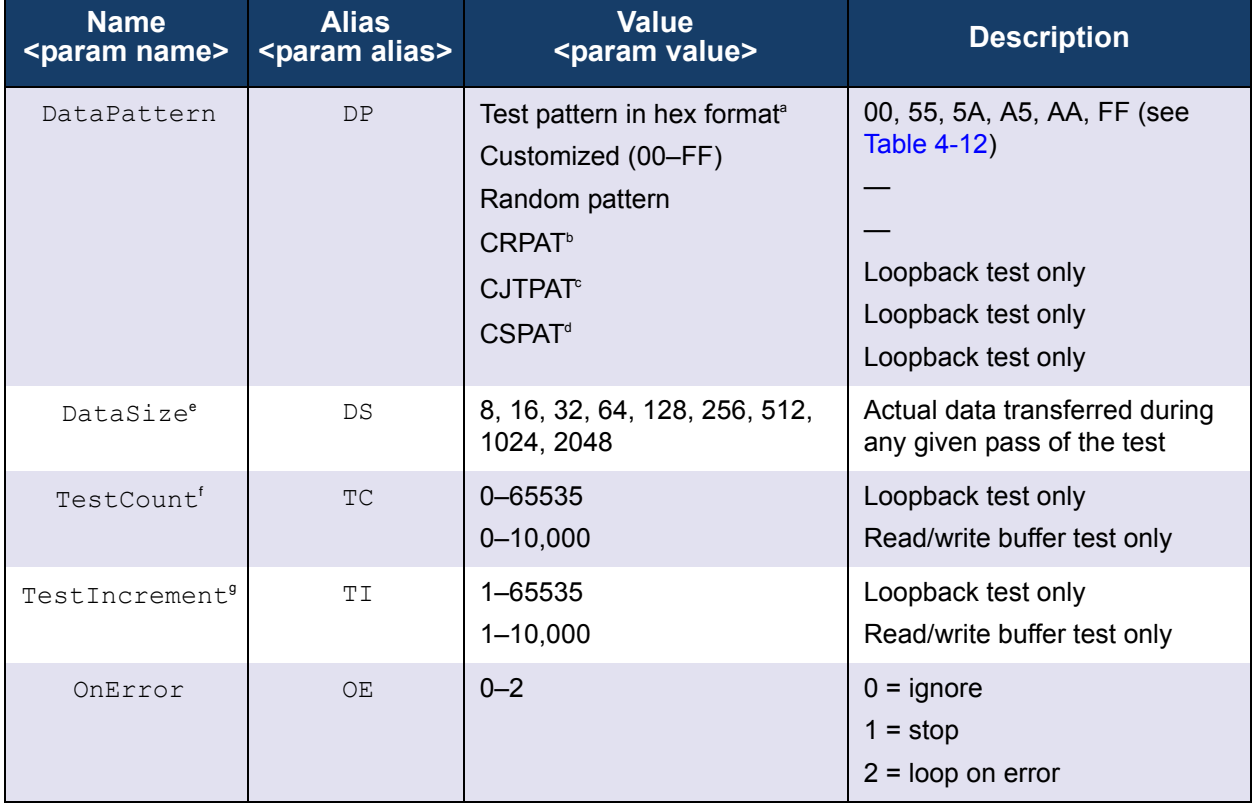

#### Table Notes

<sup>a</sup> Valid two-character case-insensitive hexadecimal patterns.

<sup>b</sup> Compliant random data pattern in a valid FC frame, as defined by the ANSI document *Methodologies for Jitter and Signal Quality Specification - MJSQ Annex A - Test bit sequences.*

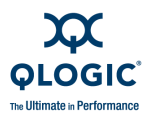

- $\degree$  Compliant jitter tolerance pattern in a FC frame, as defined by the ASIC document listed above.
- <sup>d</sup> Compliant supply noise test sequence in a valid FC frame, as defined by the ASIC document listed above.
- <sup>e</sup> For read/write buffer test, the maximum size is 128; this is also the default. For an echo test, the maximum size is 2048; the default size is 512. For a loopback test on Windows, Solaris, and Macintosh systems, the maximum size is 2048; the default size is 512. For a loopback test on Linux OSs, the maximum size is 65535; the default size is 512.
- <sup>f</sup> 0=test continuously. 1–10,000 and 1–65535=total number of tests that will be executed.
- <sup>9</sup> Must be less than the TestCount value.

| <b>Hex</b> | <b>Binary</b> |  |
|------------|---------------|--|
| 00         | 00000000      |  |
| 55         | 01010101      |  |
| 5A         | 01011010      |  |
| A5         | 10100101      |  |
| AA         | 10101010      |  |
| FF         | 11111111      |  |

<span id="page-204-0"></span>*Table 4-12. Data Pattern (DP) Test Patterns* 

If the read/write buffer test fails, the system shows the following information:

- **Loop/port ID** (the loop ID of the adapter when operating in loop mode).
- **Status**:
	- **Success**—The test passed.
	- **Error**—A data miscompare or link status firmware error occurred.
	- **Failed**—A link status error, SCSI write buffer error, or SCSI read buffer error occurred.
	- **Unknown**—The target was not present.
	- **Unsupported**—The device does not support this test.
- **Data Miscompare**—The possible values are:
	- $\Box$  0 (no data miscompares)
	- Device not present
	- □ Get link status failed
	- $\Box$  Read buffer failed
	- $\Box$  R/W buffer not supported
	- **D** Write buffer failed

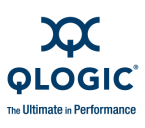

- Link Failure—Number of link failures
- Loss of sync—Number of sync loss errors
- Loss of signal—Number of signal loss errors
- Invalid CRC—Number of invalid CRCs

## **-l (Display LUN Info)**

This command shows LUN information for:

- **All adapters**
- A specific target
- A specific LUN on a specific target

To show the LUN information for *all target* devices for a *specific adapter Instance*, type:

# **scli -l (<***hba instance***> | <***hba wwpn***>)**

To show the LUN information for a specific device for a specific adapter port, type:

```
# scli -l (<hba instance> | <hba wwpn>) (<target port id> | 
<target wwpn>)
```
To show the LUN information for a *specific LUN* on a *specific target* device for a *specific adapter* port instance, type:

```
# scli -l (<hba instance> | <hba wwpn>) (<target port id> | 
<target wwpn>) <lun id>
```
Where:

*hba instance* = Adapter number (use -g command to find) *hba wwpn* = World wide port name of the adapter *target port id* = Port ID of the target *target wwpn* = World wide port name of the target *lun id* = ID of the LUN

# **-ls (Display Link Status)**

To view the link status, type:

# **scli -ls (<***hba instance***> | <***hba wwpn***>) [(<***param name***> | <***param alias***>) <***param value***>]**

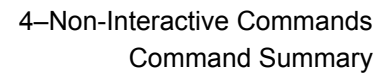

Where:

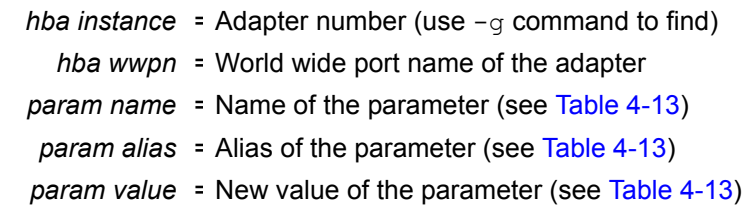

[Table 4-13](#page-206-0) defines the link status parameter names, aliases, and values.

*Table 4-13. Link Status Parameters*

<span id="page-206-0"></span>

| <b>Description</b>                          | <b>Name</b> | <b>Alias</b> | Value                  |
|---------------------------------------------|-------------|--------------|------------------------|
| Sets link-status retrieval period           | AutoPoll    | AP           | $0-256^{\circ}$ cycles |
| Sets link-status retrieval polling interval | PollRate    | <b>SR</b>    | 5-30 seconds           |
| Save link status to CVS log file            | LogToFile   | LF           | Log file name          |

Table Notes

<sup>a</sup> When the AutoPoll parameter is 0, the link status is retrieved automatically until the user aborts the operation. When the AutoPoll parameter is in the range of 1–256, the link status is retrieved for the number of cycles specified by this value.

### **-m (View, Enable, or Disable LUNs)**

*NOTE:*

- $\blacksquare$  If the current driver setting is Bind by Port ID, this option is not available.
- Under Solaris, if you use the driver from the OS installation CDs (QLC driver), this feature is disabled.
- Under Linux, if you use the IOCTL or sysfs (inbox) driver, this feature is disabled.
- Under Solaris, the QLA adapter driver supports a maximum of 256 LUNs.
- Under Solaris, the QLC adapter driver supports a maximum of 16K LUNs.
- You must persistently bind the targets before configuring selective LUNs, (link).

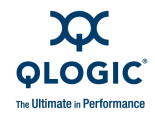

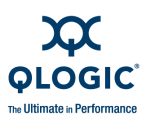

Use the  $-m$  command to:

- View all selective LUNs for all adapter ports
- View an adapter's selective LUN list
- View the current selective state of a LUN on a specific target
- Enable (select) a LUN on a specific target on a specific adapter
- Disable (deselect) a LUN on a specific target on a specific adapter
- Enable all LUNs on a specific target on a specific adapter
- Disable (deselect) all LUNs on a specific target on a specific adapter
- Enable (select) all LUNs of all targets on a specific adapter
- Disable (deselect) all LUNs of all targets on a specific adapter

For these commands:

*hba instance* = Adapter number (use -g command to find) *hba wwpn* = World wide port name of the adapter *target wwnn* = World wide node name of the target *target wwpn* = World wide port name of the target *lun id* = ID of the LUN

To view all selective LUNs for all adapter ports, type:

# **scli -m all (view | ?)**

To view an adapter's selective LUN list, type:

```
# scli -m (<hba instance> | <hba wwpn> | all) (view | ?)
```
In Solaris SPARC, include double quotes around the question mark (?) if the system is running with a csh or tsch shell. For example:

# **scli -m <***HBA***> "?"**

SANsurfer FC/CNA HBA CLI shows the adapter's enabled LUN list in the following format:

<*target wwnn*> <*target wwpn*> <*lun id*>

To view the current select state of a specific LUN, type:

```
# scli -m (<hba instance> | <hba wwpn>) (<target wwnn> <target 
wwpn> <lun id>) (view | ?)
```
If the input represents a valid LUN, SANsurfer FC/CNA HBA CLI shows that LUN's current state as selected or deselected for that adapter.

To enable (select) a LUN on a specific target on a specific adapter, type:

# **scli -m (<***hba instance***> | <***hba wwpn***>) {<***target wwnn***> <***target wwpn***> <***lun id***> ( 1 | enable | select )}**

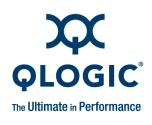

## *NOTE:*

You can repeat the sequence <*target wwnn*> <*target wwpn*> <*lun id*> 1 to select multiple LUNs in the same command.

To disable (deselect) a LUN on a specific target on a specific adapter, type:

# **scli -m (<***hba instance***> | <***hba wwpn***>) {<***target wwnn***> <***target wwpn***> <***lun id***> (0 | disable | deselect)}**

#### *NOTE:*

To select multiple LUNs in the same command, repeat the following sequence:

<*target wwnn*> <*target wwpn*> <*lun id*> 0

To enable (select) all LUNs for a specific target on a specific adapter, type:

# **scli -m (<***hba instance***> | <***hba wwpn***>) select | enable <***target wwnn***> <***target wwpn***>**

To disable (deselect) all LUNs for a specific target on a specific adapter, type:

# **scli -m (<***hba instance***> | <***hba wwpn***>) deselect | disable <***target wwnn***> <***target wwpn***>**

To enable (select) all LUNs of all targets on a specific adapter:

# **scli -m (<***hba instance***> | <***hba wwpn***>) select all**

To disable (deselect) all LUNs of all targets on a specific adapter:

# **scli -m (<***hba instance***> | <***hba wwpn***>) deselect all**

## **-n**

#### **(Set Selected HBA Parameter)**

To set a specific parameter on a specific adapter, type:

# **scli -n (<***hba instance***> | <***hba wwpn***>) { (<***param name***> | <***param alias***>) <***param value***> }**

To restore the default BIOS (4G adapters only), type:

# **scli -n (<***hba instance***> | <***hba wwpn***>) default**

Where:

*hba instance* = Adapter number (use -g command to find) *hba wwpn* = World wide port name of the adapter *param name* = Name of the parameters

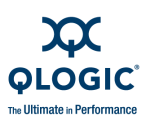

*param alias* = Alias of the parameters *param value* = New value of the parameters

The pairs <*param name*> <*param value*> and <*param alias*> <*param value*> can be repeated to set multiple parameters with a single command.

[Table 4-14](#page-209-0) lists the adapter parameter names and aliases.

<span id="page-209-0"></span>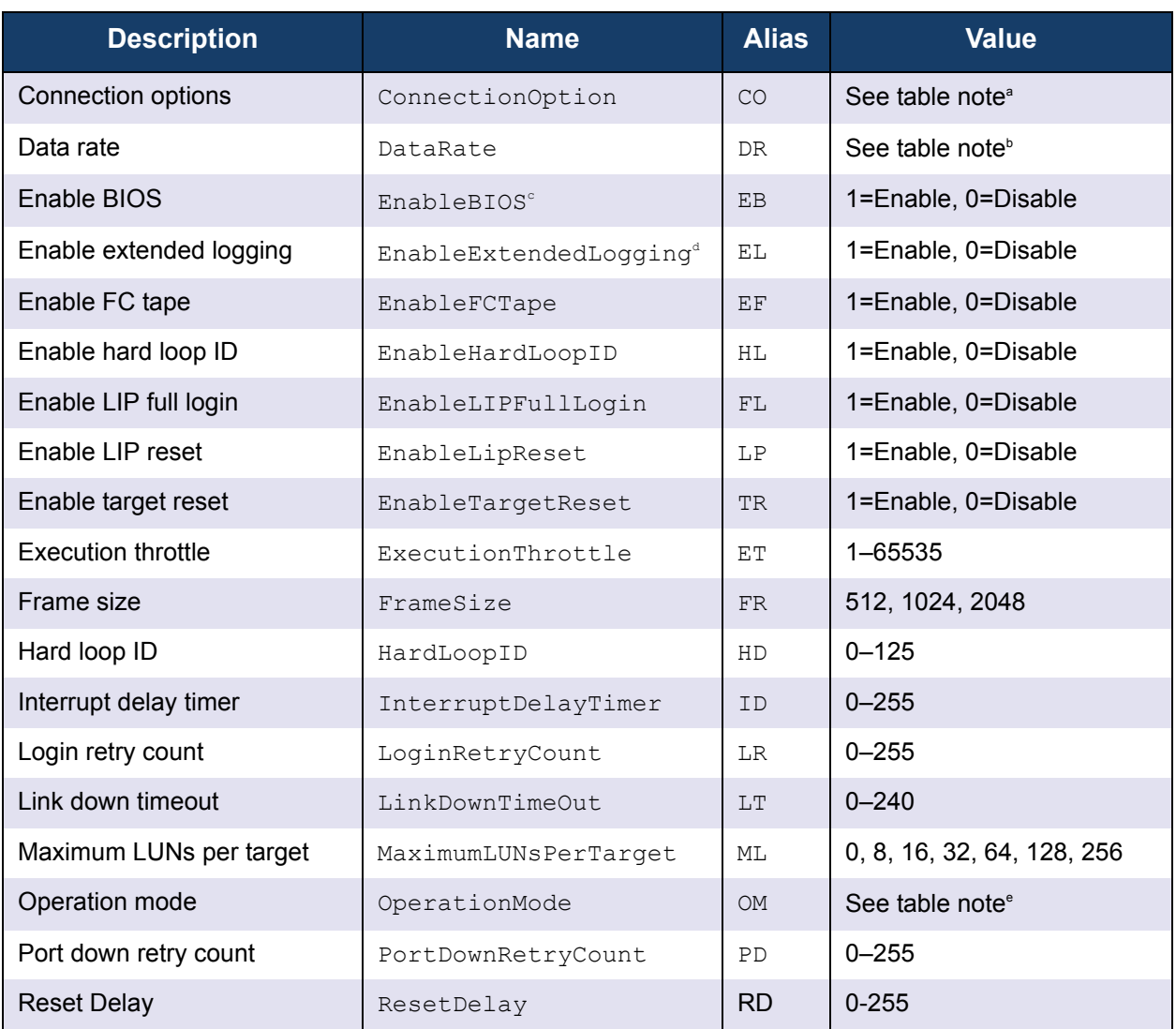

# . *Table 4-14. Adapter Parameters*

Table Notes:

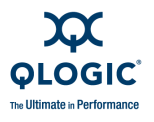

- <sup>a</sup> Connection Options:
	- $0 =$  Loop only
	- 1 = Point-to-point only
	- 2 = Loop preferred, otherwise point-to-point
	- 3 = Point-to-point preferred, otherwise loop (QLA22*xx* adapters only)

<sup>b</sup> Data Rate (QLA23*xx*/QLA24*xx*/QLE23*xx*/QLE24*xx* and 8Gb adapters):

- $0 = 1$  Gb
- $1 = 2Gbs$
- $2 =$  Auto
- $3 = 4$  Gbs
- $4 = 8$  Gbs
- <sup>c</sup> EnableBIOS option not available on 4Gb adapter.
- <sup>d</sup> EnableExtendedLogging option not available on PPC64 or SPARC.
- <sup>e</sup> Operation mode (QLA/QLE23*xx*, QLA/QLE24*xx*, and 8Gb adapters):
	- 0 = interrupt for every I/O completion
	- 5 = interrupt when interrupt delay timer expires
	- 6 = interrupt when interrupt delay timer expires or no active I/O

#### *NOTE:*

QLA200/210 adapters have a limited set of parameters that can be changed.

# **-o (Output to a File)**

## *NOTE:*

- $\blacksquare$  The  $-\circ$  option is valid only in non-interactive mode.
- This option can be used with all non-interactive mode options that have a corresponding interactive mode option (see [Table 4-1](#page-177-0)). The option must be the first or last command in the command line.
- $\blacksquare$  If the file already exists, new data are appended to the current file.

To output result and status messages into a file, type  $-\circ$ , followed by the file name. For example, to save LUN information to a file named *systemLUNinfo*:

# **scli -l -o** *systemLUNinfo*

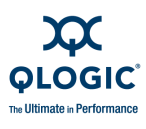

Where the file name is systemLUNinfo, all messages are located in the directory indicated for the system platform:

Windows: syslog.log in the current directory Linux: /var/log/messages Macintosh: /var/log/system.log Solaris: /var/adm/messages

# <span id="page-211-0"></span>**-p (Display Persistent Target Binding Info)**

With this command you can:

- Show binding information for one or on all adapters
- Bind a specific target to a selected adapter
- Bind all targets on a specific adapter or on all adapter
- Unbind a specific target
- Unbind all targets on a specific adapter or on all adapters

#### *NOTE:*

- Under Solaris, if you use the driver from the OS installation CDs (QLC driver), these features are disabled.
- Under Linux, if you use the IOCTL or sysfs (inbox) driver these features are disabled.

To show target persistent binding information for a specific adapter port, type:

# **scli -p (<***hba instance***> | <***hba wwpn***>) (view | ?)**

To show persistent binding information for all adapters, type:

# **scli -p all (view | ?)**

Where:

*hba instance* = Adapter number (use -g command to find) *hba wwpn* = World wide port name of the adapter

#### *NOTE:*

In Solaris SPARC using a csh or tsch shell, include double quotes around the question mark (?). For example:

# **scli -p <***HBA***> "?"**

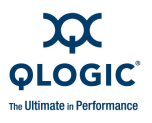

The following example is a typical SANsurfer FC/CNA HBA CLI output showing all targets currently bound to an adapter:

```
--------------------------------------------------------------------------
HBA 0: QLA2462 Port 1 WWPN xx-xx-xx-xx-xx-xx-xx-xx Port ID 11-06-EF
--------------------------------------------------------------------------
Bind Type Device Node Name Device Port Name Port ID ID
---- ---- ---------------- ---------------- ------- --
No Disk xx-xx-xx-xx-xx-xx-xx-xx xx-xx-xx-xx-xx-xx-xx-xx 10-02-E1
Yes Disk xx-xx-xx-xx-xx-xx-xx-xx xx-xx-xx-xx-xx-xx-xx-xx 10-02-E2 0
Yes Disk xx-xx-xx-xx-xx-xx-xx-xx xx-xx-xx-xx-xx-xx-xx-xx 10-02-E4 1
Yes Disk xx-xx-xx-xx-xx-xx-xx-xx xx-xx-xx-xx-xx-xx-xx-xx 10-02-E8 2
   Press <Enter> to continue:
```
To bind a selected target to a specific adapter, type:

```
# scli -p (<hba instance> | <hba wwpn>) (<target wwnn> <target 
wwpn> <target port id> <target id>)
```
Where:

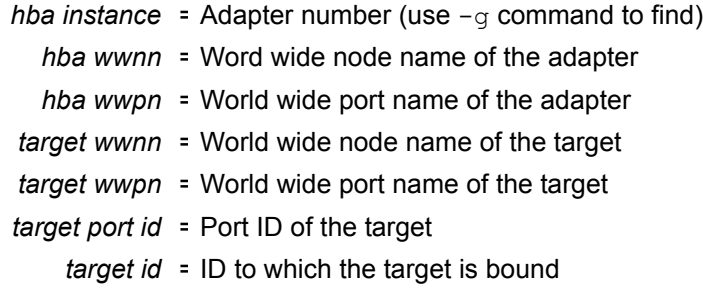

To bind multiple targets with a single command, repeat the following group:

<*target wwnn*> <*target wwpn*> <*target port id*> <*target id*>

To bind all targets on a specific adapter or to bind all targets on all adapters, type:

# **scli -p (<***hba instance***> | <***hba wwpn***> | all) bind all**

Where:

*hba instance* = Adapter number (use -g command to find) *hba wwpn* = World wide port name of the adapter

To unbind a specific target, type:

```
# scli -p (<hba instance> | <hba wwpn>) (remove <target wwnn> 
| unbind <target wwnn>)
```
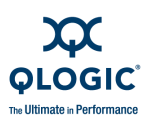

Where:

```
hba instance = Adapter number (use -g command to find)
  hba wwpn = World wide port name of the adapter
target wwnn = World wide node name of the target
```
To unbind all targets on a specific adapter port or on all adapter ports, type:

```
# scli -p (<hba instance> | <hba wwpn> | all) (remove all | 
    unbind all)
```
Where:

*hba instance* = Adapter number (use  $-q$  command to find) *hba wwpn* = World wide port name of the adapter

# **-pa (Define Port Alias)**

With this command you can:

- $\blacksquare$  Define the port alias for a specific adapter port (1)
- $\blacksquare$  Delete the port alias from a specific adapter port (2)
- $\blacksquare$  View the port alias for a specific adapter port (3)

To define a port alias for the specified adapter, type:

```
# scli -pa (<hba instance> | <hba wwpn>) <alias>
```
Where:

*hba instance* = Adapter number (use -g command to find) *hba wwpn* = World wide port name of the adapter *alias* = Symbolic name you assign to the adapter port

To delete a port alias for the specified adapter port, type:

# **scli -pa (<***hba instance***> | <***hba wwpn***>) delete**

To view a port alias for the specified adapter port, type:

# **scli -pa (<***hba instance***> | <***hba wwpn***>) view | ?**

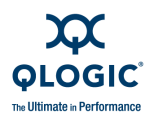

# **-pl (Show, Add, and Delete Persistent Names)**

This option provides persistent device names for storage devices.

## *NOTE:*

The  $-p1$  option is available only on Linux (RHEL 5.x) systems; this option is not supported for SLES 11.

To display persistent device names for a specific LUN or all LUNs, type:

# s**cli -pl <***hba instance***>|<***hba wwpn***> --info [<***target id***> <***lun id***>]**

To add a persistent device name to a specific LUN, type:

```
# scli -pl <hba instance>|<hba wwpn> --set {<target id> <lun 
id> <lun name>}
```
To remove the existing persistent device name currently assigned to a specific LUN, type:

```
# scli -pl <hba instance>|<hba wwpn> --del {<target id> <lun 
id> <lun name>}
```
# *CAUTION!*

Do not delete a LUN's persistent device name if there is any active I/O on the LUN.

# Where:

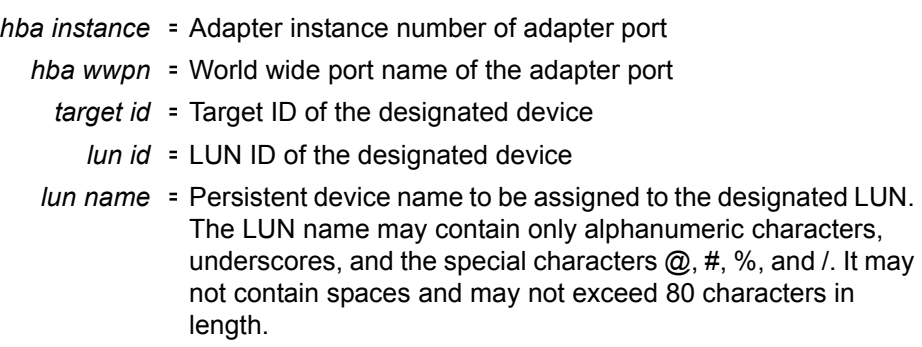

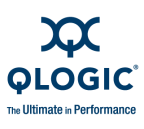

# **-q (View or Set Target Link Speed)**

### *NOTE:*

The  $-q$  option is supported only on 4GB adapters.

Type the following command to view the link speed of all targets attached to one adapter or all adapters:

```
# scli -q (<hba instance> | <hba wwpn> | <all>) [-targets | -t ]
```
Where:

```
hba instance = Adapter number (use -q command to find)
  hba wwpn = World wide port name of the adapter
          all = Reports link speed for all targets on all adapters in the system
     -targets = All targets 
           -t = All targets
```
To view the link speed of a specific target attached to an adapter, enter the following command:

# **scli -q (<***hba instance***> | <***hba wwpn***> | <***target wwpn***>**

Where:

*hba instance* = Adapter number (use  $-q$  command to find) *hba wwpn* = World wide port name of the adapter *target wwpn* = World wide port name of the target

To set the link speed of all targets attached to one adapter or all adapters to the designated speed, enter the following command:

```
# scli -q (<hba instance> | <hba wwpn> | <all>) <-targets | -t 
><speed>
```
Where:

*hba instance* = Adapter number (use -g command to find) *hba wwpn* = World wide port name of the adapter *all* = Reports link speed for all targets on all adapters in the system *-targets* = All targets *-t* = All targets *speed* = Link speed (
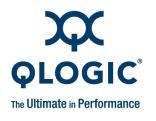

To set the link speed of selected target(s) attached to one adapter to the designated speed, type the following command:

```
# scli -q (<hba instance> | <hba wwpn> | <all>) <target wwpn> 
<speed>
```
Where:

```
hba instance = Adapter number (use -q command to find)
  hba wwpn = World wide port name of the adapter
          all = Reports link speed for all targets on all adapters in the system
target wwpn = World wide port name of the target
      speed = Link speed
```
### **-qos (QoS Menu)**

SANsurfer FC/CNA HBA CLI provides quality of service (QoS) for virtual ports on 8Gb adapters only. For a detailed explanation of the requirements and usage of QoS, see ["QoS Menu \(Command Line Option -qos\)" on page 3-101](#page-152-0).

Use virtual port QoS as follows:

 To show current QoS settings for all virtual ports on a physical adapter port, enter the following command:

```
# scli -qos <hba instance>|<hba wwpn> info --vp <all> 
[--spd|--per]
```
■ To show current QoS settings for a specific virtual port on a physical adapter port, enter the following command:

```
# scli -qos <hba instance>|<hba wwpn> info --vp <vport wwpn>
```
■ To change QoS settings for specified virtual ports, enter the following command:

```
# scli -qos <hba instance>|<hba wwpn> {--vp <vport wwpn> --pri 
<priority>|--bwspd <speed>|--bwper <percent>| --lock <lock 
value>|--enable <enable value>}
```
Where:

*hba instance* = Adapter instance number for an adapter port *hba wwpn* = World wide port name of an adapter port *all* = All virtual ports under a physical adapter

- *--per* = View virtual port QoS information by percentage
- *--spd* = View virtual port QoS information by speed

*vport wwpn* = World wide port name of a virtual port

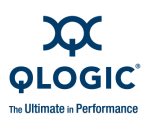

You can specify the QoS of the virtual port based on either priority, bandwidth speed, or bandwidth percentage, where:

- *--pri* = Priority to assign to the virtual port
- *priority* = Priority value: low, medium, or high
- *--bwspd* = Bandwidth speed to assign to the virtual port
	- *speed* = Value of bandwidth speed
- *--bwper* = Bandwidth percentage to assign to the virtual port
- *percent* = Value of bandwidth percent

You can change the lock and enable properties of the virtual port using the following options:

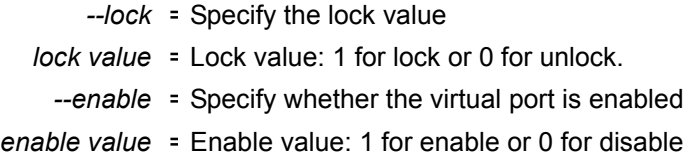

### **-r (Update HBA Parameters)**

To update the adapter parameters, type the following:

```
# scli -r (<hba instance> | <hba wwpn> | all) <File Name>
```
Where:

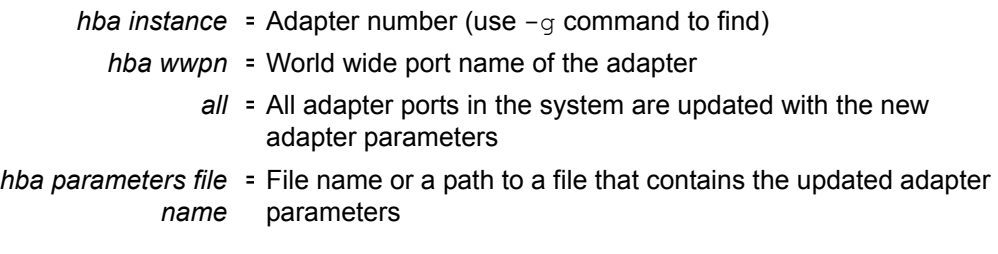

To save the adapter parameters to a file, type:

```
# scli -r (<hba instance> | <hba wwpn>) save <File Name>
```
Where:

*hba instance* = Adapter number (use  $-q$  command to find) *hba wwpn* = World wide port name of the adapter hba parameters file = File name or a path to a file to save the adapter parameters *name*

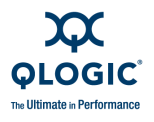

### **-s (Silent Mode)**

### *NOTE:*

- $\blacksquare$  The  $\text{-}$  s option is valid only in non-interactive mode.
- You can use this option with all non-interactive mode options that have a corresponding interactive mode option (see [Table 4-1](#page-177-0)). This option must be the first or last command in the command line.

In non-interactive mode, the system shows result and status messages generated by SANsurfer FC/CNA HBA CLI (by default) unless suppressed by silent mode. You can combine this option with the  $-\circ$  option (see =="-o (Output to a File)" on [page 4-37](#page-210-0)) so the output is saved in a file and does not appear in the CLI. For example:

# **scli -I all -s -o** *output.txt*

### **-t (Display Target Information)**

To show the target information for *all* adapters in the system, type:

# **scli -t [ <all> ]**

To show the target information for a *specific* adapter, type:

# **scli -t (<***hba instance***> | <***hba wwpn***>)**

To show specific target information for a *specific target* on an adapter, type:

# **scli -t (<***hba instance***> | <***hba wwpn***>) (<***target wwpn***> | <***target port id***>)**

Where:

*hba instance* = Adapter number (use -g command to find)

*hba wwpn* = World wide port name of the adapter

*target wwpn* = World wide port name of the target

*target port id* = Port ID of the target

To show the target information on all adapters, type:

**-t [<***all***>]**

To show the target information on a specific adapter, type:

**-t (<***hba instance***> | <***hba wwpn***>)**

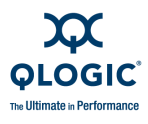

To show the target information for a specific target on a specific adapter, type:

**-t (<***hba instance***> | <***hba wwpn***>) (<***target wwpn***> | <***target port id***>)**

iiDMA (intelligent interleaved direct memory access) settings include:

- $\blacksquare$  -targets | -t applies to all targets.
- $\blacksquare$  <speed> indicates the supported intelligent interleave factor: 1, 2, 4, or 8 Gbps.

### **-tb (Target Beacon On/Off)**

To start or stop flashing a target's LED, type:

# **scli -tb (<***hba instance***> | <***hba wwpn***>) (<***target wwpn***>) (<0 | ON> | <1 | PRESET>)**

#### *NOTE:*

- The  $\langle 0 | 0 \rangle$  on  $>$  option flashes the LED until interrupted. The  $\langle 1 | 1 \rangle$ PRESET> option flashes the LED 12 times.
- This feature is supported only on JBOD ("just a bunch of disks") devices.

### **-tp (Display Host Topology)**

Use the  $-tp$  option to show the topology configuration of the host:

# **scli -tp | topology**

Under Linux, this feature is disabled if you are using the IOCTL or sysfs (inbox) driver.

["Host Topology \(Command Line Option -tp\)" on page 4-3](#page-176-0) covers this command.

### **-u**

### **(Firmware Area Update/Save)**

Use the  $-u$  option to update the firmware preload area of the adapter from a DAT file or to save the current firmware preload area of the adapter to a  $\overline{DATA}$  file.

### *NOTE:*

This option is available only for 8Gb adapters.

To update the adapter firmware preload table, enter the following command:

# **scli -u ( <***hba instance***> | <***hba wwpn***> ) <***file name***>**

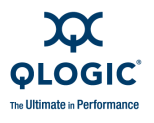

To save the current adapter firmware preload table to a DAT file, enter the following command:

```
# scli -u ( <hba instance> | <hba wwpn> ) save <file name>
```
Where:

- $\n *hba*$  *instance*> is the adapter instance number of an adapter port.
- $\langle hba|$  wwpn> is the world wide port name (WWPN) of an adapter port.
- $\langle$  *file name*> is the name of the firmware preload table DAT file.

### **-v (Display Version)**

#### *NOTE:*

This option is valid only in non-interactive mode.

To show the version number of the SANsurfer FC/CNA HBA CLI tool, type:

# **scli -v**

The system shows the following information:

```
SANsurfer FC/CNA HBA CLI
v1.x.x Build x
Copyright 2003-2009 QLogic Corp.
All rights reserved.
Command Line QLogic FC Host Bus Adapters.
Build Type: Release
Build Date: xx/xx/xxxx xx:xx:xx AM
```
### **-vp (Virtual Port)**

To list all virtual ports on a physical adapter port, type:

# **scli -vp (<***hba instance***> : <***hba wwpn***>) list all**

Where:

*hba instance* = Adapter number (use -g command to find) *hba wwpn* = World wide port name of the adapter *vport wwpn* = World wide port name of the virtual port *vport hex* = World wide port name of the virtual port with the two hex digits in byte three supplied by the user

To list a specific virtual port on a physical adapter port, type:

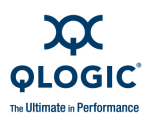

# **scli -vp (<***hba instance***> : <***hba wwpn***>) list <vport wwpn>** To create a virtual port with an automatic WWPN, type:

# **scli -vp (<***hba instance***> : <***hba wwpn***>) create auto**

To create a virtual port with a specific WWPN, type:

# **scli -vp (<***hba instance***> : <***hba wwpn***>) create <vport hex>**

When prompted, enter two hexadecimal digits. The system checks these digits to be sure they are unique and, if they are, puts them into byte 1 of the WWPN.

To delete all virtual ports on a physical adapter port, type:

# **scli -vp (<***hba instance***> : <***hba wwpn***>) delete all**

To delete a specific virtual port on a physical adapter port, type:

# **scli -vp (<***hba instance***> : <***hba wwpn***>) delete <***vport wwpn***>**

### <span id="page-221-0"></span>**-x (Output in XML Format 1)**

#### *NOTE:*

This option is valid only in non-interactive mode.

You can use this option with all non-interactive mode options that have a corresponding interactive mode option (see [Table 4-1\)](#page-177-0). This option must be the first or last command in the command line.

When you use this option, the system shows all result and status messages in XML format 1, a legacy format. These formats are described in [Appendix A.](#page-224-0) This option is usually combined with the  $-\circ$  option (see "-o (Output to a File)" on [page 4-37](#page-210-0)) to create a text file with XML output so that it can be parsed by an XML-compliant utility. For example to show adapter general information and output it to an XML file named *output.xml*:

# **scli -i all -x -o** *output.xml*

### **-x2 (Output in XML Format 2)**

#### *NOTE:*

This option is valid only in non-interactive mode.

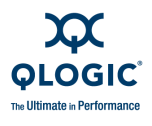

You can use this option with all non-interactive mode options that have a corresponding interactive mode option (see [Table 4-1\)](#page-177-0). This option must be the first or last command in the command line.

When you use this option, the system shows all result and status messages in XML format 2, standard XML format. These formats are described in [Appendix B](#page-256-0). This option is usually combined with the  $-\circ$  option (see "-o (Output to a File)" on [page 4-37](#page-210-0)) to create a text file with XML output so that it can be parsed by an XML-compliant utility. For example, to show adapter general information and output it to an XML file named output.xml:

# **scli -i all -x2 -o** *output.xml*

### **-z (Display All HBA information for One or All HBAs)**

To show all information for one specific adapter or for all adapters in the system, type:

# **scli -z (<***hba instance***> | <***hba wwpn***>) | <all>)**

["Host Configuration \(Command Line Option -z\)" on page 4-2](#page-175-0) covers this command.

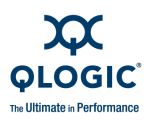

# **Notes**

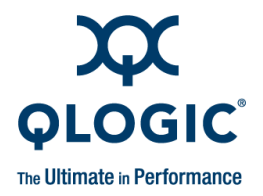

# <span id="page-224-0"></span>*A* **XML Format 1**

### *NOTE:*

XML files created using the -x1 command line option *do not* match standard output. They are designed for backward compatibility with customized legacy scripts. For new scripts, we strongly recommend using the  $-x2$ command line option, which generates XML files compatible with standard output (see [Appendix B](#page-256-0)).

# **Output Parts**

The  $-x1$  command line option (see ["-x \(Output in XML Format 1\)" on page 4-48](#page-221-0)) shows all output in XML format 1. This section defines the XML format 1 output, which consists of the following parts:

- ["Main Tag" on page A-1](#page-224-1)
- ["Utility Header" on page A-1](#page-224-2)
- ["Status Message" on page A-2](#page-225-0)
- ["Reboot Message" on page A-2](#page-225-2)
- ["Error Message" on page A-2](#page-225-1)

### <span id="page-224-1"></span>**Main Tag**

When SANsurfer FC/CNA HBA CLI is in XML mode, all outputs are within the main tag:

```
<QLogic>
...
</QLogic>
```
# <span id="page-224-2"></span>**Utility Header**

The following header information is shown after the main tag:

<AppName> SANsurfer Command Line Utility </AppName> <AppVersion> X.YY.ZZ Build XX</AppVersion>

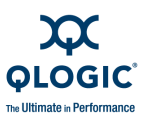

# <span id="page-225-0"></span>**Status Message**

Before the closing main tag </QLogic>, SANsurfer FC/CNA HBA CLI shows returning status from the execution of the command line parameters and the error messages. A return value of  $0$  indicates success; a return value of 1 indicates failure:

 Successful execution of the command line parameters returns the following status:

<Status> 0 </Status>

■ When the execution of the command line parameters fails, the status value of nonzero is shown, followed by an error message that provides additional details:

```
<Status> 1 </Status>
<ErrorMsg> Details of the failure </ErrorMsg>
```
# <span id="page-225-2"></span>**Reboot Message**

When the execution of the command line parameters is successful and the system must be restarted for the change to take effect, the following message is shown:

<Reboot> 1 </Reboot>

When the execution of the command line parameters is successful and the system does not need to be restarted, the following message is shown:

<Reboot> 0 </Reboot>

# <span id="page-225-1"></span>**Error Message**

Before the closing main tag  $\langle$  / $\circ$ Logic>, but following the Status message SANsurfer FC/CNA HBA CLI shows error information if the status is nonzero (indicating a failure).

<ErrorMsg> *Details of the failure* </ErrorMsg>

# **XML Format 1 Tags for Each Option**

The following sections describe the XML format 1 for each command line option, including:

- ["Display System Information \(Command Line Option -g\)" on page A-3](#page-226-0)
- ["Display Adapter Settings \(Command Line Option -c\)" on page A-4](#page-227-0)
- ["Display HBA Information \(Command Line Option -i\)" on page A-5](#page-228-0)

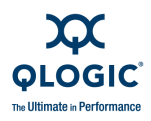

- ["Display Device List \(Command Line Option -t\)" on page A-7](#page-230-0)
- "Display LUN List (Command Line Option -I)" on page A-7
- ["Target Persistent Binding \(Command Line Option -p\)" on page A-8](#page-231-0)
- ["Selective LUNs \(Command Line Option -m\)" on page A-8](#page-231-1)
- ["Boot Device \(Command Line Option -e\)" on page A-9](#page-232-0)
- "Diagnostics Results—Loopback Test (Command Line Option -kl)" on [page A-9](#page-232-1)
- ["Diagnostics Results—Read/Write Buffer Test \(Command Line Option -kr\)"](#page-233-0)  [on page A-10](#page-233-0)
- ["View Driver Settings \(Command Line Option -fg\)" on page A-10](#page-233-1)
- "Display All Information for One or All Adapters (Command Line Option -z)" [on page A-11](#page-234-0)
- ["Link Statistics \(Command Line Option -ls\)" on page A-14](#page-237-0)
- ["HBA Statistics \(Command Line Option -gs\)" on page A-14](#page-237-1)
- ["HBA Alias \(Command Line Option -ha\)" on page A-15](#page-238-0)
- ["HBA Port Alias \(Command Line Option -pa\)" on page A-15](#page-238-1)
- ["Display FCoE Information" on page A-22](#page-245-0)
- ["Display FCoE Parameters" on page A-23](#page-246-0)
- ["Display FCoE Link Events" on page A-23](#page-246-1)
- ["Display FCoE DCBX" on page A-25](#page-248-0)
- ["Display FCoE Network Interface Statistics" on page A-26](#page-249-0)

### *NOTE:*

In these sections, the term *number* refers to the adapter number shown with the adapter general information (command line option  $-i$ ).

# <span id="page-226-0"></span>**Display System Information**

### **(Command Line Option -g)**

The XML format 1 for system information output is as follows:

```
<?xml version="1.0" encoding="ISO-8859-1"?>
<QLogic>
  <AppName>SANsurfer FC/CNA HBA CLI</AppName>
  <AppVersion>vn.nn.nn Build nn</AppVersion>
      <Host>
        <Name> Host Name </Name>
         <OSType> OS Type </OSType>
```
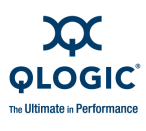

```
<OSVersion> OS Version (and patches) </OSVersion>
         <HBA Port="value" WWNN="value" WWPN="value" />
         <NumOfHBA> Number of QLogic FC HBA(s) </NumOfHBA>
      </Host>
  <Status> 0 </Status>
  <Reboot> 0 </Reboot>
</QLogic>
```
The parameter  $\langle HBA... \rangle$  repeats for each adapter in the system.

# <span id="page-227-0"></span>**Display Adapter Settings**

### **(Command Line Option -c)**

The XML Format 1 for adapter settings information is as follows:

```
<?xml version="1.0" encoding="ISO-8859-1"?>
<QLogic>
   <AppName>SANsurfer FC/CNA HBA CLI</AppName>
   <AppVersion>vn.nn.nn Build nn</AppVersion>
      <HBA>
         <HBA Port="value" WWNN="value" WWPN="value" />
<Param 
      ConnectionOption="value"
      DataRate="value"
      FrameSize="value"
      HardLoopID="value"
      LoopResetDelay="value"
      EnableHostAdapterBIOS="value"
      EnableHardLoopId="value"
      FibreChannelTapeSupport="value"
      OperationMode="value"
      IntDelayTimer="value"
      ExecutionThrottle="value"
      EnableExtendedLogging="value"
      LoginRetryCount="value"
      EnableLipReset="value"
      PortDownRetryCount="value"
      EnableLipFulllogin="value"
      LinkDownTimeout="value"
      EnableTargetReset="value"
      LUNsPerTarget="value" />
         \langle/HBA><Status> 0 </Status>
   <Reboot> 0 </Reboot>
</QLogic>
```
For clarity, each parameter is listed on a separate line; however, multiple parameters can be on the same line.

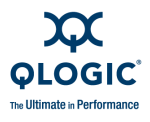

For multiple adapters, repeat the preceding sequence with the ID number (ID Number="value") of the next adapter.

### <span id="page-228-0"></span>**Display HBA Information (Command Line Option -i)**

### *NOTE:*

4G adapters include VPD information as an option to the  $-i$  command.

The XML Format 1 for adapter general information is as follows:

```
<?xml version="1.0" encoding="ISO-8859-1"?>
<QLogic>
     <AppName>SANsurfer FC/CNA HBA CLI</AppName>
     <AppVersion>vn.nn.nn Build nn</AppVersion>
   <HBA>
      <GeneralInfo Port="value"
         Model="value"
         HBAID="value"
         HBAAlias="value"
         HBAPort="value"
         PortAlias="value"
         WWNN="value"
         WWPN="value"
         PortID="value"
         SerialNumber="value"
         DriverVersion="value"
         BIOSVersion="value"
         FirmwareVersion="value"
         TargetCount="value"
         PCIBus="value"
         PCIDevice="value"
         ActualConnectionMode="value"
         ActualDataRate="value"
         PortType="value"
         Status="value"
   </HBA><Status> 0 </Status>
<Reboot> 0 </Reboot>
</QLogic>
```
Here is the information for the 4G adapters:

```
<?xml version="1.0" encoding="ISO-8859-1"?>
<QLogic>
  <AppName>SANsurfer FC/CNA HBA CLI</AppName>
  <AppVersion>vn.nn.nn Build n.nn</AppVersion>
      <HBA>
```
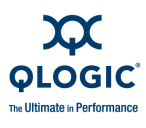

```
<GeneralInfo Port="value"
         Model="value"
         HBAID="value"
         HBAALias=""
         HBAPort=""
         PortAlias=""
         WWNN="value"
         WWPN="value"
         PortID="value"
         SerialNumber="value"
         DriverVersion="value"
         BIOSVersion="value"
         FirmwareVersion="value"
         OptionROMBIOSVersion="value"
         OptionROMCodeVersion="value"
         OptionROMEFIVersion="value"
         OptionROMFirmwareVersion="value"
         TargetCount="value"
         PCIBus="value"
         PCIDevice="value"
         ActualConnectionMode="value"
         ActualDataRate="value"
         PortType="value"
         Status="value"
      </HBA><Status> 0 </Status>
   <Reboot> 0 </Reboot>
</QLogic>
```
### Here is the VPD information:

```
<?xml version="1.0" encoding="ISO-8859-1"?>
<QLogic>
   <AppName>SANsurfer FC/CNA HBA CLI</AppName>
   <AppVersion>vn.nn.nn Build n.nn</AppVersion>
      <HBA>
         <HBA Port="value" WWNN="value" WWPN="value" />
<VPD>
         <VPDProductIdentifier="value"
         VPD-RTAG=""
         PartNumber="value"
         SerialNumber="value"
         MiscInformation="value"
         ManufacturingID="value"
         EFIDriverVersion="value"
         FirmwareVersion="value"
         BIOSVersion="value"
         FCodeVersion="value"
         AssetTag="value" />
```
</VPD>

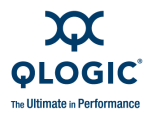

```
</HBA><Status> 0 </Status>
  <Reboot> 0 </Reboot>
</QLogic>
```
# <span id="page-230-0"></span>**Display Device List**

### **(Command Line Option -t)**

The XML Format 1 for adapter device information is as follows:

```
<?xml version="1.0" encoding="ISO-8859-1"?>
<QLogic>
   <AppName>SANsurfer FC/CNA HBA CLI</AppName>
   <AppVersion>vn.nn.nn Build nn</AppVersion>
<HBA>
   <HBAPort="value" WWNN="value" WWPN="value" />
      <Target>
         <WWNN> Target WWNN </WWNN>
         <WWPN> Target WWPN </WWPN>
         <Info Path="value"
         ID="value"
         Vendor="value" ProductID="value"
            Revision="value"
            SerialNumber="value"
            DeviceID="value"
            PortID="value" LunCount="value" Type="value" 
            DeviceStatus="value" />
      \langleTarget>
</HBA><Status> 0 </Status>
   <Reboot> 0 </Reboot>
</QLogic>
```
The <Target>...</Target> sequence is repeated for each adapter target.

### <span id="page-230-1"></span>**Display LUN List (Command Line Option -l)**

The XML Format 1 for the adapter LUN list information is as follows:

```
<?xml version="1.0" encoding="ISO-8859-1"?>
<QLogic>
  <AppName>SANsurfer FC/CNA HBA CLI</AppName>
  <AppVersion>vn.nn.nn Build nn</AppVersion>
<HRA><HBAPort="value" WWNN="value" WWPN="value" />
  <Target>
     <WWNN> Target WWNN </WWNN>
     <WWPN> Target WWPN </WWPN>
```
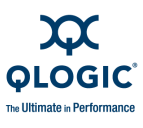

```
<LUN ID="value" 
      WWULN="value"
      Vendor ="value"
      Product ="value"
      Revision ="value"
      Size="value">
      Type="value" />
   </Target>
</HBA><Status> 0 </Status>
   <Reboot> 0 </Reboot>
</QLogic>
```
The <LUN … /> sequence is repeated for each LUN attached to the target. The LUN list is listed under the target, not the adapter.

The <Target>...</Target> sequence is repeated for each LUN attached to the target.

# <span id="page-231-0"></span>**Target Persistent Binding**

### **(Command Line Option -p)**

The XML Format 1 for the adapter target persistent binding information is as follows:

```
<?xml version="1.0" encoding="ISO-8859-1"?>
<QLogic>
   <AppName>SANsurfer FC/CNA HBA CLI</AppName>
   <AppVersion>vn.nn.nn Build nn</AppVersion>
<HBA>
   <HBA Port="value" WWNN="value" WWPN="value" />
<TargetBinding TargetWWNN="value" TargetWWPN="value" 
TargetPortID="value" TargetID="value" />
</HBA><Status> 0 </Status>
   <Reboot> 0 </Reboot>
</QLogic>
```
The <TargetBinding … /> sequence is repeated for each target bound to the adapter.

# <span id="page-231-1"></span>**Selective LUNs**

### **(Command Line Option -m)**

The XML Format 1 for the selective LUNs information is as follows:

```
<?xml version="1.0" encoding="ISO-8859-1"?>
<QLogic>
  <AppName>SANsurfer FC/CNA HBA CLI</AppName>
  <AppVersion>vn.nn.nn Build nn</AppVersion>
```
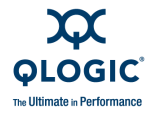

```
<HBA><HBA Port="value" WWNN="value" WWPN="value" />
<Target>
      <WWNN> Target WWNN </WWNN>
      <WWPN> Target WWPN </WWPN>
      <EnabledLUN ID="value" LUNWWNN="value" LUNWWPN="value"/>
   </Target>
</HBA><Status> 0 </Status>
   <Reboot> 0 </Reboot>
</QLogic>
The \langle HBA \rangle ... \langle HBA \rangle sequence repeats for each adapter.
The <Target> … </Target> sequence repeats for each Target.
```

```
The <EnabledLUN… /> sequence repeats for each enabled LUN under the 
target.
```
# <span id="page-232-0"></span>**Boot Device**

### **(Command Line Option -e)**

The XML Format 1 for the boot device information is as follows:

```
<?xml version="1.0" encoding="ISO-8859-1"?>
<QLogic>
   <AppName>SANsurfer FC/CNA HBA CLI</AppName>
   <AppVersion>vn.nn.nn Build nn</AppVersion>
<HBA>
   <HBA Port="value" WWNN="value" WWPN="value" />
      <BootDevice TargetWWPN="value" LUNID="value" />
\langle/HBA><Status> 0 </Status>
   <Reboot> 0 </Reboot>
</QLogic>
```
The <BootDevice.../> sequence is repeated for each boot device of the adapter. In Windows and Linux, the TargetID="value" field is not present.

# <span id="page-232-1"></span>**Diagnostics Results—Loopback Test**

### **(Command Line Option -kl)**

The XML Format 1 for the loopback test results is as follows:

```
<?xml version="1.0" encoding="ISO-8859-1"?>
<QLogic>
   <AppName>SANsurfer FC/CNA HBA CLI</AppName>
   <AppVersion>vn.nn.nn Build nn</AppVersion>
<HBA>
    <HBA Port="value" WWNN="value" WWPN="value" />
         <Loop ID="value"
```
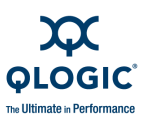

```
CRCError="value"
         DisparityError="value"
         FrameLengthError="value"
         Result="value"/>
</HBA><Status> 0 </Status>
   <Reboot> 0 </Reboot>
</QLogic>
```
# <span id="page-233-0"></span>**Diagnostics Results—Read/Write Buffer Test**

### **(Command Line Option -kr)**

The XML Format 1 for the read/write buffer test results is as follows:

```
<?xml version="1.0" encoding="ISO-8859-1"?>
<QLogic>
   <AppName>SANsurfer FC/CNA HBA CLI</AppName>
   <AppVersion>vn.nn.nn Build nn</AppVersion>
<HBA><HBA Port="value" WWNN="value" WWPN="value" />
         <Target>
               <WWNN> Target WWNN </WWNN>
               <WWPN> Target WWPN </WWPN>
               <Loop ID ="value" DataMiscompare="value" 
LinkFailure= "value" LossOfSync="value" LossOfSignal="value" 
InvalidCRC="value" Result="value" />
         </Target>
</HBA><Status> 0 </Status>
   <Reboot> 0 </Reboot>
</QLogic>
```
The <Target> sequence is repeated for each device attached to the adapter.

# <span id="page-233-1"></span>**View Driver Settings**

### **(Command Line Option -fg)**

The XML Format 1 for the current driver settings information is as follows:

```
<?xml version="1.0" encoding="ISO-8859-1"?>
<QLogic>
  <AppName>SANsurfer FC/CNA HBA CLI</AppName>
  <AppVersion>vn.nn.nn Build nn</AppVersion>
<HBA>
   <HBA Port="value" WWNN="value" WWPN="value" />
      <DriverSettings>
        <Info PersistentPlusNew="value"
         PersistentOnly="value"
        BindbyWWPN="value"
```
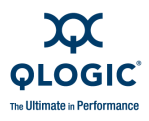

```
BindbyPortID="value" />
      /DriverSettings>
</HBA><Status> 0 </Status>
   <Reboot> 0 </Reboot>
</QLogic>
```
# <span id="page-234-0"></span>**Display All Information for One or All Adapters (Command Line Option -z)**

The XML Format 1 for all adapter information is more complicated than its non-XML counterpart because the tags cannot be repeated. In non-XML mode, SANsurfer FC/CNA HBA CLI sequentially calls all the options in [Table A-1](#page-234-1), and each option is shown in its standard output format. If each option shows its own XML output, the resulting list would have multiple duplicate tags.

<span id="page-234-1"></span>

| Non-<br>interactive<br><b>Option</b> | <b>Description</b>        | <b>See Section</b>                                                           |
|--------------------------------------|---------------------------|------------------------------------------------------------------------------|
| $-q$                                 | Show system information   | "General Information Menu (Command<br>Line Option -g)" on page 3-4           |
| $-\mathbf{i}$                        | Show adapter information  | "HBA Information Menu (Command Line<br>Option -i)" on page 3-19              |
| $-c$                                 | Show adapter settings     | "HBA Parameters Menu" on page 3-24                                           |
| $-t$                                 | Show device list          | "Target/LUN List Menu (Command Line<br>Options -t and -l)" on page 3-36      |
| $-1$                                 | Show LUN list             | "Target/LUN List Menu (Command Line<br>Options -t and -l)" on page 3-36      |
| $-p$                                 | Target persistent binding | "Target Persistent Bindings Menu (Com-<br>mand Line Option -p)" on page 3-54 |
| $-m$                                 | Selective LUNs            | "Selective LUNs Menu (Command Line<br>Option -m)" on page 3-58               |
| $-e$                                 | Boot device               | "Boot Device Menu (Command Line Option<br>$-e$ )" on page $3-60$             |

*Table A-1. Options Shown by -z*

The XML Format 1 for all adapter information is as follows:

```
<?xml version="1.0" encoding="ISO-8859-1"?>
<QLogic>
  <AppName>SANsurfer FC/CNA HBA CLI</AppName>
  <AppVersion>vn.nn.nn Build nn</AppVersion>
```
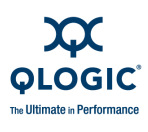

```
<Host>
   <Name> Host Name </Name>
   <OSType> OS Type </OSType>
   <OSVersion> OS Version (and patches where applicable) 
</OSVersion>
   <HBA Port="value" WWNN="value" WWPN="value" />
   <NumOfHBA> Number of QLogic Fibre Channel HBA(s) detected 
</NumOfHBA>
   </Host> <HBA>
   <HBA PortNumber="value" WWNN="value" WWPN="value" />
   <GeneralInfo Port ="value"
               Model="value"
               HBAID="value"
               HBAAlias="value"
               MHBAPort="value"
               PortAlias="value"
               WWNN="value"
               WWPN="value"
               PortID="value"
               SerialNumber="value"
               DriverVersion="value"
               BIOSVersion="value"
               FirmwareVersion="value"
               TargetCount="value"
               PCIBus="value"
               PCIDevice="value"
               ActualConnectionMode="value"
               ActualDataRate="value"
               PortType="value"
               Status="value" />
<VPD>
   <VPD Product Identifier=""/>
</VPD>
   <Param
         ConnectionOption="value"
         DataRate="value"
         FrameSize="value"
         HardLoopID="value"
         LoopResetDelay="value"
         EnableHostAdapterBIOS="value"
         EnableHardLoopId="value"
         FibreChannelTapeSupport="value"
         OperationMode="value"
         IntDelayTimer="value"
         ExecutionThrottle="value"
         EnableExtendedLogging="value"
         LoginRetryCount="value"
         EnableLipReset="value"
         PortDownRetryCount="value"
```
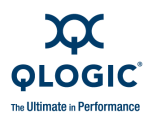

```
EnableLipFulllogin="value"
         LinkDownTimeout="value"
         EnableTargetReset="value"
         LUNsPerTarget="value" />
   <Target>
      <WWNN> Target WWNN </WWNN>
      <WWPN> Target WWPN </WWPN>
      <Info Path= "value"
      Vendor ="value"
      ProductID= "value"
      Revision= "value"
      SerialNumber= "value"
      DeviceID= "value"
      PortID= "value"
      LunCount= "value"
      Type= "value"
      DeviceStatus= "value" />
<LUN ID="value"
         WWULN="value" 
         Vendor ="value"
         Product= "value"
         Revision= "value"
         Size= "value"
         Type="value" />
      <EnabledLUN ID="value" LUNWWNN="value"LUNWWPN="value" />
   \langleTarget>
   <TargetBinding TargetWWNN="value" TargetWWPN="value" 
TargetPortID="value" TargetID="value" />
<BootDevice TargetWWNN="value" TargetWWPN="value" LUNID="value" />
   <DriverSettings>
      <Info PersistentPlusNew="value"
         PersistentOnly="value"
         BindbyWWPN="value"
         BindbyPortID="value" />
   </DriverSettings>
</HBA><Status> 0 </Status>
   <Reboot> 0 </Reboot>
</QLogic>
```
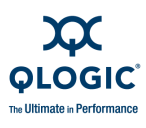

### *NOTE:*

- The <HBA>...</HBA> sequence is repeated for each adapter.
- The <Target>...</Target> sequence is repeated for each target.
- $\blacksquare$  The <LUN... /> parameter is repeated for each LUN.
- The <EnabledLUN ID.... /> parameter is repeated for each enabled LUN.
- The <TargetBinding.../> parameter is repeated for each target persistent binding entry.
- $\blacksquare$  The <BootDevice.../> parameter is repeated for each boot device selection entry.

### <span id="page-237-0"></span>**Link Statistics (Command Line Option -ls)**

The XML Format 1 for the link statistics option is as follows:

```
<?xml version="1.0" encoding="ISO-8859-1"?>
<QLogic>
  <AppName>SANsurfer FC/CNA HBA CLI</AppName>
  <AppVersion>vn.nn.nn Build nn</AppVersion>
<HBA>
    <HBA Port="value" WWPN="value" WWNN="value" />
     <LinkStatus PortName="value"
            LinkFailure="value" 
            SyncLoss="value" 
            SignalLoss="value"
            InvalidCRC="value"
            TimeStamp="value" />
  <Status> 0 </Status>
  <Reboot> 0 </Reboot>
</QLogic>
```
# <span id="page-237-1"></span>**HBA Statistics**

### **(Command Line Option -gs)**

The XML Format 1 for the adapter statistics option is as follows:

```
<?xml version="1.0" encoding="ISO-8859-1"?>
<QLogic>
  <AppName>SANsurfer FC/CNA HBA CLI</AppName>
  <AppVersion>vn.nn.nn Build nn</AppVersion>
  <HBA>
      <HBA Port="value" WWPN="value" WWNN="value" />
      <Statistics LoopID="value" 
         PortError="value"
```
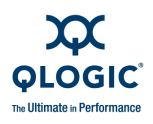

```
DeviceError="value"
         Reset="value" 
         IOCount="value"
         IOPS="value" 
         BPS="value" 
         TimeStamp="value" />
   </HBA><Status> 0 </Status>
   <Reboot> 0 </Reboot>
</QLogic>
```
# <span id="page-238-0"></span>**HBA Alias (Command Line Option -ha)**

The XML Format 1 for the adapter alias option is as follows:

```
<?xml version="1.0" encoding="ISO-8859-1"?>
<QLogic>
  <AppName>SANsurfer FC/CNA HBA CLI</AppName>
  <AppVersion>vn.nn.nn Build nn</AppVersion>
<HBA>
  <HBA Port="value" WWNN="value" WWPN="value" />
      <HBAAlias>
        <Alias Name="value" />
      </HBAAlias>
  </HBA><Status> 0 </Status>
  <Reboot> 0 </Reboot>
</QLogic>
```
# <span id="page-238-1"></span>**HBA Port Alias**

### **(Command Line Option -pa)**

The XML Format 1 for the adapter port alias option is as follows:

```
<?xml version="1.0" encoding="ISO-8859-1"?>
<QLogic>
   <AppName>SANsurfer FC/CNA HBA CLI</AppName>
   <AppVersion>vn.nn.nn Build nn</AppVersion>
<HBA>
   <HBA Port="value" WWNN="value" WWPN="value" />
      <PortAlias>
         <Alias Name="value" />
      </PortAlias>
\langle/HBA\rangle<Status> 0 </Status>
   <Reboot> 0 </Reboot>
</QLogic>
```
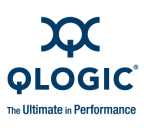

# **HBA Transceiver Details**

### **(Command Line Option -dm)**

The XML Format 1 for adapter transceiver details (general information) is as follows:

```
<?xml version="1.0" encoding="ISO-8859-1"?>
<QLogic>
  <AppName>SANsurfer FC/CNA HBA CLI</AppName>
  <AppVersion>vn.nn.nn Build nn</AppVersion>
<HBA> 
  <HBA Port="value" WWNN="value" WWPN="value" />
  <MediaInformation>
         <Vendor>"value"</Vendor>
         <Type>"value"</Type>
         <PartNumber>"value"</PartNumber>
         <Speed>"value"</Speed>
         <Revision>"value"</Revision>
         <SerialNumber>"value" </SerialNumber>
  </MediaInformation>
  <Diagnostics>
      <Temperature>
         <MeasuredTemperature>(C)</MeasuredTemperature>
         <Value>"value"</Value>
         <Status>"value"</Status>
         <HighAlarm>"value"</HighAlarm>
         <HighWarning>"value"</HighWarning>
         <LowWarning>"value"</LowWarning>
         <LowAlarm>"value"</LowAlarm>
      </Temperature>
      <Voltage>
         <MeasuredVoltage>(Vdc)</MeasuredVoltage>
         <Value>"value"</Value>
         <Status>"value"</Status>
         <HighAlarm>"value"</HighAlarm>
         <HighWarning>"value"</HighWarning>
         <LowWarning>"value"</LowWarning>
         <LowAlarm>"value"</LowAlarm>
      </Voltage>
      <TxBias>
         <MeasuredTxBiasUnit>(mA)</MeasuredTxBiasUnit>
         <Value>"value"</Value>
         <Status>"value"</Status>
         <HighAlarm>"value"</HighAlarm>
         <HighWarning>"value"</HighWarning>
         <LowWarning>"value"</LowWarning>
         <LowAlarm>"value"</LowAlarm>
      </TxBias>
      <TxPower>
```
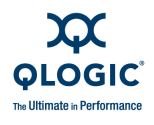

```
<MeasuredTxPowerUnit>(mW)</MeasuredTxPowerUnit>
         <Value>"value"</Value>
         <Status>"value"</Status>
         <HighAlarm>"value"</HighAlarm>
         <HighWarning>"value"</HighWarning>
         <LowWarning>"value"</LowWarning>
         <LowAlarm>"value"</LowAlarm>
      </TxPower>
      <RxPower>
         <MeasuredRxPowerUnit>(mW)</MeasuredRxPowerUnit>
         <Value>"value"</Value>
         <Status>"value"</Status>
         <HighAlarm>"value"</HighAlarm>
         <HighWarning>"value"</HighWarning>
         <LowWarning>"value"</LowWarning>
         <LowAlarm>"value"</LowAlarm>
      </RxPower>
   </Diagnostics>
</HBA><Status> 0 </Status>
   <Reboot> 0 </Reboot>
</QLogic>
```
The XML Format 1 for adapter transceiver details (detailed information) is as follows:

```
<?xml version="1.0" encoding="ISO-8859-1"?>
<QLogic>
  <AppName>SANsurfer FC/CNA HBA CLI</AppName>
  <AppVersion>vn.nn.nn Build nn</AppVersion>
  <HBA> 
  <HBA Port="value" WWNN="value" WWPN="value" />
<OpticalTransceiverDigitalDiagnosticData></OpticalTransceiverDigit
alDiagnosticData>
         <Address_A0>
            <Identifier>"value" </Identifier>
            <Ext.Identifier>"value"</Ext.Identifier>
      <Connector>"value"</Connector>
      <TransceiverData> 
         <Compliance> "value" </Compliance> 
         <FCLinkLength>"value" </FCLinkLength>
            <FCTransmitterTech>"value"</FCTransmitterTech> 
            <FCTransmissionMedia>"value"</FCTransmissionMedia>
         <FCSpeed>"value"</FCSpeed> 
      </TransceiverData>
      <Encoding>"value"</Encoding>
      <BR-Nominal> "value" </BR-Nominal>
      <Length-9um-km> "value" </Length-9um-km>
      <Length-9um> "value" </Length-9um>
```
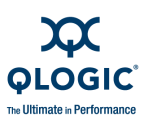

```
<Length-50um> "value" </Length-50um>
      <Length-62.5um> "value" </Length-62.5um>
      <Length-Copper> "value" </Length-Copper>
      <VendorName>"value"</VendorName>
      <VendorOUI> "value" </VendorOUI>
      <VendorPN>"value" </VendorPN>
      <VendorRev>"value" </VendorRev>
      <WaveLength>"value" </WaveLength>
      <CC_BASE> "value" </CC_BASE>
      <Options>
         <SignalLossAsDefinedInSFPMSA> "value" 
</SignalLossAsDefinedInSFPMSA>
      <SignalLossInvertedFromSFPMSA>"value" 
</SignalLossInvertedFromSFPMSA>
         <TX_Fault_SignalImplemented> "value" 
</TX_Fault_SignalImplemented>
         <TX_DisableImplementedAndDisablesSerialOP> 
"value"</TX_DisableImplementedAndDisablesSerialOP>
         <RATE_SelectImplemented> "value" 
</RATE_SelectImplemented>
      </Options>
      <BR-Max> "value" </BR-Max>
      <BR-Min> "value" </BR-Min> 
      <VendorSN>"value" </VendorSN> 
      <DateCode>"value" </DateCode> 
      <DiagMonitoringType>
      <AddressChangeRequired> "value" </AddressChangeRequired>
         <PowerMeasurement> "value" </PowerMeasurement>
         <ExternallyCalibrated> "value" </ExternallyCalibrated>
      <InternallyCalibrated> "value" </InternallyCalibrated>
      <DigitalDiagMonitoring> "value" </DigitalDiagMonitoring>
      <LegacyDiagnostic> "value" </LegacyDiagnostic>
      </DiagMonitoringType>
      <EnhancedOptions>
         <SoftRateSelectCtrlAndMonitoring> "value" 
</SoftRateSelectCtrlAndMonitoring>
         <SoftRXLOSMonitoring> "value"</SoftRXLOSMonitoring>
         <SoftTXFaultMonitoring> "value" </SoftTXFaultMonitoring>
         <SoftTXDisableCtrlAndMonitoring> "value" 
</SoftTXDisableCtrlAndMonitoring>
         <Alarm-WarningFlags> "value" </Alarm-WarningFlags>
      </EnhancedOptions>
   <SFF-8472-Compliance>"value"</SFF-8472-Compliance>
   <CC_EXT> 0x7d </CC_EXT> 
   <VendorSpecific> "value" </VendorSpecific>
</Address_A0>
   <Address_A2> 
      <TempHighAlarm>"value"</TempHighAlarm>
      <TempLowAlarm>"value"</TempLowAlarm>
```
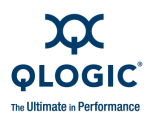

<TempHighWarning>"value"</TempHighWarning> <TempLowWarning>"value" </TempLowWarning> <VoltageHighAlarm>"value"</VoltageHighAlarm> <VoltageLowAlarm>"value"</VoltageLowAlarm> <VoltageHighWarning>"value"</VoltageHighWarning> <VoltageLowWarning>"value" </VoltageLowWarning> <BiasHighAlarm>"value"</BiasHighAlarm> <BiasLowAlarm>"value" </BiasLowAlarm> <BiasHighWarning>"value" </BiasHighWarning> <BiasLowWarning>"value" </BiasLowWarning> <TXPowerHighAlarm>"value" </TXPowerHighAlarm> <TXPowerLowAlarm>"value" </TXPowerLowAlarm> <TXPowerHighWarning>"value"</TXPowerHighWarning> <TXPowerLowWarning>"value"</TXPowerLowWarning> <RXPowerHighAlarm>"value" </RXPowerHighAlarm> <RXPowerLowAlarm>"value" </RXPowerLowAlarm> <RXPowerHighWarning>"value"</RXPowerHighWarning> <RXPowerLowWarning>"value"</RXPowerLowWarning> <Rx\_PWR-4>"value"</Rx\_PWR-4> <Rx\_PWR-3>"value"</Rx\_PWR-3> <Rx\_PWR-2>"value"</Rx\_PWR-2> <Rx\_PWR-1>"value"</Rx\_PWR-1> <Rx\_PWR-0>"value"</Rx\_PWR-0> <Tx\_I\_Slope>"value"</Tx\_I\_Slope> <Tx\_I\_Offset>"value"</Tx\_I\_Offset> <Tx\_PWR\_Offset>"value"</Tx\_PWR\_Offset> <T\_Slope>"value"</T\_Slope> <T\_Offset>"value"</T\_Offset> <V\_Slope>"value"</V\_Slope> <V\_Offset>"value"</V\_Offset> <Checksum> "value" </Checksum> <Temperature\_MSB> "value" </Temperature\_MSB> <Temperature\_LSB> "value" </Temperature\_LSB> <Vcc\_MSB> "value"</Vcc\_MSB> <Vcc\_LSB> "value"</Vcc\_LSB> <TX\_Bias\_MSB> "value" </TX\_Bias\_MSB> <TX\_Bias\_LSB> "value" </TX\_Bias\_LSB> <TX\_Power\_MSB>"value" </TX\_Power\_MSB> <TX\_Power\_LSB> "value" </TX\_Power\_LSB> <RX\_Power\_MSB> "value" </RX\_Power\_MSB> <RX\_Power\_LSB> "value" </RX\_Power\_LSB> <Reserved\_MSB> "value" </Reserved\_MSB> <Reserved\_LSB> "value" </Reserved\_LSB> <Reserved\_MSB> "value" </Reserved\_MSB> <Reserved\_LSB> "value" </Reserved\_LSB> <StatusControlBits> <DataReadyBar> "value" </DataReadyBar> <LOS> "value" </LOS> <TXFault> "value" </TXFault>

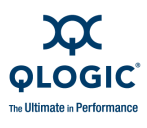

```
<SoftRXRateSelect> "value" </SoftRXRateSelect>
         <RXRateSelectState> "value" </RXRateSelectState>
         <SoftTXDisable> "value"</SoftTXDisable>
         <TXDisableState> "value" </TXDisableState>
      </StatusControlBits>
      <TXPowerLowAlarm>"value" </TXPowerLowAlarm>
      <TXPowerHighAlarm> "value" </TXPowerHighAlarm>
     <TXBiasLowAlarm> "value" </TXBiasLowAlarm>
     <TXBiasHighAlarm> "value" </TXBiasHighAlarm>
     <VccLowAlarm> "value" </VccLowAlarm>
     <VccHighAlarm> "value" </VccHighAlarm>
     <TempLowAlarm> "value" </TempLowAlarm>
     <TempHighAlarm> "value" </TempHighAlarm>
      <RXPowerLowAlarm> "value" </RXPowerLowAlarm>
     <RXPowerHighAlarm>"value" </RXPowerHighAlarm>
     <TXPowerLowWarning> "value" </TXPowerLowWarning>
     <TXPowerHighWarning> "value" </TXPowerHighWarning>
     <TXBiasLowWarning> "value" </TXBiasLowWarning>
     <TXBiasHighWarning> "value" </TXBiasHighWarning>
     <VccLowWarning> "value" </VccLowWarning>
      <VccHighWarning> "value" </VccHighWarning>
     <TempLowWarning> "value" </TempLowWarning>
     <TempHighWarning> "value" </TempHighWarning>
     <ReservedWarning> "value" </ReservedWarning>
     <ReservedWarning> "value" </ReservedWarning>
     <ReservedWarning> "value" </ReservedWarning>
     <ReservedWarning> "value" </ReservedWarning>
     <ReservedWarning> "value" </ReservedWarning>
     <ReservedWarning> "value" </ReservedWarning>
     <RXPowerLowWarning> "value" </RXPowerLowWarning>
     <RXPowerLowWarning> "value" </RXPowerLowWarning>
     <VendorSpecific> "value" </VendorSpecific>
  </Address_A2> 
</HBA><Status> 0 </Status>
   <Reboot> 0 </Reboot>
</QLogic>
```
### **Host Topology (Command Line Option -tp)**

The XML Format 1 for an adapter type interconnect element is as follows:

```
<?xml version="1.0" encoding="ISO-8859-1"?>
<QLogic>
  <AppName>SANsurfer FC/CNA HBA CLI</AppName>
  <AppVersion>vn.nn.nn Build nn</AppVersion>
<InterConnectElement Type="HBA">
  <HBA WWNN="value"
```
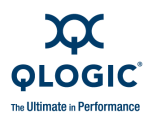

```
WWPN="value"
     VendorId="value"
     Model="value"
      SerialNumber="value"
     Alias="value"
      PortAlias="value"
      DriverVersion="value"
      FirmwareVersion="value"
     Host="value"
      TotalNumberOfDevices="value"
     NumberofPort="value"
      BeaconStatus="value"
     PortType="value"
      PortState="value"/>
  <Status> 0 </Status>
   <Reboot> 0 </Reboot>
</QLogic>
```
The XML Format 1 for a switch type interconnect element is as follows:

```
<InterConnectElement Type="Switch">
   <Switch WWPN="value" DomainID="value" ManagementID="value" 
IPAddress="value"
     Model="value" SymbolicName="value" SerialNumber="value"
     MACAddress="value" FirmwareVersion="value" PortCount="value" 
   BeaconStatus="value"/>
      <PhysicalPortInformation>
         <PhysicalPort Number="value">
            <Port WWPN="value" State="value" Type="value" 
TXPortType="value" ModuleType="value"/>
            <AttachedPort Type="Initiator">
               <HBA NodeName="value"
                  PortName="value"
                  VendorId="value"
                  Model="value"
                  SerialNumber="value"
                  Alias="value"
                  PortAlias="value"
                  DriverVersion="value"
                  FirmwareVersion="value"
                  TotalNumberOfDevices="value"
                  Host="value"/>
            </AttachedPort>
         </PhysicalPort> 
...
...
         <PhysicalPort Number="value">
               <Port WWPN="value" State="value" Type="value" 
TXPortType="value" ModuleType="value"/>
               <AttachedPort Type="Initiator">
```
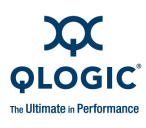

```
<HBA PortName="value"
               Host="DataUnavailable"/>
            </AttachedPort>
         </PhysicalPort>
... 
... 
         </PhysicalPort>
         <PhysicalPort Number="value">
            <Port WWPN="value" State="value" Type="value" 
TXPortType="value" ModuleType="value"/>
         </PhysicalPort>
...
...
         <PhysicalPort Number="value">
            <Port WWPN="20-0A-00-C0-DD-00-B9-09"
            <Port WWPN="value" State="value" Type="value" 
TXPortType="value" ModuleType="value"/>
            <AttachedPort Type="Target">
               <Target NodeName="value"
                  PortName="value"
                  VendorId="value"
                  ProductId="value"
                  ProductRevision="value"
                  ProductSerialNumber="value"/>
            </AttachedPort>
...
...
            <AttachedPort Type="Target">
               <Target NodeName="value"
                  PortName="value"
                  VendorId="value"
                  ProductId="value"
                  ProductRevision="value"
                  ProductSerialNumber="value"/>
            </AttachedPort> 
         </PhysicalPort> 
      </PhysicalPortInformation>
</InterConnectElement>
   <Status> 0 </Status>
   <Reboot> 0 </Reboot>
```

```
</QLogic>
```
# <span id="page-245-0"></span>**Display FCoE Information**

The XML Format 1 for FCoE information output is as follows:

```
<?xml version="1.0" encoding="ISO-8859-1"?>
```
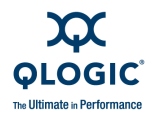

```
<QLogic>
     <AppName>SANsurfer FC/CNA HBA CLI</AppName>
     <AppVersion>1.7.1.23</AppVersion>
   <HRA><Menlo>
      <GeneralInfo HostName="TARGET3"
      Model="QLE8000"
      Description="QLE8042 Mercury CNA"
      FirmwareVersion="1.1.0 (Operational)" />
</Menlo>
   \langle/HBA> <Status> 0 </Status>
     <Reboot> 0 </Reboot>
</QLogic>
```
# <span id="page-246-0"></span>**Display FCoE Parameters**

The XML Format 1 for FCoE parameter output is as follows:

```
<?xml version="1.0" encoding="ISO-8859-1"?>
<QLogic>
     <AppName>SANsurfer FC/CNA HBA CLI</AppName>
     <AppVersion>1.7.1.23</AppVersion>
   <HRA><HBA Port="3" WWNN="20-00-00-E0-8B-80-5F-0F" 
WWPN="21-00-00-E0-8B-80-5F-0F" />
<Menlo>
<Parameters 
PortSelection="0"
PortType="Access"
PauseType="Prioriry Flow Control"
PriorityPauseMask="0xcc"
PriorityPauseBitMask="0[ ] 1[ ] 2[x] 3[x] 4[ ] 5[ ] 6[x] 7[x] "
FCoEConfig="Pre-T11 Frame Format"
FCoECOS="5"/>
</Menlo>
   </HBA> <Status> 0 </Status>
     <Reboot> 0 </Reboot>
</QLogic>
```
# <span id="page-246-1"></span>**Display FCoE Link Events**

The XML Format 1 for FCoE link events output is as follows:

```
<?xml version="1.0" encoding="ISO-8859-1"?>
<QLogic>
     <AppName>SANsurfer FC/CNA HBA CLI CLI</AppName>
     <AppVersion>1.7.1.23</AppVersion>
```
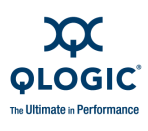

```
<HBA>
   <HBA Port="3" WWNN="20-00-00-E0-8B-80-5F-0F" 
WWPN="21-00-00-E0-8B-80-5F-0F" />
<?xml version="1.0" encoding="ISO-8859-1"?>
<QLogic>
     <AppName>SANsurfer FC/CNA HBA CLI</AppName>
     <AppVersion>1.7.1.23</AppVersion>
   <HBA>
<FCoELogs>
      <LogID ID="8"
      LogName="Link Events"/>
      <Entry No="0"
      Info="000:00:02:03:120 Host fibre channel port 0, physical 
link up"/>
      <Entry No="1"
      Info="000:00:02:03:120 Host fibre channel port 1, physical 
link up"/>
      <Entry No="2"
      Info="No Data"/>
      <Entry No="3"
      Info="No Data"/>
      <Entry No="4"
      Info="No Data"/>
      <Entry No="5"
      Info="No Data"/>
      <Entry No="6"
      Info="No Data"/>
      <Entry No="7"
      Info="No Data"/>
      <Entry No="8"
      Info="No Data"/>
      <Entry No="9"
      Info="No Data"/>
      <Entry No="10"
      Info="No Data"/>
      <Entry No="11"
      Info="No Data"/>
      <Entry No="12"
      Info="No Data"/>
      <Entry No="13"
      Info="No Data"/>
      <Entry No="14"
      Info="No Data"/>
      <Entry No="15"
      Info="No Data"/>
      <Entry No="16"
      Info="No Data"/>
      <Entry No="17"
      Info="No Data"/>
```
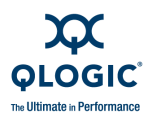

```
<Entry No="18"
      Info="No Data"/>
      <Entry No="19"
      Info="No Data"/>
</FCoELogs>
   </HBA> <Status> 0 </Status>
     <Reboot> 0 </Reboot>
</QLogic>
     \langle/HBA></QLogic>
```
# <span id="page-248-0"></span>**Display FCoE DCBX**

The XML Format 1 for FCoE DCBX output is as follows:

```
<?xml version="1.0" encoding="ISO-8859-1"?>
<QLogic>
     <AppName>SANsurfer FC/CNA HBA CLI</AppName>
     <AppVersion>1.7.1.23</AppVersion>
   <HBA>
   <HBA Port="3" WWNN="20-00-00-E0-8B-80-5F-0F" 
WWPN="21-00-00-E0-8B-80-5F-0F" />
<?xml version="1.0" encoding="ISO-8859-1"?>
<QLogic>
     <AppName>SANsurfer FC/CNA HBA CLI</AppName>
     <AppVersion>1.7.1.23</AppVersion>
   <HBA>
<FCoELogs>
      <LogID ID="9"
      LogName="DCX"/>
      <Entry No="0"
      Info="000:00:00:00:250 dcx_initialize: DCX enabled and 
initialized"/>
      <Entry No="1"
      Info="No Data"/>
      <Entry No="2"
      Info="No Data"/>
      <Entry No="3"
      Info="No Data"/>
      <Entry No="4"
      Info="No Data"/>
      <Entry No="5"
      Info="No Data"/>
      <Entry No="6"
      Info="No Data"/>
      <Entry No="7"
      Info="No Data"/>
      <Entry No="8"
```
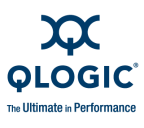

Info="No Data"/> <Entry No="9" Info="No Data"/> <Entry No="10" Info="No Data"/> <Entry No="11" Info="No Data"/> <Entry No="12" Info="No Data"/> <Entry No="13" Info="No Data"/> <Entry No="14" Info="No Data"/> <Entry No="15" Info="No Data"/> <Entry No="16" Info="No Data"/> <Entry No="17" Info="No Data"/> <Entry No="18" Info="No Data"/> <Entry No="19" Info="No Data"/> </FCoELogs>  $<$ /HBA $>$  <Status> 0 </Status> <Reboot> 0 </Reboot> </QLogic>  $<$ /HBA $>$ </QLogic>

# <span id="page-249-0"></span>**Display FCoE Network Interface Statistics**

The XML Format 1 for FCoE network interface statistics output is as follows:

```
<?xml version="1.0" encoding="ISO-8859-1"?>
<QLogic>
     <AppName>SANsurfer FC/CNA HBA CLI</AppName>
     <AppVersion>1.7.1.23</AppVersion>
   <HBA>
   <HBA Port="3" WWNN="20-00-00-E0-8B-80-5F-0F" 
WWPN="21-00-00-E0-8B-80-5F-0F" />
<NSLPortStatistics>
<NumberofTransmittedPacketsLessThan64bytes>
\Omega</NumberofTransmittedPacketsLessThan64bytes>
<NumberofTransmittedPacketsEqual64bytes>
0
```
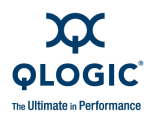

</NumberofTransmittedPacketsEqual64bytes> <NumberofTransmittedPacketsLessThanOrEqual127bytes>  $\Omega$ </NumberofTransmittedPacketsLessThanOrEqual127bytes> <NumberofTransmittedPacketsLessThanOrEqual256bytes>  $\Omega$ </NumberofTransmittedPacketsLessThanOrEqual256bytes> <NumberofTransmittedPacketsLessThanOrEqual512bytes>  $\cap$ </NumberofTransmittedPacketsLessThanOrEqual512bytes> <NumberofTransmittedPacketsLessThanOrEqual1024bytes>  $\Omega$ </NumberofTransmittedPacketsLessThanOrEqual1024bytes> <NumberofTransmittedPacketsLessThanOrEqual1518bytes> 0 </NumberofTransmittedPacketsLessThanOrEqual1518bytes> <NumberofTransmittedPacketsLessThanOrEqual2047bytes>  $\cap$ </NumberofTransmittedPacketsLessThanOrEqual2047bytes> <NumberofTransmittedPacketsLessThanOrEqual4095bytes>  $\cap$ </NumberofTransmittedPacketsLessThanOrEqual4095bytes> <NumberofTransmittedPacketsLessThanOrEqual8191bytes> 0 </NumberofTransmittedPacketsLessThanOrEqual8191bytes> <NumberofTransmittedPacketsLessThanOrEqual9215bytes> 0 </NumberofTransmittedPacketsLessThanOrEqual9215bytes> <NumberofTransmittedPacketsLessThanOrEqual9216bytes> 0 </NumberofTransmittedPacketsLessThanOrEqual9216bytes> <TotalNumberofTransmittedPackets\_IncludingThoseWithError>  $\Omega$ </TotalNumberofTransmittedPackets\_IncludingThoseWithError> <NumberofTransmittedBytesforGoodPackets>  $\cap$ 

</NumberofTransmittedBytesforGoodPackets>

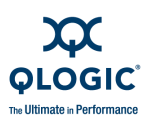

<NumberofTransmittedGoodPackets>  $\cap$ </NumberofTransmittedGoodPackets> <NumberofTransmittedUnicastPackets> 0 </NumberofTransmittedUnicastPackets> <NumberofTransmittedMulticastPackets>  $\Omega$ </NumberofTransmittedMulticastPackets> <NumberofTransmittedBroadcastPackets>  $\cap$ </NumberofTransmittedBroadcastPackets> <NumberofTransmittedPacketswithVLANtag>  $\cap$ </NumberofTransmittedPacketswithVLANtag> <NumberofTransmitted\_802\_3x\_PauseControlPackets> 0 </NumberofTransmitted\_802\_3x\_PauseControlPackets> <NumberofTransmittedPer-PriorityPausePackets>  $\Omega$ </NumberofTransmittedPer-PriorityPausePackets> <NumberofTransmittedPacketswithError>  $\cap$ </NumberofTransmittedPacketswithError> <NumberofReceivedPacketsLessThan64bytes>  $\cap$ </NumberofReceivedPacketsLessThan64bytes> <NumberofReceivedPacketsEqual64bytes>  $\Omega$ </NumberofReceivedPacketsEqual64bytes> <NumberofReceivedPacketsLessThanOrEqual127bytes> 0 </NumberofReceivedPacketsLessThanOrEqual127bytes> <NumberofReceivedPacketsLessThanOrEqual255bytes> 0 </NumberofReceivedPacketsLessThanOrEqual255bytes>
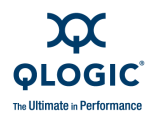

<NumberofReceivedPacketsLessThanOrEqual511bytes> 0 </NumberofReceivedPacketsLessThanOrEqual511bytes> <NumberofReceivedPacketsLessThanOrEqual1023bytes> 0 </NumberofReceivedPacketsLessThanOrEqual1023bytes> <NumberofReceivedPacketsLessThanOrEqual1518bytes> 0 </NumberofReceivedPacketsLessThanOrEqual1518bytes> <NumberofReceivedPacketsLessThanOrEqual2047bytes> 0 </NumberofReceivedPacketsLessThanOrEqual2047bytes> <NumberofReceivedPacketsLessThanOrEqual4095bytes> 0 </NumberofReceivedPacketsLessThanOrEqual4095bytes> <NumberofReceivedPacketsLessThanOrEqual8191bytes> 0 </NumberofReceivedPacketsLessThanOrEqual8191bytes> <NumberofReceivedPacketsLessThanOrEqual9215bytes>  $\cap$ </NumberofReceivedPacketsLessThanOrEqual9215bytes> <NumberofReceivedPacketsLessThanOrEqual9216bytes>  $\Omega$ </NumberofReceivedPacketsLessThanOrEqual9216bytes> <TotalNumberofReceivedPackets\_IncludingThoseWithError>  $\cap$ </TotalNumberofReceivedPackets\_IncludingThoseWithError> <NumberofReceivedBytesforGoodPackets>  $\Omega$ </NumberofReceivedBytesforGoodPackets> <NumberofReceivedGoodPackets>  $\cap$ </NumberofReceivedGoodPackets> <NumberofReceivedUnicastPackets>  $\cap$ </NumberofReceivedUnicastPackets> <NumberofReceivedMulticastPackets>

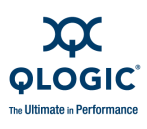

 $\cap$ </NumberofReceivedMulticastPackets> <NumberofReceivedBroadcastPackets>  $\Omega$ </NumberofReceivedBroadcastPackets> <NumberofReceivedPacketsWithVLANtag> 0 </NumberofReceivedPacketsWithVLANtag> <NumberofReceivedOversizedPacketsWithGoodCRC>  $\cap$ </NumberofReceivedOversizedPacketsWithGoodCRC> <NumberofReceivedOversizedPackets>  $\Omega$ </NumberofReceivedOversizedPackets> <NumberofReceivedPacketsDiscardedbytheMAC>  $\Omega$ </NumberofReceivedPacketsDiscardedbytheMAC> <NumberofReceivedUndersizedPacketsWithGoodCRC>  $\cap$ </NumberofReceivedUndersizedPacketsWithGoodCRC> <NumberofReceivedUndersizedPacketsWithBadCRC> 0 </NumberofReceivedUndersizedPacketsWithBadCRC> <NumberofReceivedPacketsWithCRCError>  $\Omega$ </NumberofReceivedPacketsWithCRCError> <NumberofReceivedPacketsWithLengthError>  $\Omega$ </NumberofReceivedPacketsWithLengthError> <NumberofReceivedOversizedPacketsWithBadCRC>  $\cap$ </NumberofReceivedOversizedPacketsWithBadCRC> <NumberofReceived\_802\_3x\_PauseControlPackets>  $\Omega$ </NumberofReceived\_802\_3x\_PauseControlPackets> <NumberofReceivedPer-PriorityPausePackets> 0

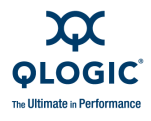

```
</NumberofReceivedPer-PriorityPausePackets>
```

```
</NSLPortStatistics>
     \langle/HBA> <Status> 0 </Status>
     <Reboot> 0 </Reboot>
</QLogic>
```
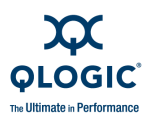

### **Notes**

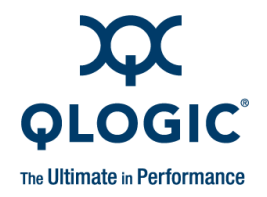

# *B* **XML Format 2**

This appendix provides the following information:

- ["Output Parts" on page B-1](#page-256-1) explains the output of XML format 2.
- ["XML Format 2 Tags for Each Option" on page B-3](#page-258-0) lists the XML format 2 tags for each option.

#### *NOTE:*

XML files created using the  $-x2$  command line option match standard output. They do not match the X1 files (see [Appendix A\)](#page-224-0), which are designed for backward compatibility with customized legacy scripts. If you are developing new scripts, we strongly recommend using the  $-x2$ command line option, which generates standard output XML files.

# <span id="page-256-1"></span>**Output Parts**

The  $-x2$  command line option (see ["-x2 \(Output in XML Format 2\)" on page 4-48](#page-221-0)) shows all output in XML Format 2. This section defines the XML2 output format, which consists of the following parts:

- ["Main Tag" on page B-1](#page-256-0)
- **Utility Header" on page B-2**
- ["Status Message" on page B-2](#page-257-1)
- ["Reboot Message" on page B-2](#page-257-2)
- ["Error Message" on page B-2](#page-257-3)

### <span id="page-256-0"></span>**Main Tag**

When SANsurfer FC/CNA HBA CLI is in XML2 mode, all outputs are between the main tags:

```
<QLogic>
...
</QLogic>
```
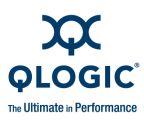

# <span id="page-257-0"></span>**Utility Header**

The following header information is shown after the main tag:

<AppName> SANsurfer FC/CNA HBA CLI </AppName> <AppVersion> X.YY.ZZ Build XX</AppVersion> <AppXMLVersion> X.YY </AppXMLVersion>

### <span id="page-257-1"></span>**Status Message**

Before the closing main tag </QLogic>, SANsurfer FC/CNA HBA CLI shows any returning status from the execution of the command line parameters and the error messages.

When the execution of the command line parameters is successful, the following status is shown:

<Status> 0 </Status>

When the execution of the command line parameters fails, the following status is shown, followed by an error message that provides additional details:

<Status> 1 </Status>

# <span id="page-257-2"></span>**Reboot Message**

When the execution of the command line parameters is successful and the system must be restarted for the change to take effect, the following message is shown:

<Reboot> 1 </Reboot>

When the execution of the command line parameters is successful and the system does not need to be restarted, the following message is shown:

<Reboot> 0 </Reboot>

### <span id="page-257-3"></span>**Error Message**

When the execution of the command line parameters is fails an Error message appears between the Status and Reboot tags. d the system must be restarted for the change to take effect, the following message is shown:

<ErrorMsg> *"Details of the failure* "</ErrorMsg>

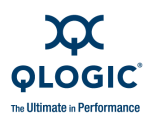

# <span id="page-258-0"></span>**XML Format 2 Tags for Each Option**

The following sections describe the XML Format 2 for each command line option:

- ["Display System Information \(Command Line Option -g\)" on page B-4](#page-259-1)
- ["Display Adapter Settings \(Command Line Option -c\)" on page B-4](#page-259-0)
- ["Display HBA Information \(Command Line Option -I\)" on page B-5](#page-260-0)
- ["Display Device List \(Command Line Option -t\)" on page B-7](#page-262-0)
- "Display LUN List (Command Line Option -I)" on page B-8
- ["Target Persistent Binding \(Command Line Option -p\)" on page B-9](#page-264-1)
- ["Selective LUNs \(Command Line Option -m\)" on page B-9](#page-264-0)
- ["Boot Device \(Command Line Option -e\)" on page B-10](#page-265-0)
- "Diagnostics Results—Loopback Test (Command Line Option -kl)" on [page B-11](#page-266-0)
- ["Diagnostics Results—Read/Write Buffer Test \(Command Line Option -kr\)"](#page-267-1)  [on page B-12](#page-267-1)
- ["View Driver Settings \(Command Line Option -fg\)" on page B-12](#page-267-0)
- ["Display All Information for One or All Adapters \(Command Line Option -z\)"](#page-268-0)  [on page B-13](#page-268-0)
- ["Link Statistics \(Command Line Option -ls\)" on page B-16](#page-271-0)
- ["HBA Statistics \(Command Line Option -gs\)" on page B-17](#page-272-0)
- ["HBA Alias \(Command Line Option -ha\)" on page B-18](#page-273-0)
- ["HBA Port Alias \(Command Line Option -pa\)" on page B-18](#page-273-1)
- ["HBA Transceiver Details \(Command Line Option -dm\)" on page B-20](#page-275-0)
- ["Host Topology \(Command Line Option -tp\)" on page B-25](#page-280-0)
- ["Display FCoE Information" on page B-27](#page-282-0)
- ["Display FCoE Parameters" on page B-27](#page-282-1)
- ["Display FCoE Link Events" on page B-27](#page-282-2)
- ["Display FCoE DCBX" on page B-29](#page-284-0)
- ["Display FCoE Network Interface Statistics" on page B-30](#page-285-0)

### *NOTE:*

In these sections, the term *number* refers to the adapter number shown with the adapter general information (command line option  $-i$ ).

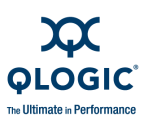

# <span id="page-259-1"></span>**Display System Information**

**(Command Line Option -g)**

The command format is:

**scli -g -x2**

The XML Format 2 for system information output is as follows:

```
<?xml version="value" encoding="value"?>
<QLogic>
   <AppName>SANsurfer FC/CNA HBA CLISANsurfer FC/CNA HBA 
CLI</AppName>
   <AppVersion>vn.n.nn Build nn</AppVersion
   <AppXmlVersion>n.nn</AppXmlVersion>
   <Host>
      <Name> Host Name </Name>
         <OSType> OS Type </OSType>
         <OSVersion> OS Version <Build="value"</OSVersion>
         <SDMAPIVersion>n.nn.nn.nn</SDMAPIVersion>
   <HBA Instance="value" HBAModel="value" HBAPort="value" 
WWNN="value" WWPN="value" />
   <NumOfHBA>n</NumOfHBA>
</Host>
   <Status> n </Status>
   <?ErrorMsg> "message" </ErrorMsg?>
   <Reboot> n /Reboot>
</QLogic>
```
The parameter  $\langle HBA... \rangle$  repeats for each adapter in the system.

# <span id="page-259-0"></span>**Display Adapter Settings**

**(Command Line Option -c)**

The command format is:

**scli -c 0 -x2**

The XML Format 2 for adapter settings information is as follows:

```
<?xml version="value" encoding="value"?>
<QLogic>
   <AppName>SANsurfer FC/CNA HBA CLI</AppName>
   <AppVersion>vn.n.nn Build nn</AppVersion
   <AppXmlVersion>n.nn</AppXmlVersion>
<HBA>
   <HBA Instance="value" HBAModel="value" HBAPort="value" 
WWNN="value" WWPN="value" />
   <Param 
         ConnectionOption="value"
         DataRate="value"
```
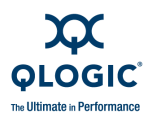

```
FrameSize="value"
         HardLoopId="value"
         LoopResetDelay="value"
         EnableHostAdapterBIOS="value"
         EnableHardLoopId="value"
         FibreChannelTapeSupport="value"
         OperationMode="value"
         IntDelayTimer="value"
         ExecutionThrottle="value"
         LoginRetryCount="value"
         EnableLipReset="value"
         PortDownRetryCount="value"
         EnableLipFulllogin="value"
         LinkDownTimeout="value"
         EnableTargetReset="value"
         LUNsPerTarget="value" />
   </HBA><Status> n </Status>
   <Reboot> n /Reboot>
</QLogic>
```
The  $\langle HBA \rangle$  ... $\langle HBA \rangle$  sequence repeats for each adapter

Each parameter is listed on a separate line for clarity; however, multiple parameters can be on the same line.

For multiple adapters, repeat the preceding sequence with the ID number (ID Number="value") of the next adapter.

# <span id="page-260-0"></span>**Display HBA Information**

### **(Command Line Option -I)**

The command format is:

```
scli -i (<hba instance> | <hba wwpn> | all) -x2
```
Another version of the command shows all information or VPD information:

**scli -i [all] [vpd] -x2**

The XML Format 2 for adapter general information is as follows:

```
<?xml version="value" encoding="value"?>
<QLogic>
  <AppName>SANsurfer FC/CNA HBA CLI</AppName>
  <AppVersion>vn.n.nn Build nn</AppVersion
  <AppXmlVersion>n.nn</AppXmlVersion>
  <HRA><GeneralInfo Instance="value"
        HBAModel="value"
        HBAID="value"
        HBAAlias="value"
```
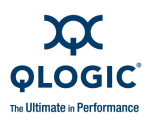

```
HBAPort="value"
         PortAlias="value"
         WWNN="value"
         WWPN="value"
         PortID="value"
         SerialNumber="value"
         DriverVersion="value"
         BIOSVersion="value"
         FirmwareVersion="value"
         PCIbus="value"
         PCIDevice="value"
         ActualConnectionMode="value"
         ActualDataRate="value"
         TargetCount="value"
         PortType="value"
         Status="value"
      </HBA><Status> n </Status>
   <Reboot> n /Reboot>
</QLogic>
```
#### The XML Format 2 for 4G adapters is as follows:

```
<?xml version="1.0" encoding="ISO-8859-1"?>
<QLogic>
  <AppName>SANsurfer FC/CNA HBA CLI</AppName>
  <AppVersion>vn.n.n Build n</AppVersion>
  <AppXmlVersion>2.0</AppXmlVersion>
      <HBA>
         <GeneralInfo Instance="value"
         HBAModel="value"
         HBAID="value"
         HBAAlias=""
         HBAPort="value"
         PortAlias=""
         WWNN="value" 
         WWPN="value"
         PortID="value"
         SerialNumber="value"
         DriverVersion="value"
         BIOSVersion="value"
         FirmwareVersion="value"
         OptionROMBIOSVersion="value"
         OptionROMCodeVersion="value"
         OptionROMEFIVersion="value"
         OptionROMFirmwareVersion="value"
         PCIBus="value"
         PCIDevice="value"
         ActualConnectionMode="value"
         ActualDataRate="value"
```
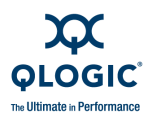

```
PortType="value"
         Status="value"
      </HBA><Status> 0 </Status>
   <Reboot> 0 </Reboot>
</QLogic>
```
#### Here is the VPD information:

```
<?xml version="1.0" encoding="ISO-8859-1"?>
<QLogic>
   <AppName>SANsurfer FC/CNA HBA CLI</AppName>
   <AppVersion>vn.nn.nn Build n.nn</AppVersion>
      <HBA>
         <HBAInstance="value" HBAModel="value"HBAPort="value" 
WWNN="value" WWPN="value" />
<VPD>
         <VPD ProductIdentifier="value"
         PartNumber="value"
         SerialNumber="value"
         MiscInformation="value"
         ManufacturingID="value"
         EFIDriverVersion="value"
         FirmwareVersion="value"
         BIOSVersion="value"
         FCodeVersion="value"
</VPD>
      </HBA><Status> 0 </Status>
   <Reboot> 0 </Reboot>
</QLogic>
```
### <span id="page-262-0"></span>**Display Device List (Command Line Option -t)**

The command format is:

**scli -t (<***hba instance***> | <***hba wwpn***> | all) -x2**

The XML Format 2 for adapter device information is as follows:

```
<?xml version="value" encoding="value"?>
<QLogic>
   <AppName>SANsurfer FC/CNA HBA CLI</AppName>
   <AppVersion>vn.n.nn Build nn</AppVersion
   <AppXmlVersion>n.nn</AppXmlVersion>
   <HBA>
   <HBA Instance="value" HBAModel="value" HBAPort="value" 
WWNN="value" WWPN="value" />
   <Target>
```
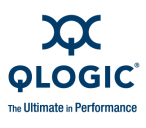

```
<WWNN> Target WWNN </WWNN>
         <WWPN> Target WWPN </WWPN>
         <Info Path="value"
           ID="value"
           Vendor="value"
           ProcuctID="value"
           Revision="value"
           SerialNumber="value"
           DeviceID= "value"
           PortID= "value"
           LunCount= "value"
           Type= "value"
           DeviceStatus= "value" />
      </Target>
   \langle/HBA><Status> n </Status>
   <Reboot> n /Reboot>
</QLogic>
```
The <Target>...</Target> sequence repeats for each target.

The <HBA>...</HBA> sequence repeats for each adapter.

# <span id="page-263-0"></span>**Display LUN List**

**(Command Line Option -l)**

The command format is:

**scli -l <***hba instance***> | <***hba wwpn***> -x2**

The XML Format 2 for the adapter LUN list information is as follows:

```
<?xml version="value" encoding="value"?>
<QLogic>
   <AppName>SANsurfer FC/CNA HBA CLI</AppName>
   <AppVersion>vn.n.nn Build nn</AppVersion
   <AppXmlVersion>n.nn</AppXmlVersion>
      <HBA>
         <HBA Instance="value" HBAModel="value" HBAPort="value" 
WWNN="value" WWPN="value" />
         <Target>
            <WWNN>value</WWNN>
            <WWPN>value</WWPN>
         <LUN ID="value"
            WWULN="value"
            Vendor="value"
            Product="value"
            Revision="value"
            Size="value"
            Type="value" />
         </Target>
```
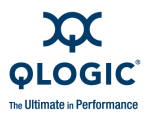

```
</HBA><Status> n </Status>
  <Reboot> n /Reboot>
</QLogic>
```
The <Target> sequence repeats for each LUN attached to the target. The LUN list is listed under the target, not under the adapter.

# <span id="page-264-1"></span>**Target Persistent Binding**

### **(Command Line Option -p)**

The command format is:

```
scli -p (<hba instance> | <hba wwpn> | all) (view | ?) -x2
```
The XML Format 2 for the adapter target persistent binding information is as follows:

```
<?xml version="value" encoding="value"?>
<QLogic>
   <AppName>SANsurfer FC/CNA HBA CLI</AppName>
   <AppVersion>vn.n.nn Build nn</AppVersion
   <AppXmlVersion>n.nn</AppXmlVersion>
   <HBA>
      <HBA Instance="value" HBAModel="value" HBAPort="value" 
WWNN="value" WWPN="value" />
<TargetBinding TargetWWNN="value" TargetWWPN="value" 
TargetPortID="value" TargetID="value" />
      </HBA><Status> n </Status>
   <Reboot> n /Reboot>
</QLogic>
```
The  $\langle HBA \rangle$  ...  $\langle HBA \rangle$  sequence repeats for each adapter.

The <Target binding ... /> sequence repeats for each bound target.

# <span id="page-264-0"></span>**Selective LUNs**

### **(Command Line Option -m)**

The command format is:

**scli -m all (view | ?) -x2**

The XML Format 2 for the selective LUNs information is as follows:

```
<?xml version="value" encoding="value"?>
<QLogic>
  <AppName>SANsurfer FC/CNA HBA CLI</AppName>
  <AppVersion>vn.n.nn Build nn</AppVersion
  <AppXmlVersion>n.nn</AppXmlVersion>
```
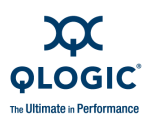

```
<HBA>
   <HBA Instance="value" HBAModel="value" HBAPort="value" 
WWNN="value" WWPN="value" />
   <Target>
      <WWNN> Target WWNN </WWNN>
      <WWPN> Target WWPN </WWPN>
      <EnabledLUN ID="value" LUNWWNN="value" LUNWWPN="value"/>
   </Target>
</HBA><Status> n </Status>
   <Reboot> n /Reboot>
</QLogic>
```
The <Target> … </Target> sequence repeats for each enabled LUN on the target.

# <span id="page-265-0"></span>**Boot Device**

#### **(Command Line Option -e)**

The command format for all adapters is:

**-e (view | ?) -x2**

The command format for a single adapter is:

**-e (<***hba instance***> | <***hba wwpn***>) (view | ?) -x2**

The XML Format 2 for the boot device information is as follows:

```
<?xml version="value" encoding="value"?>
<QLogic>
   <AppName>SANsurfer FC/CNA HBA CLI</AppName>
   <AppVersion>vn.n.nn Build nn</AppVersion
   <AppXmlVersion>n.nn</AppXmlVersion>
      <HBA>
         <HBA Instance="value" HBAModel="value" HBAPort="value" 
WWNN="value" WWPN="value" />
<BootDeviceInfo>
         <BootParam EnableSelectableBoot="value" />
         <BootDevice TargetWWPN="value" LUNID="value"/>
</BootDeviceInfo>
      </HBA><HBA>
   <HBA Instance="value" HBAModel="value" HBAPort="value" 
WWNN="value" WWPN="value" />
<BootDeviceInfo>
               <BootParam EnableSelectableBoot="0" />
               <BootDevice TargetWWPN="value" LUNID="value" 
EnableSelectableBoot="0"/>
</BootDeviceInfo>
```
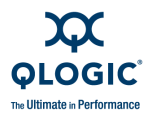

```
</HBA><Status> n </Status>
  <?ErrorMsg> "message" </ErrorMsg?>
  <Reboot> n /Reboot>
</QLogic>
```
The <HBA> ...</HBA> sequence repeats for each adapter.

#### *NOTE:*

If EnableSelectableBoot is set to 1 in the BootParam EnableSelectable Boot tag, it does not appear in the BootDevice TargetWWPN tag:

```
<BootParam EnableSelectableBoot="1" />
<BootDevice TargetWWPN="value" LUNID="value"
```
However, if EnableSelectableBoot is set to 0 in the BootParam EnableSelectableBoot tag, it appears in the BootDevice TargetWWPN tag:

```
<BootParam EnableSelectableBoot="0" />
<BootDevice TargetWWPN="value" LUNID="value" 
EnableSelectableBoot="0"/>
```
# <span id="page-266-0"></span>**Diagnostics Results—Loopback Test**

### **(Command Line Option -kl)**

The command format is:

```
scli -kl (<hba instance> | <hba wwpn>) [(<param name> | <param 
alias>) <param value>] -x2
```
The XML Format 2 for the loopback test results is as follows:

```
<?xml version="value" encoding="value"?>
<QLogic>
   <AppName>SANsurfer FC/CNA HBA CLI</AppName>
   <AppVersion>vn.n.nn Build nn</AppVersion
   <AppXmlVersion>n.nn</AppXmlVersion>
<HBA>
   <HBA Instance="value" HBAModel="value" HBAPort="value" 
WWNN="value" WWPN="value" />
         <Loop ID="value"
         CRCError="value"
         DisparityError="value"
         FrameLengthError="value"
         Result="Success"/>
</HBA>
```
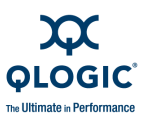

```
<Status> n </Status>
   <Reboot> n /Reboot>
</QLogic>
```
# <span id="page-267-1"></span>**Diagnostics Results—Read/Write Buffer Test**

### **(Command Line Option -kr)**

The command format is:

```
scli -kr (<hba instance> | <hba wwpn>) [(-EX | -EXCLUDE) 
<target wwpn>] (<param name> | <param alias>) <param value> 
-x2
```
The XML Format 2 for the read/write buffer test results is as follows:

```
<?xml version="value" encoding="value"?>
<QLogic>
   <AppName>SANsurfer FC/CNA HBA CLI</AppName>
   <AppVersion>vn.n.nn Build nn</AppVersion
   <AppXmlVersion>n.nn</AppXmlVersion>
<HBA>
   <HBA Instance="value" HBAModel="value" HBAPort="value" 
WWNN="value" WWPN="value" />
<Target>
      <WWNN> Target WWNN </WWNN>
      <WWPN> Target WWPN </WWPN>
      <Loop ID ="value" DataMiscompare="value" LinkFailure= 
"value" LossOfSync="value" LossOfSignal="value" InvalidCRC="value" 
     Result="value" />
</Target>
</HBA><Status> n </Status>
   <Reboot> n /Reboot>
</QLogic>
```
The <Target>... </Target> sequence repeats for each target.

# <span id="page-267-0"></span>**View Driver Settings**

### **(Command Line Option -fg)**

The command format is:

**scli -fg (<***hba instance***> | <***hba wwpn***>) (VIEW | ?) -x2**

The XML Format 2 for the current driver settings information is as follows:

```
<?xml version="value" encoding="value"?>
<QLogic>
  <AppName>SANsurfer FC/CNA HBA CLI</AppName>
  <AppVersion>vn.n.nn Build nn</AppVersion
  <AppXmlVersion>n.nn</AppXmlVersion>
```
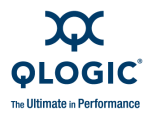

```
<HBA>
   <HBA Instance="value" HBAModel="value" HBAPort="value" 
WWNN="value" WWPN="value" />
   <DriverSettings>
      <Info PersistentPlusNew="value"
      PersistentOnly="value"
      BindbyWWPN="value"
      BindbyPortID="value" />
   </DriverSettings>
</HBA><Status> n </Status>
   <?ErrorMsg> "message" </ErrorMsg?>
   <Reboot> n /Reboot>
</QLogic>
```
# <span id="page-268-0"></span>**Display All Information for One or All Adapters**

### **(Command Line Option -z)**

The XML Format 2 for all adapter information is more complicated than its non-XML counterpart because the tags cannot be repeated. In non-XML mode, SANsurfer FC/CNA HBA CLI sequentially calls all the options in [Table B-1](#page-268-1), and each option is shown in its standard output format. If each option shows its own XML2 output, the resulting display would have multiple duplicate tags.

<span id="page-268-1"></span>

| Non-<br>interactive<br><b>Option</b> | <b>Description</b>        | <b>See User Guide Section</b>                                                                    |
|--------------------------------------|---------------------------|--------------------------------------------------------------------------------------------------|
| $-q$                                 | Show system information   | "Display System Information (Command<br>Line Options -g, -z, and -tp)" on page 4-1               |
| $-\mathbf{i}$                        | Show adapter information  | "-i (Display HBA General Information or<br>VPD Information for One or All HBAs)" on<br>page 4-20 |
| $-c$                                 | Show adapter settings     | "-c (Show Parameter Settings)" on<br>page $4-8$                                                  |
| $-t$                                 | Show device list          | "-t (Display Target Information)" on<br>page 4-45                                                |
| $-1$                                 | Show LUN list             | "-I (Display LUN Info)" on page 4-32                                                             |
| $-p$                                 | Target persistent binding | "-p (Display Persistent Target Binding<br>Info)" on page 4-38                                    |
| $-m$                                 | Selective LUNs            | "-m (View, Enable, or Disable LUNs)" on<br>page 4-33                                             |

*Table B-1. Options Shown by -z*

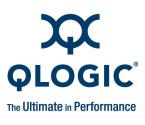

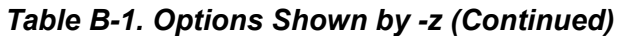

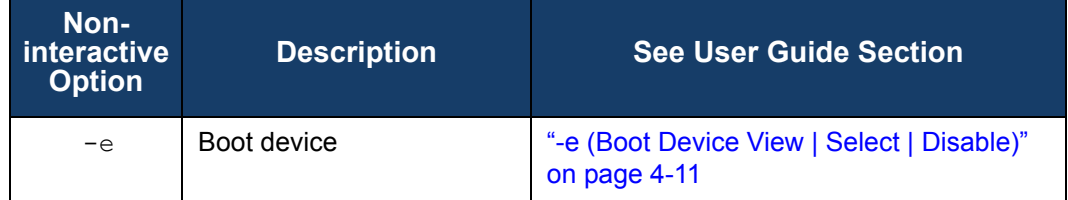

The command format is:

**scli -z (<***hba instance***> | <***hba wwpn***> | all) -x2**

The XML Format 2 for all adapter information is as follows:

```
<?xml version="value" encoding="value"?>
<QLogic>
   <AppName>SANsurfer FC/CNA HBA CLI</AppName>
   <AppVersion>vn.n.nn Build nn</AppVersion
   <AppXmlVersion>n.nn</AppXmlVersion>
<Host>
   <Name> Host Name </Name>
   <OSType> OS Type </OSType>
   <OSVersion> OS Version (BUILD) (patches)</OSVersion>
   <SDMAPIVersion> SDMAPI version </SDMAPIVersion>
   <HBA Instance="value" HBAModel="value" HBAPort="value"
WWNN="value" WWPN="value" />
      <NumOfHBA> Number of HBA(s) detected </NumOfHBA>
   </Host> <HBA>
   <HBA Instance="value" HBAModel="value" HBAPort="value"
WWNN="value" WWPN="value" />
   <GeneralInfo Instance="value"
    HBAModel="value"
     HBAID="value"
     HBAAlias="value"
     HBAPort="value"
     PortAlias="value"
     WWNN="value"
     WWPN="value"
     PortID="value"
     SerialNumber="value"
     DriverVersion="value"
     BIOSVersion="value"
     FirmwareVersion="value"
     PCIBus="value"
     PCIDevice="value"
     ActualConnectionMode="value"
     ActualDataRate="value"
     TargetCount="value"
```
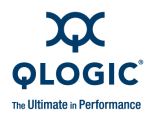

```
 PortType="value"
     Status="value" />
   <Param ConnectionOption="value"
<VPD>
      <VPD ProductIdentifier=""/>
</VPD>
<Param
  ConnectionOption="value"
   DataRate="value"
   FrameSize="value"
   HardLoopID="value"
   LoopResetDelay="value"
   EnableHostAdapterBIOS="value"
   EnableHardLoopId="value"
   FibreChannelTapeSupport="value"
   OperationMode="value"
   IntDelayTimer="value"
   ExecutionThrottle="value"
   LoginRetryCount="value"
   EnableLipReset="value"
   PortDownRetryCount="value"
   EnableLipFulllogin="value"
   LinkDownTimeout="value"
   EnableTargetReset="value"
   LUNsPerTarget="value" />
   <Target>
      <WWNN> Target WWNN </WWNN>
      <WWPN> Target WWPN </WWPN>
      <Info Path= "value"
      ID="value"
     Vendor ="value"
      ProductID= "value"
     Revision= "value"
      SerialNumber="value"
      DeviceID="value"
      PortID="value"
      LunCount="value"
      Type="value"
      DeviceStatus="value" />
   <LUN ID="value"
     WWULN="value"
      Vendor ="value"
      Product="value"
     Revision="value"
      Size="value"
      Type="value" />
      <EnabledLUN ID="value" LUNWWNN="value" LUNWWPN="value" />
   \langleTarget>
```
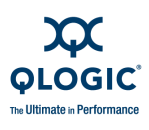

```
<TargetBinding TargetWWNN="value" TargetWWPN="value" 
TargetPortID="value" TargetID="value" />
> <BootDeviceInfo>
      <BootParam EnableSelectableBoot="value" />
      <BootDevice TargetWWPN="value" LUNID="value" />
> </BootDeviceInfo> <DriverSettings>
      <Info PersistentPlusNew="value"
         PersistentOnly="value"
         BindbyWWPN="value"
         BindbyPortID="value" />
   </DriverSettings>
</HBA><Status> n </Status>
   <Reboot> n /Reboot>
</QLogic>
```
#### *NOTE:*

- The <HBA>...</HBA> sequence repeats for each adapter.
- The <DriverSettings.../> sequence repeats for each adapter.
- The <VPD Product Identifier.../> sequence repeats for each adapter.
- The <Target>...</Target> sequence repeats for each target.
- $\blacksquare$  The <LUN... /> sequence repeats for each LUN.
- The <EnabledLUN ID. 15 /> sequence repeats for each enabled LUN.
- $\blacksquare$  The  $\texttt{TargetBinding...}/\texttt{{\&} sequence$  repeats for each target persistent binding entry.
- $\blacksquare$  The  $\lt$ BootDevice.../ $>$  sequence repeats for each boot device selection entry.

### <span id="page-271-0"></span>**Link Statistics (Command Line Option -ls)**

The command format is:

```
scli -ls (<hba instance> | <hba wwpn>) [(<param name> | <param 
alias>) <param value>] -x2
```
The XML Format 2 for the link statistics option is as follows:

```
<?xml version="value" encoding="value"?>
<QLogic>
  <AppName>SANsurfer FC/CNA HBA CLI</AppName>
  <AppVersion>vn.n.nn Build nn</AppVersion
  <AppXmlVersion>n.nn</AppXmlVersion>
```
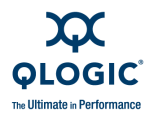

```
<HBA><HBA Instance="value" HBAModel="value" HBAPort="value" 
WWNN="value" WWPN="value" />
   <LinkStatus PortName="value"
         LinkFailure="value" 
         SyncLoss="value" 
         SignalLoss="value"
         InvalidCRC="value"
         TimeStamp="value"/>
</HBA><Status> n </Status>
   <Reboot> n /Reboot>
</QLogic>
```
The <HBA>...</HBA> sequence repeats for each adapter.

The <LinkStatus…/> parameter repeats for each link.

# <span id="page-272-0"></span>**HBA Statistics**

**(Command Line Option -gs)**

The command format is:

```
scli -gs (<hba instance> | <hba wwpn>) [(<param name> | <param 
alias>) <param value>] -x2
```
The XML Format 2 for the adapter statistics option is as follows:

```
<?xml version="value" encoding="value"?>
<QLogic>
   <AppName>SANsurfer FC/CNA HBA CLI</AppName>
   <AppVersion>vn.n.nn Build nn</AppVersion
   <AppXmlVersion>n.nn</AppXmlVersion>
<HBA>
   <HBA Instance="value" HBAModel="value" HBAPort="value" 
WWNN="value" WWPN="value" />
         <Statistics LoopID="value" 
         PortError="value"
         DeviceError="value"
         Reset="value"
         IOCount="value"
         IOPS="value" 
         BPS="value" 
         TimeStamp="value" />
   </HBA><Status> n </Status>
<Reboot> n /Reboot>
</QLogic>
```
The <statistics.../> sequence repeats for each adapter.

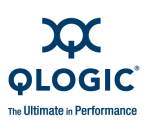

### <span id="page-273-0"></span>**HBA Alias (Command Line Option -ha)**

The command format is:

```
scli -ha (<hba instance> | <hba wwpn>) view | ? -x2
```
The XML Format 2 for the adapter alias option is as follows:

```
<?xml version="value" encoding="value"?>
<QLogic>
   <AppName>SANsurfer FC/CNA HBA CLI</AppName>
   <AppVersion>vn.n.nn Build nn</AppVersion
   <AppXmlVersion>n.nn</AppXmlVersion>
<HBA><HBA Instance="value" HBAModel="value" HBAPort="value" 
WWNN="value" WWPN="value" />
      <HBAAlias>
         <AliasName="value" />
      </HBAAlias>
   </HBA><Status> n </Status>
<Reboot> n /Reboot>
</QLogic>
```
# <span id="page-273-1"></span>**HBA Port Alias**

### **(Command Line Option -pa)**

The command format is:

```
scli -pa (<hba instance> | <hba wwpn>) view | ? -x2
```
The XML Format 2 for the adapter port alias option is as follows:

```
<?xml version="1.0" encoding="ISO-8859-1"?>
<QLogic>
      <AppName>SANsurfer FC/CNA HBA CLI</AppName>
      <AppVersion>vn.nn.nn Build nn</AppVersion>
      <AppXmlVersion>2.0</AppXmlVersion>
   <HRA><HBA Instance="value" HBAModel="value" HBAPort="value" 
WWNN="value" WWPN="value" />
   <PortAlias>
      <Alias Name="value" />
  </PortAlias>
   </HBA><Status> 0 </Status>
   <Reboot> 0 </Reboot>
</QLogic>
```
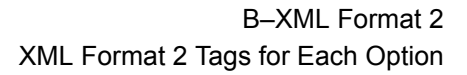

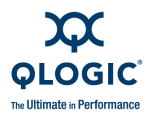

The XML Format 2 for adapter transceiver details (detailed information) is as follows:

```
<?xml version="1.0" encoding="ISO-8859-1"?>
<QLogic>
     <AppName>SANsurfer FC/CNA HBA CLI</AppName>
     <AppVersion>v1.7.0 Build 15</AppVersion>
     <AppXmlVersion>2.0</AppXmlVersion>
      <HBA> 
          <HBA Instance="value" HBAModel="value" HBAPort="value" 
WWNN="value" WWPN="value" /> 
         <MediaInformation>
                  <Vendor>"value"</Vendor>
                 <Type>"value"</Type>
                  <PartNumber>"value"</PartNumber>
                  <Speed>"value"</Speed>
                  <Revision>"value"</Revision>
                  <SerialNumber>"value" </SerialNumber>
         </MediaInformation>
         <Diagnostics>
           <Temperature>
              <MeasuredTemperature>(C)</MeasuredTemperature>
              <Value>"value"</Value>
              <Status>"value"</Status>
              <HighAlarm>"value"</HighAlarm>
              <HighWarning>"value"</HighWarning>
              <LowWarning>"value"</LowWarning>
              <LowAlarm>"value"</LowAlarm>
           </Temperature>
           <Voltage>
              <MeasuredVoltage>(V)</MeasuredVoltage>
              <Value>"value"</Value>
              <Status>"value"</Status>
              <HighAlarm>"value"</HighAlarm>
              <HighWarning>"value"</HighWarning>
              <LowWarning>"value"</LowWarning>
              <LowAlarm>"value"</LowAlarm>
           </Voltage>
           <TxBias>
              <MeasuredTxBiasUnit>(mA)</MeasuredTxBiasUnit>
              <Value>"value"</Value>
              <Status>"value"</Status>
              <HighAlarm>"value"</HighAlarm>
              <HighWarning>"value"</HighWarning>
              <LowWarning>"value"</LowWarning>
              <LowAlarm>"value"</LowAlarm>
           </TxBias>
           <TxPower>
              <MeasuredTxPowerUnit>(mW)</MeasuredTxPowerUnit>
```
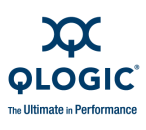

```
 <Value>"value"</Value>
              <Status>"value"</Status>
              <HighAlarm>"value"</HighAlarm>
              <HighWarning>"value"</HighWarning>
              <LowWarning>"value"</LowWarning>
              <LowAlarm>"value"</LowAlarm>
           </TxPower>
           <RxPower>
              <MeasuredRxPowerUnit>(mW)</MeasuredRxPowerUnit>
              <Value>"value"</Value>
              <Status>"value"</Status>
              <HighAlarm>"value"</HighAlarm>
              <HighWarning>"value"</HighWarning>
              <LowWarning>"value"</LowWarning>
              <LowAlarm>"value"</LowAlarm>
           </RxPower>
         </Diagnostics>
     </HBA> <Status> 0 </Status>
     <Reboot> 0 </Reboot>
</QLogic>
```
# <span id="page-275-0"></span>**HBA Transceiver Details**

### **(Command Line Option -dm)**

The XML Format 2 for adapter transceiver details (general information) is as follows:

```
# scli -dm (<hba instance> | <hba wwpn> | <all>) (general | 
gen) -x2
```
The XML Format 2 for the boot device information is as follows:

```
<?xml version="value" encoding="value"?>
<QLogic>
   <AppName>SANsurfer FC/CNA HBA CLI</AppName>
   <AppVersion>vn.n.nn Build nn</AppVersion
   <AppXmlVersion>n.nn</AppXmlVersion>
<HBA> 
   <HBA Instance="value" HBA Model="value" WWNN="value" 
WWPN="value" />
   <MediaInformation>
         <Vendor>"value"</Vendor>
         <Type>"value"</Type>
         <PartNumber>"value"</PartNumber>
         <Speed>"value"</Speed>
         <Revision>"value"</Revision>
         <SerialNumber>"value" </SerialNumber>
   </MediaInformation>
```
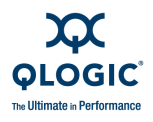

```
<Diagnostics>
      <Temperature>
         <MeasuredTemperature>(C)</MeasuredTemperature>
         <Value>"value"</Value>
         <Status>"value"</Status>
         <HighAlarm>"value"</HighAlarm>
         <HighWarning>"value"</HighWarning>
         <LowWarning>"value"</LowWarning>
         <LowAlarm>"value"</LowAlarm>
      </Temperature>
      <Voltage>
         <MeasuredVoltage>(V)</MeasuredVoltage>
         <Value>"value"</Value>
         <Status>"value"</Status>
         <HighAlarm>"value"</HighAlarm>
         <HighWarning>"value"</HighWarning>
         <LowWarning>"value"</LowWarning>
         <LowAlarm>"value"</LowAlarm>
      </Voltage>
      <TxBias>
         <MeasuredTxBiasUnit>(mA)</MeasuredTxBiasUnit>
         <Value>"value"</Value>
         <Status>"value"</Status>
         <HighAlarm>"value"</HighAlarm>
         <HighWarning>"value"</HighWarning>
         <LowWarning>"value"</LowWarning>
         <LowAlarm>"value"</LowAlarm>
      </TxBias>
      <TxPower>
         <MeasuredTxPowerUnit>(mW)</MeasuredTxPowerUnit>
         <Value>"value"</Value>
         <Status>"value"</Status>
         <HighAlarm>"value"</HighAlarm>
         <HighWarning>"value"</HighWarning>
         <LowWarning>"value"</LowWarning>
         <LowAlarm>"value"</LowAlarm>
      </TxPower>
      <RxPower>
         <MeasuredRxPowerUnit>(mW)</MeasuredRxPowerUnit>
         <Value>"value"</Value>
         <Status>"value"</Status>
         <HighAlarm>"value"</HighAlarm>
         <HighWarning>"value"</HighWarning>
         <LowWarning>"value"</LowWarning>
         <LowAlarm>"value"</LowAlarm>
      </RxPower>
  </Diagnostics>
</HBA>
```
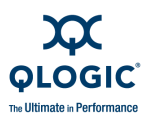

The XML Format 2 for adapter transceiver details (general information) is as follows:

```
# scli -dm (<hba instance> | <hba wwpn> | all) (details | det) -x2
```
The XML Format 2 for adapter transceiver details (detailed information) is as follows:

```
<?xml version="value" encoding="value"?>
<QLogic>
   <AppName>SANsurfer FC/CNA HBA CLI</AppName>
   <AppVersion>vn.n.nn Build nn</AppVersion
   <AppXmlVersion>n.nn</AppXmlVersion>
<HBA> 
   <HBA Instance="value" HBAModel="value" HBAPort="value" 
WWNN="value" WWPN="value" />
<OpticalTransceiverDigitalDiagnosticData></OpticalTransceiverDigit
alDiagnosticData>
      <Address_A0>
         <Identifier>"value" </Identifier>
         <Ext.Identifier>"value"</Ext.Identifier>
   <Connector>"value"</Connector>
   <TransceiverData> 
         <Compliance> "value" </Compliance> 
         <FCLinkLength>"value" </FCLinkLength>
            <FCTransmitterTech>"value"</FCTransmitterTech> 
            <FCTransmissionMedia>"value"</FCTransmissionMedia>
         <FCSpeed>"value"</FCSpeed> 
   </TransceiverData>
      <Encoding>"value"</Encoding>
      <BR-Nominal> "value" </BR-Nominal>
      <Length-9um-km> "value" </Length-9um-km>
      <Length-9um> "value" </Length-9um>
      <Length-50um> "value" </Length-50um>
      <Length-62.5um> "value" </Length-62.5um>
      <Length-Copper> "value" </Length-Copper>
      <VendorName>"value"</VendorName>
      <VendorOUI> "value" </VendorOUI>
      <VendorPN>"value" </VendorPN>
      <VendorRev>"value" </VendorRev>
      <WaveLength>"value" </WaveLength>
      <CC_BASE> "value" </CC_BASE>
   <Options>
      <SignalLossAsDefinedInSFPMSA> "value" 
</SignalLossAsDefinedInSFPMSA>
      <SignalLossInvertedFromSFPMSA>"value" 
</SignalLossInvertedFromSFPMSA>
      <TX_Fault_SignalImplemented> "value" 
</TX_Fault_SignalImplemented>
```
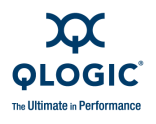

```
<TX_DisableImplementedAndDisablesSerialOP> 
"value"</TX_DisableImplementedAndDisablesSerialOP>
      <RATE_SelectImplemented> "value" </RATE_SelectImplemented>
      </Options>
      <BR-Max> "value" </BR-Max>
      <BR-Min> "value" </BR-Min> 
      <VendorSN>"value" </VendorSN> 
      <DateCode>"value" </DateCode> 
   <DiagMonitoringType>
      <AddressChangeRequired> "value" </AddressChangeRequired>
         <PowerMeasurement> "value" </PowerMeasurement>
         <ExternallyCalibrated> "value" </ExternallyCalibrated>
      <InternallyCalibrated> "value" </InternallyCalibrated>
      <DigitalDiagMonitoring> "value" </DigitalDiagMonitoring>
      <LegacyDiagnostic> "value" </LegacyDiagnostic>
   </DiagMonitoringType>
      <EnhancedOptions>
         <SoftRateSelectCtrlAndMonitoring> "value" 
</SoftRateSelectCtrlAndMonitoring>
         <SoftRXLOSMonitoring> "value"</SoftRXLOSMonitoring>
         <SoftTXFaultMonitoring> "value" </SoftTXFaultMonitoring>
         <SoftTXDisableCtrlAndMonitoring> "value" 
</SoftTXDisableCtrlAndMonitoring>
         <Alarm-WarningFlags> "value" </Alarm-WarningFlags>
      </EnhancedOptions>
   <SFF-8472-Compliance>"value"</SFF-8472-Compliance>
   <CC_EXT> 0x7d </CC_EXT>
   <VendorSpecific> "value" </VendorSpecific>
</Address_A0>
   <Address_A2>
      <TempHighAlarm>"value"</TempHighAlarm>
      <TempLowAlarm>"value"</TempLowAlarm>
      <TempHighWarning>"value"</TempHighWarning>
      <TempLowWarning>"value" </TempLowWarning>
      <VoltageHighAlarm>"value"</VoltageHighAlarm>
      <VoltageLowAlarm>"value"</VoltageLowAlarm>
      <VoltageHighWarning>"value"</VoltageHighWarning>
      <VoltageLowWarning>"value" </VoltageLowWarning>
      <BiasHighAlarm>"value"</BiasHighAlarm>
      <BiasLowAlarm>"value" </BiasLowAlarm>
      <BiasHighWarning>"value" </BiasHighWarning>
      <BiasLowWarning>"value" </BiasLowWarning>
      <TXPowerHighAlarm>"value" </TXPowerHighAlarm>
      <TXPowerLowAlarm>"value" </TXPowerLowAlarm>
      <TXPowerHighWarning>"value"</TXPowerHighWarning>
      <TXPowerLowWarning>"value"</TXPowerLowWarning>
      <RXPowerHighAlarm>"value" </RXPowerHighAlarm>
      <RXPowerLowAlarm>"value" </RXPowerLowAlarm>
      <RXPowerHighWarning>"value"</RXPowerHighWarning>
```
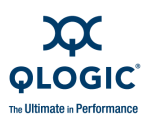

```
<RXPowerLowWarning>"value"</RXPowerLowWarning>
<Rx_PWR-4>"value"</Rx_PWR-4>
<Rx_PWR-3>"value"</Rx_PWR-3>
<Rx_PWR-2>"value"</Rx_PWR-2>
<Rx_PWR-1>"value"</Rx_PWR-1>
<Rx_PWR-0>"value"</Rx_PWR-0>
<Tx_I_Slope>"value"</Tx_I_Slope>
<Tx_I_Offset>"value"</Tx_I_Offset>
<Tx_PWR_Slope>"value"</Tx_PWR_Slope>
<Tx_PWR_Offset>"value"</Tx_PWR_Offset>
<T_Slope>"value"</T_Slope>
<T_Offset>"value"</T_Offset>
<V_Slope>"value"</V_Slope>
<V_Offset>"value"</V_Offset>
<Checksum> "value" </Checksum>
<Temperature_MSB> "value" </Temperature_MSB>
<Temperature_LSB> "value" </Temperature_LSB>
<Vcc_MSB> "value"</Vcc_MSB>
<Vcc_LSB> "value"</Vcc_LSB>
<TX_Bias_MSB> "value" </TX_Bias_MSB>
<TX_Bias_LSB> "value" </TX_Bias_LSB>
<TX_Power_MSB>"value" </TX_Power_MSB>
<TX_Power_LSB> "value" </TX_Power_LSB>
<RX_Power_MSB> "value" </RX_Power_MSB>
<RX_Power_LSB> "value" </RX_Power_LSB> 
<Reserved_MSB> "value" </Reserved_MSB>
<Reserved_LSB> "value" </Reserved_LSB>
<Reserved_MSB> "value" </Reserved_MSB>
<Reserved_LSB> "value" </Reserved_LSB>
<StatusControlBits>
  <DataReadyBar> "value" </DataReadyBar>
  <LOS> "value" </LOS>
  <TXFault> "value" </TXFault>
  <SoftRXRateSelect> "value" </SoftRXRateSelect>
  <RXRateSelectState> "value" </RXRateSelectState>
   <SoftTXDisable> "value"</SoftTXDisable>
   <TXDisableState> "value" </TXDisableState>
</StatusControlBits>
<TXPowerLowAlarm>"value" </TXPowerLowAlarm>
<TXPowerHighAlarm> "value" </TXPowerHighAlarm>
<TXBiasLowAlarm> "value" </TXBiasLowAlarm>
<TXBiasHighAlarm> "value" </TXBiasHighAlarm>
<VccLowAlarm> "value" </VccLowAlarm>
<VccHighAlarm> "value" </VccHighAlarm>
<TempLowAlarm> "value" </TempLowAlarm>
<TempHighAlarm> "value" </TempHighAlarm>
<RXPowerLowAlarm> "value" </RXPowerLowAlarm>
<RXPowerHighAlarm>"value" </RXPowerHighAlarm>
<TXPowerLowWarning> "value" </TXPowerLowWarning>
```
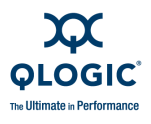

```
<TXPowerHighWarning> "value" </TXPowerHighWarning>
     <TXBiasLowWarning> "value" </TXBiasLowWarning>
     <TXBiasHighWarning> "value" </TXBiasHighWarning>
     <VccLowWarning> "value" </VccLowWarning>
     <VccHighWarning> "value" </VccHighWarning>
     <TempLowWarning> "value" </TempLowWarning>
     <TempHighWarning> "value" </TempHighWarning>
     <ReservedWarning> "value" </ReservedWarning>
     <ReservedWarning> "value" </ReservedWarning>
     <ReservedWarning> "value" </ReservedWarning>
     <ReservedWarning> "value" </ReservedWarning>
     <ReservedWarning> "value" </ReservedWarning>
     <ReservedWarning> "value" </ReservedWarning>
     <RXPowerLowWarning> "value" </RXPowerLowWarning>
     <RXPowerLowWarning> "value" </RXPowerLowWarning>
     <VendorSpecific> "value" </VendorSpecific>
  </Address_A2> 
</HBA><Status> n </Status>
  <?ErrorMsg> "message" </ErrorMsg?>
  <Reboot> n /Reboot>
</QLogic>
```
### <span id="page-280-0"></span>**Host Topology (Command Line Option -tp)**

The command format is:

**scli -tp -x2**

The XML Format 2 for an adapter type interconnect element is as follows (this example shows a switch):

```
<?xml version="value" encoding="value"?>
<QLogic>
  <AppName>SANsurfer FC/CNA HBA CLI</AppName>
  <AppVersion>vn.n.nn Build nn</AppVersion
  <AppXmlVersion>n.nn</AppXmlVersion>
<InterConnectElement Type="Switch">
  <SwitchWWPN="value"
  DomainID="value"
  ManagementID="value"
  IPAddress="value"
  Model="value"
  SymbolicName="value"
  SerialNumber="value"
  MACAddress="value"
     FirmwareVersion="value"
  PortCount="value"
```
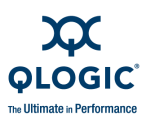

```
BeaconStatus="value"
         <PhysicalPortInformation>
         <PhysicalPortNumber="value">
         <Port WWPN="value"
         State="value"
         Type="value"
         TXPortType="value"
         ModuleType="value"
         <AttachedPort Type="value">
         <HBANodeName="value"
         PortName="value"
         VendorID="value"
         Model="value"
         SerialNumber="value"
         Alias="value"
         PortAlias="value"
         DriverVersion="value"
         FirmwareVersion="value"
         Host="value"/>
   </AttachPort>
   </PhysicalPort>
...
   </PhysicalPortInformation>
</InterconnectElements>
<InterconnectElementType="HBA">
   <HBA WWNN="value" 
   WWPN="value" 
   VendorID="value"
      Model="value"
      SerialNumber="value"
     Alias="value"
      PortAlias="value"
      DriverVersion="value"
      FirmwareVersion="value"
     Host="value"
      TotalNumberOfDevices="value"
NumberofPort="value"
BeaconStatus="value"
PortType="value"
PortState="value"/>
</InterconnectElement>
   <Status> n </Status>
   <Reboot> n /Reboot>
</QLogic>
```
The <InterconnectElement>…</InterconnectElement> sequence repeats for each interconnect element.

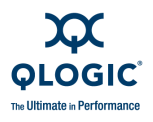

# <span id="page-282-0"></span>**Display FCoE Information**

The XML Format 2 for FCoE information output is as follows:

```
<?xml version="1.0" encoding="ISO-8859-1"?>
<QLogic>
     <AppName>SANsurfer FC/CNA HBA CLI</AppName>
     <AppVersion>1.7.1.23</AppVersion>
   <HBA>
<Menlo>
      <GeneralInfo HostName="TARGET3"
      Model="QLE8000"
      Description="QLE8042 Mercury CNA"
      FirmwareVersion="1.1.0 (Operational)" />
</Menlo>
   </HBA> <Status> 0 </Status>
     <Reboot> 0 </Reboot>
</QLogic>
```
# <span id="page-282-1"></span>**Display FCoE Parameters**

The XML Format 2 for FCoE parameter output is as follows:

```
<?xml version="1.0" encoding="ISO-8859-1"?>
<QLogic>
     <AppName>SANsurfer FC/CNA HBA CLI</AppName>
     <AppVersion>1.7.1.23</AppVersion>
   <HBA>
   <HBA Instance="3" HBAModel="QLE8402" HBAPort="1" 
WWNN="20-00-00-E0-8B-80-5F-0F" WWPN="21-00-00-E0-8B-80-5F-0F" />
<Menlo>
<Parameters 
PortSelection="0"
PortType="Access"
PauseType="Prioriry Flow Control"
PriorityPauseMask="0xcc"
PriorityPauseBitMask="0[ ] 1[ ] 2[x] 3[x] 4[ ] 5[ ] 6[x] 7[x] "
FCoEConfig="Pre-T11 Frame Format"
FCoECOS="5"/>
</Menlo>
   </HBA> <Status> 0 </Status>
    <Reboot> 0 </Reboot>
</QLogic>
```
# <span id="page-282-2"></span>**Display FCoE Link Events**

The XML Format 2 for FCoE link events output is as follows:

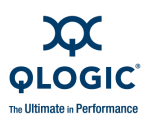

```
<?xml version="1.0" encoding="ISO-8859-1"?>
<QLogic>
     <AppName>SANsurfer FC/CNA HBA CLI</AppName>
     <AppVersion>1.7.1.23</AppVersion>
   <HBA>
   <HBA Instance="3" HBAModel="QLE8402" HBAPort="1" 
WWNN="20-00-00-E0-8B-80-5F-0F" WWPN="21-00-00-E0-8B-80-5F-0F" />
<?xml version="1.0" encoding="ISO-8859-1"?>
<QLogic>
     <AppName>SANsurfer FC/CNA HBA CLI</AppName>
     <AppVersion>1.7.1.23</AppVersion>
   <HBA>
<FCoELogs>
      <LogID ID="8"
      LogName="Link Events"/>
      <Entry No="0"
      Info="000:00:01:58:480 Host fibre channel port 0, physical 
link up"/>
      <Entry No="1"
      Info="000:00:02:03:120 Host fibre channel port 1, physical 
link up"/>
      <Entry No="2"
      Info="No Data"/>
      <Entry No="3"
      Info="No Data"/>
      <Entry No="4"
      Info="No Data"/>
      <Entry No="5"
      Info="No Data"/>
      <Entry No="6"
      Info="No Data"/>
      <Entry No="7"
      Info="No Data"/>
      <Entry No="8"
      Info="No Data"/>
      <Entry No="9"
      Info="No Data"/>
      <Entry No="10"
      Info="No Data"/>
      <Entry No="11"
      Info="No Data"/>
      <Entry No="12"
      Info="No Data"/>
      <Entry No="13"
      Info="No Data"/>
      <Entry No="14"
      Info="No Data"/>
      <Entry No="15"
      Info="No Data"/>
```
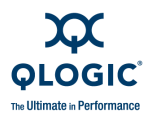

```
<Entry No="16"
      Info="No Data"/>
      <Entry No="17"
      Info="No Data"/>
      <Entry No="18"
      Info="No Data"/>
      <Entry No="19"
      Info="No Data"/>
</FCoELogs>
   </HBA> <Status> 0 </Status>
     <Reboot> 0 </Reboot>
</QLogic>
     </HBA></QLogic>
```
# <span id="page-284-0"></span>**Display FCoE DCBX**

The XML Format 2 for FCoE DCBX output is as follows:

```
<?xml version="1.0" encoding="ISO-8859-1"?>
<QLogic>
     <AppName>SANsurfer FC/CNA HBA CLI</AppName>
     <AppVersion>1.7.1.23</AppVersion>
   <HBA>
   <HBA Instance="3" HBAModel="QLE8402" HBAPort="1" 
WWNN="20-00-00-E0-8B-80-5F-0F" WWPN="21-00-00-E0-8B-80-5F-0F" />
<?xml version="1.0" encoding="ISO-8859-1"?>
<QLogic>
     <AppName>SANsurfer FC/CNA HBA CLI</AppName>
     <AppVersion>1.7.1.23</AppVersion>
   <HBA>
<FCoELogs>
      <LogID ID="9"
      LogName="DCX"/>
      <Entry No="0"
      Info="000:00:00:00:250 dcx_initialize: DCX enabled and 
initialized"/>
      <Entry No="1"
      Info="No Data"/>
      <Entry No="2"
      Info="No Data"/>
      <Entry No="3"
      Info="No Data"/>
      <Entry No="4"
      Info="No Data"/>
      <Entry No="5"
      Info="No Data"/>
      <Entry No="6"
```
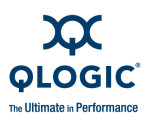

Info="No Data"/> <Entry No="7" Info="No Data"/> <Entry No="8" Info="No Data"/> <Entry No="9" Info="No Data"/> <Entry No="10" Info="No Data"/> <Entry No="11" Info="No Data"/> <Entry No="12" Info="No Data"/> <Entry No="13" Info="No Data"/> <Entry No="14" Info="No Data"/> <Entry No="15" Info="No Data"/> <Entry No="16" Info="No Data"/> <Entry No="17" Info="No Data"/> <Entry No="18" Info="No Data"/> <Entry No="19" Info="No Data"/> </FCoELogs>  $<$ /HBA $>$  <Status> 0 </Status> <Reboot> 0 </Reboot> </QLogic>  $<$ /HBA $>$ </QLogic>

# <span id="page-285-0"></span>**Display FCoE Network Interface Statistics**

The XML Format 2 for FCoE network interface statistics output is as follows:

```
<?xml version="1.0" encoding="ISO-8859-1"?>
<QLogic>
     <AppName>SANsurfer FC/CNA HBA CLI</AppName>
     <AppVersion>1.7.1.23</AppVersion>
   <HBA>
   <HBA Instance="3" HBAModel="QLE8402" HBAPort="1" 
WWNN="20-00-00-E0-8B-80-5F-0F" WWPN="21-00-00-E0-8B-80-5F-0F" />
<NSLPortStatistics>
<NumberofTransmittedPacketsLessThan64bytes>
\Omega
```
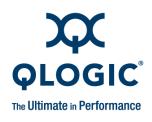

</NumberofTransmittedPacketsLessThan64bytes> <NumberofTransmittedPacketsEqual64bytes>  $\Omega$ </NumberofTransmittedPacketsEqual64bytes> <NumberofTransmittedPacketsLessThanOrEqual127bytes>  $\Omega$ </NumberofTransmittedPacketsLessThanOrEqual127bytes> <NumberofTransmittedPacketsLessThanOrEqual256bytes>  $\cap$ </NumberofTransmittedPacketsLessThanOrEqual256bytes> <NumberofTransmittedPacketsLessThanOrEqual512bytes>  $\Omega$ </NumberofTransmittedPacketsLessThanOrEqual512bytes> <NumberofTransmittedPacketsLessThanOrEqual1024bytes> 0 </NumberofTransmittedPacketsLessThanOrEqual1024bytes> <NumberofTransmittedPacketsLessThanOrEqual1518bytes>  $\cap$ </NumberofTransmittedPacketsLessThanOrEqual1518bytes> <NumberofTransmittedPacketsLessThanOrEqual2047bytes>  $\cap$ </NumberofTransmittedPacketsLessThanOrEqual2047bytes> <NumberofTransmittedPacketsLessThanOrEqual4095bytes> 0 </NumberofTransmittedPacketsLessThanOrEqual4095bytes> <NumberofTransmittedPacketsLessThanOrEqual8191bytes> 0 </NumberofTransmittedPacketsLessThanOrEqual8191bytes> <NumberofTransmittedPacketsLessThanOrEqual9215bytes> 0 </NumberofTransmittedPacketsLessThanOrEqual9215bytes> <NumberofTransmittedPacketsLessThanOrEqual9216bytes>  $\Omega$ </NumberofTransmittedPacketsLessThanOrEqual9216bytes> <TotalNumberofTransmittedPackets\_IncludingThoseWithError>  $\cap$ </TotalNumberofTransmittedPackets\_IncludingThoseWithError>

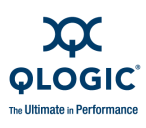

<NumberofTransmittedBytesforGoodPackets> 0 </NumberofTransmittedBytesforGoodPackets> <NumberofTransmittedGoodPackets> 0 </NumberofTransmittedGoodPackets> <NumberofTransmittedUnicastPackets>  $\Omega$ </NumberofTransmittedUnicastPackets> <NumberofTransmittedMulticastPackets>  $\cap$ </NumberofTransmittedMulticastPackets> <NumberofTransmittedBroadcastPackets>  $\cap$ </NumberofTransmittedBroadcastPackets> <NumberofTransmittedPacketswithVLANtag> 0 </NumberofTransmittedPacketswithVLANtag> <NumberofTransmitted\_802\_3x\_PauseControlPackets> 0 </NumberofTransmitted\_802\_3x\_PauseControlPackets> <NumberofTransmittedPer-PriorityPausePackets> 0 </NumberofTransmittedPer-PriorityPausePackets> <NumberofTransmittedPacketswithError>  $\cap$ </NumberofTransmittedPacketswithError> <NumberofReceivedPacketsLessThan64bytes>  $\Omega$ </NumberofReceivedPacketsLessThan64bytes> <NumberofReceivedPacketsEqual64bytes> 0 </NumberofReceivedPacketsEqual64bytes> <NumberofReceivedPacketsLessThanOrEqual127bytes>  $\Omega$ </NumberofReceivedPacketsLessThanOrEqual127bytes>
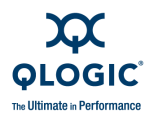

<NumberofReceivedPacketsLessThanOrEqual255bytes> 0 </NumberofReceivedPacketsLessThanOrEqual255bytes> <NumberofReceivedPacketsLessThanOrEqual511bytes> 0 </NumberofReceivedPacketsLessThanOrEqual511bytes> <NumberofReceivedPacketsLessThanOrEqual1023bytes> 0 </NumberofReceivedPacketsLessThanOrEqual1023bytes> <NumberofReceivedPacketsLessThanOrEqual1518bytes> 0 </NumberofReceivedPacketsLessThanOrEqual1518bytes> <NumberofReceivedPacketsLessThanOrEqual2047bytes> 0 </NumberofReceivedPacketsLessThanOrEqual2047bytes> <NumberofReceivedPacketsLessThanOrEqual4095bytes> 0 </NumberofReceivedPacketsLessThanOrEqual4095bytes> <NumberofReceivedPacketsLessThanOrEqual8191bytes>  $\cap$ </NumberofReceivedPacketsLessThanOrEqual8191bytes> <NumberofReceivedPacketsLessThanOrEqual9215bytes>  $\Omega$ </NumberofReceivedPacketsLessThanOrEqual9215bytes> <NumberofReceivedPacketsLessThanOrEqual9216bytes>  $\cap$ </NumberofReceivedPacketsLessThanOrEqual9216bytes> <TotalNumberofReceivedPackets\_IncludingThoseWithError> 0 </TotalNumberofReceivedPackets\_IncludingThoseWithError> <NumberofReceivedBytesforGoodPackets>  $\cap$ </NumberofReceivedBytesforGoodPackets> <NumberofReceivedGoodPackets>  $\cap$ </NumberofReceivedGoodPackets> <NumberofReceivedUnicastPackets>

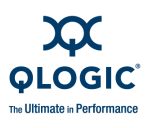

 $\cap$ </NumberofReceivedUnicastPackets> <NumberofReceivedMulticastPackets>  $\Omega$ </NumberofReceivedMulticastPackets> <NumberofReceivedBroadcastPackets> 0 </NumberofReceivedBroadcastPackets> <NumberofReceivedPacketsWithVLANtag>  $\cap$ </NumberofReceivedPacketsWithVLANtag> <NumberofReceivedOversizedPacketsWithGoodCRC>  $\Omega$ </NumberofReceivedOversizedPacketsWithGoodCRC> <NumberofReceivedOversizedPackets>  $\cap$ </NumberofReceivedOversizedPackets> <NumberofReceivedPacketsDiscardedbytheMAC>  $\Omega$ </NumberofReceivedPacketsDiscardedbytheMAC> <NumberofReceivedUndersizedPacketsWithGoodCRC> 0 </NumberofReceivedUndersizedPacketsWithGoodCRC> <NumberofReceivedUndersizedPacketsWithBadCRC>  $\Omega$ </NumberofReceivedUndersizedPacketsWithBadCRC> <NumberofReceivedPacketsWithCRCError>  $\cap$ </NumberofReceivedPacketsWithCRCError> <NumberofReceivedPacketsWithLengthError>  $\Omega$ </NumberofReceivedPacketsWithLengthError> <NumberofReceivedOversizedPacketsWithBadCRC>  $\cap$ </NumberofReceivedOversizedPacketsWithBadCRC> <NumberofReceived\_802\_3x\_PauseControlPackets> 0

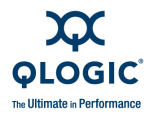

```
</NumberofReceived_802_3x_PauseControlPackets>
<NumberofReceivedPer-PriorityPausePackets>
0
</NumberofReceivedPer-PriorityPausePackets>
</NSLPortStatistics>
    \lt/HBA> <Status> 0 </Status>
     <Reboot> 0 </Reboot>
</QLogic>
```
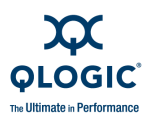

### **Notes**

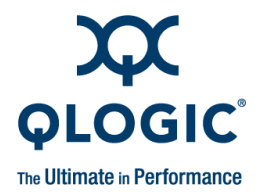

## *C* **Error/Exit Return Codes**

To list the error/exit return codes while running SANsurfer FC/CNA HBA CLI in interactive mode:

- 1. From the **Main Menu**, select the **Help** option, and then press ENTER.
- 2. On the **Help Menu**, select **Exit Codes**, and then press ENTER.

To list the SANsurfer FC/CNA HBA CLI non-interactive error/exit codes from the command line, type:

**scli -ei**

SANsurfer FC/CNA HBA CLI lists the error/exit return code numbers, names, and descriptions as shown in [Table C-1.](#page-292-0)

#### *NOTE:*

Error return codes are continually being updated. Although [Table C-1](#page-292-0) was accurate at the time this document was written, you should check for the latest return codes in the file, Foscli-exicodes.txt, located in the SANsurfer FC/CNA HBA CLI installation directory.

<span id="page-292-0"></span>

| <b>Return</b><br>Code | <b>Name</b>               | <b>Description</b>             |
|-----------------------|---------------------------|--------------------------------|
| $\mathbf 0$           | <b>SUCCESS</b>            | Command executed with no error |
| $\mathbf{1}$          | ERROR OPEN FILE           | Failed to open file            |
| $\overline{2}$        | ERROR READ FILE           | Failed to read file            |
| 3                     | ERROR WRITE FILE          | Failed to write to a file      |
| $\overline{4}$        | ERROR CLOSE FILE          | Failed to close a file         |
| 5                     | ERROR INCORRECT FILE      | Selected file is incorrect     |
| 6                     | ERROR INCORRECT FILE SIZE | File size is incorrect         |
| 7                     | ERROR UNSUPPORTED HBA     | Adapter is unsupported         |

*Table C-1. Error/Exit Return Codes*

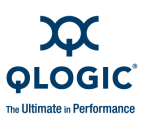

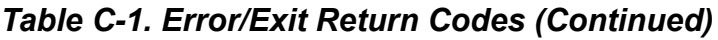

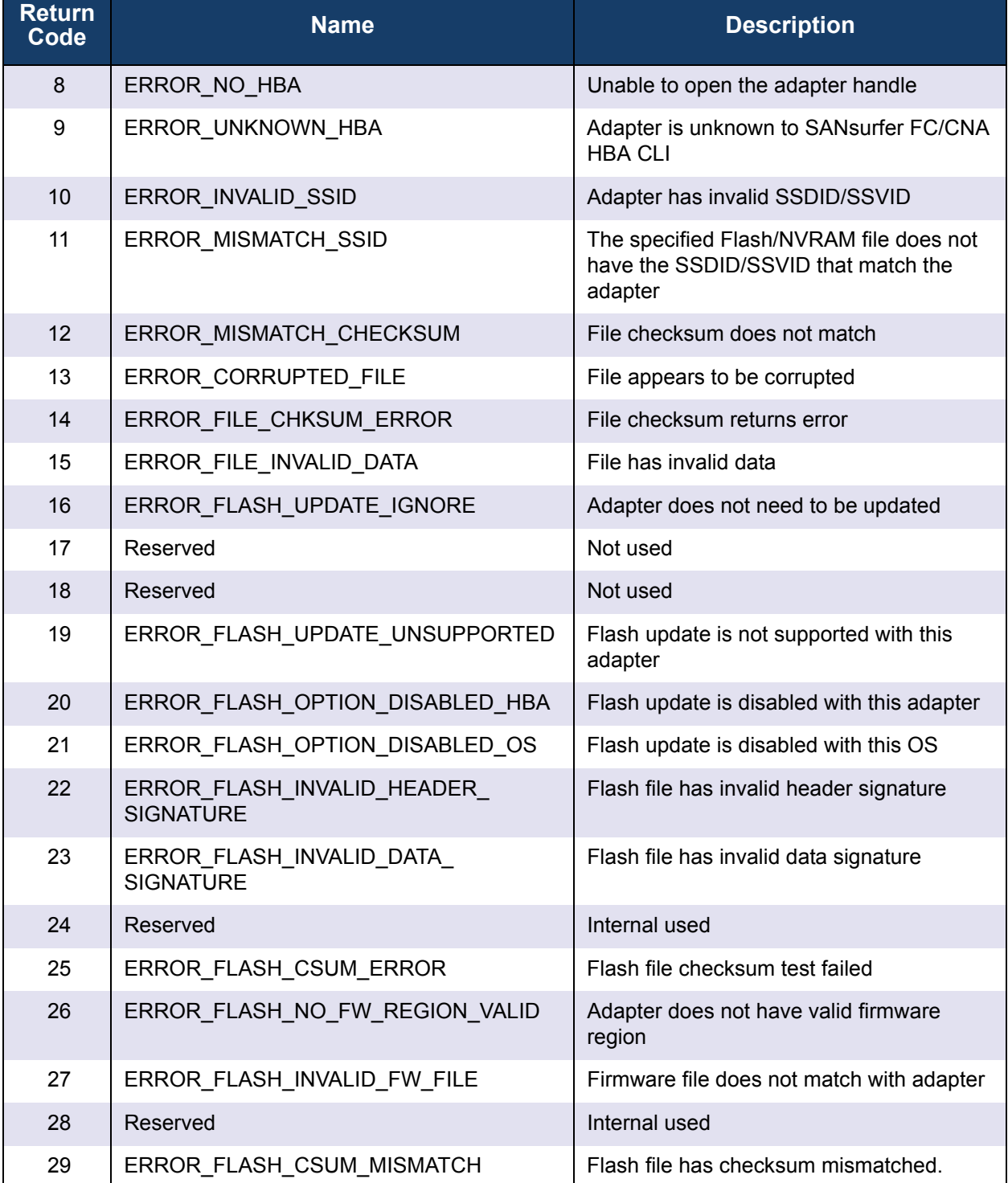

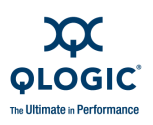

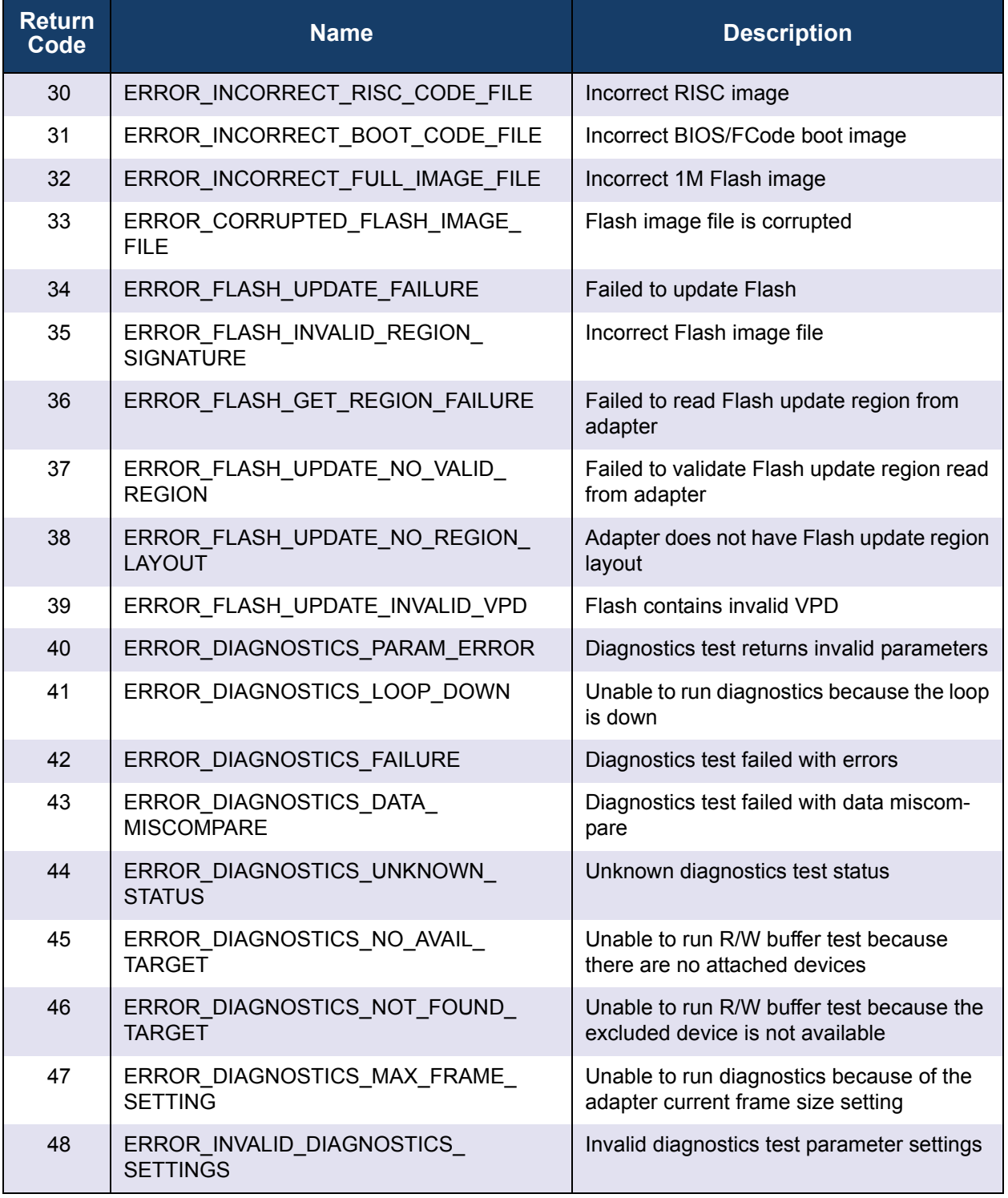

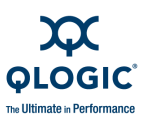

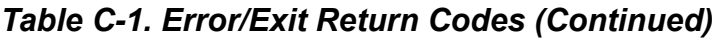

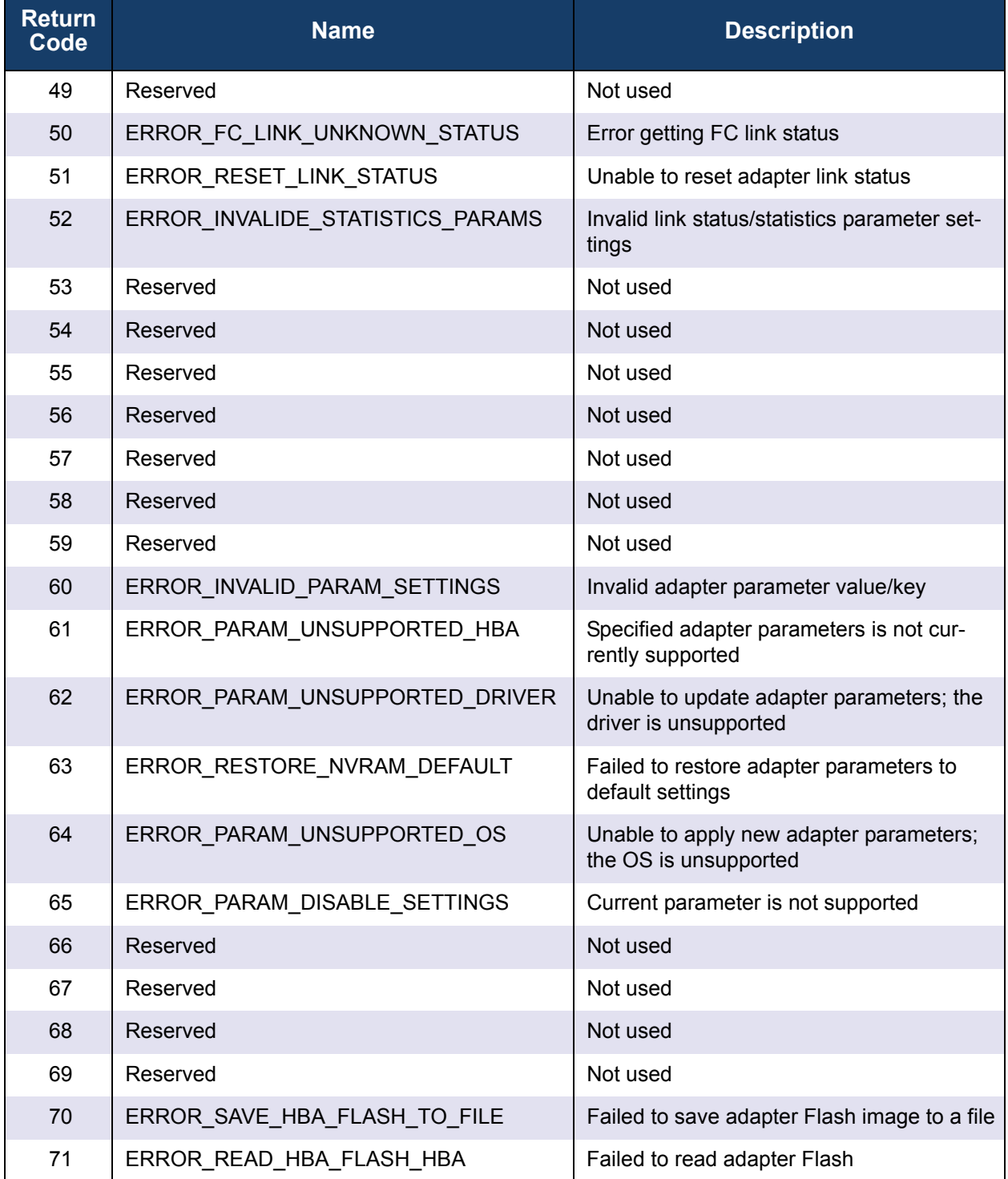

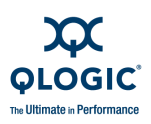

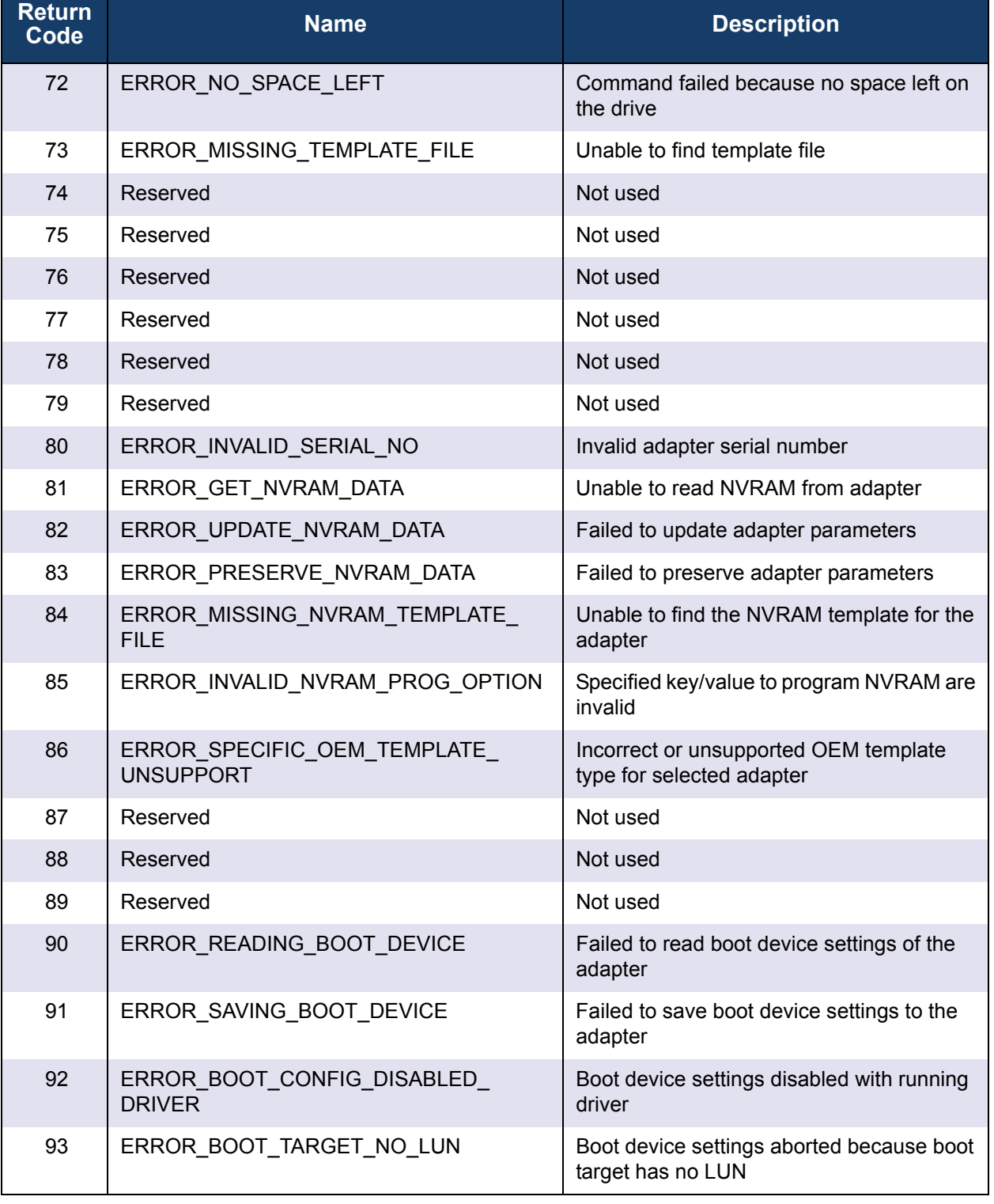

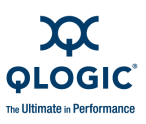

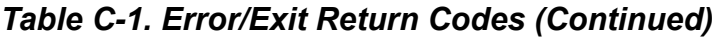

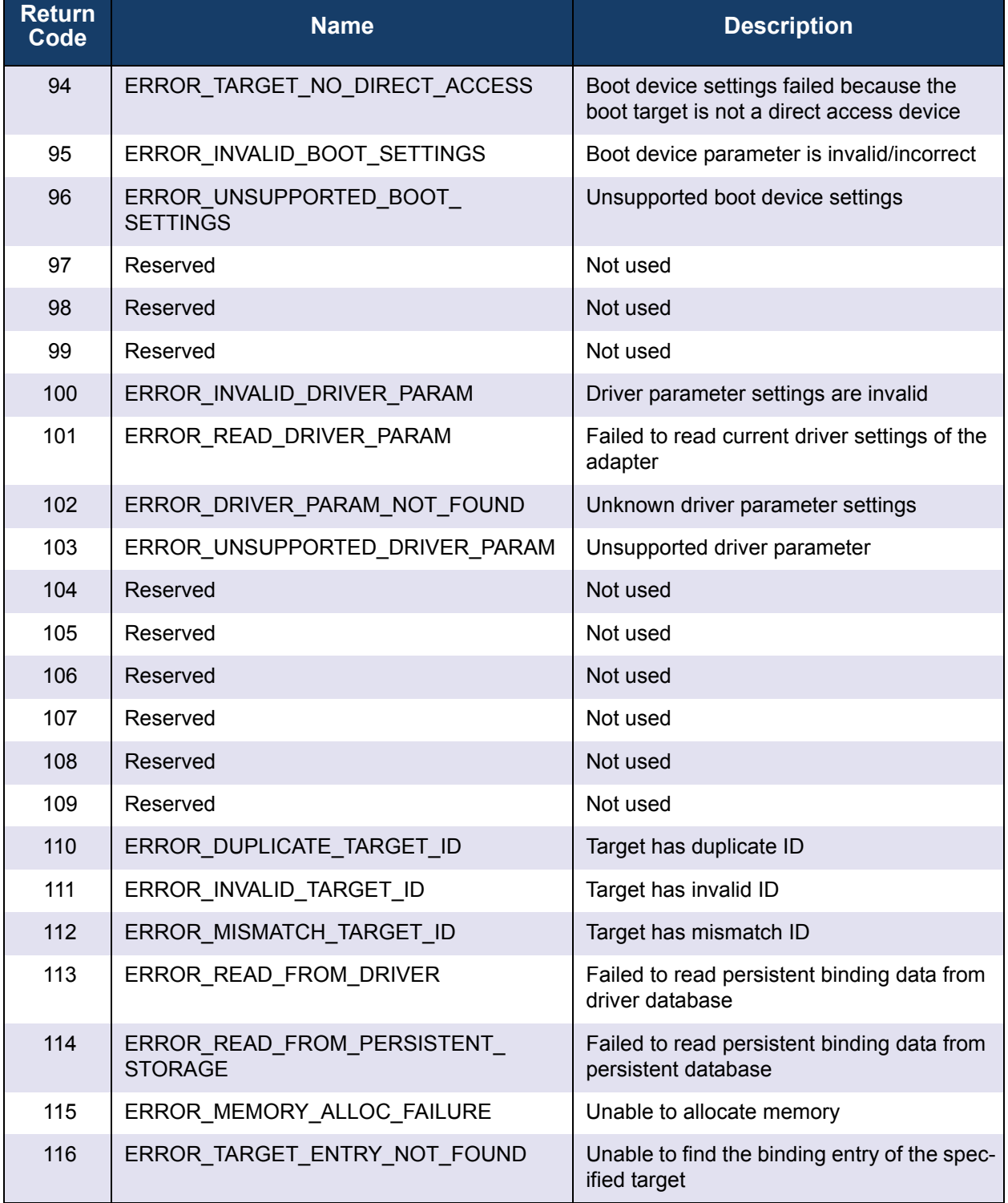

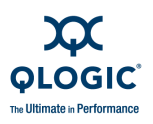

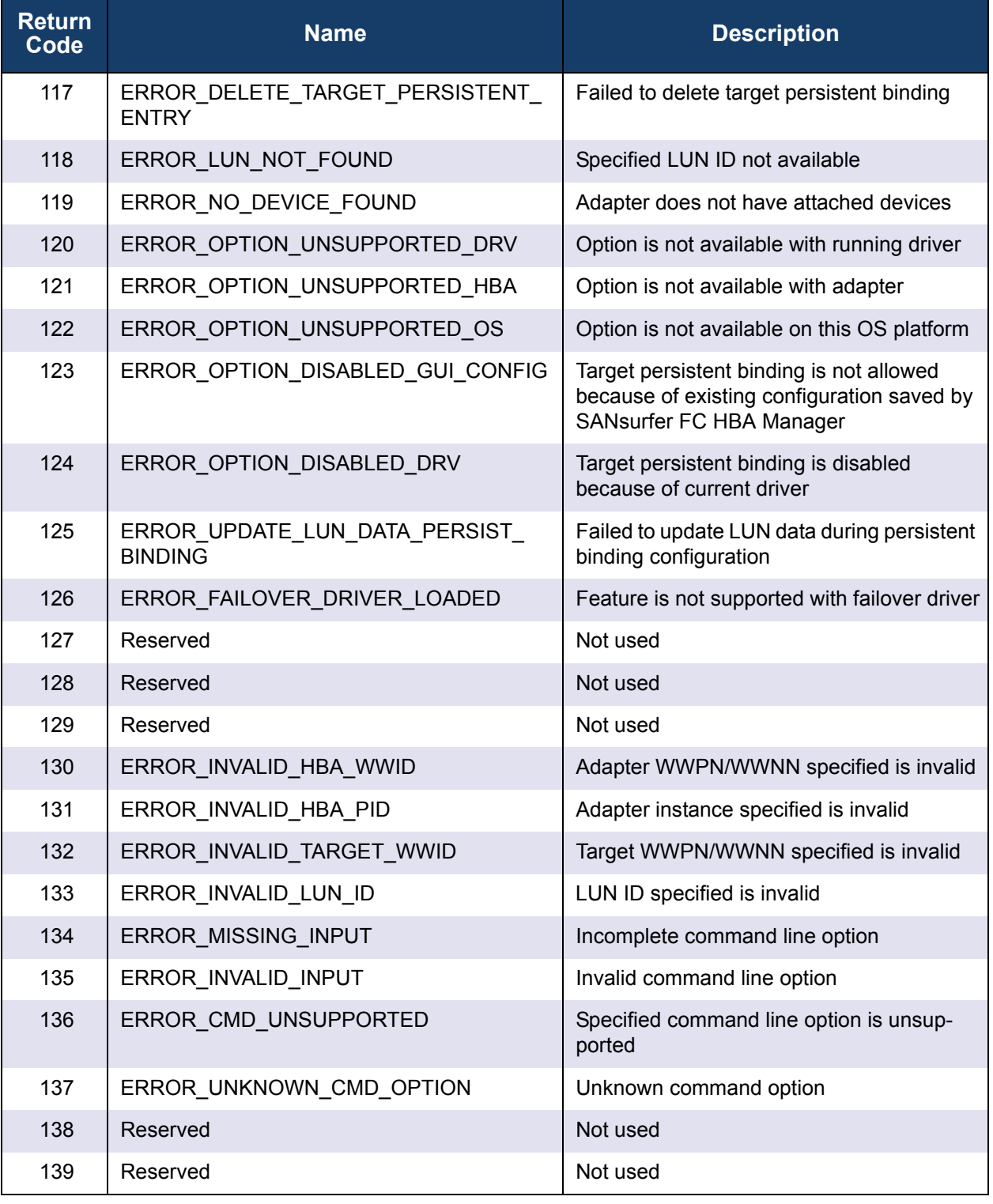

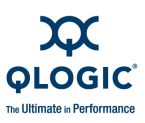

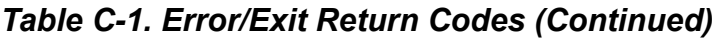

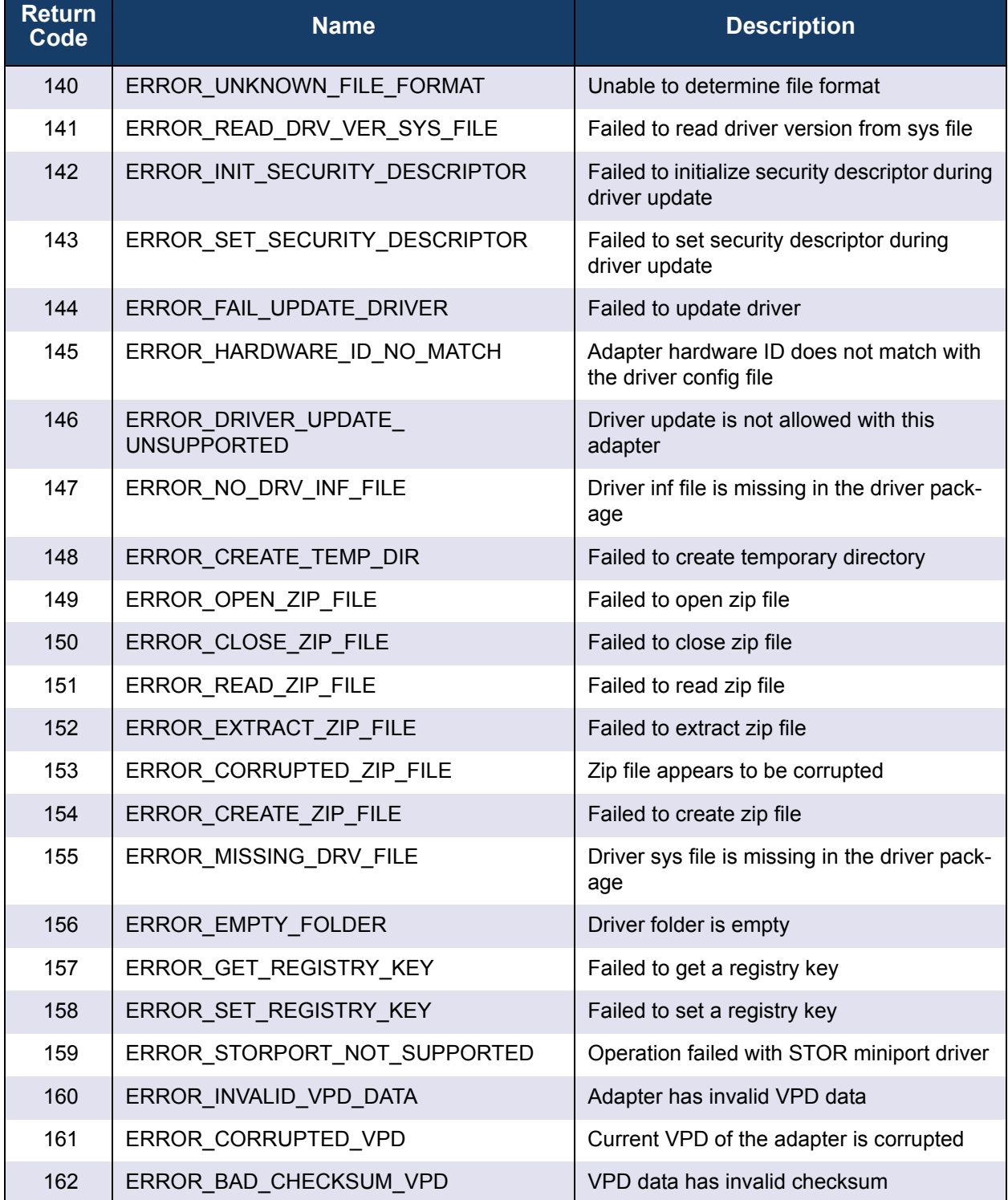

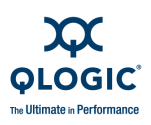

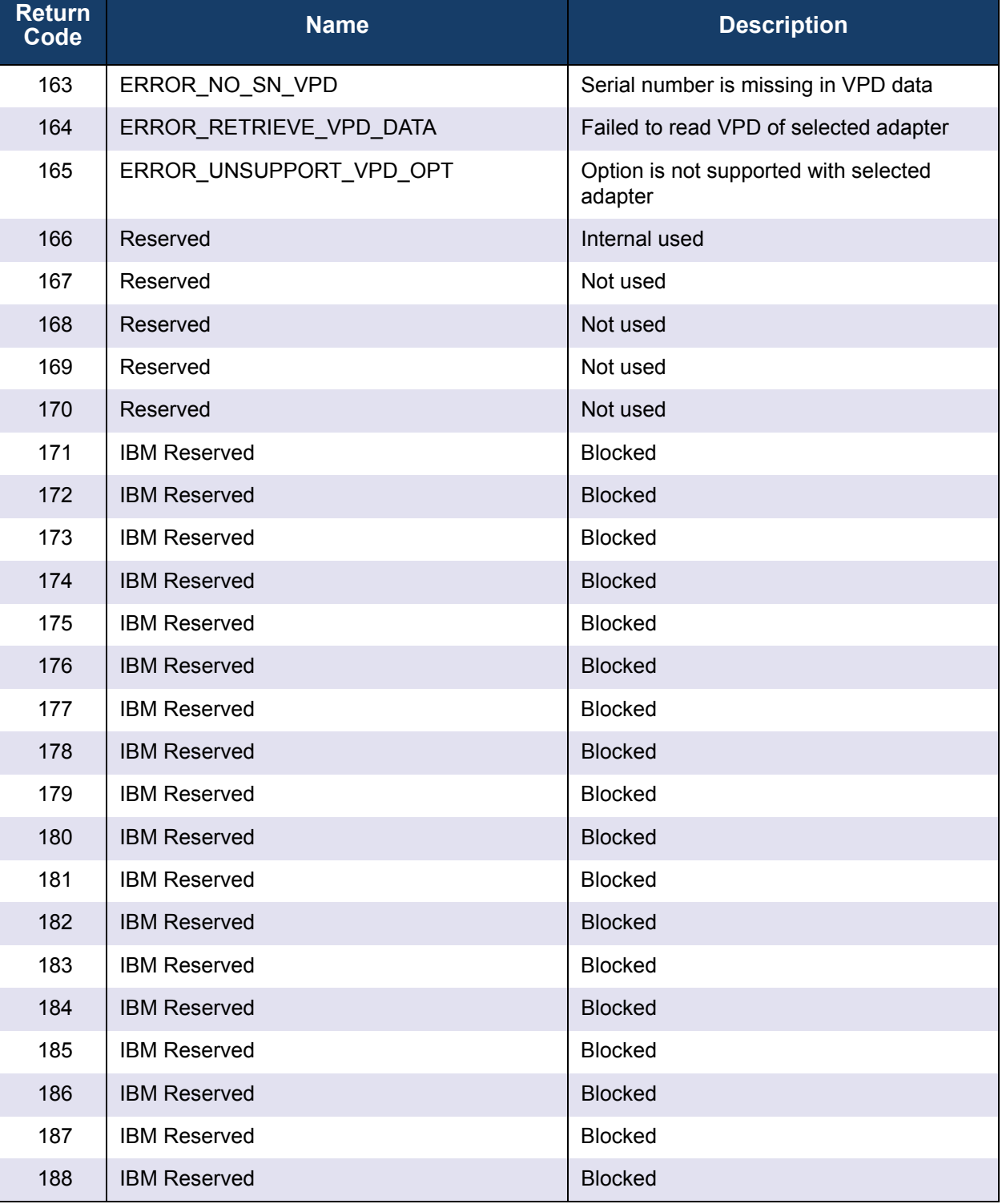

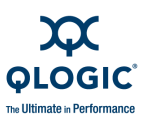

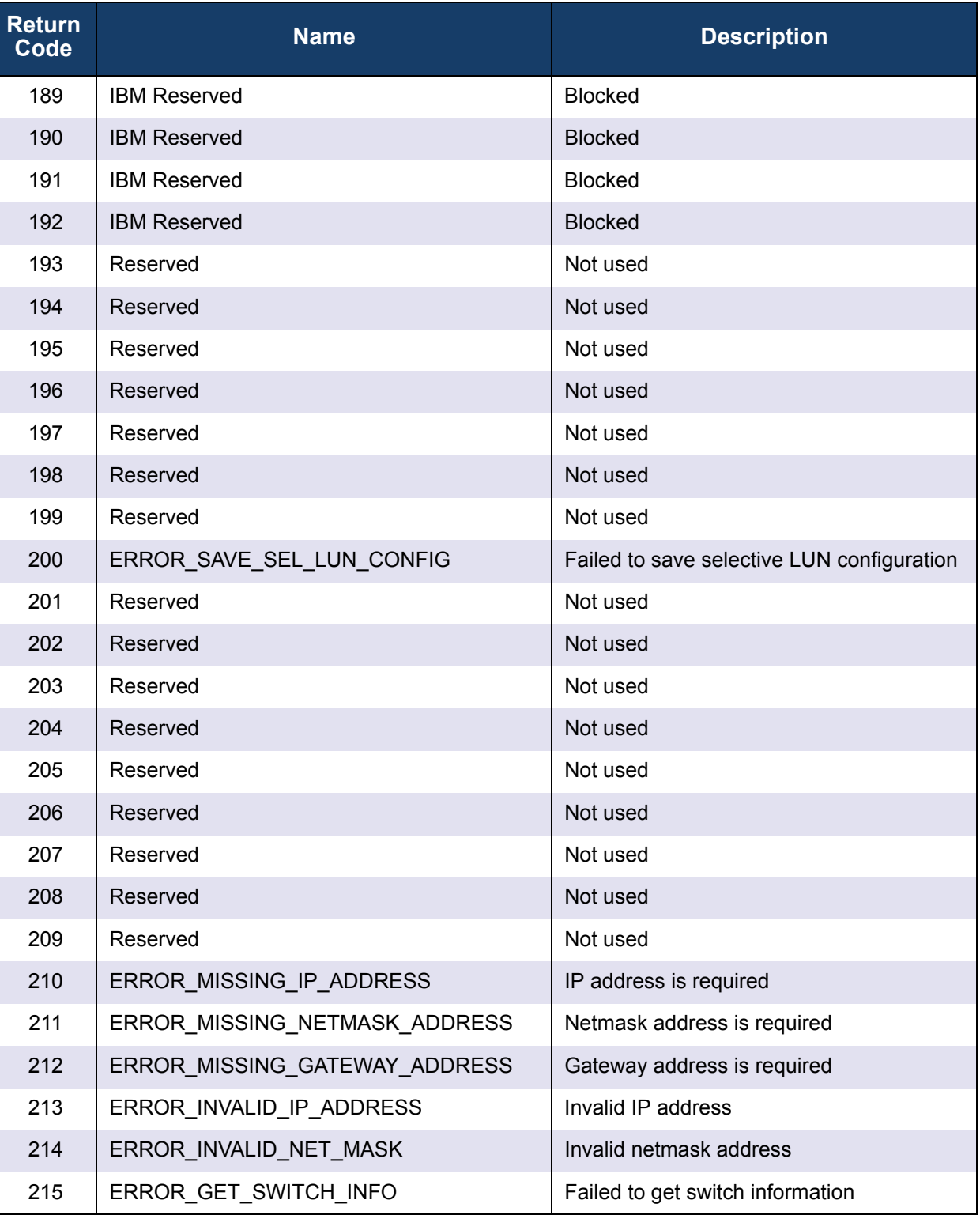

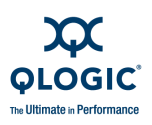

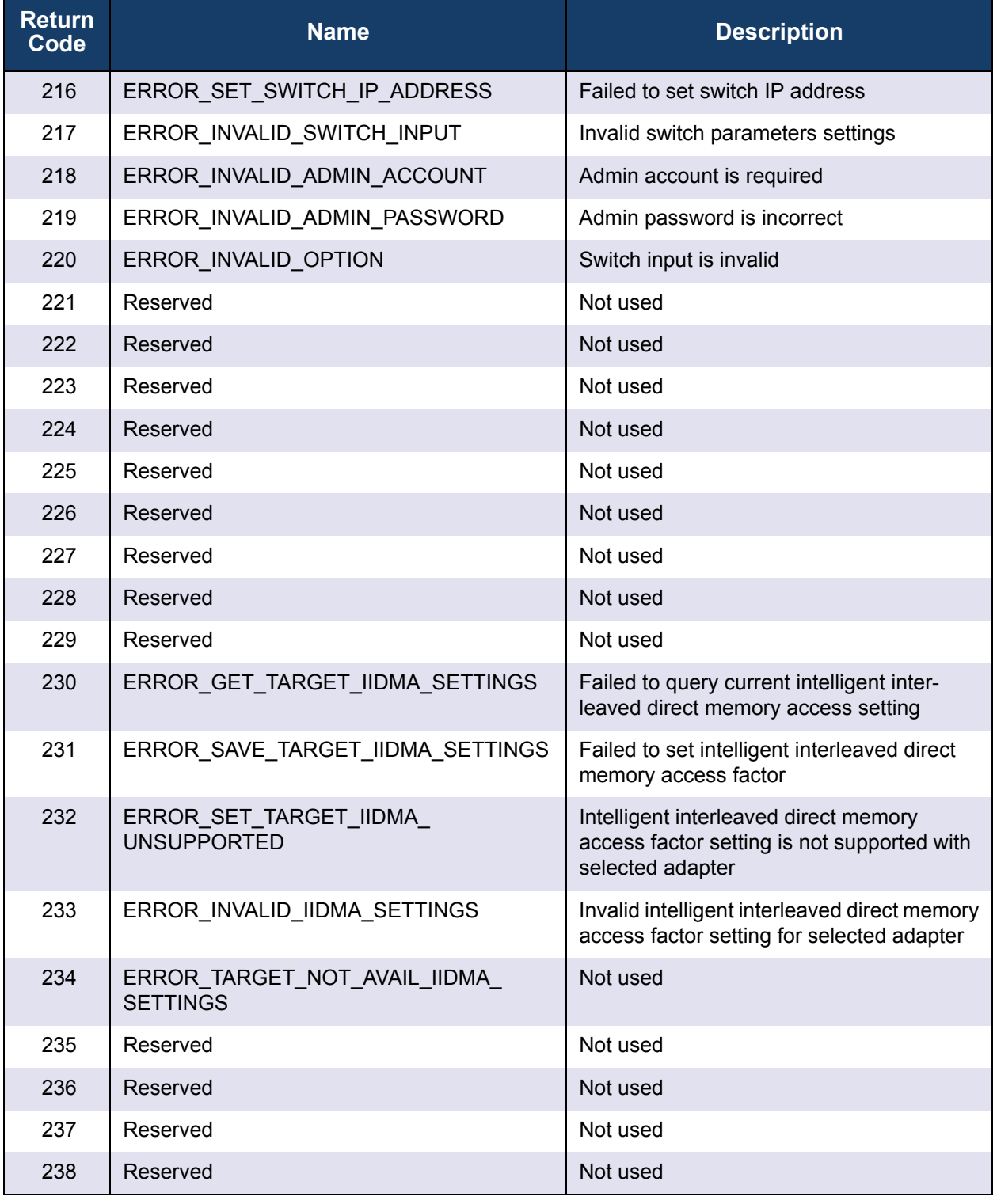

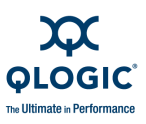

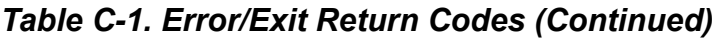

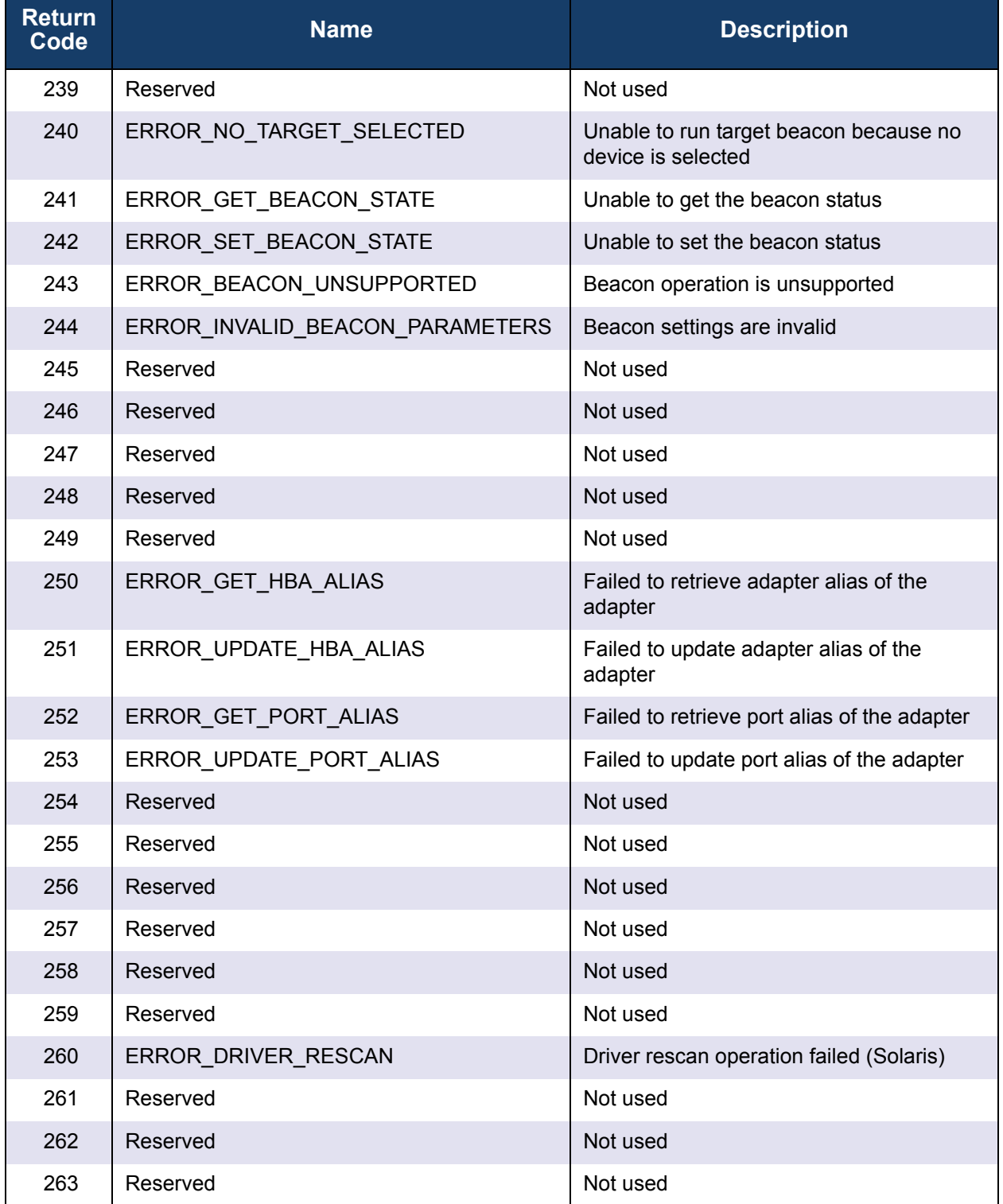

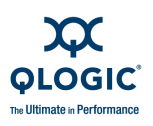

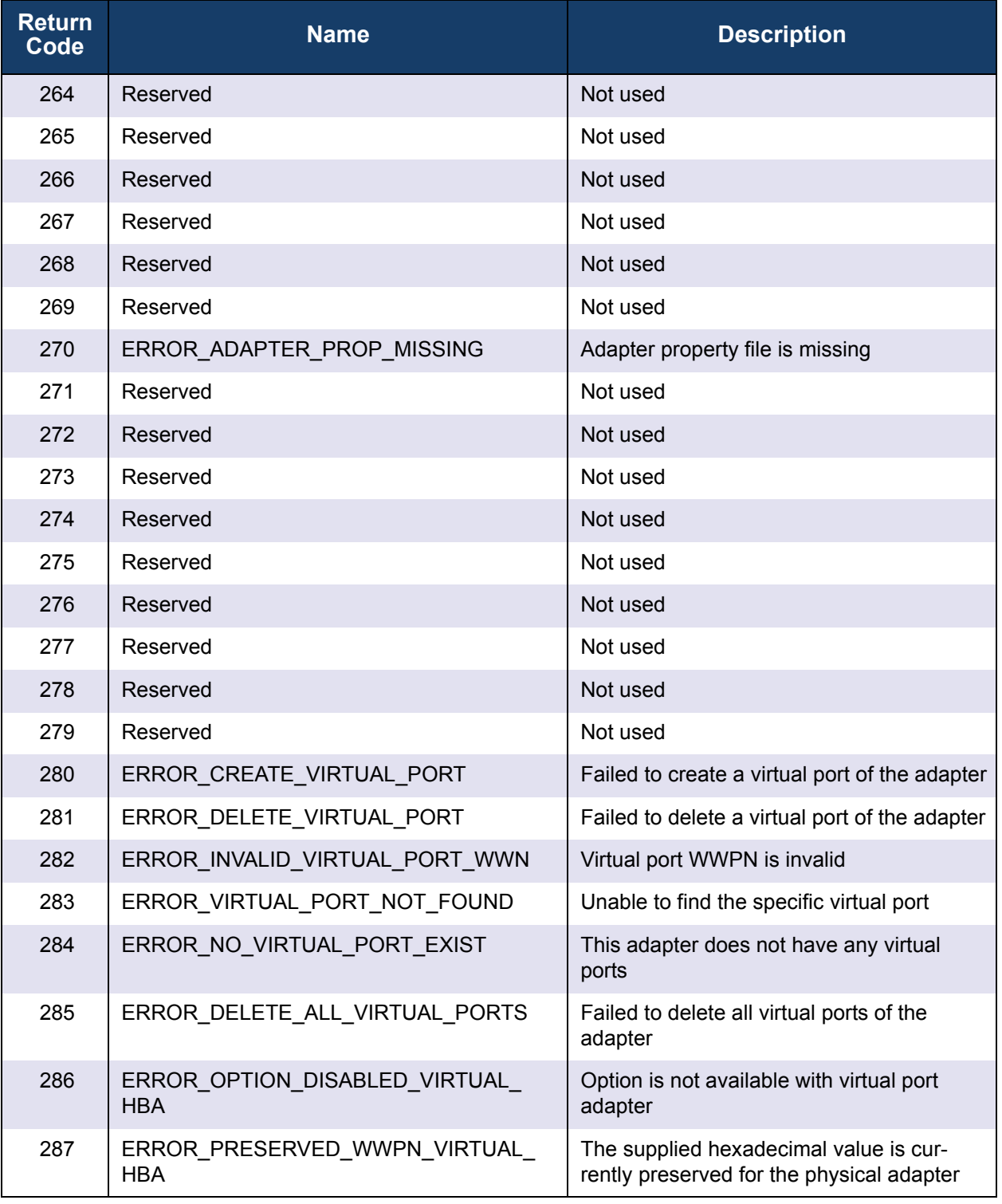

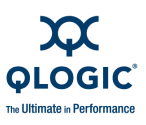

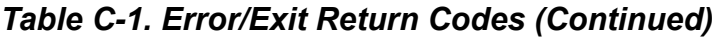

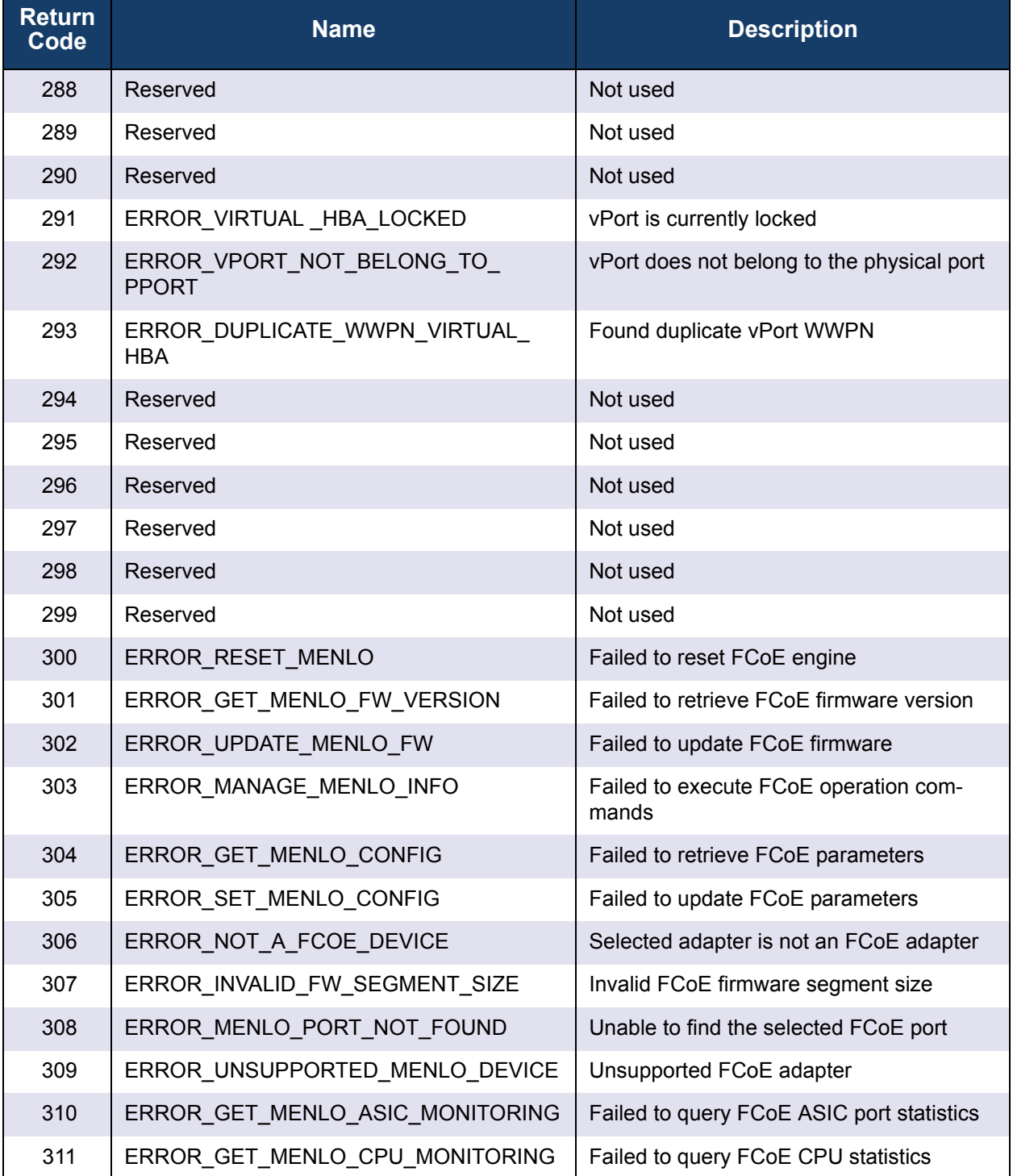

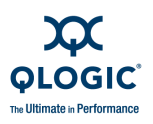

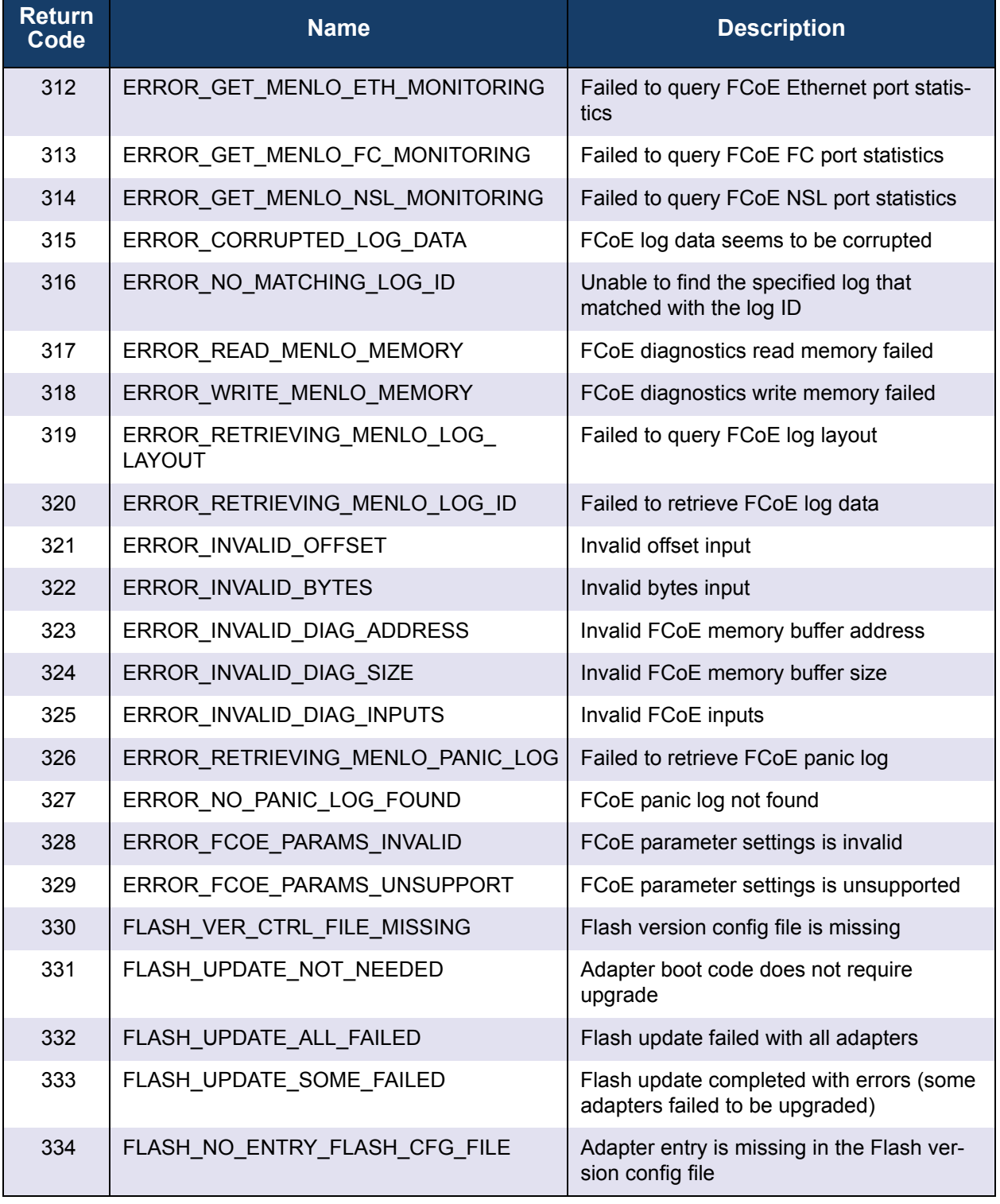

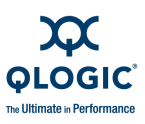

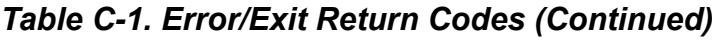

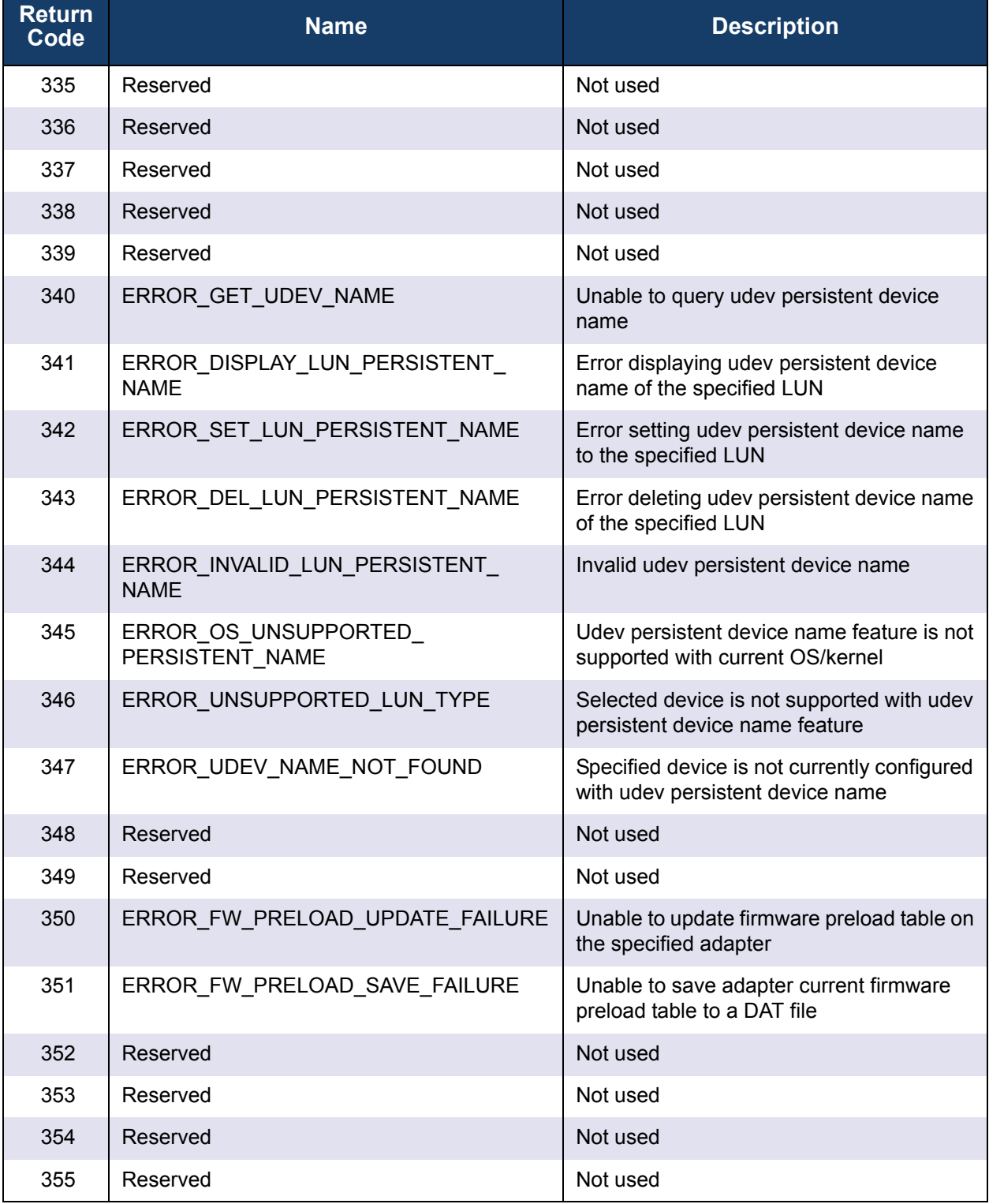

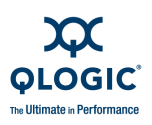

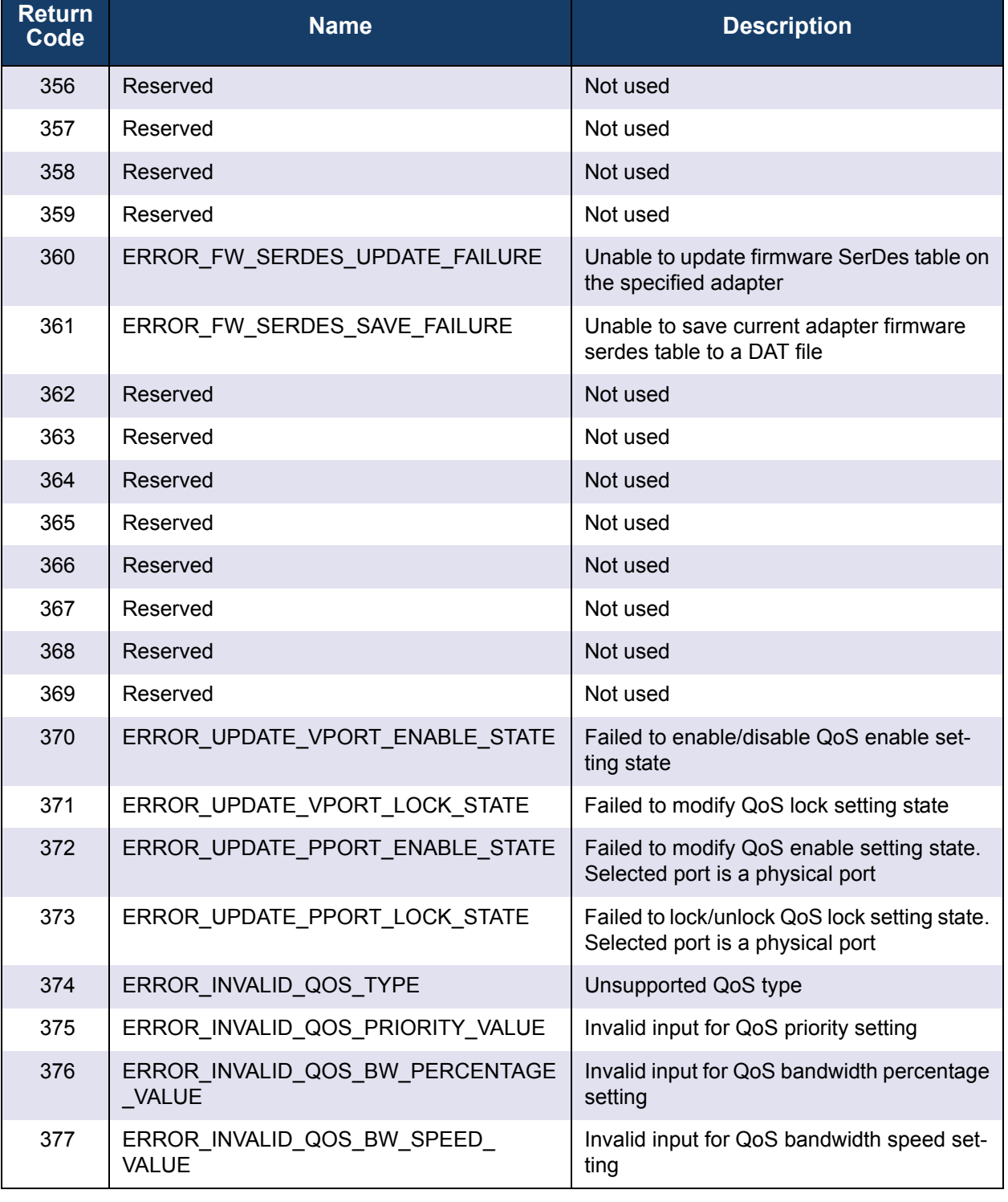

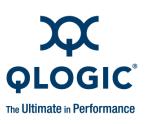

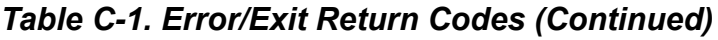

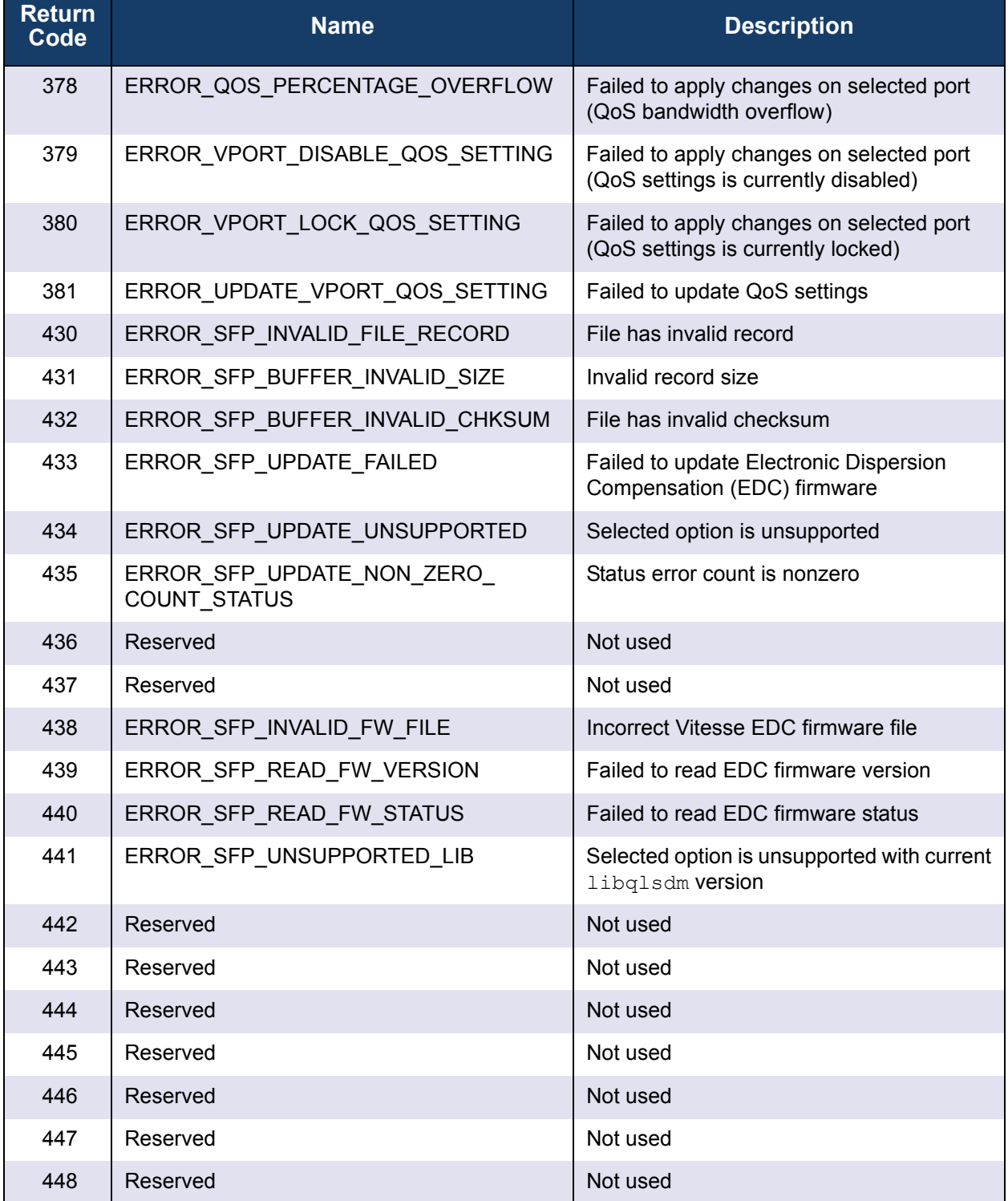

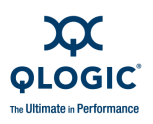

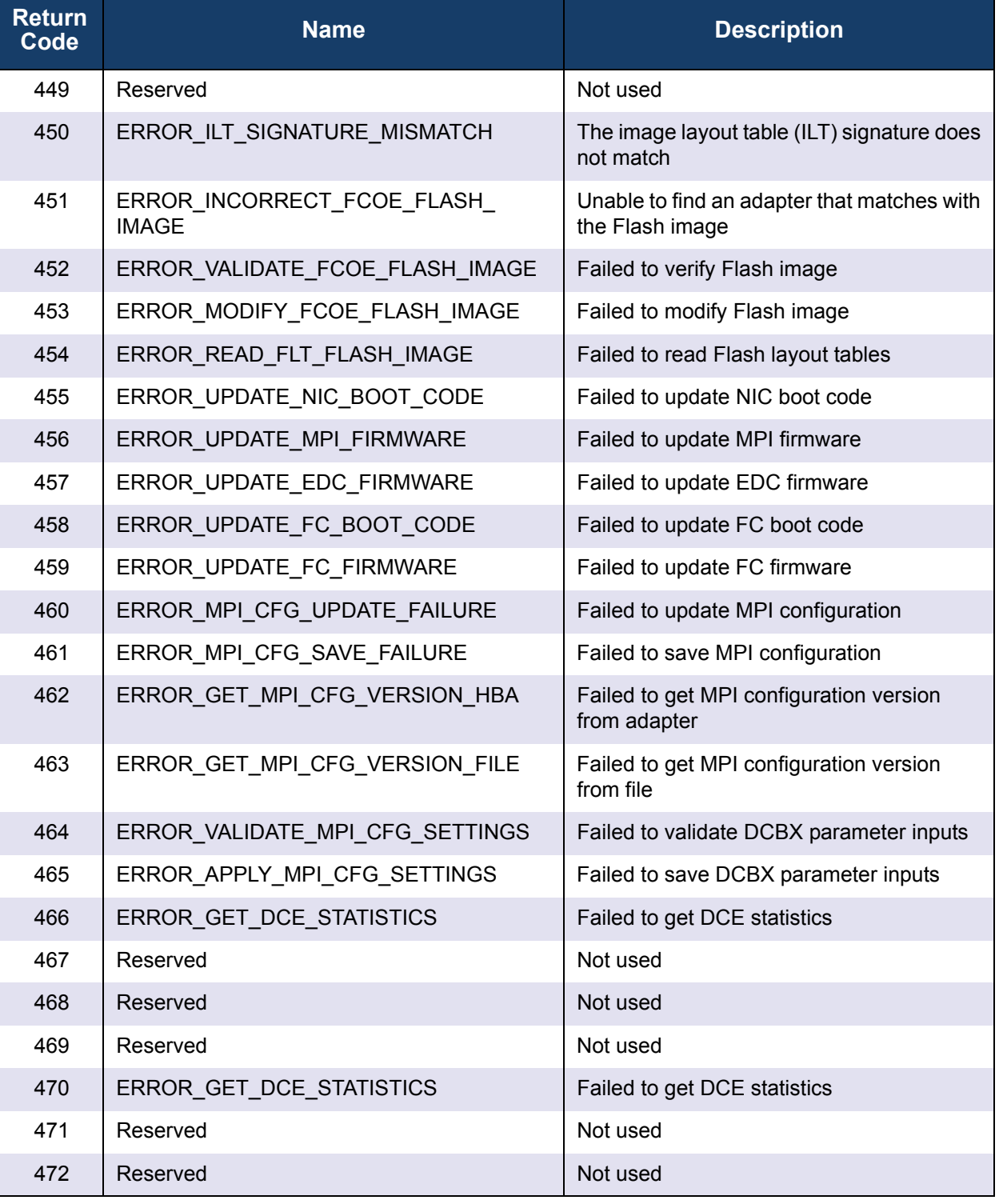

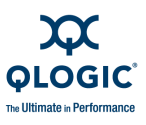

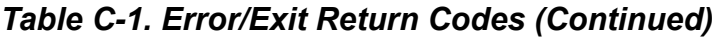

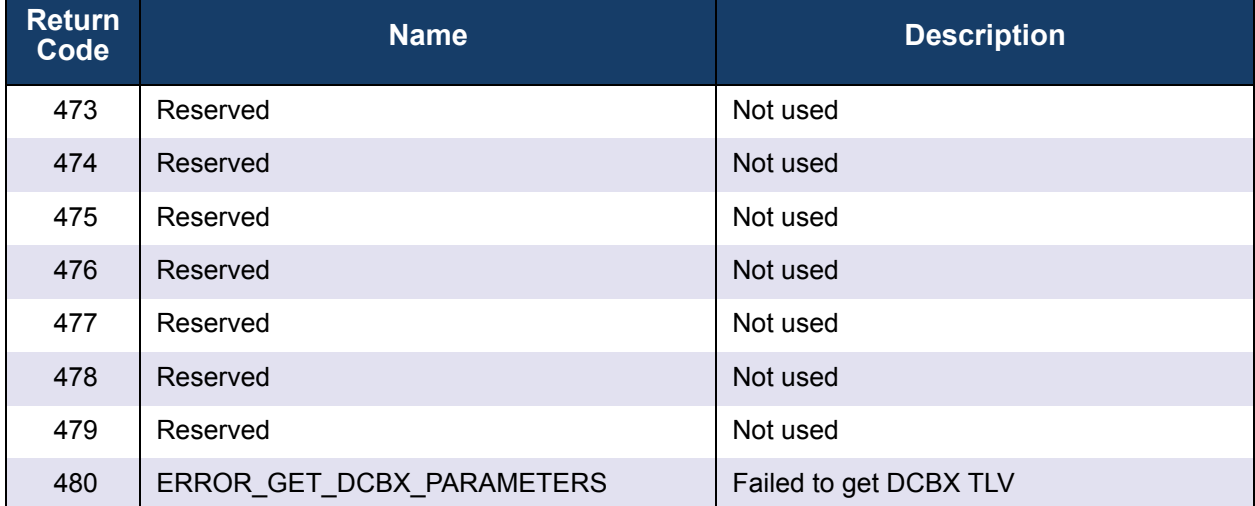

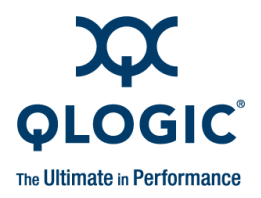

# *D* **Help Commands**

[Table D-2](#page-313-0) is an alphabetic listing of the Help commands. Unless otherwise noted, only one command line option per input file is valid. The hyphen  $(-)$  and slash  $($ ) characters are equivalent. For example, **scli -g** and **scli /g** are both valid commands.

[Table D-1](#page-312-0) describes each variable used in the command line arguments shown in [Table D-2.](#page-313-0)

<span id="page-312-0"></span>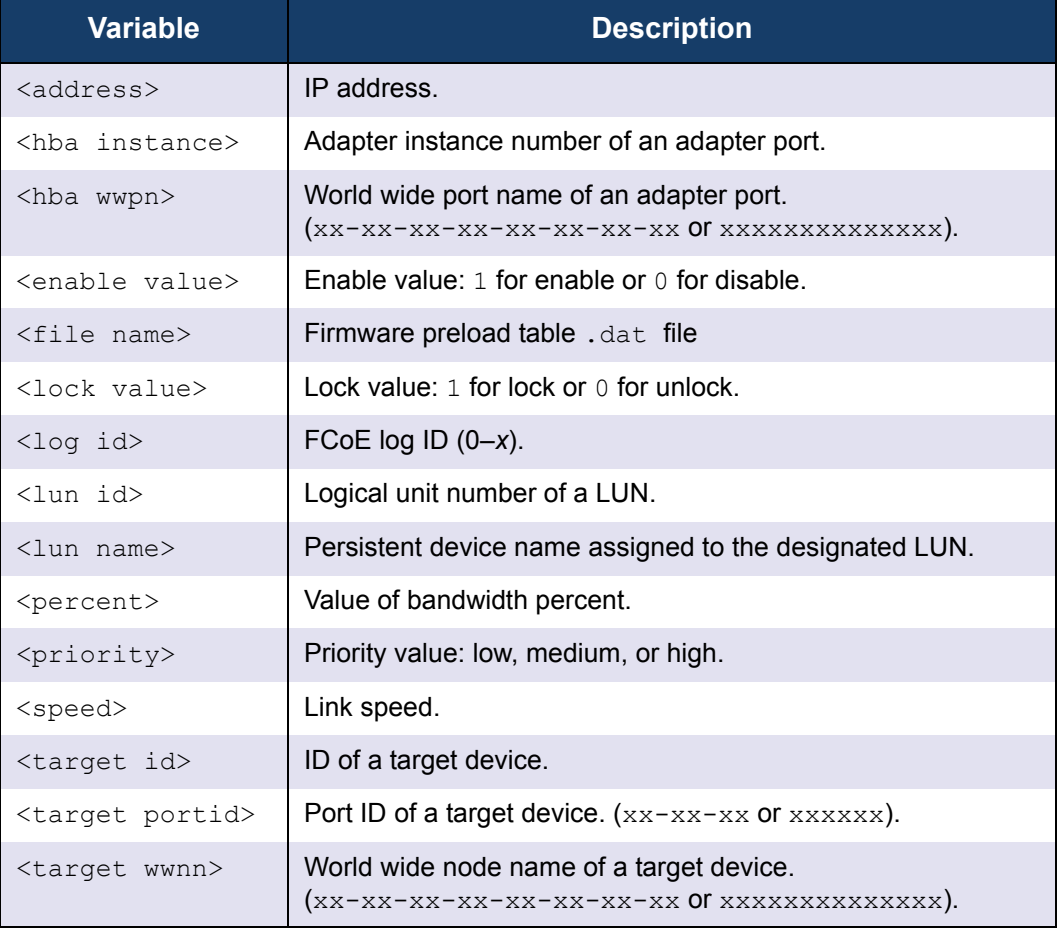

#### *Table D-1. Variables Used in Arguments*

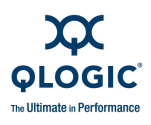

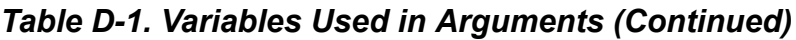

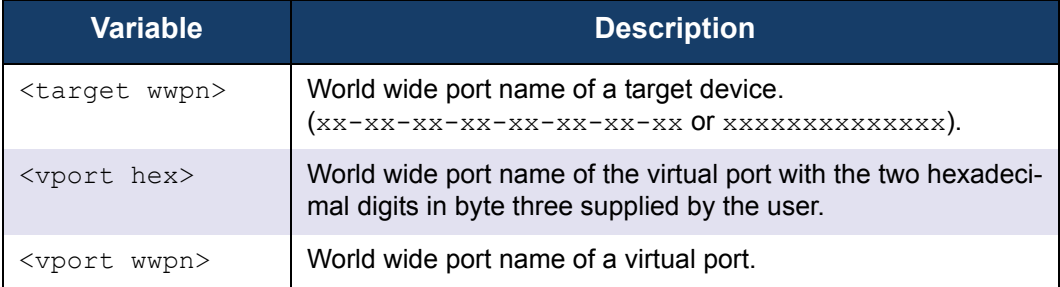

## *Table D-2. Help Commands*

<span id="page-313-0"></span>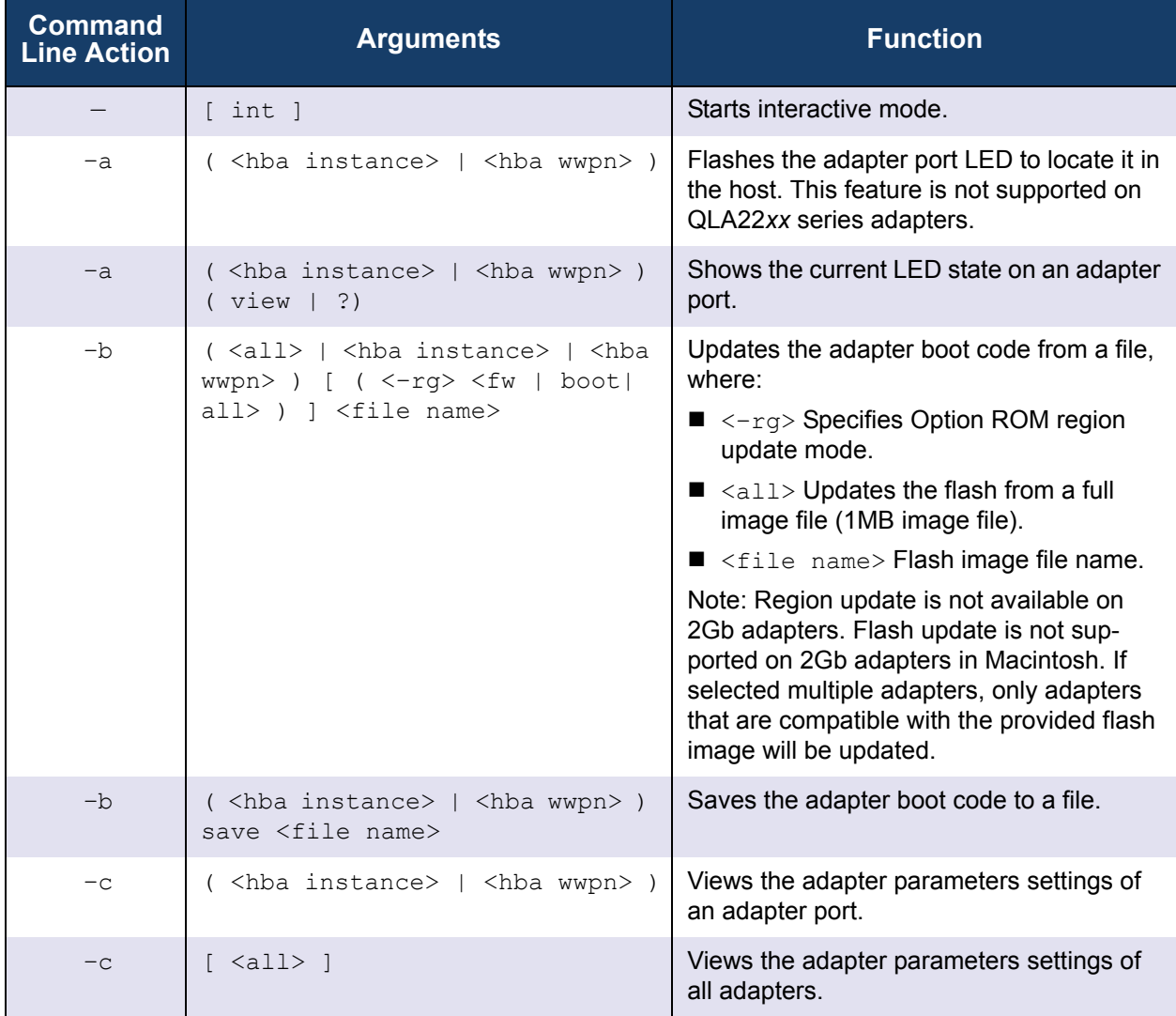

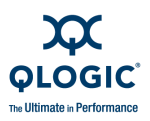

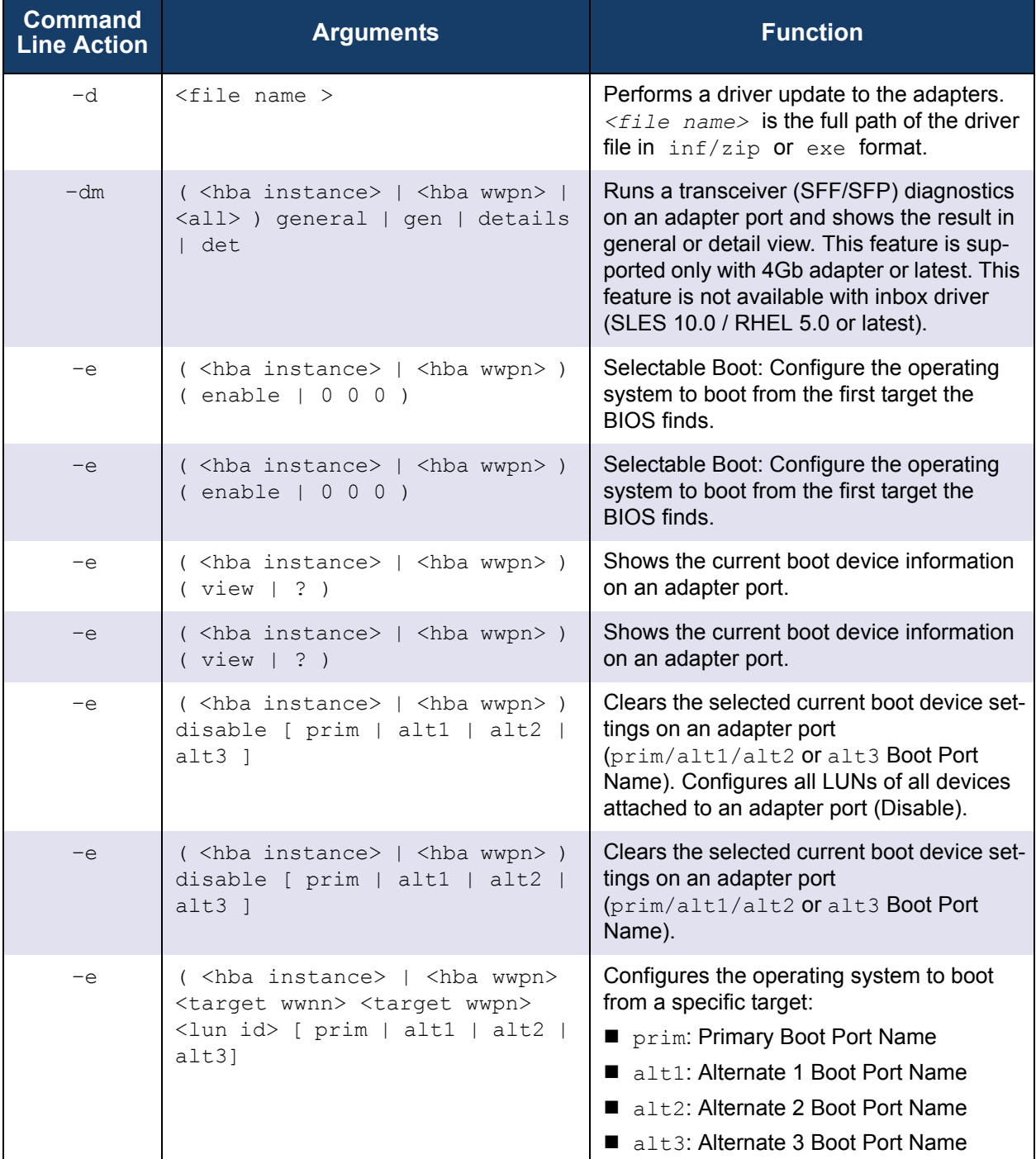

## *Table D-2. Help Commands (Continued)*

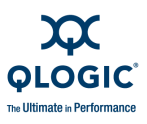

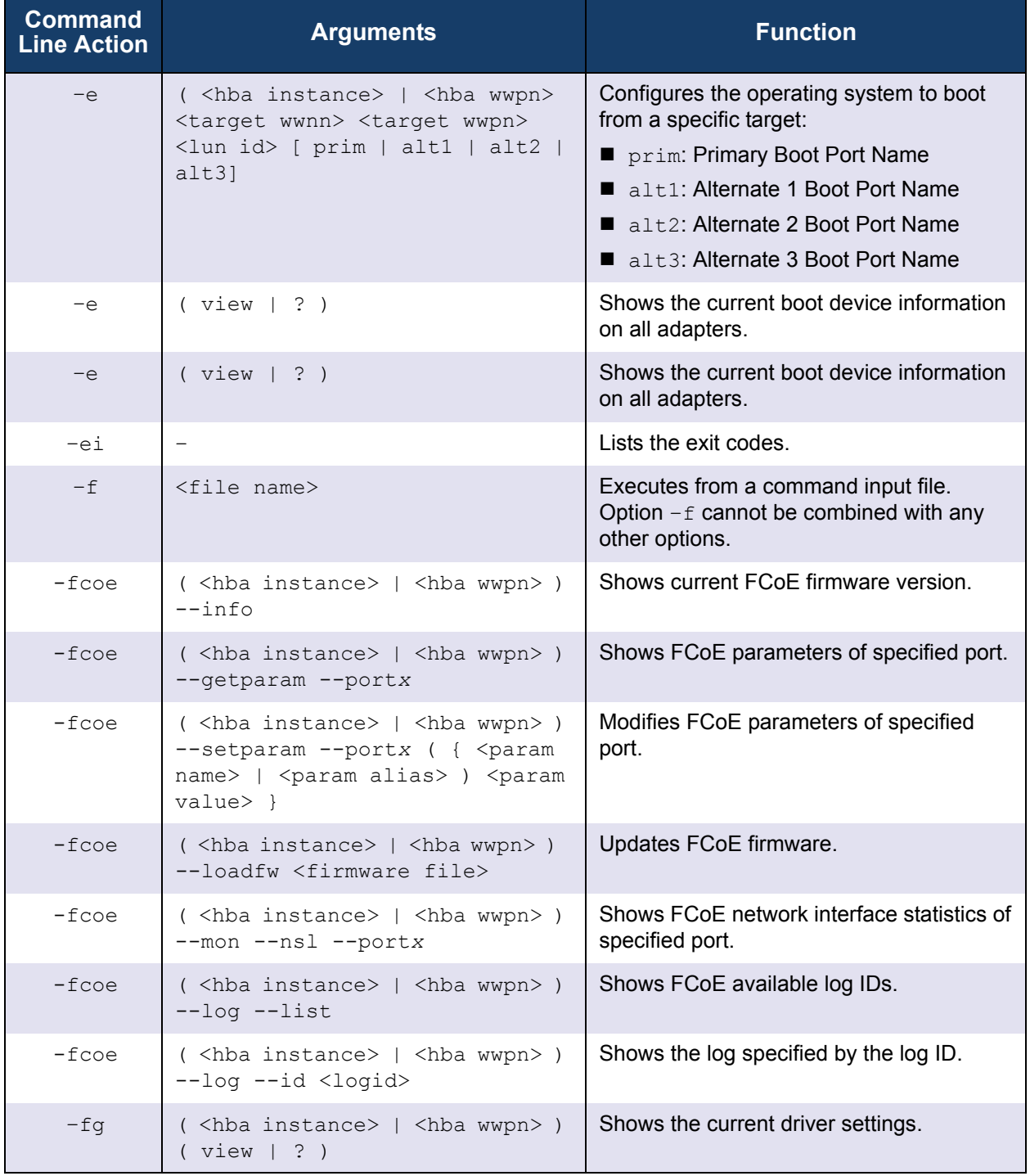

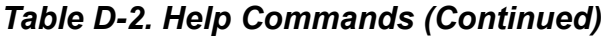

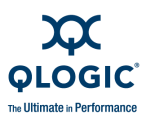

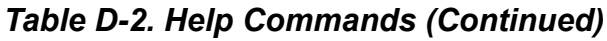

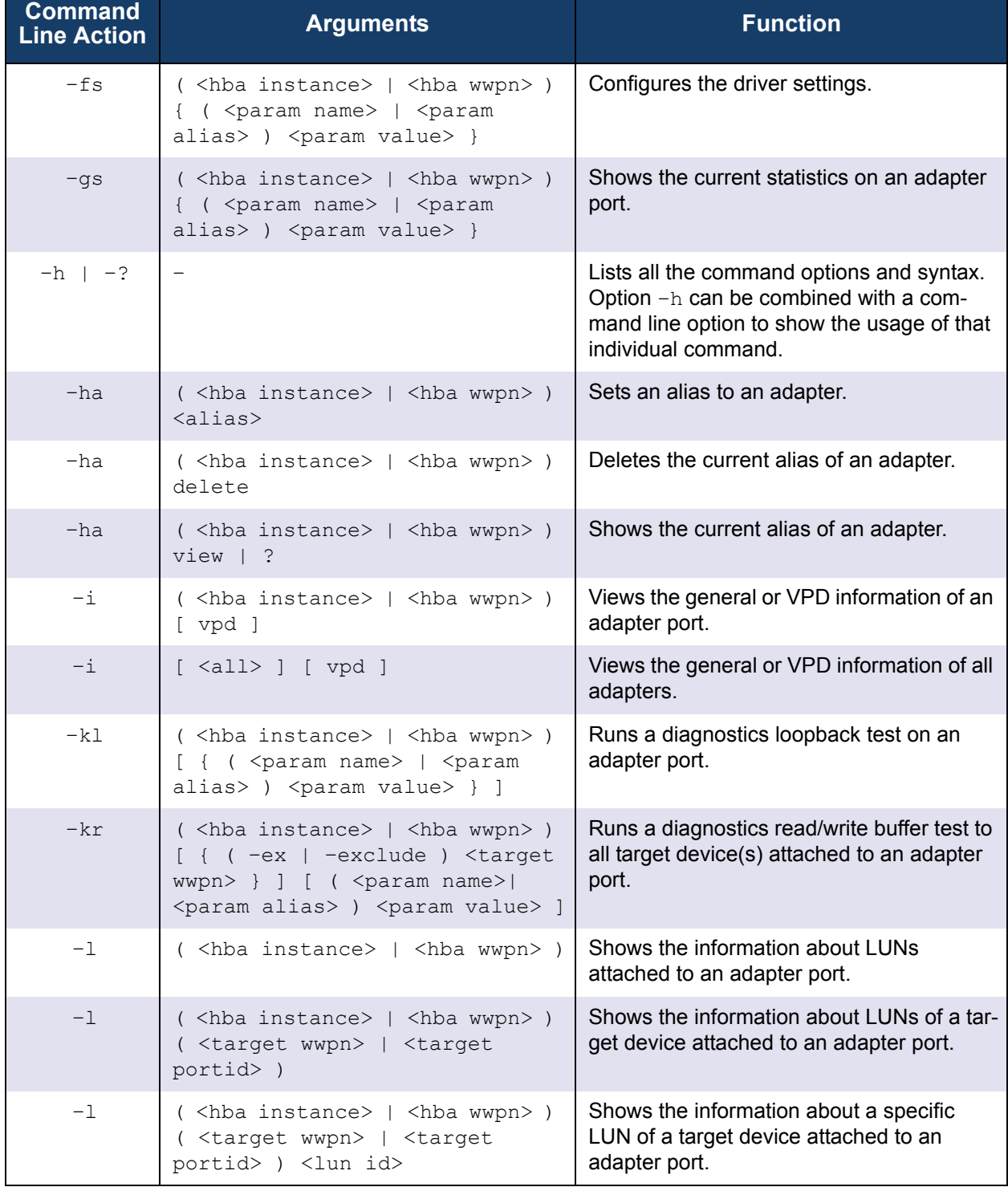

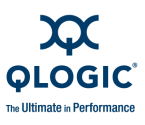

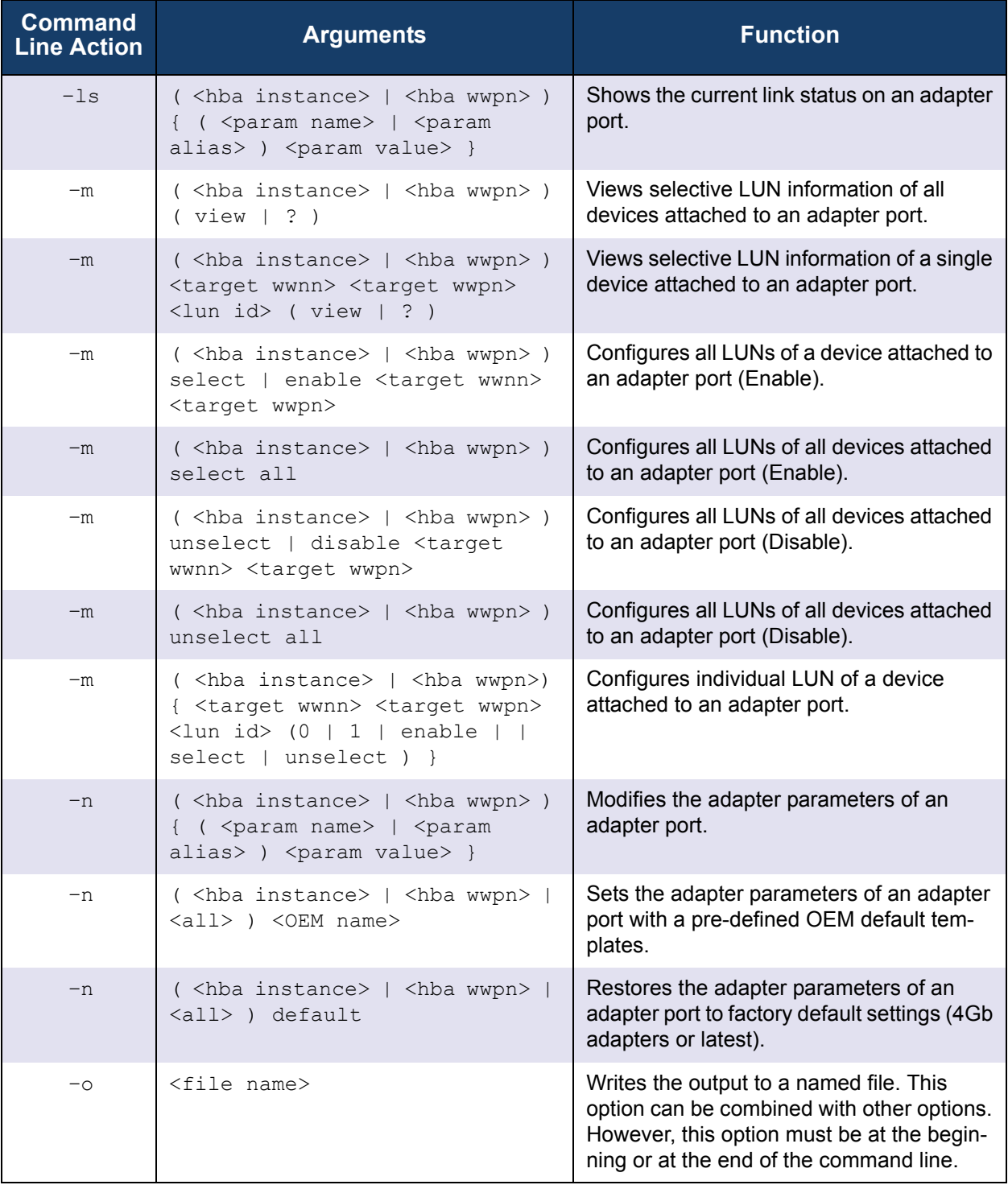

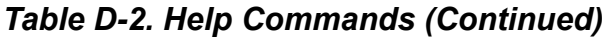

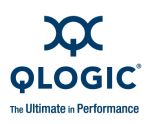

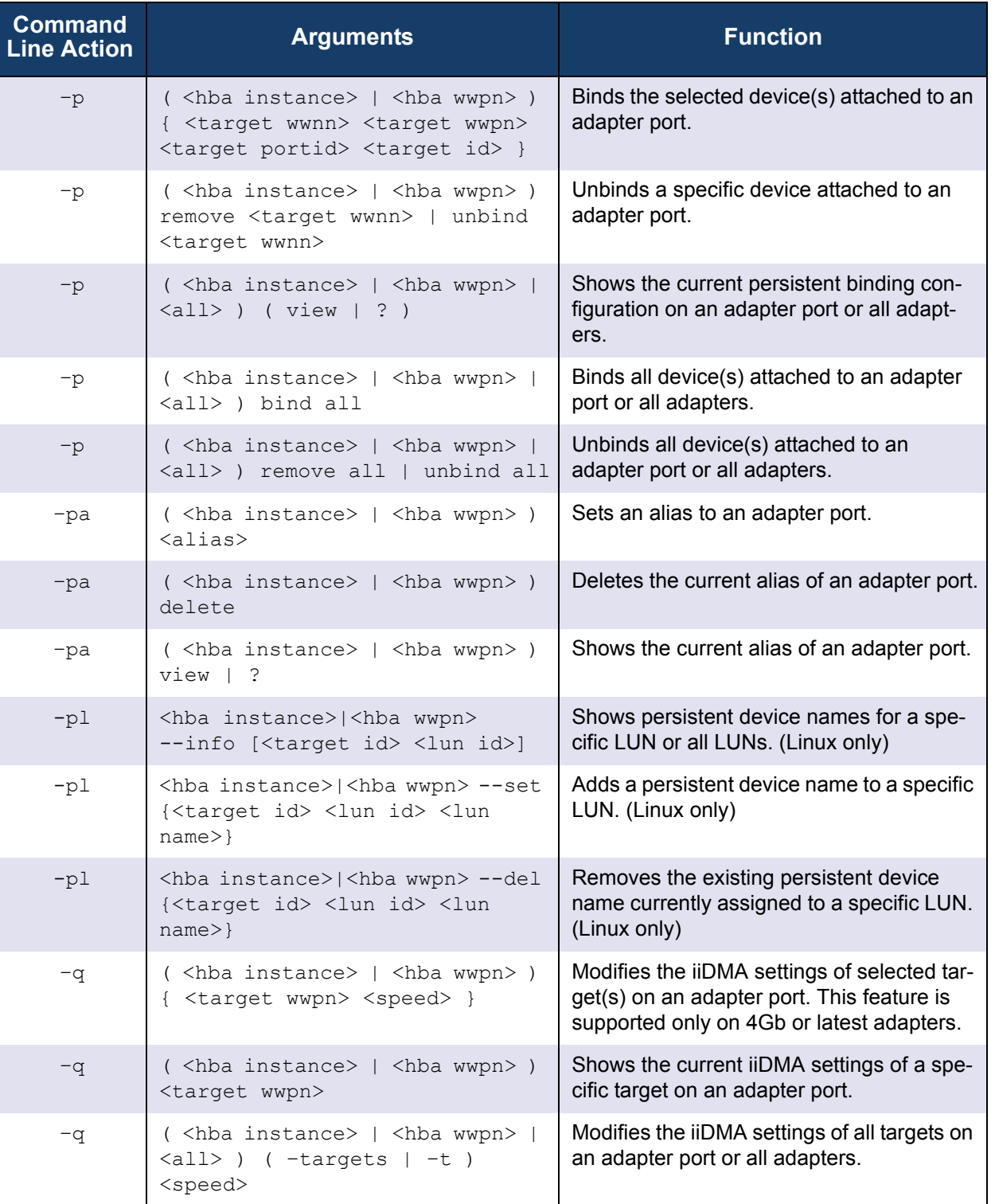

## *Table D-2. Help Commands (Continued)*

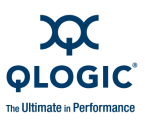

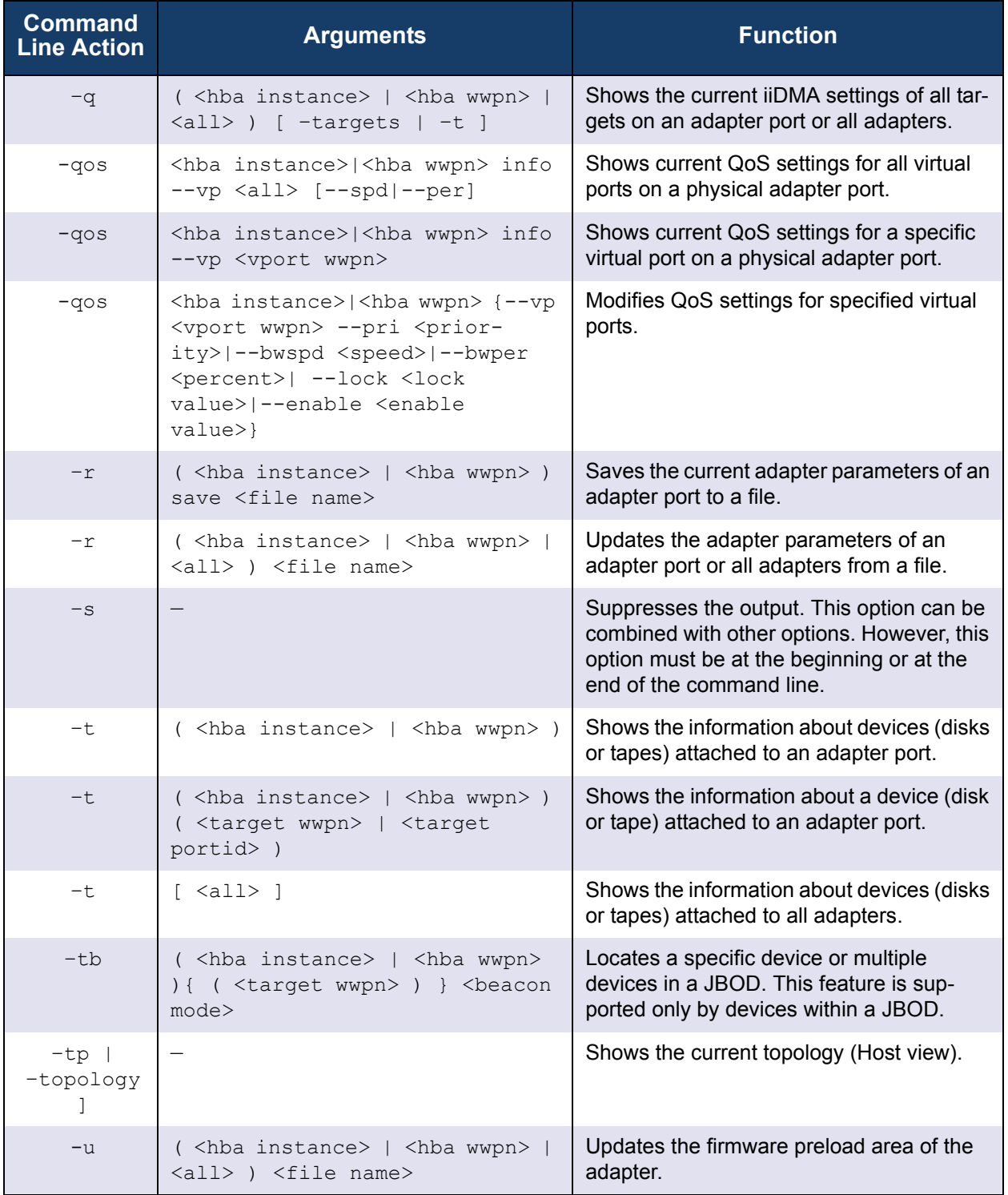

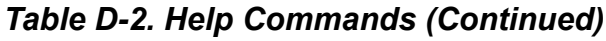

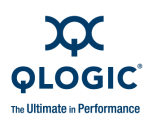

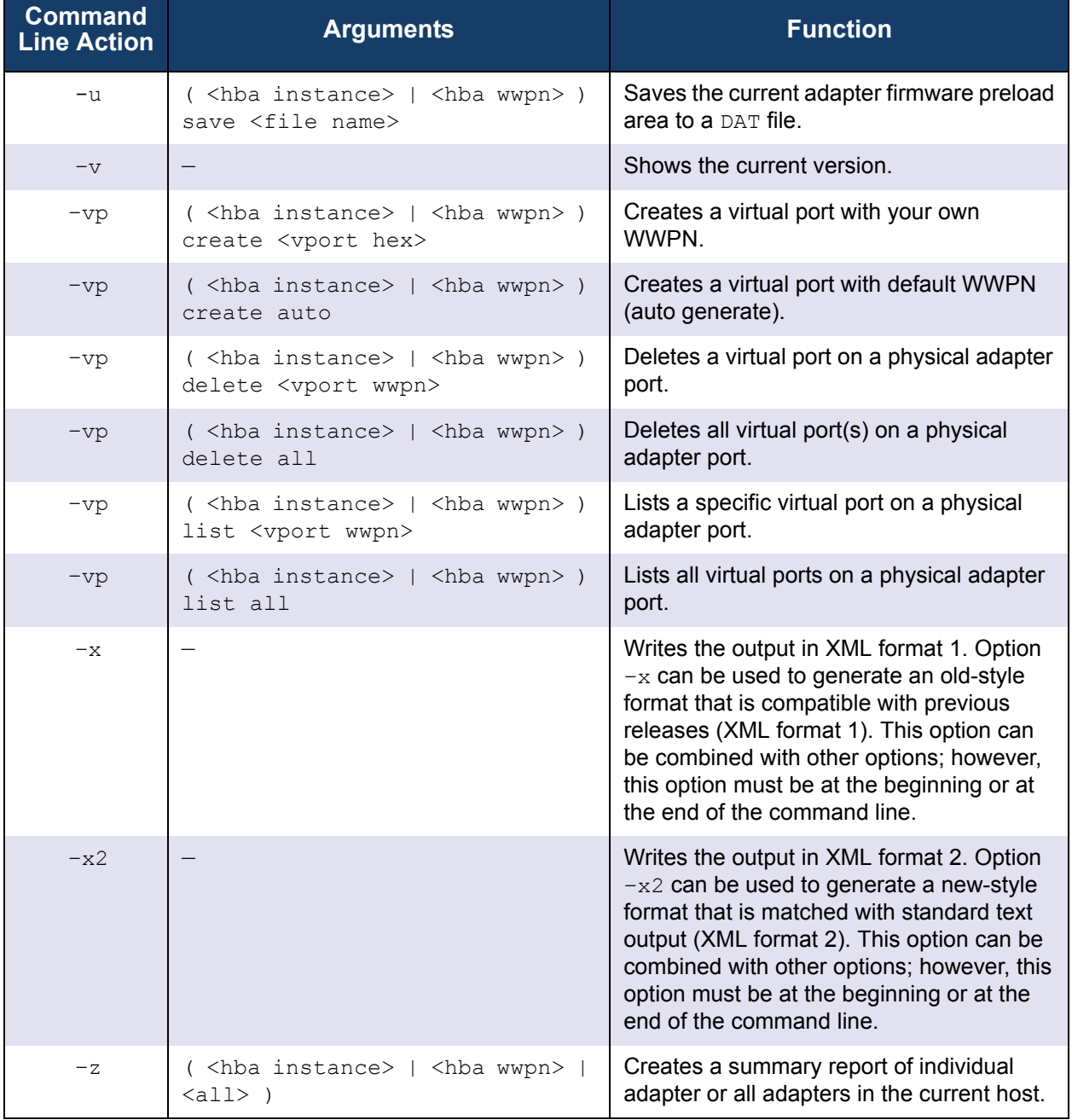

## *Table D-2. Help Commands (Continued)*

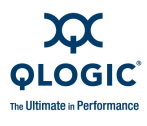

**Notes**

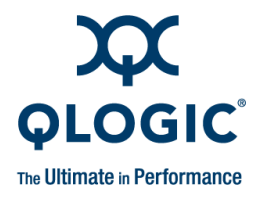

## **Glossary**

#### **adapter**

The board that interfaces between the host system and the target devices. Adapter is synonymous with *host bus adapter (HBA)*, *host channel adapter (HCA)*, *host adapter*, and *adapter board*.

#### **adapter alias**

A user-defined name for an adapter.

#### **adapter port**

A port on the adapter board.

#### **adapter port alias**

A user-defined name for an adapter port.

#### **adapter port beacon**

An LED on the adapter. Flashing it enables you to locate the adapter.

#### <span id="page-322-1"></span>**AL**

Arbitrated loop. A circular (ring) topology (versus point-to-point) where two or more ports can be interconnected, but only two ports can communicate at a time. All communication passes through all ports connected to the loop.

#### <span id="page-322-0"></span>**AL\_PA**

Arbitrated loop physical address. A low-level address on the FC loop.

#### **arbitrated loop**

See [AL.](#page-322-1)

#### **arbitrated loop\_physical address**

See [AL\\_PA.](#page-322-0)

### **basic input output system**

See [BIOS.](#page-322-2)

#### <span id="page-322-2"></span>**BIOS**

Basic input output system (typically in Flash PROM). The program (or utility) that serves as an interface between the hardware and the operating system and allows booting from the adapter at startup.

#### **boot code**

The program that initializes a system or an adapter. Boot code is the first program to run when a system or a device within a system, such as an adapter. FCode, BIOS, and EFI (enhanced firmware interface) are all forms of boot code for specific hardware/operating system environments.

Boot code for QLogic FC adapters is required if the computer system is booting from a storage device (disk drive) attached to the adapter. The primary function of the boot code is communication with the external boot device before the operating system is up and running. There are also secondary functions that can be performed by the boot code, including managing the setup for the adapter and initializing and testing the adapter's ISP.

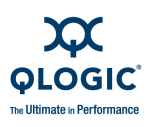

#### **boot device**

The device, usually the hard disk, that contains the operating system the BIOS uses to boot from when the computer is started.

#### **cache**

A temporary high-speed storage (memory) area where recently used or frequently accessed data is stored for rapid access, thus increasing the efficiency of processor operations.

Cache contents duplicate recently-used values stored on disk or elsewhere. Cache is quick to access relative to the original data, which either takes more time due to slow disc-access time, or is slow to compute. After data is stored in the cache, future use can be made by accessing the cached copy rather than re-finding or recomputing the original data, so that the average access time is lower.

- L1 cache—Primary (smallest) cache on the same chip as the processor.
- **L2 cache**—Secondary (larger) cache. Either on the processor chip or external to the processor.

#### **class of service**

See [CoS.](#page-323-1)

#### <span id="page-323-0"></span>**CNA**

Converged network adapters support both data networking (TCP/IP) and storage networking (FC) traffic on a single I/O adapter using two new technologies: [Enhanced Ethernet](#page-324-0) and Fibre Channel over Ethernet ([FCoE\)](#page-325-0).

#### **converged network adapter**

See [CNA.](#page-323-0)

#### <span id="page-323-1"></span>**CoS**

Class of service (CoS) is a 3-bit field within a layer two Ethernet frame header when using IEEE 802.1Q. It specifies a priority value of between 0 (signifying best-effort) and 7 (signifying priority real-time data) that can be used by quality of service disciplines to differentiate traffic.

CoS is a way of managing traffic in a network by grouping similar types of traffic (for example, e-mail, streaming video, voice, large document file transfer) together and treating each type as a class with its own level of service priority.

Fibre Channel classes of service include Class 1, 2, 3, 4, and 6.

#### **CSV file**

A comma separated values file. A data file used for storage of data structured in a table form. Each line in the file corresponds to a row in the table. Within a line, fields are separated by commas, each field belonging to one table column.

#### **data center bridging**

See [DCB.](#page-324-1)

#### **data center bridging exchange protocol** See device.

#### **data center Ethernet**

See [DCE.](#page-323-2)

#### <span id="page-323-2"></span>**DCE**

Data center Ethernet (DCE) is a Cisco term that refers to enhancements to Ethernet bridges that enables LAN and SAN connectivity over an Ethernet network. The acronym DCE is a Cisco trademark. The enhancements described within Cisco Data Center Ethernet helped create the IEEE 802.1 Data Center Bridging working group (DCB).
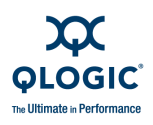

### <span id="page-324-4"></span>**DCB**

<span id="page-324-2"></span>Data center bridging. Provides enhancements to existing 802.1 bridge specifications to satisfy the requirements of protocols and applications in the data center. Because existing high-performance data centers typically comprise multiple application-specific networks that run on different link layer technologies (Fibre Channel for storage, InfiniBand for high-performance computing, and Ethernet for network management and LAN connectivity), DCB will enable 802.1 bridges to be used for the deployment of a converged network where all applications can be run over a single physical infrastructure.

### **DCBX**

<span id="page-324-5"></span><span id="page-324-3"></span>Data center bridging exchange protocol. Used by DCB devices to exchange configuration information with directly connected peers. The protocol may also be used for misconfiguration detection and for configuration of the peer.

#### <span id="page-324-6"></span>**device**

A target, typically a disk drive. Hardware such as a disk drive, tape drive, printer, or keyboard that is installed in or connected to a system. In FC, a *target* device.

#### <span id="page-324-7"></span>**driver**

The software that interfaces between the file system and a physical data storage device or network media.

### <span id="page-324-8"></span>**E\_Port**

<span id="page-324-13"></span>Expansion port. A port in an FC switch that connects to another FC switch or bridge device by an inter-switch link ([ISL](#page-326-0)). E\_Ports are used to link FC switches to form a multi-switch fabric.

#### <span id="page-324-9"></span>**echo diagnostic test**

Transmits a received signal back to the sender to verify the integrity of the device.

### <span id="page-324-1"></span>**Enhanced Ethernet**

Also called *data center Ethernet* or *converged enhanced Ethernet*) refers to new enhancements to the existing Ethernet standard that eliminate Ethernet's inherently lossy nature and make 10Gb Ethernet a viable storage networking transport.

#### **enhanced transmission selection**

<span id="page-324-11"></span>See ETS.

#### **Ethernet**

The most widely used LAN technology that transmits information between computers, typically at speeds of 10 and 100 million bits per second (Mbps).

#### <span id="page-324-12"></span>**ETS**

<span id="page-324-10"></span>Enhanced transmission selection (ETS) provides a common management framework for assignment of bandwidth to 802.1p CoS-based traffic classes.

#### **expansion port**

<span id="page-324-14"></span>See E\_Port.

### <span id="page-324-0"></span>**F\_Port**

Fabric port. The "fabric" port in a FC fabric switch provides a point-to-point link attachment to a single N\_Port. F\_Ports are intermediate ports in virtual point-to-point links between end ports, for example N\_Port to F\_Port to F\_Port to N\_Port using a single FC fabric switch.

#### <span id="page-324-15"></span>**fabric**

A fabric consists of cross-connected FC devices and switches.

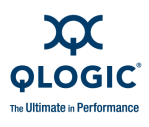

### **fabric loop port**

See FL\_Port.

### **fabric port**

See [F\\_Port.](#page-324-0)

### <span id="page-325-3"></span>**fabric switch**

Also, *switched fabric*. A fabric switch connects multiple devices from independent FC-arbitrated loops (FC-ALs) and point-to-point topologies into a fabric using FC switches.

### <span id="page-325-4"></span>*Fast!***UTIL**

<span id="page-325-9"></span>QLogic *Fast!*UTIL FC adapter BIOS utility.

### <span id="page-325-5"></span><span id="page-325-0"></span>**FC**

Fibre Channel is a high-speed serial interface technology that supports other higher layer protocols such as SCSI and IP, and is primarily used in SANs. Standardized under ANSI in 1994.

### <span id="page-325-6"></span>**FCode**

A type of boot code designed for use on Sun<sup>®</sup>'s SPARC<sup>®</sup> or Macintosh<sup>®</sup> hardware platforms. See also [boot code](#page-322-0) and Flash.

### <span id="page-325-7"></span><span id="page-325-1"></span>**FCoE**

<span id="page-325-8"></span>[Fibre Channel over Ethernet is a new](http://www.fcoe.com)  technology defined by the T11 standards body that allows traditional FC storage networking traffic to travel over an [Ethernet link by encapsulating FC frames](http://www.fcoe.com)  inside Layer 2 Ethernet frames. For more [information, visit](http://www.fcoe.com) www.fcoe.com.

### **Fibre Channel**

See [FC](#page-325-0).

### **Fibre Channel over Ethernet**

See [FCoE.](#page-325-1)

## **FL\_Port**

Fabric loop port. In FC, the fabric switch is capable of FC arbitrated loop operations and is connected to one or more NL\_Ports by an FC arbitrated loop. An FL\_Port becomes a shared entry point for public NL Port devices to an FC fabric. FL Ports are intermediate ports in virtual point-to-point links between end ports that do not reside on the same loop, for example NL\_Port to FL\_Port to F\_Port to N\_Port through a single FC fabric switch.

### <span id="page-325-10"></span>**Flash**

Non-volatile memory holding the boot code. At times, Flash and boot code are used interchangeably. See also [boot code.](#page-322-0)

### <span id="page-325-11"></span>**Flash BIOS**

A QLA2*xxx* adapter's Flash programmable read-only memory (PROM) contains the code that allows booting from the adapter at startup.

### <span id="page-325-12"></span>**G\_Port**

Generic port. A port that can operate as either an E\_Port or an F\_Port. A G\_Port can determine operating mode at switch port initialization: F\_Port when an N\_Port attachment is determined or E\_Port when an E\_Port attachment is determined. See E\_Port, [F\\_Port,](#page-324-0) FL\_Port, L\_Port, N\_Port, [NL\\_Port](#page-327-0).

### **generic port**

See G\_Port.

### **HBA**

<span id="page-325-14"></span><span id="page-325-13"></span>Host bus adapter. See [adapter](#page-322-1).

### <span id="page-325-2"></span>**iiDMA**

<span id="page-325-15"></span>Intelligent interleaved direct memory access. A QLogic patent-pending feature that ensures maximum link efficiency.

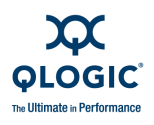

#### **input/output control**

See [IOCTL.](#page-326-4)

#### **intelligent interleaved direct memory access**

See [iiDMA.](#page-325-2)

#### **inter-switch link**

<span id="page-326-8"></span>See [ISL](#page-326-0).

#### <span id="page-326-4"></span>**IOCTL**

<span id="page-326-5"></span>Input/output control. A system call in UNIX/Linux systems. Allows an application to control or communicate with a device driver outside usual read/write operations.

#### **IOPS**

<span id="page-326-9"></span><span id="page-326-6"></span>Input/output operations per second is a common performance-based measurement calculated by benchmarking applications, and is primarily used with servers to find the best storage configuration.

#### <span id="page-326-7"></span><span id="page-326-0"></span>**ISL**

Inter-switch link. The connection between two switches using E\_Ports.

#### <span id="page-326-3"></span>**JBOD**

<span id="page-326-10"></span>"Just a bunch of disks." As opposed to a SAN. See SAN.

#### **just a bunch of disks**

<span id="page-326-11"></span>See [JBOD.](#page-326-3)

#### **L\_Port**

Loop port. Does arbitrated loop functions and protocols. NL Ports and FL Ports are examples of loop-capable ports. See also E\_Port, [F\\_Port,](#page-324-0) FL\_Port, G\_Port, N\_Port, [NL\\_Port](#page-327-0).

#### <span id="page-326-12"></span><span id="page-326-2"></span>**LIP**

<span id="page-326-16"></span>Loop initialization process. The initialization process in an arbitrated loop that occurs when the loop is powered up or a new device is added. One function of a LIP is to assign addresses. All data transmission on the loop is suspended during a LIP.

#### <span id="page-326-13"></span>**load balancing**

A software feature that improves system performance by balancing device access between multiple adapters for maximum resource efficiency. Available in Windows 2000/Windows Server 2003, Novell NetWare, and Red Hat/SUSE Linux.

#### **logical unit number**

<span id="page-326-15"></span>See [LUN.](#page-326-1)

#### **loop ID**

The device's AL PA on the loop.

#### **loop initialization process**

See [LIP](#page-326-2).

#### **loop port**

See L\_Port.

#### <span id="page-326-17"></span>**loopback**

Diagnostic tool that routes transmit data through a loopback connector back to the same adapter.

#### <span id="page-326-14"></span><span id="page-326-1"></span>**LUN**

Logical unit number, a subdivision of a SCSI target. It is the small integer handle that differentiates an individual disk drive or partition (volume) within a common SCSI target device such as a disk array.

Technically, a LUN can be a single physical disk drive, multiple physical disk drives, or a portion (volume) of a single physical disk drive. However, LUNs are typically not entire disk drives but rather virtual partitions (volumes) of a RAID set.

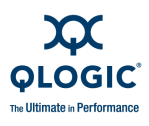

Using LUNs, the FC host can address multiple peripheral devices that may share a common controller.

#### **LUN masking**

<span id="page-327-3"></span>A software feature that assigns LUNs to specific servers or hides LUNs from specific servers for maximum access and availability control.

#### **media**

<span id="page-327-4"></span>Physical-layer information carriers. FC supports several different physical media: copper, multimode optical, and single-mode optical. All FC protocols are supported on all media.

#### **message passing interface**

<span id="page-327-7"></span>See [MPI](#page-327-2).

#### <span id="page-327-2"></span>**MPI**

<span id="page-327-5"></span>Message passing interface is a specification for an API that allows many computers to communicate with one another. It is used in computer clusters and supercomputers.

#### **MSI-X**

<span id="page-327-8"></span><span id="page-327-6"></span>One of two PCI-defined extensions to support message signaled interrupts (MSI), in PCI 2.2 and later and PCI Express. MSIs are an alternative way of generating an interrupt through special messages that allow emulation of a pin assertion or deassertion.

MSI-X (defined in PCI 3.0) allows a device to allocate any number of interrupts between 1 and 2048 and gives each interrupt separate data and address registers. Optional features in MSI (64-bit addressing and interrupt masking) are mandatory with MSI-X.

### <span id="page-327-9"></span>**N\_Port**

Node port. A port that connects by a point-to-point link to either a single N\_Port or a single F\_Port. N\_Ports handle creation, detection, and flow of message units to and from the connected systems. N Ports are end ports in virtual point-to-point links through a fabric, for example N\_Port to F\_Port to F\_Port to N Port using a single FC fabric switch. See also [F\\_Port.](#page-324-0)

#### **N\_Port ID virtualization**

*See* [NPIV](#page-328-0).

#### <span id="page-327-10"></span>**network adapter**

A chip that provides network capabilities. A computer may include a network adapter on its system board, or on an adapter card. Also a *NIC* (network interface card or controller).

#### **network interface card/controller**

See [NIC.](#page-327-1)

#### <span id="page-327-11"></span><span id="page-327-1"></span>**NIC**

Network interface card or network interface controller. A computer card installed to enable a dedicated network connection.

#### <span id="page-327-12"></span><span id="page-327-0"></span>**NL\_Port**

Node loop port. A port capable of arbitrated loop functions and protocols. An NL Port connects through an arbitrated loop to other NL\_Port and at most a single FL\_Port. NL\_Ports handle creation, detection, and flow of message units to and from the connected systems. NL\_Ports are end ports in virtual point-to-point links through a fabric, for example NL\_Port to F\_Port to F Port to N Port using a single FC fabric switch. In the absence of a fabric switch FL\_Port, NL\_Ports can communicate with

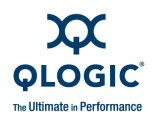

other NL\_Ports in virtual point-to-point links through an FC\_AL open loop circuit often through FC\_AL (arbitrated loop) open loop circuit often through FC-AL hub or loop switch devices. See: E\_Port, [F\\_Port,](#page-324-0) FL\_Port, G\_Port, N\_Port.

#### **node loop port**

See [NL\\_Port.](#page-327-0)

#### **node port**

See N\_Port.

#### **non-volatile random access memory**

<span id="page-328-6"></span>See [NVRAM](#page-328-2).

#### <span id="page-328-0"></span>**NPIV**

<span id="page-328-4"></span>N Port ID virtualization. The ability for a single physical FC end point (N\_Port) to support multiple, uniquely addressable, logical end points. With NPIV, a host FC adapter is shared in such a way that each virtual adapter is assigned to a virtual server and is separately identifiable within the fabric. Connectivity and access privileges within the fabric are controlled by identification of each virtual adapter and, hence, the virtual server using each virtual adapter.

#### <span id="page-328-5"></span><span id="page-328-2"></span>**NVRAM**

Non-volatile random access memory. A type of memory that retains data (configuration settings) even when power is removed. You can manually configure NVRAM settings or restore them from a file. NVRAM settings are called *adapter parameters* in this guide.

#### **open network computing**

See [ONC.](#page-328-1)

#### <span id="page-328-7"></span><span id="page-328-1"></span>**ONC**

Open network computing. A remote procedure call developed by Sun Microsystems.

#### <span id="page-328-8"></span>**path**

A path to a device is a combination of a adapter port instance and a target port as distinct from internal paths in the fabric network. A fabric network appears to the operating system as an opaque network between the adapter (initiator) and the target.

Because a path is a combination of an adapter and a target port, it is distinct from another path if it is accessed through a different adapter and/or it is accessing a different target port. Consequently, when switching from one path to another, the driver might be selecting a different adapter (initiator), a different target port, or both.

This is important to the driver when selecting the proper method of failover notification. It can make a difference to the target device, which might have to take different actions when receiving retries of the request from another initiator or on a different port.

#### <span id="page-328-9"></span>**point-to-point**

<span id="page-328-3"></span>Also FC-P2P. Two FC nodes directly connected (not in a loop).

#### <span id="page-328-10"></span>**port**

Access points in a device where a link attaches. There are four types of ports, as follows:

- N\_Port—an FC port that supports point-to-point topology.
- NL Port—an FC port that supports loop topology.
- $\blacksquare$  F Port—a port in a fabric where an N Port can attach.
- FL\_Port—a port in a fabric where an NL\_Port can attach.

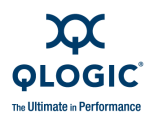

#### <span id="page-329-3"></span>**port instance**

The number of the port in the system. Each adapter may have one or multiple ports, identified with regard to the adapter as port 0, port 1 and so forth. to avoid confusion when dealing with a system containing numerous ports, each port is assigned a port instance number when the system boots up. So Port 0 on an adapter might have a port instance number of, for example, 8 if it is the eighth port discovered by the system.

#### <span id="page-329-4"></span><span id="page-329-0"></span>**QoS**

<span id="page-329-5"></span>Quality of service refers to the methods used to prevent bottlenecks and ensure business continuity when transmitting data over virtual ports by setting priorities and allocating bandwidth.

#### **quality of service**

<span id="page-329-6"></span>See [QoS.](#page-329-0)

#### **SAN**

Storage area network. Multiple storage units (disk drives) and servers connected by networking topology.

#### <span id="page-329-7"></span><span id="page-329-1"></span>**SCSI**

Small computer system interface. A high-speed interface used to connect devices, such as hard drives, CD drives, printers, and scanners, to a computer. The SCSI can connect many devices using a single controller. Each device is accessed by an individual identification number on the SCSI controller bus.

#### **SerDes**

<span id="page-329-8"></span>A Serializer/Deserializer (SerDes pronounced *sir-dees*) is a pair of functional blocks commonly used in high speed communications. These blocks convert data between serial data and parallel interfaces in each direction.

#### **small computer system interface**

<span id="page-329-9"></span>See [SCSI](#page-329-1).

#### **SFP**

<span id="page-329-10"></span>Small form factor pluggable is a 1-/2-/4-/8-Gbps transceiver device (smaller than a Gigabit interface converter) that plugs into the Fibre Channel port.

#### **storage area network**

<span id="page-329-11"></span>See SAN.

#### <span id="page-329-2"></span>**sysfs**

A virtual file system provided by the 2.6 Linux kernel. Sysfs exports information about devices and drivers from the kernel device model to userspace, and is also used for configuration.

#### <span id="page-329-13"></span>**target**

The storage-device endpoint of a SCSI session. Initiators request data from targets (typically disk-drives, tape-drives, or other media devices). Typically a SCSI peripheral device is the target but an adapter may, in some cases, be a target. A target can contain many LUNs.

A target is a device that responds to a requested by an initiator (the host system). Peripherals are targets, but for some commands (for example, a SCSI COPY command), the peripheral may act as an initiator.

#### <span id="page-329-12"></span>**target binding**

The process in which the adapter driver binds a target ID using a target's world wide port name (WWPN) or port ID. This enables the target ID to always connect to the WWPN or port ID across reboots regardless of SAN reconfigurations.

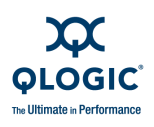

### <span id="page-330-4"></span><span id="page-330-3"></span>**TLV**

<span id="page-330-5"></span>Type-length-value (TLV) is optional information that may be encoded as an element inside the protocol. The type and length fields are fixed in size (typically 1 to 4 bytes), and the value field is of variable size. These fields are used as follows:

- Type: A numeric code that indicates the kind of field that this part of the message represents.
- Length: The size of the value field (typically in bytes).
- Value: Variable sized set of bytes that contain data for this part of the message.

#### **type-length-value**

See TLV

#### **udev**

On Linux systems, udev is the new way of managing the  $/\text{dev}$  directory. It is run from user space. Udev creates a dynamic /dev directory and provides consistent device naming across reboots (when configured as such), and provides a user space Application Programming Interface (API) to access information about current system devices. udev relies on device information available through [sysfs.](#page-329-2)

#### **virtual logical area network**

See VLAN.

#### **virtual machine**

See [VM](#page-330-2).

### **VLAN**

<span id="page-330-8"></span><span id="page-330-6"></span>Virtual logical area network (LAN). A group of hosts with a common set of requirements that communicate as if they were attached to the same wire, regardless of their physical location. Although a VLAN has the same attributes as a physical LAN, it allows for end stations to be grouped together even if they are not located on the same LAN segment. VLANs enable network reconfiguration through software, instead of physically relocating devices.

### <span id="page-330-9"></span><span id="page-330-2"></span>**VM**

<span id="page-330-7"></span>Virtual machine. A software implementation of a machine (computer) that executes programs like a real machine.

#### **world wide node name**

See [WWNN](#page-330-0).

#### **world wide port name**

<span id="page-330-12"></span>See [WWPN.](#page-330-1)

#### <span id="page-330-0"></span>**WWNN**

<span id="page-330-10"></span>World wide node name. Unique 64-bit address assigned to a device.

#### <span id="page-330-1"></span>**WWPN**

<span id="page-330-13"></span><span id="page-330-11"></span>World wide port name. Unique 64-bit address assigned to each port on a device. One WWNN may contains multiple WWPN addresses

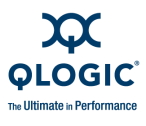

**Notes**

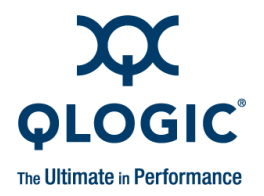

# **Index**

# **Numerics**

1 bit serial loopback test [3-82](#page-133-0) 10 bit internal loopback test [3-82](#page-133-0)

# **A**

-a [3-75,](#page-126-0) [4-6](#page-179-0) abort changes to adapter parameters [3-32](#page-83-0) about the product [3-121](#page-172-0) adapter alias defining [4-6](#page-179-1), [A-15,](#page-238-0) [B-18](#page-273-0) definition of [Glossary-1](#page-322-3) setting and deleting [4-19](#page-192-0) showing [3-21](#page-72-0) adapter information viewing [3-19,](#page-70-0) [3-21,](#page-72-1) [4-2,](#page-175-0) [4-20,](#page-193-0) [A-5](#page-228-0), [A-11,](#page-234-0) [B-5](#page-260-0), [B-13](#page-268-0) viewing all [4-49](#page-222-0) viewing by port number [3-20](#page-71-0) viewing for FCoE [3-112](#page-163-0) adapter parameters aborting changes to [3-32](#page-83-0) configuring [3-26](#page-77-0) configuring (FCoE engine) [3-33](#page-84-0) defaults, restoring [3-32](#page-83-1) file, saving to [3-66](#page-117-0) names and aliases [4-36](#page-209-0) per FCoE engine [3-33](#page-84-1) templates, using [3-66](#page-117-1) updating [3-65](#page-116-0), [4-44](#page-217-0) viewing [3-24,](#page-75-0) [3-26,](#page-77-1) [4-8](#page-181-0) viewing (FCoE engine) [3-33](#page-84-2) adapter port BIOS, enabling [3-26](#page-77-2), [3-30](#page-81-0) definition of [Glossary-1](#page-322-4)

diagnostics [3-77](#page-128-0) iiDMA settings [3-50](#page-101-0) statistics options [3-91](#page-142-0) adapter port alias creating, modifying, deleting [3-22](#page-73-0) definition of [Glossary-1](#page-322-5) XML Format 1 [A-15](#page-238-1) XML Format 2 [B-18](#page-273-1) adapter port beacon, definition of [Glossary-1](#page-322-6) adapter statistics polling [3-92](#page-143-0) saving to file [3-92](#page-143-1) viewing and changing [3-89,](#page-140-0) [3-90,](#page-141-0) [3-93,](#page-144-0) [A-14](#page-237-0), [B-17](#page-272-0) viewing current [3-91](#page-142-1) adapters boot device info for all [3-62](#page-113-0) complete information, showing [4-2](#page-175-1), [4-4](#page-177-0) configuration, all [3-58](#page-109-0) DCE statistics [3-114](#page-165-0) definition of [Glossary-1](#page-322-7) general information [3-4](#page-55-0) hard loop ID [3-26](#page-77-3) host information, viewing [3-4](#page-55-1) iiDMA settings [3-54](#page-105-0) instance of  $4-6$ locating (beacon LED) [3-75](#page-126-1) QLogic supported [1-2](#page-19-0) sampling rate, setting [3-92](#page-143-2) settings, viewing [A-4,](#page-227-0) [B-4](#page-259-0) template supported parameters [3-67](#page-118-0) topology, viewing [3-5](#page-56-0), [4-3](#page-176-0), [A-20,](#page-243-0) [B-25](#page-280-0) virtual ports [3-98](#page-149-0) WWPN [4-6](#page-179-3)

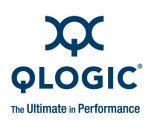

#### AL\_PA

definition of [Glossary-1](#page-322-8) in adapter parameter template [3-66](#page-117-2) AL, definition of [Glossary-1](#page-322-9) alias adapter information [3-21](#page-72-0) adapter port [3-22](#page-73-0) adapter, defining [4-6](#page-179-1), [A-15](#page-238-0) API library, SDM [3-5](#page-56-1) arbitrated loop, definition of [Glossary-1](#page-322-9) [arbitrated loop\\_physical address,](#page-322-10) *See* AL\_PA ASIC chip, updating firmware [3-109](#page-160-0) attached port definition of [3-6](#page-57-0) viewing details [3-7](#page-58-0) attaching loopback connector [3-79](#page-130-0) audience for guide [xv](#page-14-0) [auto poll,](#page-146-0) *See* automatic polling auto polling, DCE statistics [3-115](#page-166-0) auto-generating a virtual port [3-100](#page-151-0) automatic polling [3-92,](#page-143-0) [3-95,](#page-146-1) [4-18](#page-191-0) AutoPoll parameter [4-18](#page-191-0)

# **B**

-b [3-10,](#page-61-0) [3-65](#page-116-1), [4-7](#page-180-0) bandwidth, QoS [3-104](#page-155-0) percentage, setting [3-107](#page-158-0) speed, setting [3-105](#page-156-0) [basic input output system,](#page-322-11) *See* BIOS beacon adapter, locating [3-75](#page-126-1) selected target, locating [3-76](#page-127-0) status, toggling [4-6](#page-179-0) status, viewing [4-6](#page-179-0) target, locating [3-75](#page-126-2) target, starting and stopping [4-46](#page-219-0) Beacon Menu [3-75](#page-126-0) bind by port ID parameter [4-17](#page-190-0) by WWPN parameter [4-17](#page-190-1) targets [3-57](#page-108-0)

binding information, viewing persistent target [4-38](#page-211-0) BIOS adapter port, enabling [3-26](#page-77-2) definition of [Glossary-1](#page-322-12) enabling [4-36](#page-209-1) blue text, meaning of [xvii](#page-16-0) bold text, meaning of [xvi](#page-15-0) boot code, definition of [Glossary-1](#page-322-13) boot device [A-9](#page-232-0) adapter port instance [3-60](#page-111-0) configuring [3-61,](#page-112-0) [3-62](#page-113-1) definition of [Glossary-2](#page-323-0) disabling [4-11](#page-184-0) displaying [3-60](#page-111-1) selectable [4-11](#page-184-1) selecting [4-11](#page-184-0) settings [3-61](#page-112-1) viewing [4-11,](#page-184-0) [B-10](#page-265-0) Boot Device Menu [3-60](#page-111-2) breadcrumbs list, explanation of [3-3](#page-54-0)

# **C**

-c [3-21](#page-72-1), [3-26](#page-77-1), [4-4](#page-177-1), [4-8](#page-181-0), [A-4,](#page-227-0) [B-4](#page-259-0) cache, definition of [Glossary-2](#page-323-1) changed terms [2-9](#page-50-0) changes to this guide [ii](#page-1-0) CJTPAT parameter [4-22](#page-195-0), [4-30](#page-203-0) [Class of Service,](#page-323-2) *See* CoS -cna [3-108,](#page-159-0) [4-8](#page-181-1) CNA, definition of [Glossary-2](#page-323-3) codes error, list of [4-13](#page-186-0) interactive exit [C-1](#page-292-0) non-interactive errors [C-1](#page-292-0) [comma separated values file,](#page-323-4) *See* CSV file command line format, non-interactive mode [4-5](#page-178-0) options, non-interactive [4-1](#page-174-0) commands interactive mode [3-1](#page-52-0) non-interactive mode [2-4,](#page-45-0) [4-1,](#page-174-0) [4-5](#page-178-1)

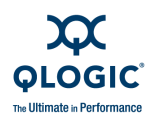

commands (*continued*) -a [3-75,](#page-126-0) [4-6](#page-179-0) -b [3-10,](#page-61-0) [3-65,](#page-116-1) [4-7](#page-180-0) -c [3-21](#page-72-1), [3-26](#page-77-1), [4-8](#page-181-0), [A-4,](#page-227-0) [B-4](#page-259-0) -cna [3-108,](#page-159-0) [4-8](#page-181-1) -d [3-69,](#page-120-0) [4-10](#page-183-0) -dm [3-76](#page-127-1), [3-85](#page-136-0), [4-10](#page-183-1), [A-16,](#page-239-0) [B-20](#page-275-0) -e [3-60,](#page-111-2) [4-11](#page-184-0), [A-9](#page-232-0), [B-10](#page-265-0) -ei [4-13](#page-186-0), [C-1](#page-292-0) -f [4-13](#page-186-1) -fcoe [4-14](#page-187-0) -fg [3-62,](#page-113-2) [4-16](#page-189-0), [A-10](#page-233-0), [B-12](#page-267-0) -fs [4-16](#page-189-1) -g [3-4,](#page-55-0) [4-1,](#page-174-1) [A-3,](#page-226-0) [B-4](#page-259-1) -gs [3-89](#page-140-0), [4-18,](#page-191-1) [A-14,](#page-237-0) [B-17](#page-272-0) -h [3-120](#page-171-0), [4-19](#page-192-1) -ha [3-21](#page-72-0), [4-19](#page-192-0), [A-15](#page-238-0), [B-18](#page-273-0) -i [3-19](#page-70-0), [3-21](#page-72-1), [4-20](#page-193-0), [A-5,](#page-228-0) [B-5](#page-260-0) -kl [3-76,](#page-127-1) [3-77,](#page-128-1) [4-20,](#page-193-1) [4-24](#page-197-0), [A-9](#page-232-1), [B-11](#page-266-0) -kr [3-76,](#page-127-1) [3-83](#page-134-0), [4-27](#page-200-0), [4-28](#page-201-0), [A-10,](#page-233-1) [B-12](#page-267-1) -l [3-21](#page-72-1), [3-23](#page-74-0), [3-36](#page-87-0), [4-32](#page-205-0), [A-7,](#page-230-0) [B-8](#page-263-0) -ls [3-89,](#page-140-0) [3-93,](#page-144-1) [4-32,](#page-205-1) [A-14](#page-237-1), [B-16](#page-271-0) -m [3-58,](#page-109-1) [4-33](#page-206-0), [A-8](#page-231-0), [B-9](#page-264-0) -n [3-26,](#page-77-0) [3-66](#page-117-1) -o [4-37](#page-210-0) -p [3-54,](#page-105-1) [3-55](#page-106-0), [3-56](#page-107-0), [4-38](#page-211-0), [A-8](#page-231-1), [B-9](#page-264-1) -pa [3-22,](#page-73-0) [4-40,](#page-213-0) [A-15](#page-238-1), [B-18](#page-273-1) -pl [3-39](#page-90-0), [4-41](#page-214-0) -q [3-47,](#page-98-0) [4-42](#page-215-0) -qos [3-101,](#page-152-0) [4-43](#page-216-0) -r [3-65](#page-116-0), [3-66,](#page-117-0) [4-44](#page-217-0) -rs [3-72](#page-123-0) -s [4-45](#page-218-0) -t [3-36,](#page-87-0) [4-45,](#page-218-1) [A-7](#page-230-1), [B-7](#page-262-0) -tb [3-75,](#page-126-2) [4-46](#page-219-0) -topology [3-5](#page-56-0) -tp [3-5,](#page-56-0) [4-3,](#page-176-1) [4-46,](#page-219-1) [A-20](#page-243-0), [B-25](#page-280-0) -u [3-72,](#page-123-1) [3-74](#page-125-0), [4-46](#page-219-2) -udevtrigger [3-40,](#page-91-0) [3-41](#page-92-0) -v [4-47](#page-220-0) -vp [3-97](#page-148-0), [4-47](#page-220-1) -x [3-10](#page-61-1), [4-48](#page-221-0) -x2 [3-10](#page-61-2), [4-48](#page-221-1) -z [3-10](#page-61-3), [3-19](#page-70-1), [4-2](#page-175-0), [4-4](#page-177-0), [4-49](#page-222-0), [A-11,](#page-234-0) [B-13](#page-268-0) config table, MPI saving [3-71](#page-122-0) updating [3-71](#page-122-1) configuration, saving [3-62](#page-113-3) configuring adapter statistics [3-90](#page-141-1) boot device [3-61](#page-112-0), [4-4](#page-177-2) driver settings [4-16](#page-189-1) iiDMA settings [3-48](#page-99-0) link status [3-94](#page-145-0) loopback test parameters [3-80](#page-131-0) LUNs, automatically [3-59](#page-110-0) LUNs, manually [3-59](#page-110-1) selective LUNs [4-5](#page-178-2) target persistent binding [4-5](#page-178-3) connection loop only [3-28](#page-79-0) loop preferred, otherwise point-to-point [3-28](#page-79-1) point to point only [3-28](#page-79-2) ConnectionOption parameter [4-36](#page-209-2) connector, loopback [3-79](#page-130-0) contact information, QLogic Corp. [xviii](#page-17-0) contents of Help [3-121](#page-172-1) converged enhanced Ethernet, definition of [Glossary-3](#page-324-1) converged network adapter, definition of [Glossary-2](#page-323-3) CoS (class of service) configuring for FCoE engine [3-35](#page-86-0) definition of [Glossary-2](#page-323-5) count login retry [3-26](#page-77-4) port down retry [3-26](#page-77-5) Courier New font, meaning of [xvi](#page-15-1) CRC errors [4-26](#page-199-0) creating, virtual port [3-100](#page-151-1) CRPAT parameter [4-22,](#page-195-0) [4-30](#page-203-1) CSPAT parameter [4-22](#page-195-0), [4-30](#page-203-2) CSV file adapter statistics, saving [3-91](#page-142-2), [3-93](#page-144-2) definition of [Glossary-2](#page-323-6) link status log, saving [3-96](#page-147-0)

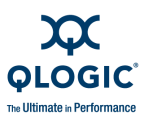

current settings adapter statistics [3-91](#page-142-1) link status [3-94](#page-145-1) customer support [xviii](#page-17-1)

# **D**

-d [3-69,](#page-120-0) [4-10](#page-183-0) data pattern parameter [4-21](#page-194-0) size parameter [4-23](#page-196-0) vital product (VPD) [3-23](#page-74-0) [data center bridging,](#page-324-2) *See* DCB [data center bridging exchange protocol,](#page-324-3) *See*  DCBX [data center Ethernet,](#page-323-7) *See* DCE data rate [3-26](#page-77-6), [3-29](#page-80-0), [4-36](#page-209-3) DataPattern (DP) parameter [4-21](#page-194-1), [4-30](#page-203-3), [4-31](#page-204-0) DataRate (DR) parameter [4-36](#page-209-3) DataSize (DS) parameter [4-23](#page-196-1), [4-30](#page-203-4) DCB definition of [Glossary-3](#page-324-4) viewing FCoE settings [3-112](#page-163-1) DCBX definition of [Glossary-3](#page-324-5) for FCoE engine [A-25](#page-248-0), [B-29](#page-284-0) pause type [3-35](#page-86-1) TLV data, viewing [3-118](#page-169-0) DCE. definition of [Glossary-2](#page-323-8) statistics [3-114](#page-165-0) auto polling [3-115](#page-166-0) display settings [3-115](#page-166-1) running [3-115](#page-166-2) set details [3-115](#page-166-3) set rate [3-115](#page-166-4) default adapter statistics restoring [3-91](#page-142-3) restoring [3-91](#page-142-4) restoring for link [3-94](#page-145-2) defining port alias [4-40](#page-213-0) definitions of terms [Glossary-1](#page-322-14) delay timer, interrupt [3-26,](#page-77-7) [3-30](#page-81-1)

delay, loop reset [3-26](#page-77-8) deleting virtual port [3-99](#page-150-0) device configuring boot [3-61](#page-112-0) definition of [Glossary-3](#page-324-6) driver, updating [4-10](#page-183-0) list, viewing [A-7](#page-230-1), [B-7](#page-262-0) diagnostics configuration settings [3-80](#page-131-1) loopback test [3-77,](#page-128-1) [A-9](#page-232-1), [B-11](#page-266-0) parameters [4-30](#page-203-5) port [3-77](#page-128-0) read/write buffer test [3-83](#page-134-0), [A-10](#page-233-1), [B-12](#page-267-1) running loopback or read/write buffer test [3-83](#page-134-1) transceiver details [3-85](#page-136-0) Diagnostics Menu [3-76](#page-127-1) Digital Diagnostic Monitoring Interface [4-10](#page-183-2) disabling boot device [4-11](#page-184-0) LUNs [4-33](#page-206-0) disk, configuring iiDMA settings [3-54](#page-105-2) disparity errors [4-26](#page-199-1) displaying adapter information [4-49](#page-222-0) binding information [4-38](#page-211-0) boot device [3-60](#page-111-1) configuration [3-57](#page-108-1) DCE statistics [3-115](#page-166-1) diagnostics monitoring info [4-10](#page-183-1) FCoE DCBX [A-25](#page-248-0), [B-29](#page-284-0) FCoE information [A-22,](#page-245-0) [B-27](#page-282-0) FCoE link events [A-23](#page-246-0), [B-27](#page-282-1) FCoE network interface statistics [A-26](#page-249-0), [B-30](#page-285-0) FCoE parameters [A-23,](#page-246-1) [B-27](#page-282-2) host information [4-1](#page-174-1) host topology [3-6](#page-57-1), [4-46](#page-219-1) link status [4-32](#page-205-1) LUN configuration [3-58](#page-109-2) LUN information [4-32](#page-205-0) system information [4-1](#page-174-2), [4-18](#page-191-1) target information [4-45](#page-218-1) version number [4-47](#page-220-0)

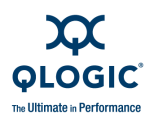

-dm [3-76](#page-127-1), [3-85](#page-136-0), [4-10](#page-183-1), [A-16,](#page-239-0) [B-20](#page-275-0) documentation conventions used in guide [xvi](#page-15-2) related [xvii](#page-16-1) revision history [ii](#page-1-0) DP parameter [4-21](#page-194-1), [4-30](#page-203-3) driver definition of [Glossary-3](#page-324-7) IOCTL [3-5](#page-56-2) rescanning [3-72](#page-123-0) settings, configuring [3-62,](#page-113-2) [4-16](#page-189-1) settings, viewing [4-16,](#page-189-0) [A-10](#page-233-0), [B-12](#page-267-0) sysfs [3-5](#page-56-2) updating [3-69](#page-120-0) updating for device [4-10](#page-183-0) DS parameter [4-23](#page-196-1), [4-30](#page-203-4)

# **E**

-e [3-60,](#page-111-2) [4-4,](#page-177-3) [4-11](#page-184-0), [A-9](#page-232-0), [B-10](#page-265-0) E\_Port (expansion port), definition of [Glossary-3](#page-324-8) echo diagnostic test, definition of [Glossary-3](#page-324-9) -ei [4-13](#page-186-0), [C-1](#page-292-0) e-mail contacts for support [xviii](#page-17-0) EnableBIOS parameter [4-36](#page-209-1) EnableExtendedLogging parameter [4-36](#page-209-4) EnableHardLoopID parameter [4-36](#page-209-5) EnableLIPFullLogin parameter [4-36](#page-209-6) EnableLIPReset parameter [4-36](#page-209-7) EnableTargetReset parameter [4-36](#page-209-8) enabling adapter hard loop ID [3-26](#page-77-3), [3-30](#page-81-2) adapter port BIOS [3-26,](#page-77-2) [3-30](#page-81-0) FC tape support [3-26](#page-77-9) Fibre Channel tape support [3-30](#page-81-3) LIP full login [3-27,](#page-78-0) [3-31](#page-82-0) LIP reset [3-26](#page-77-10), [3-31](#page-82-1) LUNs [4-33](#page-206-0) receive out-of-order frame [3-27](#page-78-1) target reset [3-27,](#page-78-2) [3-31](#page-82-2) virtual port [3-103,](#page-154-0) [3-106,](#page-157-0) [3-107](#page-158-1)

end user license agreement [xvii](#page-16-2) Enhanced Ethernet, definition of [Glossary-3](#page-324-1) [enhanced transmission selection,](#page-324-10) *See* ETS ENode MAC address [3-21](#page-72-2) error codes interactive mode [C-1](#page-292-0) listing [4-13](#page-186-0) non-interactive mode [C-1](#page-292-0) error message XML Format 1 [A-2](#page-225-0) XML Format 2 [B-2](#page-257-0) Ethernet definition of [Glossary-3](#page-324-11) ETS definition of [Glossary-3](#page-324-12) settings, viewing [3-113](#page-164-0) EULA (end user license agreement) [xvii](#page-16-2) execution throttle [3-26,](#page-77-11) [3-30,](#page-81-4) [3-66](#page-117-3) ExecutionThrottle parameter [4-36](#page-209-9) exit codes, interactive mode [3-121](#page-172-2), [C-1](#page-292-0) [expansion port,](#page-324-13) *See* E\_Port extended logging, enabling [4-36](#page-209-4) external loopback test [3-82](#page-133-0)

# **F**

 $-1$  [4-6,](#page-179-4) [4-13](#page-186-1) F\_Port definition of [Glossary-3](#page-324-14) echo test, running [4-25](#page-198-0) fabric, definition of [Glossary-3](#page-324-15) [fabric port,](#page-324-14) See F\_Port fabric switch, definition of [Glossary-4](#page-325-3) *Fast!*UTIL, definition of [Glossary-4](#page-325-4) FC, definition of [Glossary-4](#page-325-5) FCode definition of [Glossary-4](#page-325-6) saving and updating [4-7](#page-180-1) version [3-12](#page-63-0)

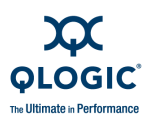

FCoE adapter information [3-112](#page-163-0) data center bridging [3-112](#page-163-1) TLV, viewing [3-118](#page-169-0) Utilities menu for QLE80xx [3-108](#page-159-1) Utilities menu for QLx81xx [3-111](#page-162-0) -fcoe [4-14](#page-187-0) FCoE, definition of [Glossary-4](#page-325-7) FCoE engine adapter parameters [3-33](#page-84-1) adapter parameters, configuring [3-33](#page-84-0) adapter parameters, displaying [A-23](#page-246-1), [B-27](#page-282-2) adapter parameters, viewing [3-33](#page-84-2) CoS, configuring [3-35](#page-86-0) firmware, updating [3-109](#page-160-0) information, viewing [A-22](#page-245-0), [B-27](#page-282-0) logs [3-110](#page-161-0) DCBX [A-25,](#page-248-0) [B-29](#page-284-0) DCX [3-111](#page-162-1) link events [3-111,](#page-162-2) [A-23,](#page-246-0) [B-27](#page-282-1) network interface statistics [A-26](#page-249-0), [B-30](#page-285-0) non-interactive commands [4-14](#page-187-0) statistics, viewing [3-109](#page-160-1) utilities for [3-108](#page-159-0) FCoE Menu [3-108](#page-159-0) [FC-P2P,](#page-328-3) *See* point-to-point features, unsupported [1-5](#page-22-0) -fg [3-62,](#page-113-2) [4-4,](#page-177-4) [4-16](#page-189-0), [A-10](#page-233-0), [B-12](#page-267-0) [Fibre Channel over Ethernet,](#page-325-8) *See* FCoE Fibre Channel, definition of [Glossary-4](#page-325-9) file [3-10](#page-61-0) .txt [3-10](#page-61-0) .xml [3-10](#page-61-4) text [3-10](#page-61-0) XML [3-10](#page-61-4) firmware preload table, saving [3-70](#page-121-0) preload table, updating [3-69](#page-120-1) updating on ASIC chip [3-109](#page-160-0) version of FCoE [3-21](#page-72-3) firmware area saving [3-74,](#page-125-0) [4-46](#page-219-2) updating [3-72](#page-123-1), [4-46](#page-219-2)

Flash definition of [Glossary-4](#page-325-10) image version [3-12](#page-63-1) saving file [3-65](#page-116-2) updating [3-65](#page-116-1) Flash BIOS definition of [Glossary-4](#page-325-11) saving and updating [4-7](#page-180-1) Format 1, XML [3-10](#page-61-1) Format 2, XML [3-10](#page-61-2) format, non-interactive commands [4-5](#page-178-0) frame length errors [4-26](#page-199-2) size [3-26,](#page-77-12) [3-29](#page-80-1) FrameSize parameter [4-36](#page-209-10) -fs [4-16](#page-189-1) full login, enabling for  $LIP$  [4-36](#page-209-6)

# **G**

-g [3-4,](#page-55-0) [4-1,](#page-174-1) [4-5,](#page-178-4) [A-3](#page-226-0), [B-4](#page-259-1) G\_Port, definition of [Glossary-4](#page-325-12) GBIC (attached port) [3-6](#page-57-2) General Information menu [3-4](#page-55-0) Generate Report Menu [3-10](#page-61-3) generating reports [3-10](#page-61-3) virtual user port [3-100](#page-151-2) generic port, definition of [Glossary-4](#page-325-12) glossary of terms [Glossary-1](#page-322-14) -gs [3-89](#page-140-0), [4-18,](#page-191-1) [A-14,](#page-237-0) [B-17](#page-272-0) guide documentation conventions [xvi](#page-15-2) intended audience [xv](#page-14-0) organization of [xv](#page-14-1) revision history [ii](#page-1-0)

# **H**

-h [3-120](#page-171-0), [4-19](#page-192-1) -ha [3-21](#page-72-0), [4-19](#page-192-0), [A-15](#page-238-0), [B-18](#page-273-0)

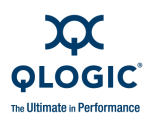

hard loop ID configuring [3-26](#page-77-13) enabling [4-36](#page-209-5) specifying [3-29](#page-80-2) HardLoopID parameter [4-36](#page-209-11) hardware requirements [1-4](#page-21-0) [HBA,](#page-14-2) *See* adapter help about the product [3-121](#page-172-0) file, viewing [4-19](#page-192-1) Help Menu [3-120](#page-171-0) host configuration, refreshing [3-19](#page-70-2) configuration, viewing [4-4](#page-177-0) information, viewing [3-6](#page-57-3), [4-1](#page-174-1) topology [3-5](#page-56-0) saving as text file [3-10](#page-61-0) viewing [3-5,](#page-56-3) [4-3,](#page-176-1) [4-46](#page-219-1) [host bus adapter,](#page-325-13) *See* adapter

# **I**

-i [3-19](#page-70-0), [3-21](#page-72-1), [4-5](#page-178-5), [4-20](#page-193-0), [A-5,](#page-228-0) [B-5](#page-260-0) ID, hard loop configuring [3-26](#page-77-13) enabling [3-26](#page-77-3) iiDMA configuring [3-48](#page-99-0) definition of [Glossary-4](#page-325-14) settings [3-47](#page-98-0), [4-46](#page-219-3) iiDMA Settings Menu [3-47](#page-98-0) information adapter host, viewing [3-4](#page-55-2) adapters, viewing [3-19](#page-70-0) FCoE adapter [3-112](#page-163-0) general [3-4](#page-55-0) system [4-18](#page-191-1) target, viewing [4-45](#page-218-1) input, from text file [4-6,](#page-179-5) [4-13](#page-186-1) [input/output control,](#page-326-5) *See* IOCTL input/output operations per second (IOPS), definition of [Glossary-5](#page-326-6)

installation downloading package [1-7](#page-24-0) Linux [1-14](#page-31-0) Macintosh [1-18](#page-35-0) package, downloading [1-7](#page-24-0) prerequisites of [1-1](#page-18-0) Solaris [1-15](#page-32-0) Solaris SPARC 8, 9, 10 [1-15](#page-32-1) Solaris x86 9, 10 [1-17](#page-34-0) VMware [1-20](#page-37-0) Windows [1-8](#page-25-0) instance number [4-6](#page-179-6) port, definition of [Glossary-8](#page-329-3) [intelligent interleaved direct memory access,](#page-325-15)  *See* iiDMA interactive mode [3-1](#page-52-0) *[See also](#page-42-0)* non-interactive mode definition of [2-1](#page-42-1) exit codes [3-121,](#page-172-2) [C-1](#page-292-0) starting [2-1,](#page-42-2) [3-2](#page-53-0) interconnect element, viewing details [3-6](#page-57-4) interrupt delay timer [3-26](#page-77-7), [3-30](#page-81-1) InterruptDelayTimer parameter [4-36](#page-209-12) inter-switch link, definition of [Glossary-5](#page-326-7) introduction to guide  $xv$ IOCTL definition of **[Glossary-5](#page-326-8)** Linux driver [3-5](#page-56-2) module driver, features unavailable with [1-5](#page-22-1) IOPS, definition of [Glossary-5](#page-326-9) ISL, definition of [Glossary-5](#page-326-7) ISP2300/2310 template supported parameter settings [3-68](#page-119-0) ISP2312 template supported parameter settings [3-68](#page-119-1) ISP2322 template supported parameter settings [3-68](#page-119-2) ISP2422 template supported parameter settings [3-67](#page-118-1) ISP2432 template supported parameter settings [3-67](#page-118-2) italicized text, meaning of [xvii](#page-16-3)

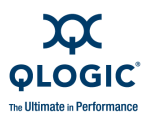

# **J**

JBOD (just a bunch of disks), definition of [Glossary-5](#page-326-10)

# **K**

-kl [3-76,](#page-127-1) [3-77,](#page-128-1) [4-20,](#page-193-1) [4-24](#page-197-0), [A-9](#page-232-1), [B-11](#page-266-0) -kr [3-76,](#page-127-1) [3-83](#page-134-0), [4-27](#page-200-0), [4-28](#page-201-0), [A-10,](#page-233-1) [B-12](#page-267-1)

# **L**

-l [3-21](#page-72-1), [3-36](#page-87-0), [4-5](#page-178-6), [4-32](#page-205-0), [A-7,](#page-230-0) [B-8](#page-263-0) L Port, definition of [Glossary-5](#page-326-11) L1 cache [Glossary-2](#page-323-9) L2 cache [Glossary-2](#page-323-10) LED adapter, locating [3-75](#page-126-1) selected target, locating [3-76](#page-127-0) target, locating [3-75](#page-126-2) toggling [4-6](#page-179-0) library, SDM API [3-5](#page-56-1) license agreements [xvii](#page-16-2) link down timeout [3-27](#page-78-3), [3-31](#page-82-3) events for FCoE engine [A-23,](#page-246-0) [B-27](#page-282-1) rate, setting [3-95](#page-146-2) status, log to file [3-95](#page-146-3) status, viewing [3-94](#page-145-1), [3-96](#page-147-1), [4-32](#page-205-1) status, viewing and setting [3-93,](#page-144-1) [3-94,](#page-145-0) [A-14](#page-237-1), [B-16](#page-271-0) LinkDownTimeOut parameter [4-36](#page-209-13) Linux host topology [3-5](#page-56-2) installing on [1-14](#page-31-0) IOCTL driver [3-5](#page-56-2) operating systems supported [1-3](#page-20-0) persistent names for LUNs [3-39](#page-90-0), [4-41](#page-214-0) sysfs driver [3-5](#page-56-2) uninstalling from [1-22](#page-39-0)

### LIP

definition of [Glossary-5](#page-326-12) full login, enabling [3-27](#page-78-0), [3-31](#page-82-0), [4-36](#page-209-6) reset, enabling [3-26](#page-77-10), [4-36](#page-209-7) listing error codes [4-13](#page-186-0) target/LUN [3-36](#page-87-0) virtual ports [3-99](#page-150-1) load balancing, definition of [Glossary-5](#page-326-13) locating adapter (beacon LED) [3-75](#page-126-1) selected target (beacon LED) [3-76](#page-127-0) target (beacon LED) [3-75](#page-126-2) log to file adapter statistics parameter [4-18](#page-191-2) link status [3-95](#page-146-3) logging, enabling extended [4-36](#page-209-4) logical unit number (LUN), definition of [Glossary-5](#page-326-14) login retry count [3-26](#page-77-4), [3-31](#page-82-4), [4-36](#page-209-14) login, LIP full [3-27](#page-78-0) logs, FCoE engine [3-110](#page-161-0) DCX [3-111](#page-162-1) link events [3-111](#page-162-2) loop preferred connection [3-28](#page-79-1) reset delay [3-26,](#page-77-8) [3-29](#page-80-3) loop (abitrated), definition of [Glossary-1](#page-322-9) loop ID, definition of [Glossary-5](#page-326-15) [loop initialization process,](#page-326-16) *See* LIP loop port, definition of [Glossary-5](#page-326-11) loopback connector, attaching [3-79](#page-130-0) definition of [Glossary-5](#page-326-17) loopback test [4-20](#page-193-1) after completing [3-79](#page-130-1) example of [4-26](#page-199-3) parameters, resetting [3-80](#page-131-2) parameters, setting [3-80](#page-131-0) parameters, showing [3-79](#page-130-2) preparing for [3-78](#page-129-0) results [A-9](#page-232-1), [B-11](#page-266-0) running [3-77,](#page-128-1) [3-83,](#page-134-1) [4-24](#page-197-0) types of [3-82](#page-133-0)

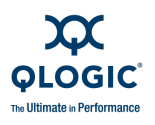

LoopbackType parameter [4-24](#page-197-1) loop-only connection [3-28](#page-79-0) -ls [3-89,](#page-140-0) [3-93,](#page-144-1) [4-32,](#page-205-1) [A-14](#page-237-1), [B-16](#page-271-0) LT parameter [4-24](#page-197-1) LUN masking, definition of [Glossary-6](#page-327-3) LUNs configuration, displaying [3-58](#page-109-2) configuring automatically [3-59](#page-110-0) configuring manually [3-59](#page-110-1) definition of [Glossary-5](#page-326-14) enabling and disabling [4-33](#page-206-0) ID [4-6](#page-179-7) information, viewing [4-32](#page-205-0) list, viewing [A-7](#page-230-0), [B-8](#page-263-0) maximum per target [4-36](#page-209-15) per target [3-27](#page-78-4), [3-31](#page-82-5) persistent names, adding and removing [3-39](#page-90-0), [4-41](#page-214-0) selective [3-58](#page-109-1) viewing [4-33](#page-206-0) viewing selective [A-8,](#page-231-0) [B-9](#page-264-0)

# **M**

-m [3-58,](#page-109-1) [4-5,](#page-178-7) [4-33](#page-206-0), [A-8](#page-231-0), [B-9](#page-264-0) MAC address [3-21](#page-72-2) **Macintosh** installation on [1-18](#page-35-0) operating systems supported [1-3](#page-20-1) uninstalling from [1-24](#page-41-0) Main Menu, interactive mode [3-2](#page-53-1) main tag XML Format 1 [A-1](#page-224-0) XML Format 2 [B-1](#page-256-0) manual polling [3-92,](#page-143-0) [3-95](#page-146-1) MaximumLUNsPerTarget parameter [4-36](#page-209-15) media, definition of [Glossary-6](#page-327-4) [message passing interface,](#page-327-5) *See* MPI [message signaled interrupts extension,](#page-327-6) *See*  MSI-X messages, output to XML Format 1 [4-48](#page-221-0) Microsoft System Center Virtual Machine CLI 2007 [3-97](#page-148-1)

Microsoft's Windows Virtual Server 2005 [3-97](#page-148-2) mode interactive, definition of [2-1](#page-42-1) interactive, starting [2-1](#page-42-2) non-interactive, definition of [2-1](#page-42-3) non-interactive, starting [2-4](#page-45-1) operation [3-26](#page-77-14) silent [4-45](#page-218-0) monospace font, meaning of [xvi](#page-15-1) MPI config table, saving [3-71](#page-122-0) config table, updating [3-71](#page-122-1) definition of [Glossary-6](#page-327-7) MSI-X definition of [Glossary-6](#page-327-8) Windows Server 2008 requirement for QoS [3-101](#page-152-1)

# **N**

-n [3-26,](#page-77-0) [3-66](#page-117-1) N\_Port definition of [Glossary-6](#page-327-9) IDs [3-97](#page-148-0) N Port ID virtualization definition of [Glossary-7](#page-328-4) using virtual ports [3-97](#page-148-0) network adapter, definition of [Glossary-6](#page-327-10) network interface controller, definition of [Glossary-6](#page-327-11) network interface statistics, FCoE engine [A-26](#page-249-0), [B-30](#page-285-0) NIC, definition of [Glossary-6](#page-327-11) NL Port, definition of [Glossary-6](#page-327-12) node loop port, definition of [Glossary-6](#page-327-12) node port, definition of [Glossary-6](#page-327-9) non-interactive mode *[See also](#page-42-4)* interactive mode command format [4-5](#page-178-0) commands [4-1](#page-174-0) definition of [2-1](#page-42-3) error codes [C-1](#page-292-0)

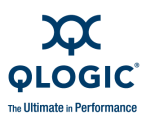

non-interactive mode (*continued*) starting [2-4](#page-45-1) non-volatile random access memory, definition of [Glossary-7](#page-328-5) NPIV definition of [Glossary-7](#page-328-6) Virtual Menu option [3-97](#page-148-0) number of tests parameter [4-23,](#page-196-2) [4-30](#page-203-6) NVRAM, definition of [Glossary-7](#page-328-5)

# **O**

-o [4-5,](#page-178-8) [4-37](#page-210-0) OE parameter [4-24,](#page-197-2) [4-30](#page-203-7) ONC, definition of [Glossary-7](#page-328-7) one bit serial loopback test [3-82](#page-133-0) OnError parameter [4-24](#page-197-2), [4-30](#page-203-7) open network computing, definition of [Glossary-7](#page-328-7) operating systems, supported [1-3](#page-20-2) operation mode [3-26](#page-77-14), [3-30,](#page-81-5) [4-36](#page-209-16) OperationMode parameter [4-36](#page-209-16) organization of guide [xv](#page-14-1) OS type [3-4](#page-55-3) version [3-4](#page-55-3) output in  $XML$  [4-5](#page-178-9) to file [4-5](#page-178-10) output messages to file [4-37](#page-210-0) XML Format 1 [4-48](#page-221-0)

# **P**

-p [3-54,](#page-105-1) [3-55](#page-106-0), [3-56](#page-107-0), [4-5](#page-178-11), [4-38](#page-211-0), [A-8](#page-231-1), [B-9](#page-264-1) -pa [3-22,](#page-73-0) [4-40,](#page-213-0) [A-15](#page-238-1), [B-18](#page-273-1) parameters aborting changes to [3-32](#page-83-0) adapter template [3-66](#page-117-1) adapter, configuring [3-26](#page-77-0) adapter, viewing [3-24,](#page-75-0) [3-26,](#page-77-1) [4-8](#page-181-0) data rate [3-26](#page-77-6)

parameters (*continued*) defaults, restoring [3-32](#page-83-1) diagnostic [4-30](#page-203-5) FCoE engine [A-23](#page-246-1), [B-27](#page-282-2) FCoE, configuring [3-33](#page-84-0) FCoE, viewing [3-33](#page-84-2) frame size [3-26](#page-77-12) hard loop ID [3-26](#page-77-13) loop reset delay [3-26](#page-77-8) loopback test, resetting [3-80](#page-131-2) loopback test, setting [3-80](#page-131-0) loopback test, showing [3-79](#page-130-2) saving adapter [3-66](#page-117-0) template supported [3-66](#page-117-4), [3-67](#page-118-0) updating [3-66](#page-117-4), [4-44](#page-217-0) updating adapter [3-65](#page-116-0) path, definition of [Glossary-7](#page-328-8) percentage, bandwidth [3-107](#page-158-0) persistent names for LUNs [3-39,](#page-90-0) [4-41](#page-214-0) plus new parameter [4-17](#page-190-2) target binding info, displaying [4-38](#page-211-0) persistently bound targets [3-62,](#page-113-2) [4-17](#page-190-3) -pl [3-39](#page-90-0), [4-41](#page-214-0) point-to-point connection [4-25](#page-198-1) definition of [Glossary-7](#page-328-9) only, connection [3-28](#page-79-2) poll rate parameter [4-18](#page-191-3) polling, auto [3-115](#page-166-0) polling, auto and manual [3-92,](#page-143-0) [3-95](#page-146-1) port attached (definition of) [3-6](#page-57-0) BIOS, enabling [3-30](#page-81-0) definition of [Glossary-7](#page-328-10) ID, bind by port ID parameter [4-17](#page-190-0) instance, definition of [Glossary-8](#page-329-3) LED [4-6](#page-179-0) report for one [3-11](#page-62-0) transceiver details, viewing [3-85](#page-136-0) virtual [4-47](#page-220-1) auto-generating [3-100](#page-151-0) creating [3-100](#page-151-1) deleting [3-99](#page-150-0)

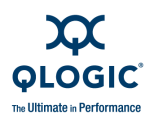

port (*continued*) listing [3-99](#page-150-1) quality of service [4-43](#page-216-1) user-generated [3-100](#page-151-2) port alias creating, editing, deleting [3-22](#page-73-0), [4-40](#page-213-0) XML Format 1 [A-15](#page-238-1) port down retry count [3-26](#page-77-5), [3-31](#page-82-6) PortDownRetryCount parameter [4-36](#page-209-17) preface to guide [xv](#page-14-3) preload table (firmware) saving [3-70](#page-121-0) updating [3-69](#page-120-1) priority, QoS [3-103](#page-154-1)

# **Q**

-q [3-47,](#page-98-0) [4-42](#page-215-0) QLA/QLE/QEM adapters supported by [1-2](#page-19-0) QLA23xx [3-27](#page-78-0), [4-25](#page-198-2) QLA24xx [4-25](#page-198-3) QLA24xx adapter, VPD [3-23](#page-74-0) QLE23xx [3-27](#page-78-0), [4-25](#page-198-4) QLE24xx [4-25](#page-198-5) QLE24xx adapter, VPD [3-23](#page-74-0) QoS bandwidth percentage, setting [3-107](#page-158-0) bandwidth speed, setting [3-105](#page-156-0) bandwidth, setting [3-104](#page-155-0) commands [4-43](#page-216-0) definition of [Glossary-8](#page-329-4) priority, setting [3-103](#page-154-1) requirements for [3-101](#page-152-1) -qos [3-101,](#page-152-0) [4-43](#page-216-0) QoS Bandwidth Menu [3-104](#page-155-0) QoS Menu [3-101](#page-152-0) QoS Priority Menu [3-103](#page-154-1) [quality of service,](#page-329-5) *See* QoS

# **R**

-r [3-65](#page-116-0), [3-66,](#page-117-0) [4-44](#page-217-0) rate, data [3-29](#page-80-0) read/write buffer test [3-83](#page-134-0) results [A-10,](#page-233-1) [B-12](#page-267-1) running [3-83,](#page-134-2) [4-27,](#page-200-0) [4-28](#page-201-0) reboot message XML Format 1 [A-2](#page-225-1) XML Format 2 [B-2](#page-257-1) receive out of order frame, enabling [3-27](#page-78-1) refresh configuration of host [3-19](#page-70-2) reporting all adapters [3-19](#page-70-1) one port instance [3-11](#page-62-0) rescan driver (Solaris) [3-72](#page-123-0) reserved words save [3-65](#page-116-2), [3-66](#page-117-0) vpd [3-23](#page-74-0) reset target, enabling [4-36](#page-209-8) ResetDelay parameter [4-36](#page-209-18) resetting test parameters [3-80](#page-131-2) restoring default adapter parameters [3-32,](#page-83-1) [3-91](#page-142-4) default adapter statistics [3-91](#page-142-3) link default settings [3-94](#page-145-2) return codes [C-1](#page-292-0) -rs [3-72](#page-123-0) running DCE statistics [3-115](#page-166-2) diagnostic tests [3-83](#page-134-1)

# **S**

-s [4-5](#page-178-12), [4-45](#page-218-0) sampling rate, DCE statistics [3-115](#page-166-4) SAN Device Management (SDM) API [3-5](#page-56-1) SAN, definition of [Glossary-8](#page-329-6) SANsurfer FC HBA CLI downloading installation package [1-7](#page-24-0) hardware requirements [1-4](#page-21-0) operating systems supported [1-3](#page-20-2) product overview [xv](#page-14-4)

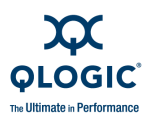

SANsurfer FC HBA CLI (*continued*) software requirements [1-5](#page-22-2) supported QLogic adapters [1-2](#page-19-0) saving adapter parameters [3-66](#page-117-0) configuration [3-62](#page-113-3) Fcode [4-7](#page-180-1) firmware area [3-74](#page-125-0), [4-46](#page-219-2) firmware preload table [3-70](#page-121-0) Flash BIOS [4-7](#page-180-1) Flash file [3-65](#page-116-2) MPI config table [3-71](#page-122-0) qos settings [3-104,](#page-155-1) [3-106](#page-157-1), [3-107](#page-158-2) topology as text file [3-10](#page-61-0) saving as XML file [3-10](#page-61-4) XML Format 1 [3-10](#page-61-1) XML Format 2 [3-10](#page-61-2) SCSI, definition of [Glossary-8](#page-329-7) SDM API library [3-5](#page-56-1) SDM API version [3-4](#page-55-4) selectable boot [4-11](#page-184-1) selecting boot device [4-11](#page-184-0) selective LUNs [3-58](#page-109-1) **SerDes** definition of [Glossary-8](#page-329-8) service level agreement (SLA) [3-101](#page-152-2) set details DCE statistics [3-115](#page-166-3) set details, DCE statistics [3-115](#page-166-3) set rate DCE statistics [3-115](#page-166-4) settings, driver [3-62](#page-113-2) SFP definition of [Glossary-8](#page-329-9) requirement for [1-1](#page-18-1) silent mode [4-5](#page-178-13), [4-45](#page-218-0) size, frame [3-29](#page-80-1) SLA (service level agreement) [3-101](#page-152-2) small computer system interface, definition of [Glossary-8](#page-329-7) [small form factor pluggable,](#page-329-10) *See* SFP software requirements [1-5](#page-22-2)

Solaris installing on [1-15](#page-32-0) NPIV, supported [3-97](#page-148-3) operating systems supported [1-3](#page-20-3) target  $ID$  [4-12](#page-185-0) uninstalling from [1-22](#page-39-1), [1-23](#page-40-0) speed, bandwidth [3-105](#page-156-0) starting DCE statistics [3-115](#page-166-2) starting interactive mode [3-2](#page-53-0) statistics adapter port, viewing [3-93](#page-144-0) adapter, viewing and changing [3-90,](#page-141-0) [A-14,](#page-237-0) [B-17](#page-272-0) DCE [3-114](#page-165-0) FCoE engine, viewing [3-109](#page-160-1) link status [3-93](#page-144-1) running [3-115](#page-166-2) Statistics Menu [3-89](#page-140-0) Stats menu, FCoE utility [3-109](#page-160-1) status adapter link [3-93](#page-144-1) beacon, viewing [4-6](#page-179-8) status message XML Format 1 [A-2](#page-225-2) XML Format 2 [B-2](#page-257-2) storage area network, definition of [Glossary-8](#page-329-6) Sun Microsystems ONC [Glossary-7](#page-328-7) support headquarters [xviii](#page-17-0) support, technical [xviii](#page-17-1) sysfs driver [3-5](#page-56-2) sysfs, definition of [Glossary-8](#page-329-11) system information, viewing [4-1](#page-174-2), [4-2](#page-175-0), [4-3](#page-176-1), [4-18](#page-191-1), [A-3](#page-226-0), [B-4](#page-259-1) requirements, hardware [1-4](#page-21-0) requirements, software [1-5](#page-22-2)

# **T**

-t [3-36,](#page-87-0) [4-5,](#page-178-14) [4-45,](#page-218-1) [A-7](#page-230-1), [B-7](#page-262-0) tape support, enabling [3-26](#page-77-9)

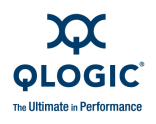

target beacon, starting and stopping [4-46](#page-219-0) binding [3-57](#page-108-0) binding info, viewing [4-38](#page-211-0) binding, definition of [Glossary-8](#page-329-12) definition of [Glossary-8](#page-329-13) ID [4-6](#page-179-9) ID, Solaris [4-12](#page-185-0) link speed, setting and viewing  $4-42$ list [3-37](#page-88-0) locating (beacon LED) [3-75](#page-126-2) locating selected (beacon LED) [3-76](#page-127-0) LUN list [3-36](#page-87-0) LUNs [3-27](#page-78-4) persistent binding [A-8](#page-231-1), [B-9](#page-264-1) port ID [4-6](#page-179-10) reset, enabling [3-27](#page-78-2), [3-31](#page-82-2), [4-36](#page-209-8) unbinding [3-57](#page-108-2) WWNN [4-6](#page-179-11) WWPN [4-6](#page-179-12) Target Link Speed Menu [3-47](#page-98-0) target persistent bindings [3-54,](#page-105-1) [3-55](#page-106-0) Target Persistent Bindings Menu [3-54](#page-105-1) -tb [3-75,](#page-126-2) [4-46](#page-219-0) TC parameter [4-23,](#page-196-3) [4-30](#page-203-6) technical support [xviii](#page-17-1) template adapter parameters [3-66](#page-117-1) supported parameters [3-67](#page-118-0) template supported parameter settings QLA23xx adapters (ISP2300/2310) [3-68](#page-119-0) QLA23xx adapters (ISP2312) [3-68](#page-119-1) QLA23xx adapters (ISP2322) [3-68](#page-119-2) QLA24xx/QLE24xx adapters (ISP2422) [3-67](#page-118-1) QLA24xx/QLE24xx adapters (ISP2432) [3-67](#page-118-2) QLE256x adapters (ISP2422) [3-67](#page-118-1) QLE256x adapters (ISP2432) [3-67](#page-118-2) ten bit internal loopback test [3-82](#page-133-0) terminology, used in guide [2-9](#page-50-0) terms, definitions of [Glossary-1](#page-322-14)

#### test

count parameter [4-23](#page-196-2) diagnostics loopback [3-77](#page-128-1) increment parameter [4-23](#page-196-4) loopback, preparing for [3-78](#page-129-0) number of tests parameter [4-23,](#page-196-2) [4-30](#page-203-6) parameters (loopback) [3-79](#page-130-2) pattern [4-30](#page-203-3) read/write buffer [3-83](#page-134-0), [4-27](#page-200-0) results, loopback and read/write buffer [3-77](#page-128-2) TestCount parameter [4-23,](#page-196-3) [4-30](#page-203-6) TestIncrement parameter [4-23](#page-196-5), [4-30](#page-203-8) .txt [3-10](#page-61-0) text file [3-10](#page-61-0) throttle, execution [3-26](#page-77-11) TI parameter [4-23,](#page-196-5) [4-30](#page-203-8) timeout parameter [4-36](#page-209-13) timeout, link-down [3-27](#page-78-3) timer, interrupt delay [3-26](#page-77-7) **TLV** definition of [Glossary-9](#page-330-4) viewing details or raw data for DCBX [3-118](#page-169-0) toggle beacon status [4-6](#page-179-0) -topology [3-5](#page-56-0) topology host [3-5](#page-56-0) host, viewing [3-5](#page-56-3) Linux [3-5](#page-56-2) saving as text file [3-10](#page-61-0) viewing [4-46](#page-219-1) -tp [3-5,](#page-56-0) [4-3,](#page-176-1) [4-46,](#page-219-1) [A-20](#page-243-0), [B-25](#page-280-0) training, technical [xviii](#page-17-2) transceiver details, viewing [3-85](#page-136-0), [A-16,](#page-239-0) [B-20](#page-275-0) type, OS [3-4](#page-55-3) [type-length-value,](#page-330-5) *See* TLV

# **U**

-u [3-72,](#page-123-1) [3-74](#page-125-0), [4-46](#page-219-2) -udevtrigger command [3-40](#page-91-0), [3-41](#page-92-0) unbind targets [3-57](#page-108-2)

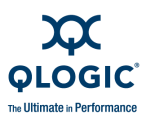

### uninstall

Linux [1-22](#page-39-0) Macintosh [1-24](#page-41-0) Solaris SPARC 8, 9, and 10 [1-22](#page-39-1) Solaris x86 8, 9, and 10 [1-23](#page-40-0) VMware [1-24](#page-41-1) Windows [1-21](#page-38-0) unknown adapter types [1-2](#page-19-1) unsupported adapters [1-2](#page-19-2) unsupported features [1-5](#page-22-0) updating adapter parameter templates [3-66](#page-117-4) adapter parameters [3-65,](#page-116-0) [4-44](#page-217-0) device driver [4-10](#page-183-0) driver [3-69](#page-120-0) FCode [4-7](#page-180-1) firmware area [3-72](#page-123-1), [4-46](#page-219-2) firmware preload table [3-69](#page-120-1) firmware, ASIC chip [3-109](#page-160-0) Flash [3-65](#page-116-1) Flash BIOS [4-7](#page-180-1) MPI config table [3-71](#page-122-1) user generated virtual port [3-100](#page-151-2) Utilities Menu [3-64](#page-115-0) utility header XML 1 Format [A-1](#page-224-1) XML 2 Format [B-2](#page-257-3)

# **V**

-v [4-47](#page-220-0) version OS [3-4](#page-55-3) SDM API [3-4](#page-55-4) viewing for product [3-121](#page-172-0), [4-47](#page-220-0) viewing adapter information [4-5](#page-178-15) adapter settings [4-4](#page-177-5) beacon status [4-6](#page-179-0) boot device [4-11](#page-184-0) driver settings [4-4](#page-177-6) link status [3-96](#page-147-1) LUN list [4-5](#page-178-16), [4-33](#page-206-0)

viewing (*continued*) parameter settings [4-8](#page-181-0) system information [4-5](#page-178-17) target link speed [4-42](#page-215-0) target list [4-5](#page-178-18) virtual ports list [3-99](#page-150-1) [virtual LAN,](#page-330-6) *See* VLAN [virtual machine,](#page-330-7) *VM* Virtual Menu [3-97](#page-148-0) for adapter instance [3-98](#page-149-0) virtual ports [3-97](#page-148-0) auto-generating [3-100](#page-151-0) creating [3-100](#page-151-1) deleting [3-99](#page-150-0) enabling [3-103,](#page-154-0) [3-106,](#page-157-0) [3-107](#page-158-1) listing [3-99](#page-150-1), [4-47](#page-220-1) QoS, setting by bandwidth [3-104](#page-155-0) QoS, setting by priority [3-103](#page-154-1) quality of service [3-101](#page-152-0), [4-43](#page-216-1) support for [3-97](#page-148-0) user-generated [3-100](#page-151-2) Vital Product Data information [3-23](#page-74-0) VLAN definition of [Glossary-9](#page-330-8) tag for FCoE port type [3-34](#page-85-0) VM definition of [Glossary-9](#page-330-9) using with virtual ports [3-97](#page-148-4) VMware installation on [1-20](#page-37-0) operating systems supported [1-3](#page-20-4) uninstalling from [1-24](#page-41-1) -vp [3-97](#page-148-0), [4-47](#page-220-1) VPD information [3-23](#page-74-0) [vPorts,](#page-148-5) *See* virtual ports

# **W**

**Windows** installing on [1-8](#page-25-0) operating systems supported [1-3](#page-20-5) uninstalling from [1-21](#page-38-0) Virtual Server environment [3-97](#page-148-6)

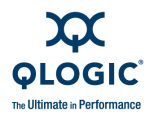

[world wide node name,](#page-330-10) *See* WWNN [world wide port name,](#page-330-11) *See* WWPN WWNN definition of [Glossary-9](#page-330-12) notation for [2-4](#page-45-2) WWPN bind by WWPN parameter [4-17](#page-190-1) definition of [Glossary-9](#page-330-13) notation for [2-4](#page-45-2)

# **X**

```
-x 3-10, 4-5, 4-48
-x1A-1
-x2 3-10, 4-48
XML
 file, saving as 3-10
 Format 1 3-10, 4-48, A-1
 Format 2 3-10, 4-48, B-1
3-10
```
# **Z**

-z adapter reporting (interactive mode) [3-10,](#page-61-3) [3-19](#page-70-1) adapter reporting (non-interactive mode) [4-2](#page-175-0), [4-4](#page-177-0), [4-49](#page-222-0) adapter reporting (XML Format 1) [A-11](#page-234-0) adapter reporting (XML Format 2) [B-13](#page-268-0)

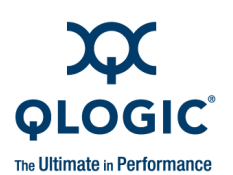

**Corporate Headquarters** QLogic Corporation 26650 Aliso Viejo Parkway Aliso Viejo, CA 92656 949.389.6000 **<www.qlogic.com> Europe Headquarters** QLogic (UK) LTD. Quatro House Lyon Way, Frimley Camberley Surrey, GU16 7ER UK +44 (0) 1276 804 670

© 2004–2009 QLogic Corporation. Specifications are subject to change without notice. All rights reserved worldwide. QLogic, the QLogic logo, QLA, and SANsurfer are registered trademarks of QLogic Corporation. Apple, Finder, Mac OS, Macintosh, Power Mac, Panther, Tiger, and Safari are registered<br>trademarks of Apple, Inc. AMD is a registered trademark of Advanced Micr accurate and reliable. QLogic Corporation assumes no responsibility for any errors in this brochure. QLogic Corporation reserves the right, without notice, to make changes in product design or specifications.